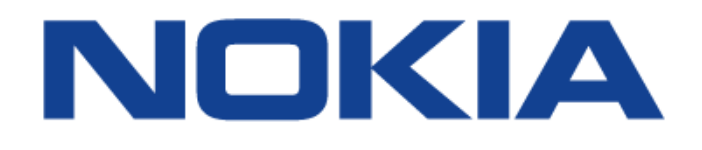

# **7368 Intelligent Services Access Manager ONT**

# **7368 ISAM ONT G-240W-F Product Guide** 7368 Intelligent Services Access<br>Manager ONT<br>7368 ISAM ONT G-240W-F Production<br>Guide

**Edition 01**

**Issue: 01**

Nokia — Proprietary and confidential Use pursuant to applicable agreements

Nokia is a registered trademark of Nokia Corporation. Other products and company names mentioned herein may be trademarks or tradenames of their respective owners.

The information presented is subject to change without notice. No responsibility is assumed for inaccuracies contained herein.

© 2017 Nokia.

Contains proprietary/trade secret information which is the property of Nokia and must not be made available to, or copied or used by anyone outside Nokia without its written authorization. Not to be used or disclosed except in accordance with applicable agreements. © 2017 Nokia.<br>Contains proprietary/trade secret information which is the property of Nokia witho<br>not be made available to, or copied or used by anyone outside Nokia witho<br>written authorization. Not to be used or disclosed

# <span id="page-2-0"></span>**1 Preface**

This preface provides general information about the documentation set for optical network terminals (ONTs).

# **1.1 Scope**

This documentation set provides information about safety, features and functionality, ordering, hardware installation and maintenance, and software installation procedures for the current release.

# <span id="page-2-2"></span>**1.2 Audience**

This documentation set is intended for planners, administrators, operators, and maintenance personnel involved in installing, upgrading, or maintaining the ONTs.

# <span id="page-2-3"></span>**1.3 Required knowledge**

The reader must be familiar with general telecommunications principles.

# <span id="page-2-4"></span>**1.4 Acronyms and initialisms**

The expansions and optional descriptions of most acronyms and initialisms appear in the glossary.

# <span id="page-2-5"></span>**1.5 Assistance and ordering phone numbers**

<span id="page-2-1"></span>Nokia provides global technical support through regional call centers. Phone numbers for the regional call centers are available at the following URL: http://support.alcatel-lucent.com. 1.1 Scope<br>
This documentation set provides information about safety, features and function<br>
ordering, hardware installation and maintenance, and software installation<br>
1.2 Audience<br>
This documentation set is intended for p

For ordering information, contact your Nokia sales representative.

# <span id="page-3-0"></span>**1.6 Nokia quality processes**

Nokia's ONT quality practices are in compliance with TL 9000 requirements. These requirements are documented in the Fixed Networks Quality Manual 3FQ-30146-6000-QRZZA. The quality practices adequately ensure that technical requirements and customer end-point requirements are met. The customer or its representatives may be allowed to perform on-site quality surveillance audits, as agreed upon during contract negotiations

# **1.7 Safety information**

For safety information, see the appropriate safety guidelines chapter.

# <span id="page-3-2"></span>**1.8 Documents**

Documents are available using ALED or OLCS.

#### **Procedure 1 To download a ZIP file package of the customer documentation**

- <span id="page-3-1"></span>**1** Navigate to http://support.alcatel-lucent.com and enter your user name and password. If you are a new user and require access to this service, please contact your Nokia sales representative. requirements and customer end-point requirements are met. The dustomer of one representatives may be allowed to perform on-site quality surveillance audits, as<br>agreed upon during contract negotiations<br>1.7 Safety informatio
	- **2** From the Technical Content for drop-down menu, choose the product.
	- **3** Click on Downloads: Electronic Delivery.
	- **4** Choose Documentation from the drop-down menu and click Next.
	- **5** Select the image from the drop-down menu and click Next.
	- **6** Follow the on-screen directions to download the file.

#### **Procedure 2 To access individual documents**

Individual PDFs of customer documents are also accessible through the Nokia Customer Support website.

- **1** Navigate to http://support.alcatel-lucent.com and enter your user name and password. If you are a new user and require access to this service, please contact your Nokia sales representative.
- **2** From the Technical Content for drop-down menu, choose the product.
- **3** Click on Manuals and Guides to display a list of customer documents by title and part number. You can filter this list using the Release drop-down menu.
- **4** Click on the PDF to open or save the file.

# <span id="page-4-0"></span>**1.9 Special information**

The following are examples of how special information is presented in this document.

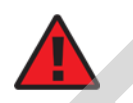

**Danger —** Danger indicates that the described activity or situation may result in serious personal injury or death; for example, high voltage or electric shock hazards.

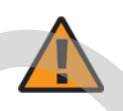

**Warning —** Warning indicates that the described activity or situation may, or will, cause equipment damage or serious performance problems. are a new user and require access to this service, please contact your Nokia sales<br>
representative.<br>
2 From the Technical Content for drop-down menu, choose the product.<br>
3 Click on Manuals and Gudes to display a list of c

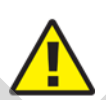

**Caution —** Caution indicates that the described activity or situation may, or will, cause service interruption.

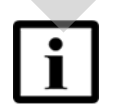

**Note —** A note provides information that is, or may be, of special interest.

#### <span id="page-5-4"></span>**1.9.1 Procedures with options or substeps**

When there are options in a procedure, they are identified by letters. When there are required substeps in a procedure, they are identified by roman numerals.

#### **Procedure 3 Example of options in a procedure**

At step 1, you can choose option a or b. At step 2, you must do what the step indicates.

- <span id="page-5-0"></span>**1** This step offers two options. You must choose one of the following:
	- **a** This is one option.
	- **b** This is another option.
- <span id="page-5-1"></span>**2** You must perform this step.

#### **Procedure 4 Example of required substeps in a procedure**

At step 1, you must perform a series of substeps within a step. At step 2, you must do what the step indicates. Contained a Contained Britain and the step 2, you must do what the step indicates<br>
At step 1, you can choose option a or b. At step 2, you must do what the step indicates<br>
This is one option.<br>
This is one option.<br>
DThis is

- <span id="page-5-2"></span>**1** This step has a series of substeps that you must perform to complete the step. You must perform the following substeps:
	- **i** This is the first substep.
	- **ii** This is the second substep.
	- **iii** This is the third substep.
- <span id="page-5-3"></span>**2** You must perform this step.

# <span id="page-6-0"></span>**1.10 Multiple PDF document search**

You can use Adobe Reader Release 6.0 and later to search multiple PDF files for a common term. Adobe Reader displays the results in a single display panel. The results are grouped by PDF file, and you can expand the entry for each file.

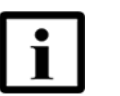

**Note —** The PDF files in which you search must be in the same folder.

#### **Procedure 5 To search multiple PDF files for a common term**

- **1** Open Adobe Acrobat Reader.
- **2** Choose Edit→Search from the Acrobat Reader main menu. The Search PDF panel appears.
- **3** Enter the search criteria.
- **4** Click on the All PDF Documents In radio button.
- **5** Select the folder in which to search using the drop-down menu.
- **6** Click on the Search button.

Acrobat Reader displays the search results. You can expand the entries for each document by clicking on the + symbol. Mote — The PDF files in which you search must be in the same<br>
folder.<br>
To search multiple PDF files for a common term<br>
Topen Adobe Acrobat Reader.<br>
2 Choose Edit – Search from the Acrobat Reader main menu. The Search PDF p

RAFT

# **Table of contents**

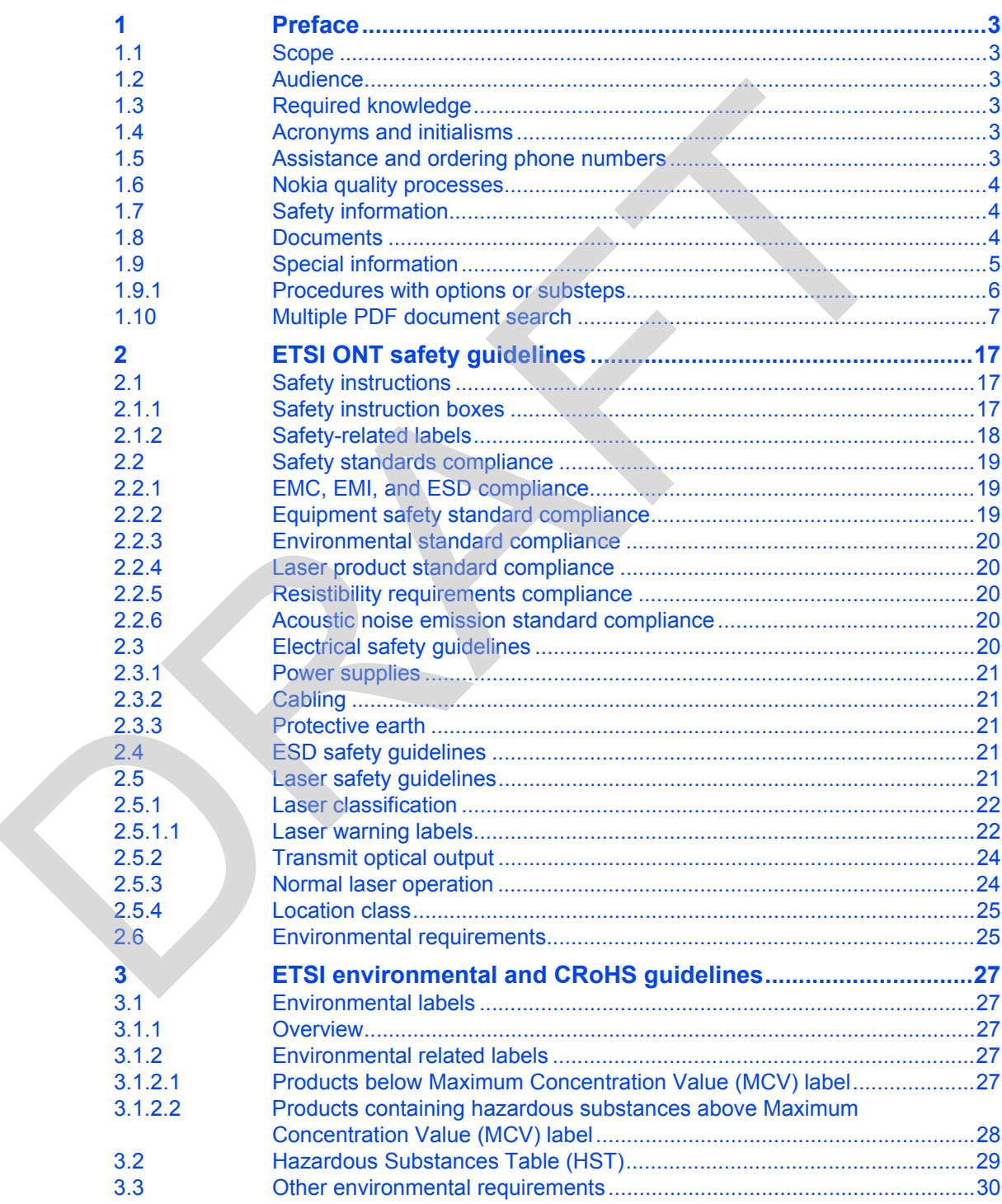

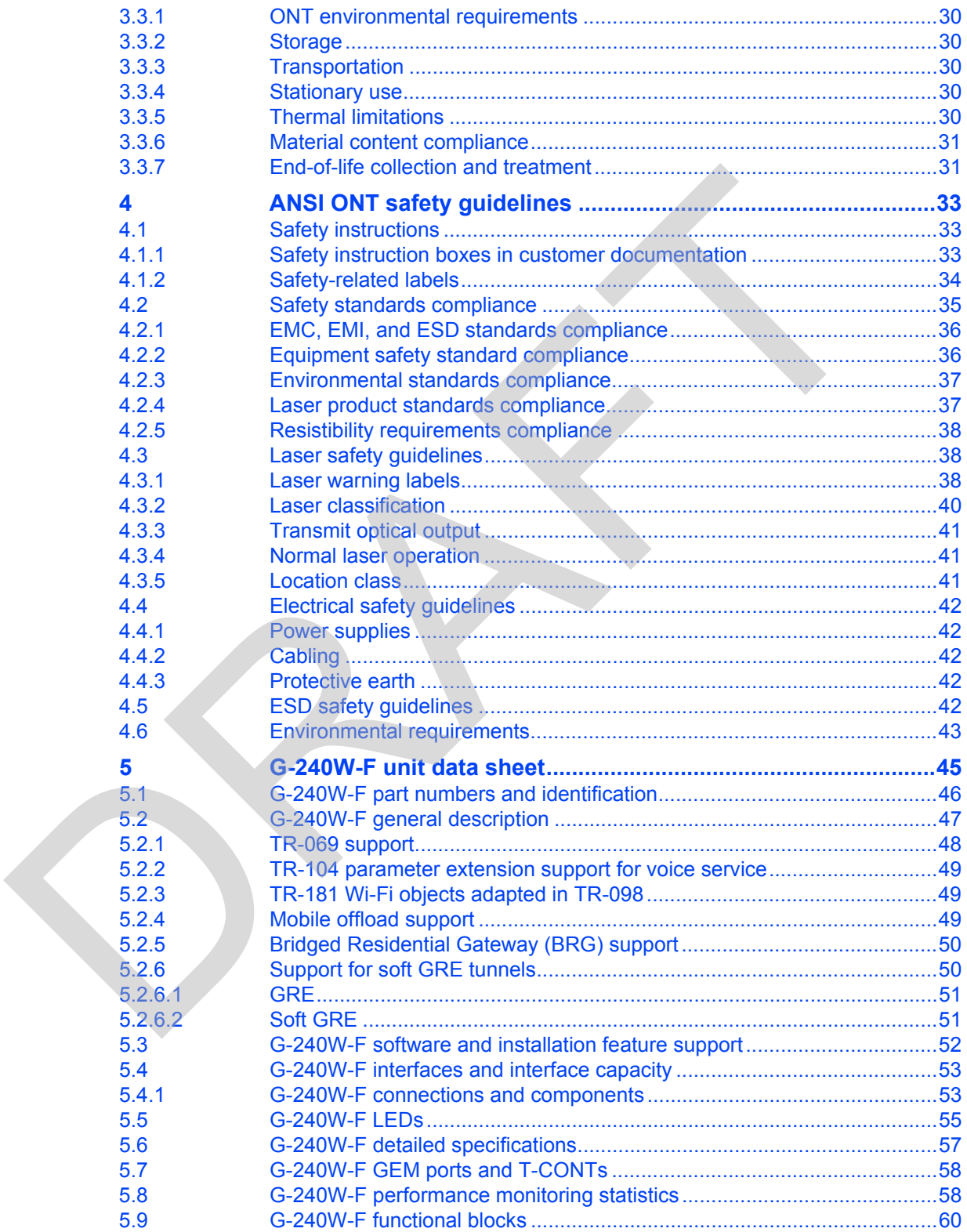

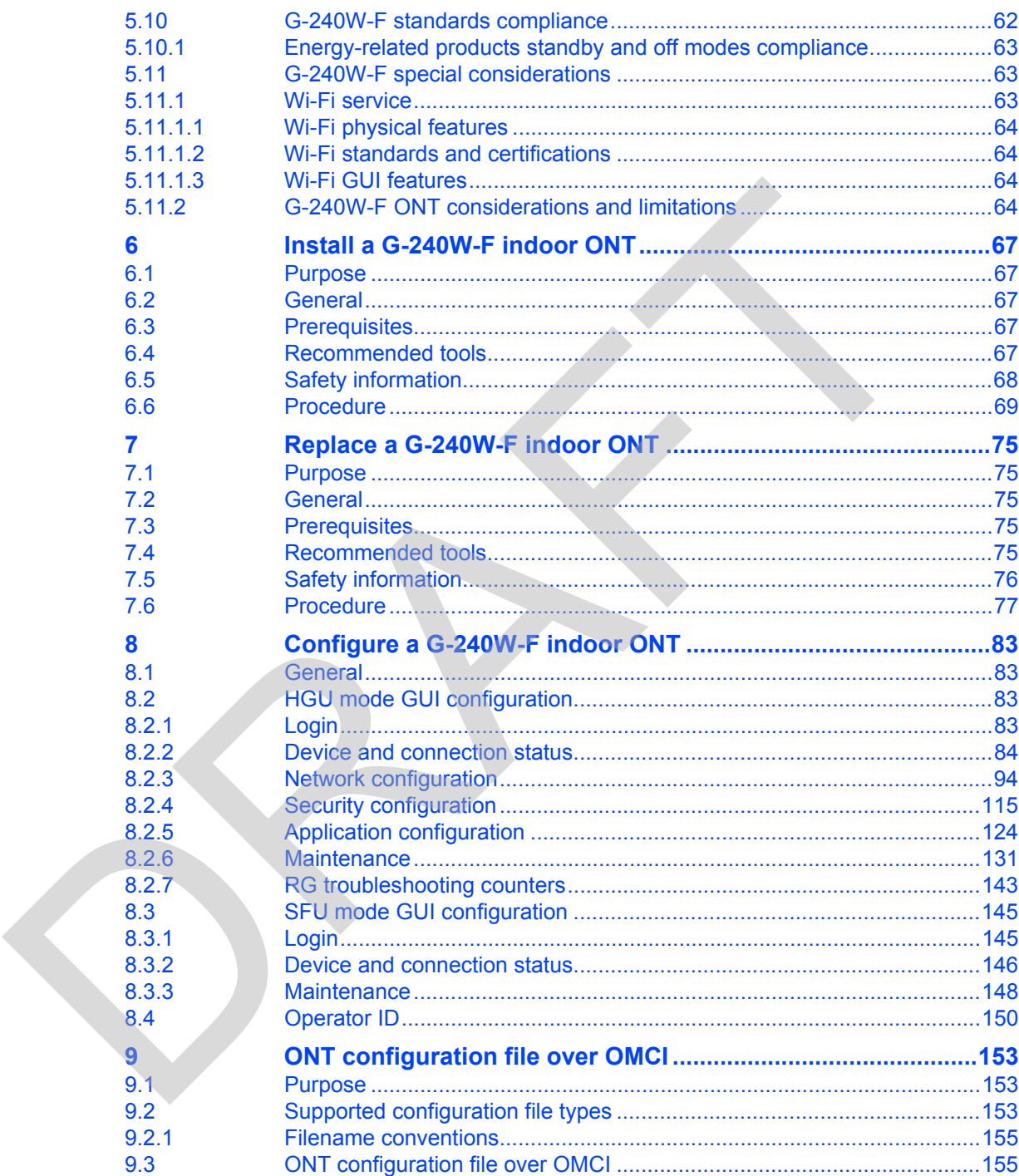

RAFT

# **List of figures**

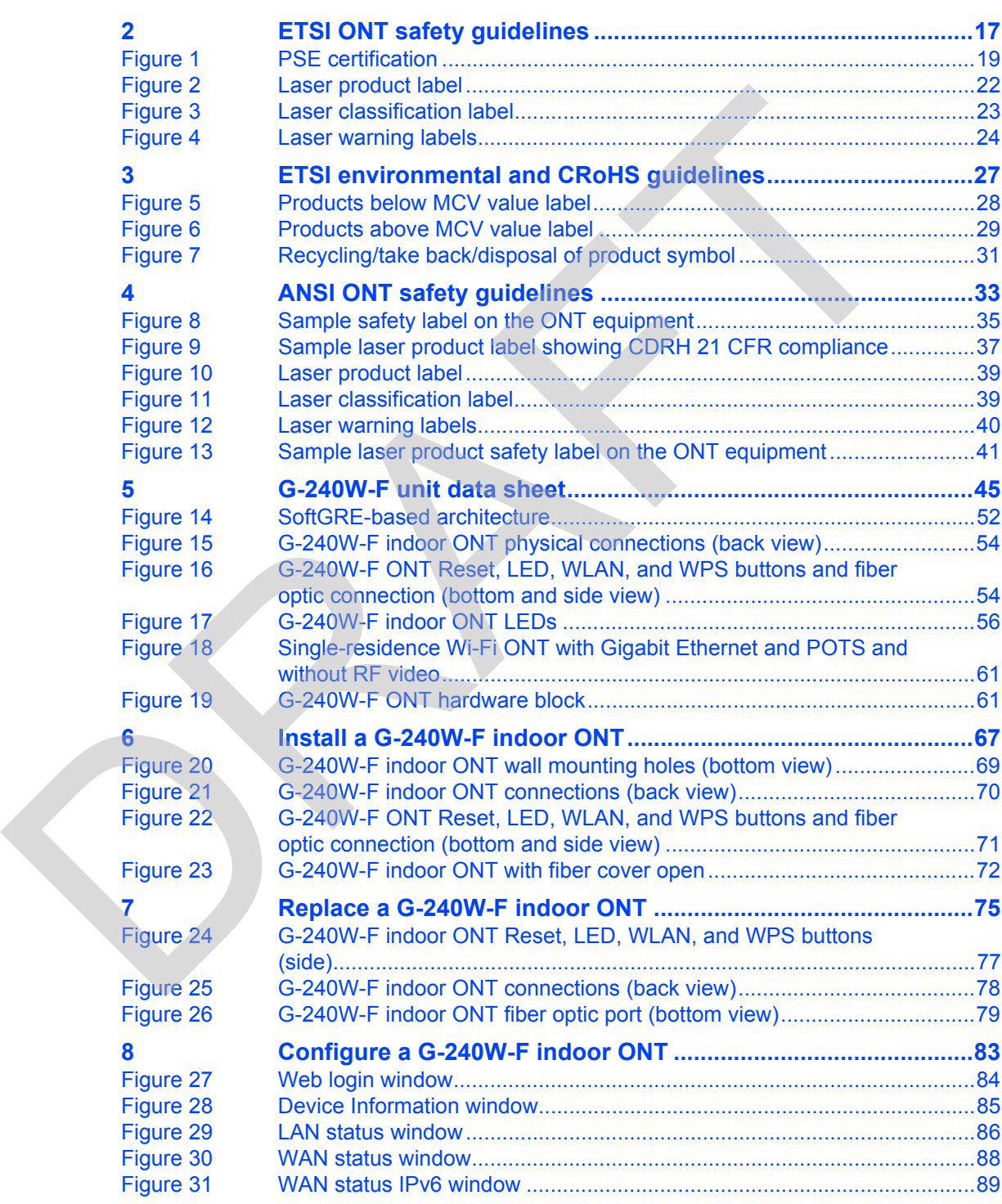

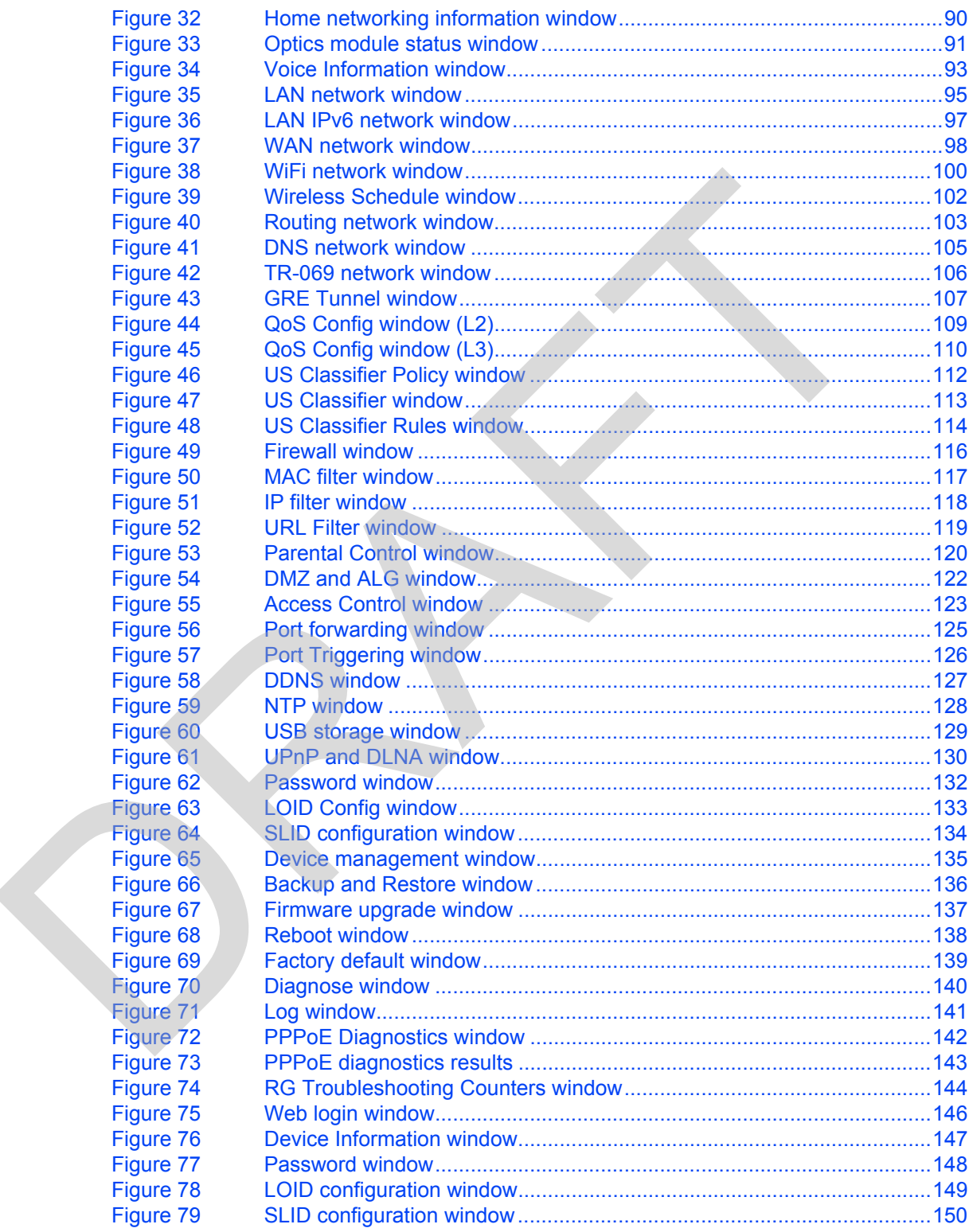

# **List of tables**

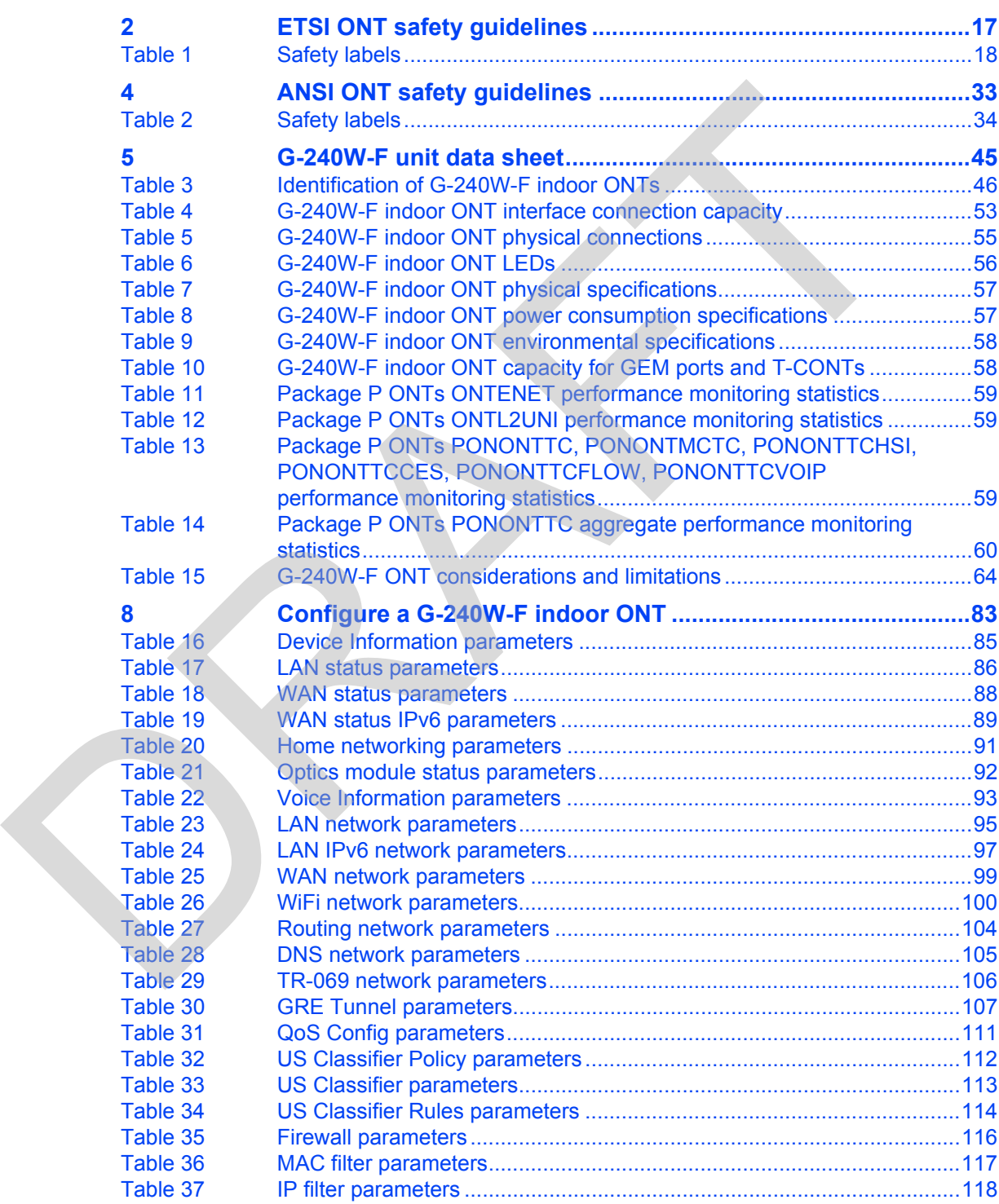

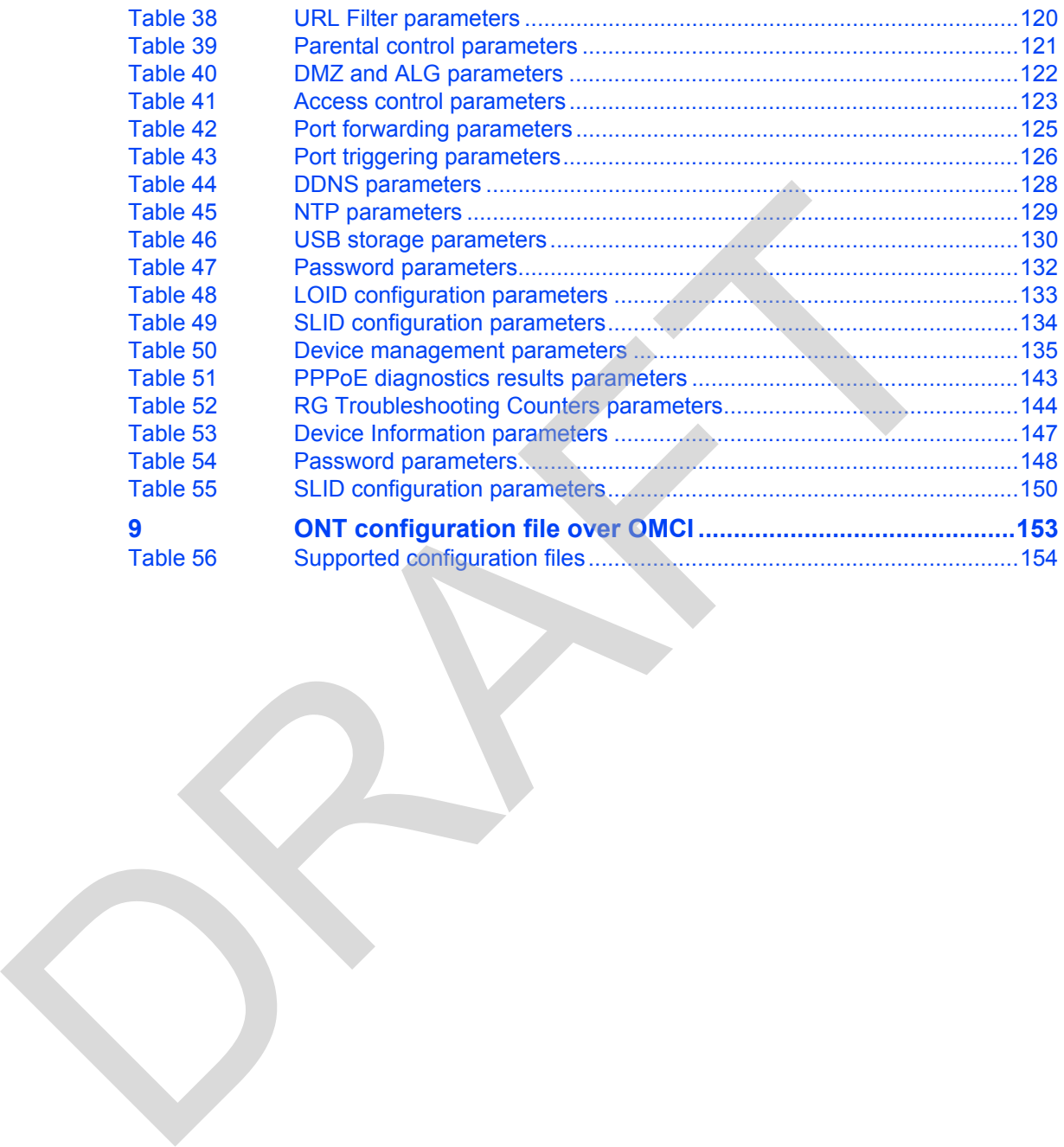

# <span id="page-16-0"></span>**2 ETSI ONT safety guidelines**

This chapter provides information about the mandatory regulations that govern the installation and operation of the optical network terminals (ONTs).

# **2.1 Safety instructions**

This section describes the safety instructions that are provided in the ONT customer documentation and on the equipment.

## <span id="page-16-2"></span>**2.1.1 Safety instruction boxes**

The safety instruction boxes are provided in the ONT customer documentation. Observe the instructions to meet safety requirements.

The following is an example of the Danger box.

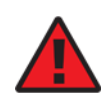

**Danger —** Possibility of personal injury.

<span id="page-16-1"></span>The Danger box indicates that the described activity or situation may pose a threat to personal safety. It calls attention to a situation or procedure which, if not correctly performed or adhered to, may result in death or serious physical harm. **Safety instructions**<br>
This section describes the safety instructions that are provided in the ONT custom<br>
documentation and on the equipment.<br> **2.1.1 Safety instruction boxes**<br>
The safety instruction boxes are provided in

Do not proceed beyond a Danger box until the indicated conditions are fully understood and met.

The following is an example of the Warning box.

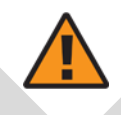

**Warning 1 —** Possibility of equipment damage.

**Warning 2 —** Possibility of data loss.

The Warning box indicates that the described activity or situation may, or will, cause equipment damage, loss of data, or serious performance problems. It identifies a possible equipment-damaging situation or provides essential information to avoid the degradation of system operations or data.

Do not proceed beyond a warning until the indicated conditions are fully understood and met.

The following is an example of the Caution box.

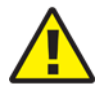

**Caution 2 —** Service interruption.

**Caution 1 —** Possibility of service interruption.

The Caution box indicates that the described activity or situation may, or will, cause service interruption.

Do not proceed beyond a caution until the indicated conditions are fully understood and met.

The following is an example of the Note box.

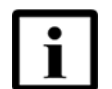

**Note —** Information of special interest.

The Note box provides information that assists the personnel working with ONTs. It does not provide safety-related instructions.

#### <span id="page-17-0"></span>**2.1.2 Safety-related labels**

The ONT equipment is labeled with the specific safety instructions and compliance information that is related to a variant of the ONT. Observe the instructions on the safety labels.

Table 1 provides sample safety labels on the ONT equipment.

#### <span id="page-17-1"></span>*Table 1* **Safety labels**

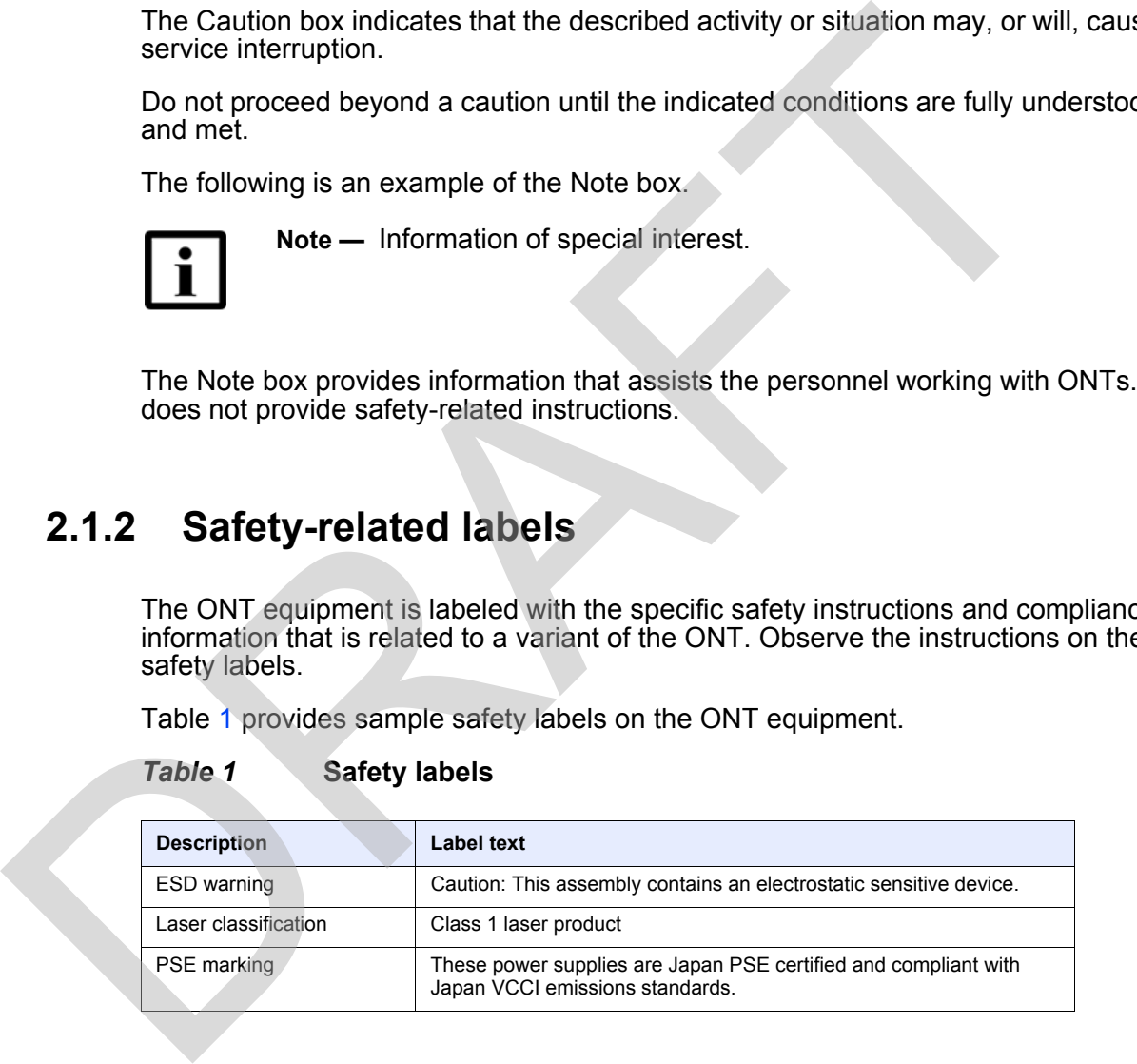

Figure [1](#page-18-3) shows the PSE certification.

#### <span id="page-18-3"></span>*Figure 1* **PSE certification**

This is a Class B product based on the standard of the Voluntary Control Council for Interference O from Information Technology Equipment (VCCI). If this is used near a radio or television receiver in a domestic environment, it may cause radio interference. Install and use the equipment according Warning  $\vert$  to the instruction manual. **Screen State Case of the State of the State Condition of the CRAFT CONSIDERT CONSIDERT CONSIDERT CONSIDERT CONSIDERT CONSIDERT CONSIDERT CONSIDERT CONSIDERT CONSIDERT CONSIDERT CONSIDERT CONSIDERT CONSIDERT CONSIDERT CON** 

19841

# <span id="page-18-0"></span>**2.2 Safety standards compliance**

This section describes the ONT compliance with the European safety standards.

## <span id="page-18-1"></span>**2.2.1 EMC, EMI, and ESD compliance**

The ONT equipment complies with the following EMC, EMI, and ESD requirements:

- EN 300-328 v1.9.1 wide band data transmission standards for 2.4GHz bands
- EN 300-386 V1.5.1: Electromagnetic Compatibility and Radio Spectrum Matters (ERM): Telecommunications Network Equipment; Electromagnetic Compatibility (EMC) requirements; Electrostatic Discharge (ESD) requirements
- EN 55022 (2006): Class B, Information Technology Equipment, Radio Disturbance Characteristics, limits and methods of measurement
- EN 55024 (2010): Information Technology Equipment, Immunity Characteristics, limits and methods of measurement
- European Council Directive 2004/108/EC
- EN 300-386 V1.4.1: 2008
- EN 55022:2006 Class B (ONTs)

#### <span id="page-18-2"></span>**2.2.2 Equipment safety standard compliance**

The ONT equipment complies with the requirements of EN 60950-1, Safety of Information Technology Equipment for use in a restricted location (per R-269).

#### <span id="page-19-0"></span>**2.2.3 Environmental standard compliance**

The ONT equipment complies with the EN 300 019 European environmental standards.

#### **2.2.4 Laser product standard compliance**

<span id="page-19-1"></span>For most ONTs, the ONT equipment complies with EN 60825-1 and IEC 60825-2 for laser products. If there is an exception to this compliance regulation, you can find this information in the standards compliance section of the unit data sheet in this Product Guide. 2.2.4 Laser product standard compliance<br>
Formost ONTs, the ONT equipment complies with EN 60825-1 and IEC 60825-2<br>
laser products. If there is an exception to this compliance regulation, you can find the<br>
information in t

#### <span id="page-19-2"></span>**2.2.5 Resistibility requirements compliance**

The ONT equipment complies with the requirements of ITU Recommendation K.21 for resistibility of telecommunication equipment installed in customer premises to over voltage and overcurrents.

#### <span id="page-19-3"></span>**2.2.6 Acoustic noise emission standard compliance**

The ONT equipment complies with EN 300 753 acoustic noise emission limit and test methods.

# <span id="page-19-4"></span>**2.3 Electrical safety guidelines**

This section provides the electrical safety guidelines for the ONT equipment.

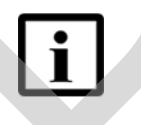

**Note 1 —** The ONTs comply with the U.S. National Electrical Code. However, local electrical authorities have jurisdiction when there are differences between the local and U.S. standards.

**Note 2 —** The ONTs comply with BS EN 61140.

#### <span id="page-20-0"></span>**2.3.1 Power supplies**

The use of any non-Nokia approved power supplies or power adapters is not supported or endorsed by Nokia. Such use will void any warranty or support contract with Nokia. Such use greatly increases the danger of damage to equipment or property.

## **2.3.2 Cabling**

The following are the guidelines regarding cables used for the ONT equipment:

- All cables must be approved by the relevant national electrical code.
- The cables for outdoor installation of ONTs must be suitable for outdoor use.
- <span id="page-20-1"></span>• POTS wiring run outside the subscriber premises must comply with the requirements of local electrical codes. In some markets, the maximum allowed length of the outside run is 140 feet (43 m). If the outside run is longer, NEC requires primary protection at both the exit and entry points for the wire. 2.3.2 Cabling<br>
The following are the guidelines regarding cables used for the ONT equipment:<br>
All cables must be approved by the relevant national electrical code.<br>
The cables for outdoor installation of ONTs must be suit

#### <span id="page-20-2"></span>**2.3.3 Protective earth**

Earthing and bonding of the ONTs must comply with the requirements of local electrical codes.

# <span id="page-20-3"></span>**2.4 ESD safety guidelines**

The ONT equipment is sensitive to ESD. Operations personnel must observe the following ESD instructions when they handle the ONT equipment.

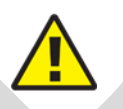

**Caution —** This equipment is ESD sensitive. Proper ESD protections should be used when you enter the TELCO Access portion of the ONT.

During installation and maintenance, service personnel must wear wrist straps to prevent damage caused by ESD.

# <span id="page-20-4"></span>**2.5 Laser safety guidelines**

Observe the following instructions when you perform installation, operations, and maintenance tasks on the ONT equipment.

Only qualified service personnel who are extremely familiar with laser radiation hazards should install or remove the fiber optic cables and units in this system.

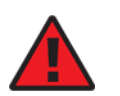

**Danger —** There may be invisible laser radiation at the fiber optic cable when the cable is removed from the connector. Avoid direct exposure to the laser beam.

Observe the following danger for laser hazard. Eyes can be damaged when they are exposed to a laser beam. Take necessary precautions before you plug in the optical modules. Observe the following danger for laser hazard. Eyes can be damaged when they a<br>exposed to a laser beam. Take necessary precautions before you plug in the optic<br>modules.<br>Danger — Possibility of equipment damage. Risk of eye

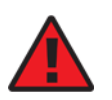

**Danger —** Possibility of equipment damage. Risk of eye damage by laser radiation.

#### <span id="page-21-0"></span>**2.5.1 Laser classification**

The ONT is classified as a Class 1 laser product based on its transmit optical output.

#### <span id="page-21-1"></span>**2.5.1.1 Laser warning labels**

The following figures show the labels related to laser product, classification and warning.

Figure 2 shows a laser product label.

<span id="page-21-2"></span>*Figure 2* **Laser product label**

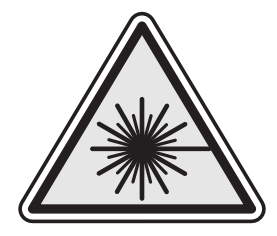

18455

Figure [3](#page-22-0) shows a laser classification label. Laser classification labels may be provided in other languages.

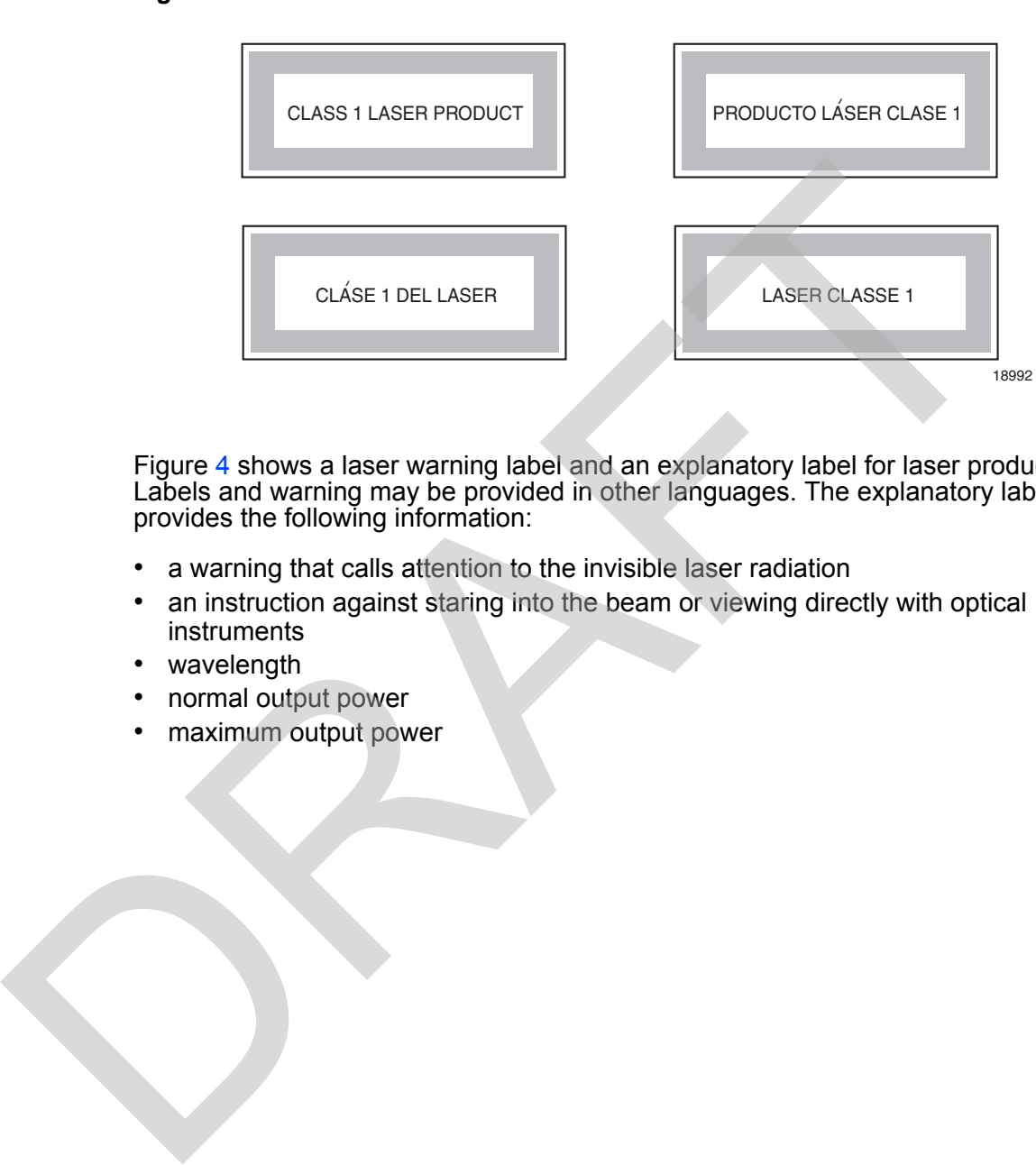

#### <span id="page-22-0"></span>*Figure 3* **Laser classification label**

Figure 4 shows a laser warning label and an explanatory label for laser products. Labels and warning may be provided in other languages. The explanatory label provides the following information:

- a warning that calls attention to the invisible laser radiation
- an instruction against staring into the beam or viewing directly with optical instruments
- wavelength
- normal output power
- maximum output power

<span id="page-23-2"></span>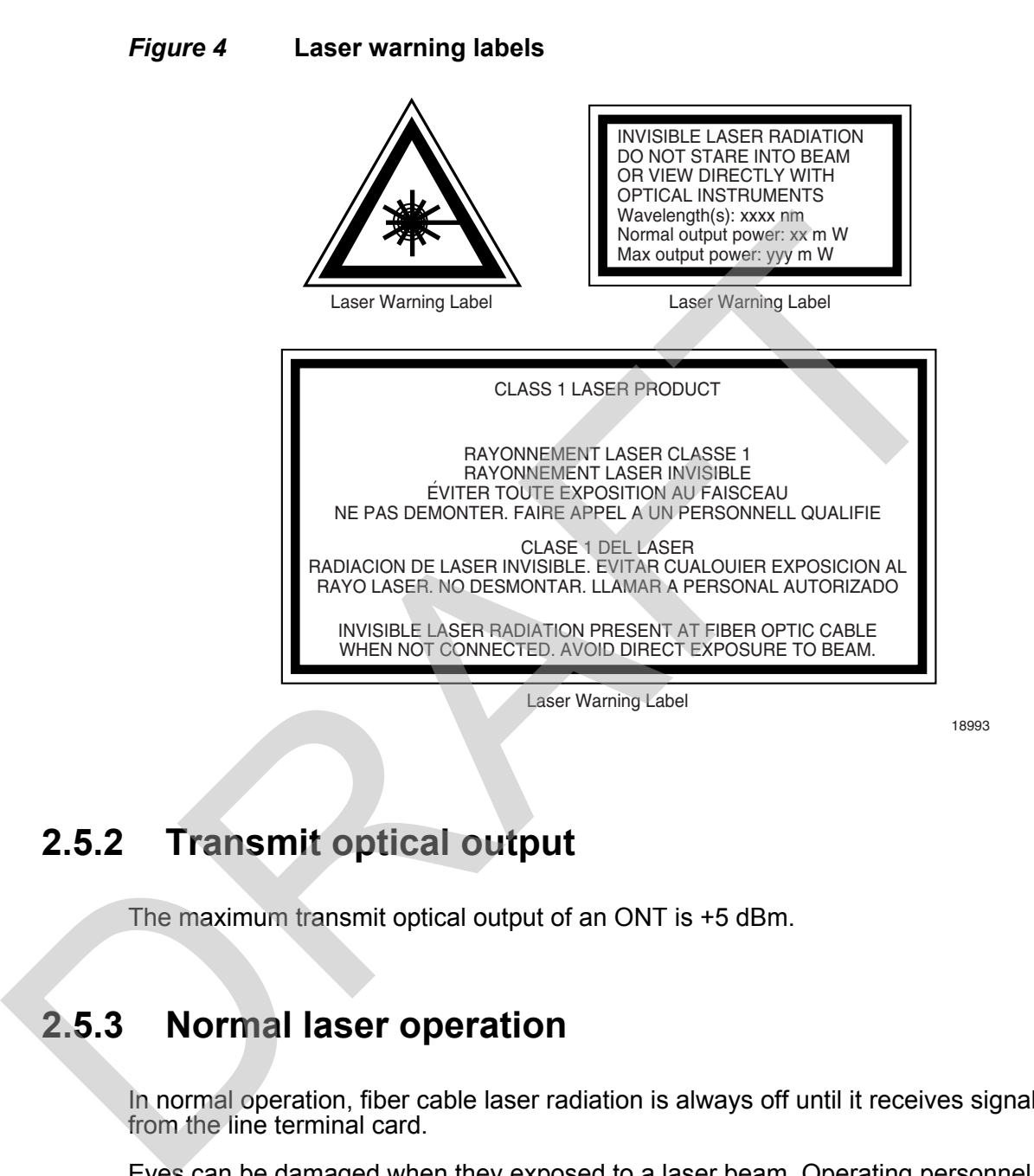

## <span id="page-23-0"></span>**2.5.2 Transmit optical output**

The maximum transmit optical output of an ONT is +5 dBm.

#### <span id="page-23-1"></span>**2.5.3 Normal laser operation**

In normal operation, fiber cable laser radiation is always off until it receives signal from the line terminal card.

Eyes can be damaged when they exposed to a laser beam. Operating personnel must observe the instructions on the laser explanatory label before plugging in the optical module.

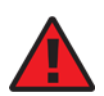

**Danger —** Risk of eye damage by laser radiation.

#### <span id="page-24-0"></span>**2.5.4 Location class**

Use cable supports and guides to protect the receptacles from strain.

# **2.6 Environmental requirements**

See the ONT technical specification documentation for more information about temperature ranges.

During operation in the supported temperature range, condensation inside the ONT caused by humidity is not an issue. To avoid condensation caused by rapid changes in temperature and humidity, Nokia recommends:

- The door of the ONT not be opened until temperature inside and outside the enclosure has stabilized.
- <span id="page-24-1"></span>• If the door of the ONT must be opened after a rapid change in temperature or humidity, use a dry cloth to wipe down the metal interior to prevent the risk of condensation. Solen the ONT rechnical specification documentation for more information at<br>temperature ranges.<br>During operation in the supported temperature range, condensation inside to<br>caused by numidity is not an inside in cavoid cond
	- When high humidity is present, installation of a cover or tent over the ONT helps prevent condensation when the door is opened.

RAFT

26

# <span id="page-26-0"></span>**3 ETSI environmental and CRoHS guidelines**

This chapter provides information about the ETSI environmental China Restriction of Hazardous Substances (CRoHS) regulations that govern the installation and operation of the optical line termination (OLT) and optical network termination (ONT) systems. This chapter also includes environmental operation parameters of general interest.

# <span id="page-26-1"></span>**3.1 Environmental labels**

This section describes the environmental instructions that are provided with the customer documentation, equipment, and location where the equipment resides.

#### <span id="page-26-2"></span>**3.1.1 Overview**

CRoHS is applicable to Electronic Information Products (EIP) manufactured or sold and imported in the territory of the mainland of the People's Republic of China. EIP refers to products and their accessories manufactured by using electronic information technology, including electronic communications products and such subcomponents as batteries and cables. This chapter provides information about the E18 environmental China Rest.<br>
Hazardous Substances (CRoHS) regulations that govern the installation an<br>
operation of the optical line termination (OLT) and optical network termi

#### <span id="page-26-3"></span>**3.1.2 Environmental related labels**

Environmental labels are located on appropriate equipment. The following are sample labels.

#### <span id="page-26-4"></span>**3.1.2.1 Products below Maximum Concentration Value (MCV) label**

Figure [5](#page-27-1) shows the label that indicates a product is below the maximum concentration value, as defined by standard SJ/T11363-2006 (Requirements for Concentration Limits for Certain Hazardous Substances in Electronic Information Products). Products with this label are recyclable. The label may be found in this documentation or on the product.

<span id="page-27-1"></span>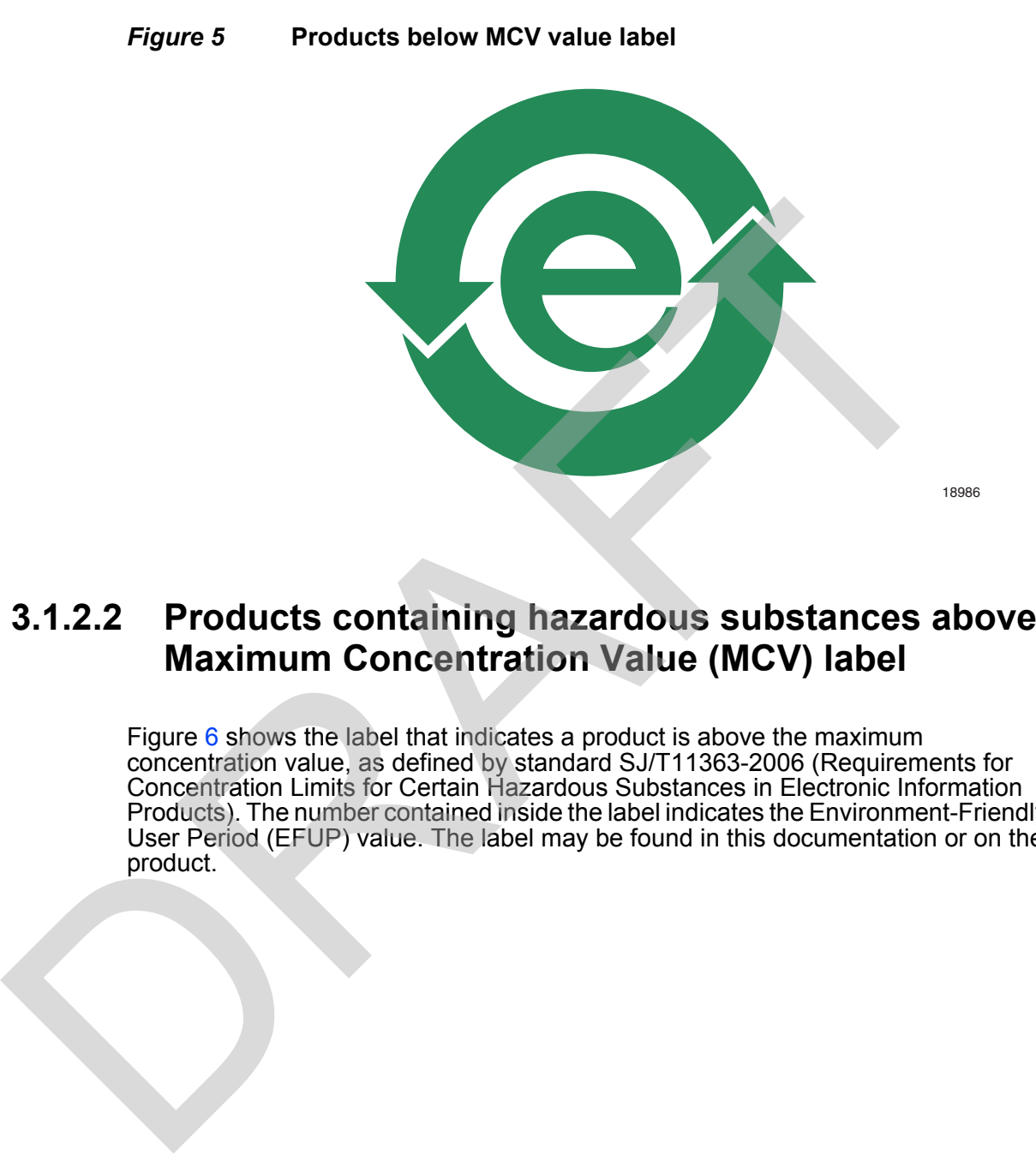

#### <span id="page-27-0"></span>**3.1.2.2 Products containing hazardous substances above Maximum Concentration Value (MCV) label**

Figure 6 shows the label that indicates a product is above the maximum concentration value, as defined by standard SJ/T11363-2006 (Requirements for Concentration Limits for Certain Hazardous Substances in Electronic Information Products). The number contained inside the label indicates the Environment-Friendly User Period (EFUP) value. The label may be found in this documentation or on the product.

<span id="page-28-1"></span>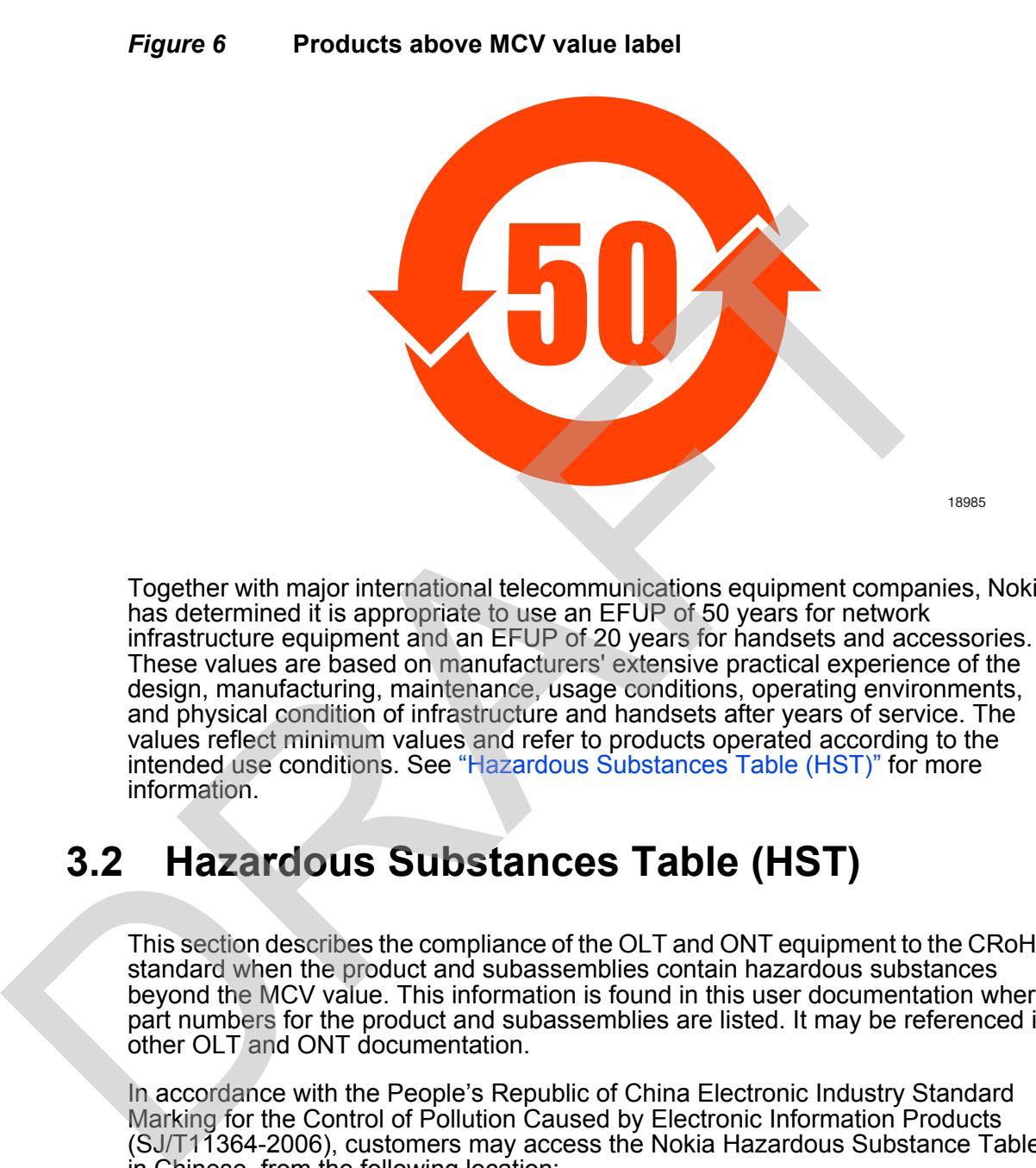

Together with major international telecommunications equipment companies, Nokia has determined it is appropriate to use an EFUP of 50 years for network infrastructure equipment and an EFUP of 20 years for handsets and accessories. These values are based on manufacturers' extensive practical experience of the design, manufacturing, maintenance, usage conditions, operating environments, and physical condition of infrastructure and handsets after years of service. The values reflect minimum values and refer to products operated according to the intended use conditions. See "Hazardous Substances Table (HST)" for more information.

# <span id="page-28-0"></span>**3.2 Hazardous Substances Table (HST)**

This section describes the compliance of the OLT and ONT equipment to the CRoHS standard when the product and subassemblies contain hazardous substances beyond the MCV value. This information is found in this user documentation where part numbers for the product and subassemblies are listed. It may be referenced in other OLT and ONT documentation.

In accordance with the People's Republic of China Electronic Industry Standard Marking for the Control of Pollution Caused by Electronic Information Products (SJ/T11364-2006), customers may access the Nokia Hazardous Substance Table, in Chinese, from the following location:

• http://www.alcatel-sbell.com.cn/wwwroot/images/upload/private/1/media/ChinaRo HS.pdf

# <span id="page-29-0"></span>**3.3 Other environmental requirements**

Observe the following environmental requirements when handling the P-OLT or ONT equipment.

#### **3.3.1 ONT environmental requirements**

See the ONT technical specification documentation for more information about temperature ranges.

#### <span id="page-29-2"></span>**3.3.2 Storage**

According to ETS 300-019-1-1 - Class 1.1, storage of OLT equipment must be in Class 1.1, weather-protected, temperature-controlled locations.

#### <span id="page-29-3"></span>**3.3.3 Transportation**

According to EN 300-019-1-2 - Class 2.3, transportation of the OLT equipment must be in packed, public transportation with no rain on packing allowed.

#### <span id="page-29-4"></span>**3.3.4 Stationary use**

<span id="page-29-1"></span>According to EN 300-019-1-3 - Class 3.1/3.2/3.E, stationary use of OLT equipment must be in a temperature-controlled location, with no rain allowed, and with no condensation allowed. 3.3.1 **ONT environmental requirements**<br>
See the ONT technical specification documentation for more information at<br>
temperature ranges.<br>
3.3.2 **Storage**<br>
According to ETS 300-019-1-1 - Class 1.1, storage of OLT equipment m

#### <span id="page-29-5"></span>**3.3.5 Thermal limitations**

When the OLT is installed in the CO or CEV, install air filters on the P-OLT. The thermal limitations for OLT operation in a CO or CEV are:

- operating temperature:  $5^{\circ}$ C to 40 $^{\circ}$ C (41 $^{\circ}$ F to 104 $^{\circ}$ F)
- short-term temperature:  $-5^{\circ}$ C to  $50^{\circ}$ C (23°F to 122°F)
- operating relative humidity: 5% to 85%
- short-term relative humidity: 5% to 95%, but not to exceed 0.024 kg of water/kg

#### <span id="page-30-0"></span>**3.3.6 Material content compliance**

European Union (EU) Directive 2002/95/EC, "Restriction of the use of certain Hazardous Substances" (RoHS), restricts the use of lead, mercury, cadmium, hexavalent chromium, and certain flame retardants in electrical and electronic equipment. This Directive applies to electrical and electronic products placed on the EU market after 1 July 2006, with various exemptions, including an exemption for lead solder in network infrastructure equipment. Nokia products shipped to the EU after 1 July 2006 comply with the EU RoHS Directive.

Nokia has implemented a material/substance content management process. The process is described in: Nokia process for ensuring RoHS Compliance (1AA002660031ASZZA). This ensures compliance with the European Union Directive 2011/65/EU on the Restriction of the Use of Certain Hazardous Substances in Electrical and Electronic Equipment (RoHS2). With the process equipment is assessed in accordance with the Harmonised Standard EN50581:2012 (CENELEC) on Technical documentation for the assessment of electrical and electronic products with respect to the restriction of hazardous substances. EU market after 1 July 2006 with various exemptions, including an exempt<br>the dad solder in network infrastructure equipment. Nokia products shipped to<br>adsolder in network infrastructure equipment. Nokia products shipped t

## <span id="page-30-1"></span>**3.3.7 End-of-life collection and treatment**

Electronic products bearing or referencing the symbol shown in Figure 7, when put on the market within the European Union (EU), shall be collected and treated at the end of their useful life, in compliance with applicable EU and local legislation. They shall not be disposed of as part of unsorted municipal waste. Due to materials that may be contained in the product, such as heavy metals or batteries, the environment and human health may be negatively impacted as a result of inappropriate disposal.

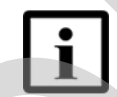

**Note —** In the European Union, a solid bar under the symbol for a crossed-out wheeled bin indicates that the product was put on the market after 13 August 2005.

<span id="page-30-2"></span>

*Figure 7* **Recycling/take back/disposal of product symbol**

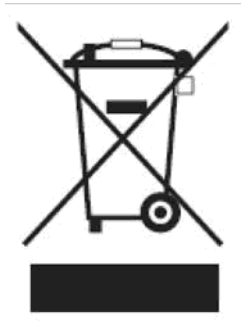

At the end of their life, the OLT and ONT products are subject to the applicable local legislations that implement the European Directive 2012/19EU on waste electrical and electronic equipment (WEEE).

There can be different requirements for collection and treatment in different member states of the European Union.

In compliance with legal requirements and contractual agreements, where applicable, Nokia will offer to provide for the collection and treatment of Nokia products bearing the logo shown in Figure 7 at the end of their useful life, or products displaced by Nokia equipment offers. For information regarding take-back of equipment by Nokia, or for more information regarding the requirements for recycling/disposal of product, contact your Nokia account manager or Nokia take back support at sustainability.global@nokia.com. In compliance with legal requirements and contractual agreements, where<br>applicable, Nokia will offer to provide for the collection and treatment of Noi<br>products bearing the logo shown in Figure 7 at the end of their useful

# <span id="page-32-0"></span>**4 ANSI ONT safety guidelines**

This chapter provides information about the mandatory regulations that govern the installation and operation of the optical network terminals or units (ONTs or ONUs) in the North American or ANSI market.

# **4.1 Safety instructions**

This section describes the safety instructions that are provided in the ONT customer documentation and on the equipment.

#### <span id="page-32-2"></span>**4.1.1 Safety instruction boxes in customer documentation**

The safety instruction boxes are provided in the ONT customer documentation. Observe the instructions to meet safety requirements.

The following is an example of the Danger box.

**Danger —** Possibility of personal injury.

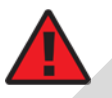

<span id="page-32-1"></span>The Danger box indicates that the described activity or situation may pose a threat to personal safety. It calls attention to a situation or procedure which, if not correctly performed or adhered to, may result in death or serious physical harm. **4.1 Safety instructions**<br>
This section describes the safety instructions that are provided in the ONT custom<br>
documentation and on the equipment.<br> **4.1.1 Safety instruction boxes in customer**<br> **4.1.1 Safety instruction bo** 

Do not proceed beyond a Danger box until the indicated conditions are fully understood and met.

The following is an example of the Warning box.

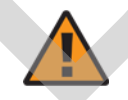

**Warning 1 —** Possibility of equipment damage.

**Warning 2 —** Possibility of data loss.

The Warning box indicates that the described activity or situation may, or will, cause equipment damage, loss of data, or serious performance problems. It identifies a possible equipment-damaging situation or provides essential information to avoid the degradation of system operations or data.

Do not proceed beyond a warning until the indicated conditions are fully understood and met.

The following is an example of the Caution box.

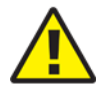

**Caution 2 —** Service interruption.

**Caution 1 —** Possibility of service interruption.

The Caution box indicates that the described activity or situation may, or will, cause service interruption.

Do not proceed beyond a caution until the indicated conditions are fully understood and met.

The following is an example of the Note box.

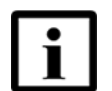

**Note —** Information of special interest.

The Note box provides information that assists the personnel working with ONTs. It does not provide safety-related instructions.

#### <span id="page-33-0"></span>**4.1.2 Safety-related labels**

The ONT equipment is labeled with specific safety compliance information and instructions that are related to a variant of the ONT. Observe the instructions on the safety labels.

Table 2 provides examples of the text in the various ONT safety labels.

<span id="page-33-1"></span>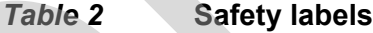

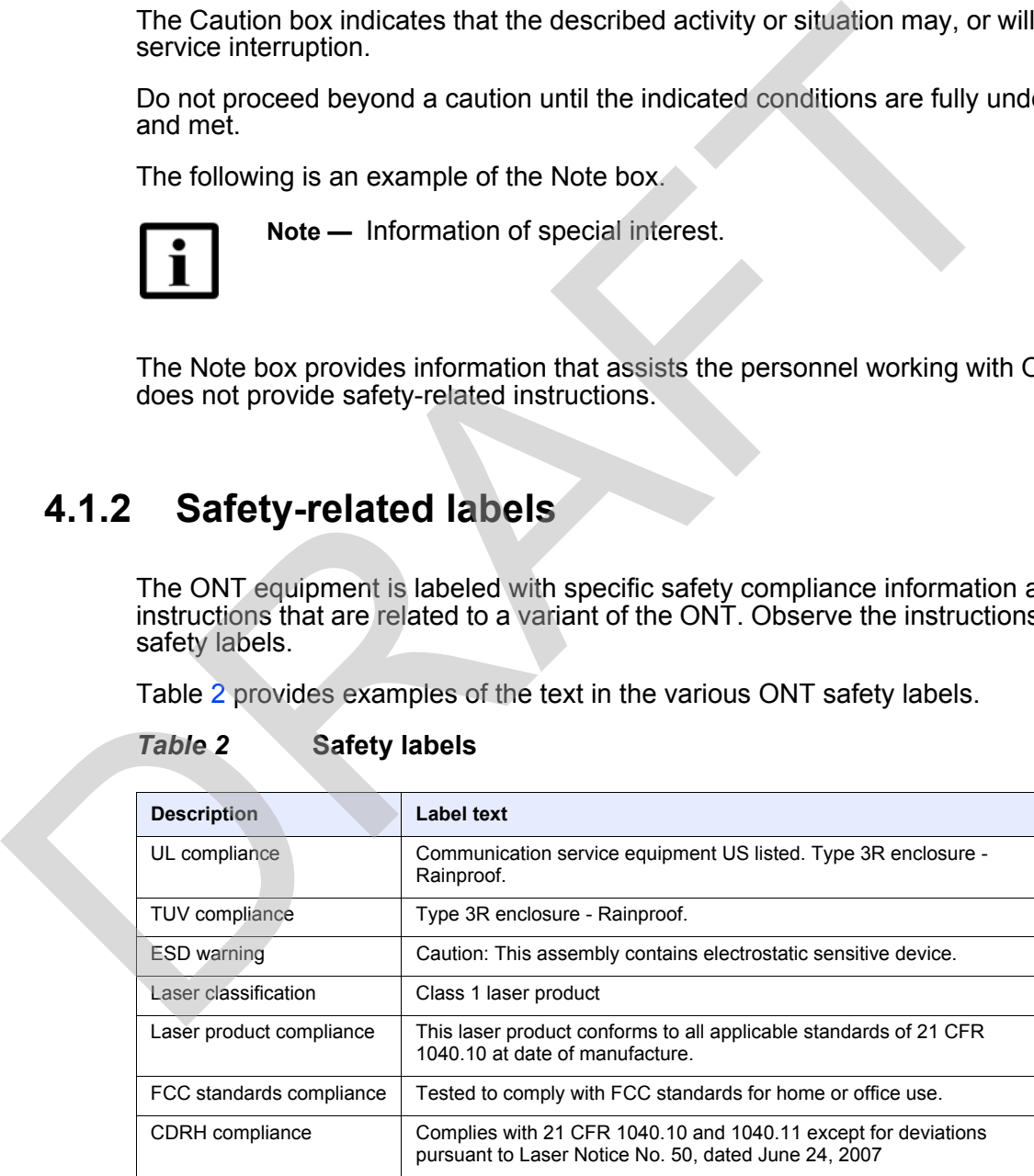

**(1 of 2)**

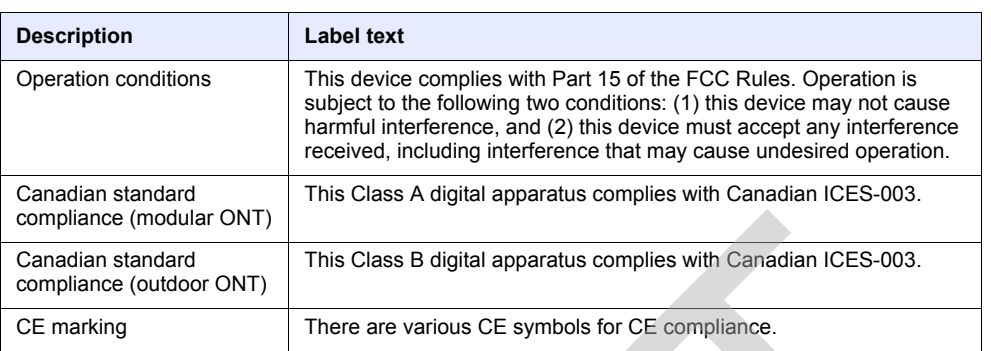

#### **(2 of 2)**

Figure 8 shows a sample safety label on the ONT equipment.

<span id="page-34-1"></span>*Figure 8* **Sample safety label on the ONT equipment**

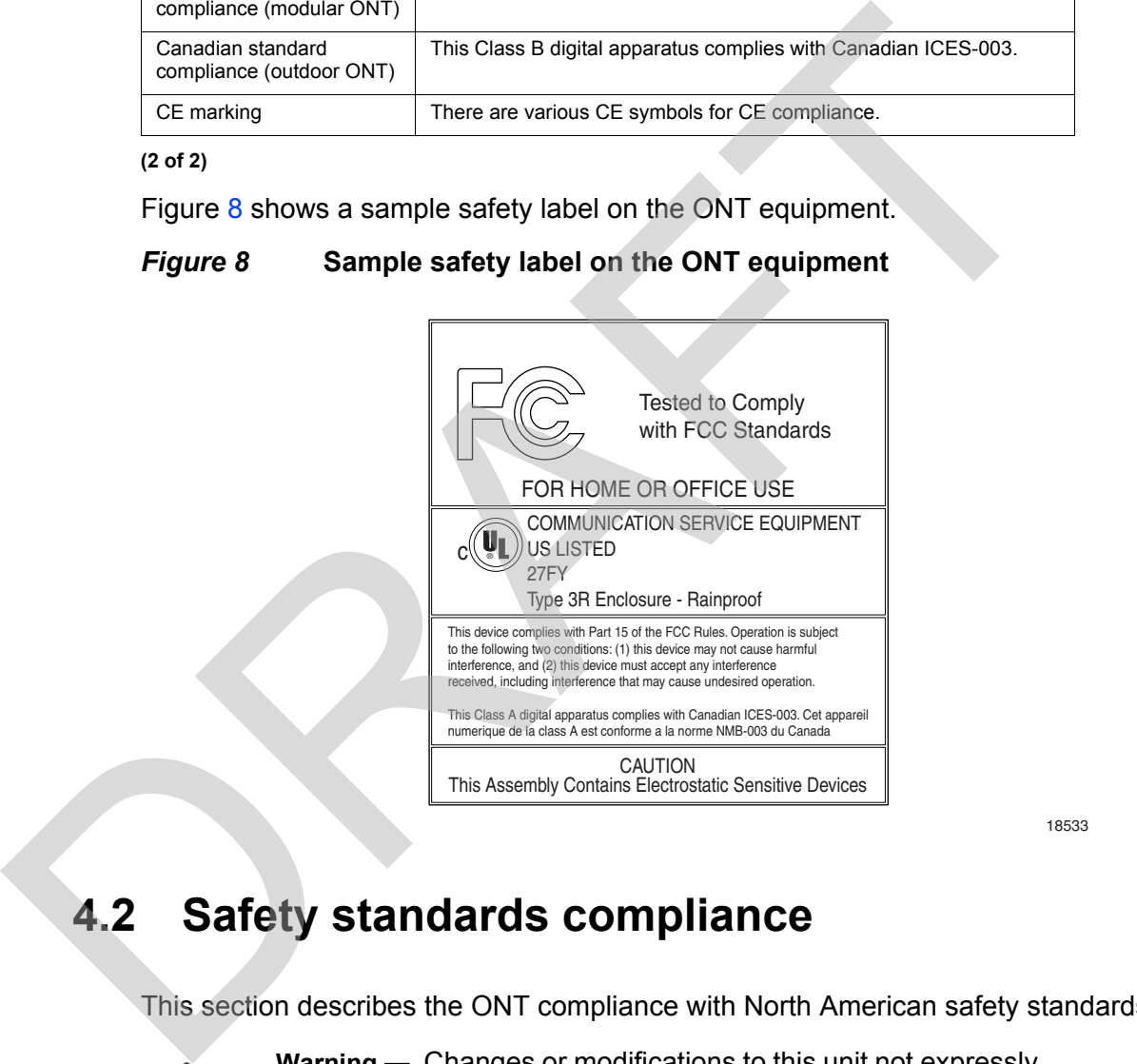

18533

# <span id="page-34-0"></span>**4.2 Safety standards compliance**

This section describes the ONT compliance with North American safety standards.

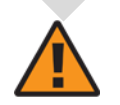

**Warning —** Changes or modifications to this unit not expressly approved by the party responsible for compliance could void the user's authority to operate the equipment.

## <span id="page-35-0"></span>**4.2.1 EMC, EMI, and ESD standards compliance**

The ONT equipment complies with the following requirements:

- Federal Communications Commission (FCC) CFR 47, Part 15, Subpart B, Class A requirements for OLT equipment
- GR-1089-CORE requirements, including:
	- Section 3 Electromagnetic Interference, Emissions Radiated and Conducted
	- Section 3 Immunity, Radiated and Conducted
	- Section 2 ESD Discharge Immunity: System Level Electrostatic Discharge and EFT Immunity: Electrically Fast Transients

This equipment has been tested and found to comply with the limits for a Class B digital device, pursuant to Part 15 of the FCC Rules. These limits are designed to provide reasonable protection against harmful interference in a residential installation. This equipment generates, uses and can radiate radio frequency energy and, if not installed and used in accordance with the instructions, may cause harmful interference to radio communications. CR-1089-CORE requirements, including:<br>
CR-1089-CORE requirements, including:<br>
Section 3 Elentromagnetic Interference, Emissions Radiated and Conducte<br>
Section 3 Elentromagnetic Interference, Emissions Radiated and Conducte

However, there is no guarantee that interference will not occur in a particular installation. If this equipment does cause harmful interference to radio or television reception, which can be determined by turning the equipment off and on, the user is encouraged to try to correct the interference by one or more of the following measures:

- Reorient or relocate the receiving antenna.
- Increase the separation between the equipment and receiver.
- Connect the equipment into an outlet on a circuit different from that to which the receiver is needed.
- Consult the dealer or an experienced radio/TV technician for help.

## <span id="page-35-1"></span>**4.2.2 Equipment safety standard compliance**

The ONT equipment complies with the requirements of UL60950-1, Outdoor ONTs to "Communication Service Equipment" (CSE) and Indoor ONTs to Information Technology Equipment (ITE).
### **4.2.3 Environmental standards compliance**

The ONT equipment complies with the following standards:

- GR-63-CORE (NEBS): requirements related to operating, storage, humidity, altitude, earthquake, office vibration, transportation and handling, fire resistance and spread, airborne contaminants, illumination, and acoustic noise
- GR-487-CORE: requirements related to rain, chemical, sand, and dust
- GR-487 R3-82: requirements related to condensation
- GR-3108: Requirements for Network Equipment in the Outside Plant (OSP)
- TP76200: Common Systems Equipment Interconnections Standards

### **4.2.4 Laser product standards compliance**

The ONT equipment complies with 21 CFR 1040.10 and CFR 1040.11, except for deviations pursuant to Laser Notice No. 50, dated June 24, 2007" or to 21 CFR 1040.10 U.S. Center for Devices and Radiological Health (CDRH) of the Food and Drug Administration (FDA) Laser Notice 42 for ONTs containing Class 1 Laser modules certified by original manufactures.

Per CDRH 21 CFR 10.40.10 (h) (1) (iv) distributors of Class 1 laser products, such as Nokia ONTs shall leave the following Laser Safety cautions with the end user.

a) "Class 1 Laser Product"

b) "Caution – Use of controls or adjustments or performance of procedures other than those specified herein may result in hazardous radiation exposure."

Figure 9 shows a laser product label.

#### <span id="page-36-0"></span>*Figure 9* **Sample laser product label showing CDRH 21 CFR compliance**

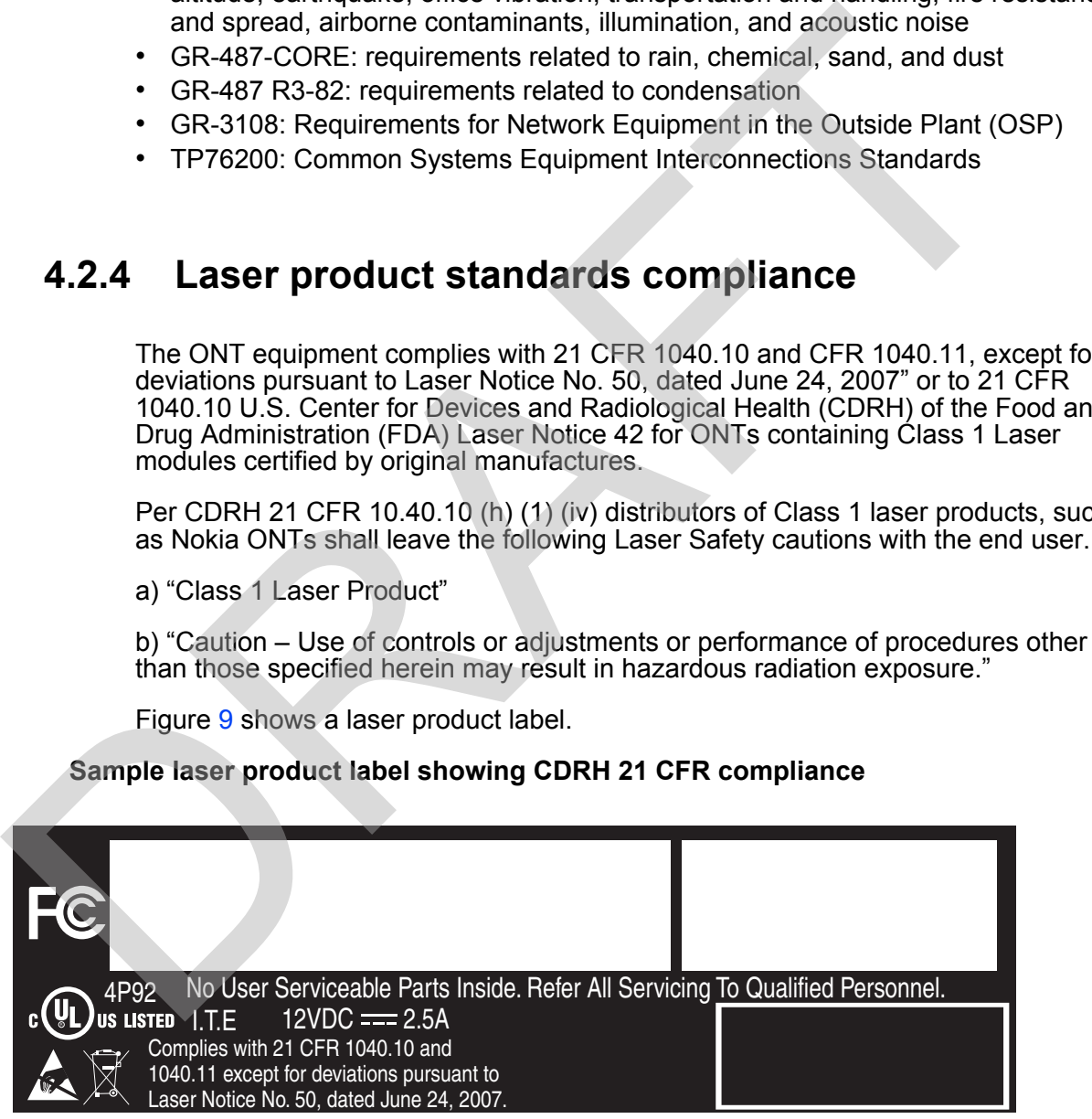

22813

### **4.2.5 Resistibility requirements compliance**

The ONT equipment complies with the requirements of ITU Recommendation K.21 for resistibility of telecommunication equipment installed in customer premises to overvoltage and overcurrents.

## **4.3 Laser safety guidelines**

Only qualified service personnel who are extremely familiar with laser radiation hazards should install or remove the fiber optic cables and units in this system.

Observe the following warnings when you perform installation, operations, and maintenance tasks on the ONT equipment.

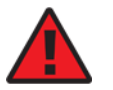

**Danger —** There may be invisible laser radiation at the fiber optic cable when the cable is removed from the connector. Avoid direct exposure to beam.

Observe the following danger for a laser hazard. Eyes can be damaged when they are exposed to a laser beam. Take necessary precautions before you plug in the optical modules. **4.3 Laser safety guidelines**<br>
Only qualified service personnel who are extremely familiar with laser radio<br>
hazards should install or remove the fiber optic cables and units in this syst<br>
Observe the following warmings w

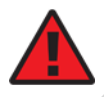

**Danger —** Possibility of equipment damage. Risk of eye damage by laser radiation.

Per CDRH 21 CFR 10.40.10 (h) (1) (iv) distributors of Class 1 laser products, such as Nokia ONTs shall leave the following Laser Safety cautions with the end user.

a) "Class 1 Laser Product"

b) "Caution – Use of controls or adjustments or performance of procedures other than those specified herein may result in hazardous radiation exposure."

### **4.3.1 Laser warning labels**

The following figures show sample labels related to laser product, classification and warning.

Figure [10](#page-38-0) shows a laser product label.

<span id="page-38-0"></span>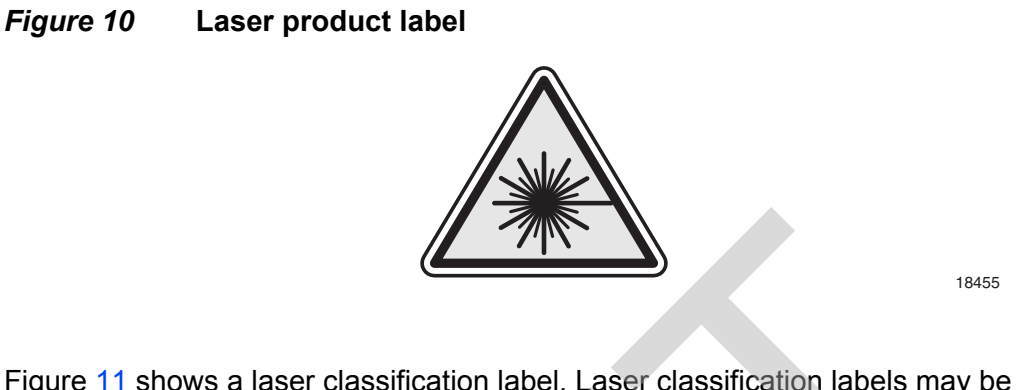

Figure 11 shows a laser classification label. Laser classification labels may be provided in other languages.

<span id="page-38-1"></span>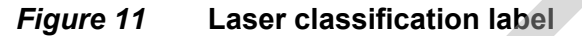

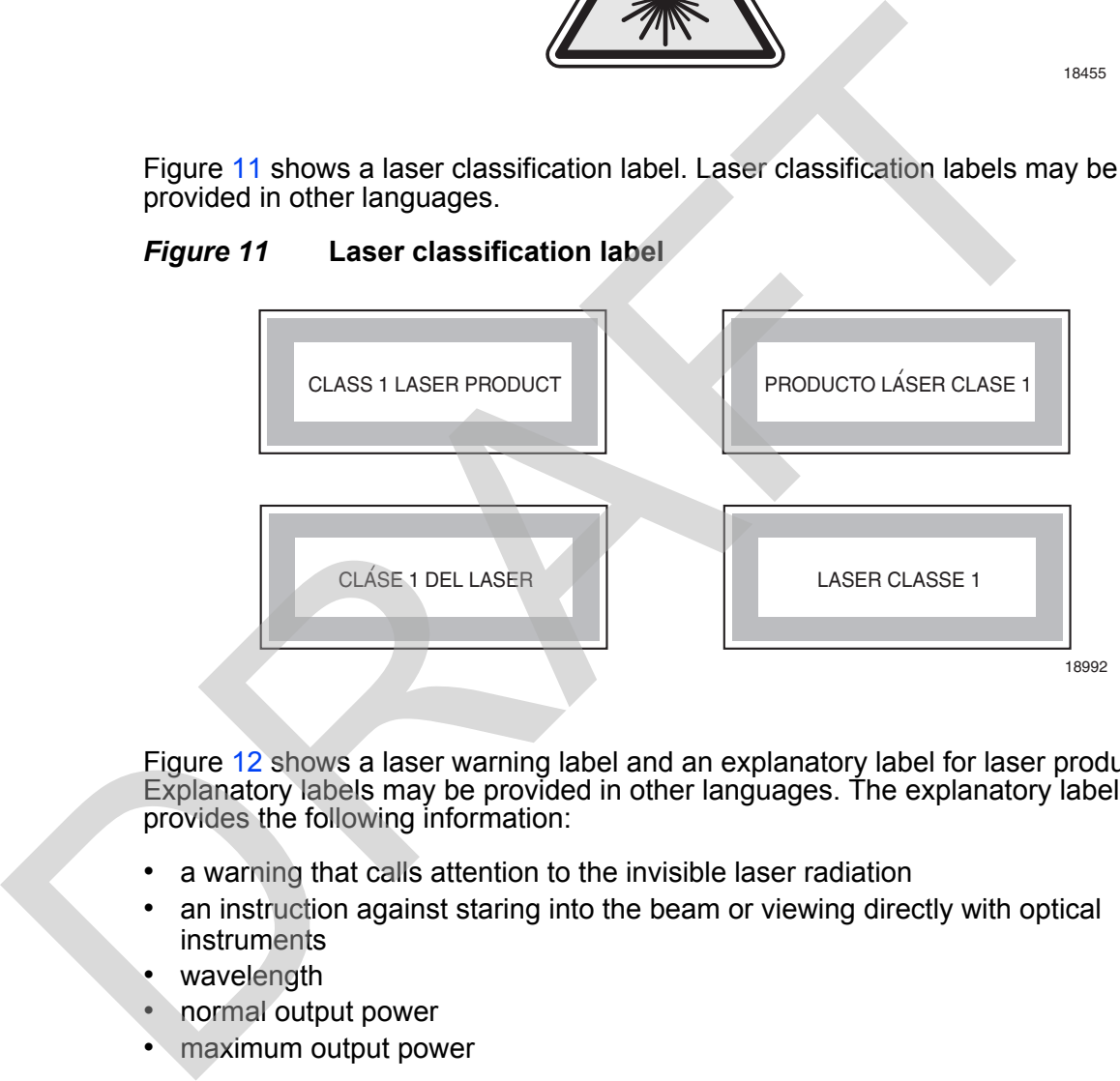

Figure 12 shows a laser warning label and an explanatory label for laser products. Explanatory labels may be provided in other languages. The explanatory label provides the following information:

- a warning that calls attention to the invisible laser radiation
- an instruction against staring into the beam or viewing directly with optical instruments
- wavelength
- normal output power
- maximum output power

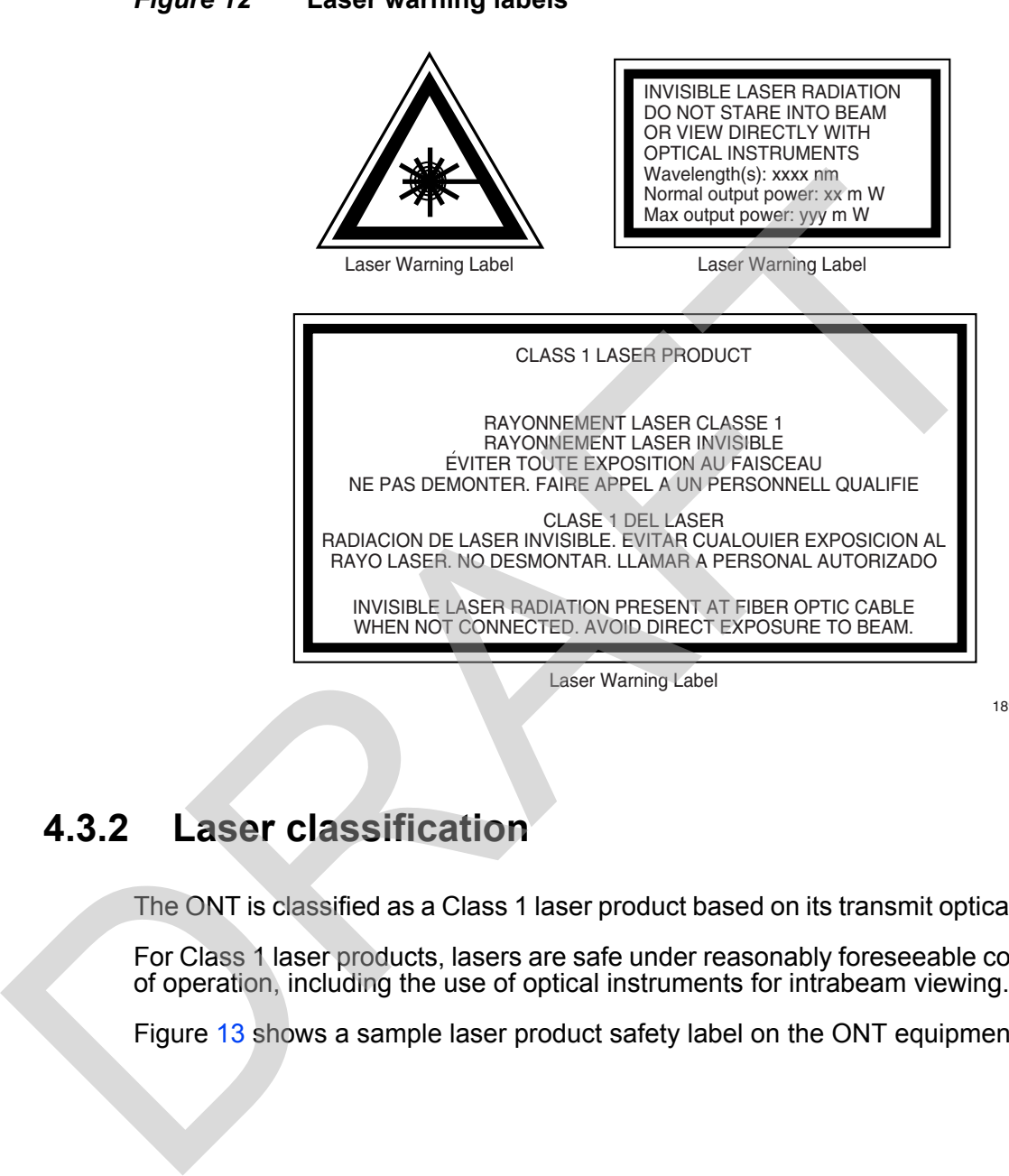

<span id="page-39-0"></span>*Figure 12* **Laser warning labels**

### **4.3.2 Laser classification**

The ONT is classified as a Class 1 laser product based on its transmit optical output.

For Class 1 laser products, lasers are safe under reasonably foreseeable conditions of operation, including the use of optical instruments for intrabeam viewing.

Figure 13 shows a sample laser product safety label on the ONT equipment.

18993

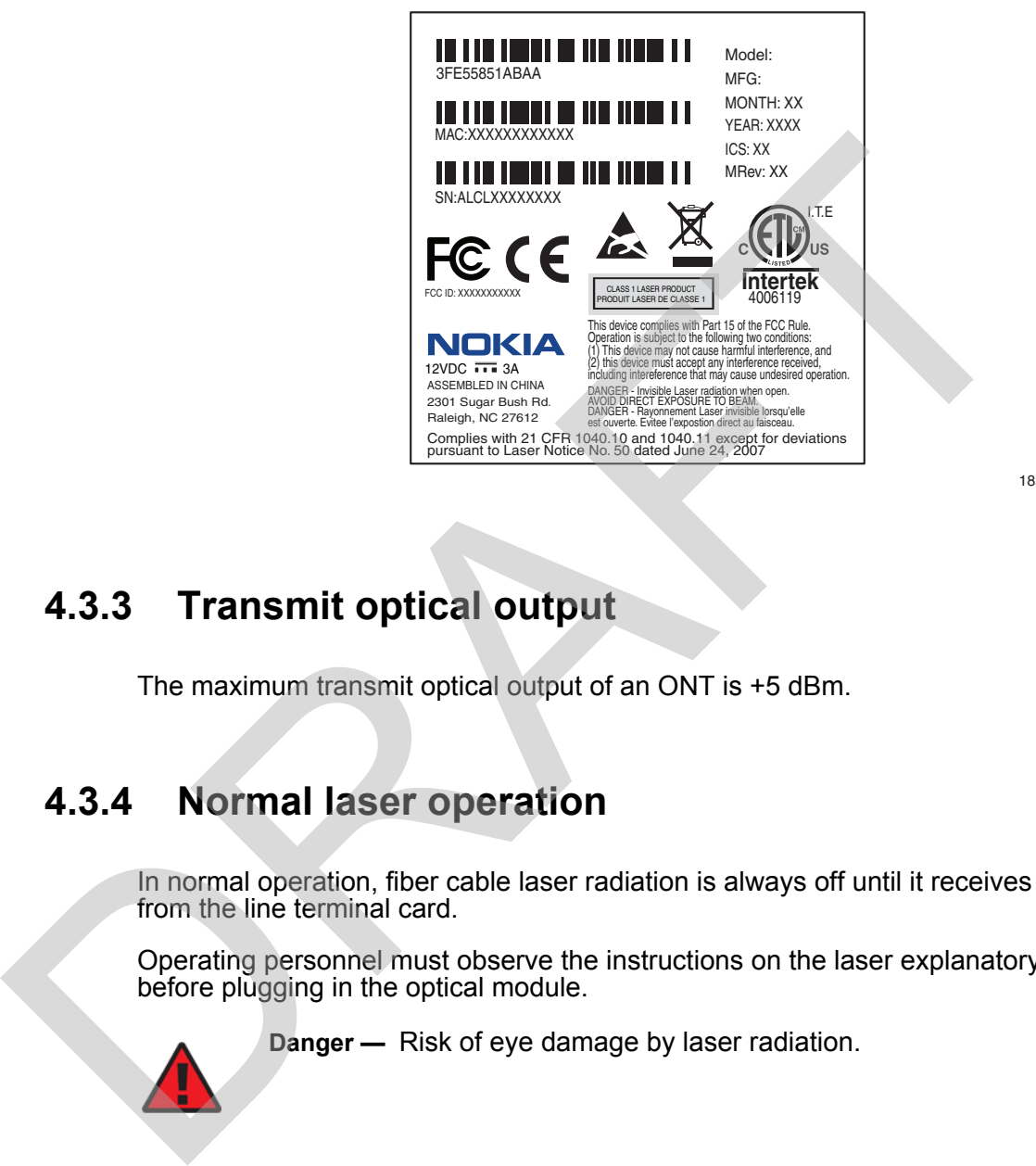

<span id="page-40-0"></span>*Figure 13* **Sample laser product safety label on the ONT equipment**

#### 18532

## **4.3.3 Transmit optical output**

The maximum transmit optical output of an ONT is +5 dBm.

## **4.3.4 Normal laser operation**

In normal operation, fiber cable laser radiation is always off until it receives signal from the line terminal card.

Operating personnel must observe the instructions on the laser explanatory label before plugging in the optical module.

**Danger —** Risk of eye damage by laser radiation.

## **4.3.5 Location class**

Use cable supports and guides to protect the receptacles from strain.

## **4.4 Electrical safety guidelines**

This section provides the electrical safety guidelines for the ONT equipment.

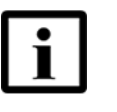

**Note —** The ONTs comply with the U.S. National Electrical Code. However, local electrical authorities have jurisdiction when there are differences between the local and U.S. standards.

### **4.4.1 Power supplies**

The use of any non-Nokia approved power supplies or power adapters is not supported or endorsed by Nokia. Such use will void any warranty or support contract with Nokia. Such use greatly increases the danger of damage to equipment or property. Union there are differences between the local and U.S.<br>
When there are differences between the local and U.S.<br>
standards.<br>
The use of any non-Nokia approved power supplies or power adapters is n<br>
supported or endorsed by

## **4.4.2 Cabling**

The following are the guidelines regarding cables used for the ONT equipment:

- Use only cables approved by the relevant national electrical code.
- Use cables suitable for outdoor use for outdoor installation of ONTs.
- The ONTs have been evaluated for use with external POTS wiring without primary protection that may not exceed 140 ft (43 m) in reach. However, the power cable must not exceed 100 ft (31 m).

## **4.4.3 Protective earth**

Earthing and bonding of the ONTs must comply with the requirements of NEC article 250 or local electrical codes.

## **4.5 ESD safety guidelines**

The ONT equipment is sensitive to ESD. Operations personnel must observe the following ESD instructions when they handle the ONT equipment.

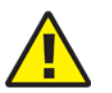

**Caution —** This equipment is ESD sensitive. Proper ESD protections should be used when entering the TELCO Access portion of the ONT.

During installation and maintenance, service personnel must wear wrist straps to prevent damage caused by ESD.

Nokia recommends that you prepare the site before you install the ONT equipment. In addition, you must control relative humidity, use static dissipating material for furniture or flooring, and restrict the use of air conditioning.

## **4.6 Environmental requirements**

See the ONT technical specification documentation for temperature ranges for ONTs.

During operation in the supported temperature range, condensation inside the ONT caused by humidity is not an issue. To avoid condensation caused by rapid changes in temperature and humidity, Nokia recommends:

- The door of the ONT not be opened until temperature inside and outside the enclosure has stabilized.
- If the door of the ONT must be opened after a rapid change in temperature or humidity, use a dry cloth to wipe down the metal interior to prevent the risk of condensation. 4.6 Environmental requirements<br>
See the ONT technical specification documentation for temperature ranges<br>
ONTs.<br>
During operation in the supported temperature range, condensation inside t<br>
caused by rundity is not an itssu
	- When high humidity is present, installation of a cover or tent over the ONT helps prevent condensation when the door is opened.

RAFT

# <span id="page-44-0"></span>**5 G-240W-F unit data sheet**

- **[5.1 G-240W-F part numbers and identification](#page-45-0)**
- **[5.2 G-240W-F general description](#page-46-0)**
- **5.3 G-240W-F software and installation feature support** S.2 G-240W-F general description<br>
5.3 G-240W-F software and installation feature support<br>
5.4 G-240W-F interfaces and interface capacity<br>
5.5 G-240W-F LEDs<br>
5.6 G-240W-F detailed specifications<br>
5.7 G-240W-F detailed speci
	- **5.4 G-240W-F interfaces and interface capacity**
	- **5.5 G-240W-F LEDs**
	- **5.6 G-240W-F detailed specifications**
	- **5.7 G-240W-F GEM ports and T-CONTs**
	- **5.8 G-240W-F performance monitoring statistics**
	- **5.9 G-240W-F functional blocks**
	- **5.10 G-240W-F standards compliance**
	- **5.11 G-240W-F special considerations**

## <span id="page-45-0"></span>**5.1 G-240W-F part numbers and identification**

Table [3](#page-45-1) provides part numbers and identification information for the G-240W-F indoor ONT.

#### <span id="page-45-1"></span>*Table 3* **Identification of G-240W-F indoor ONTs**

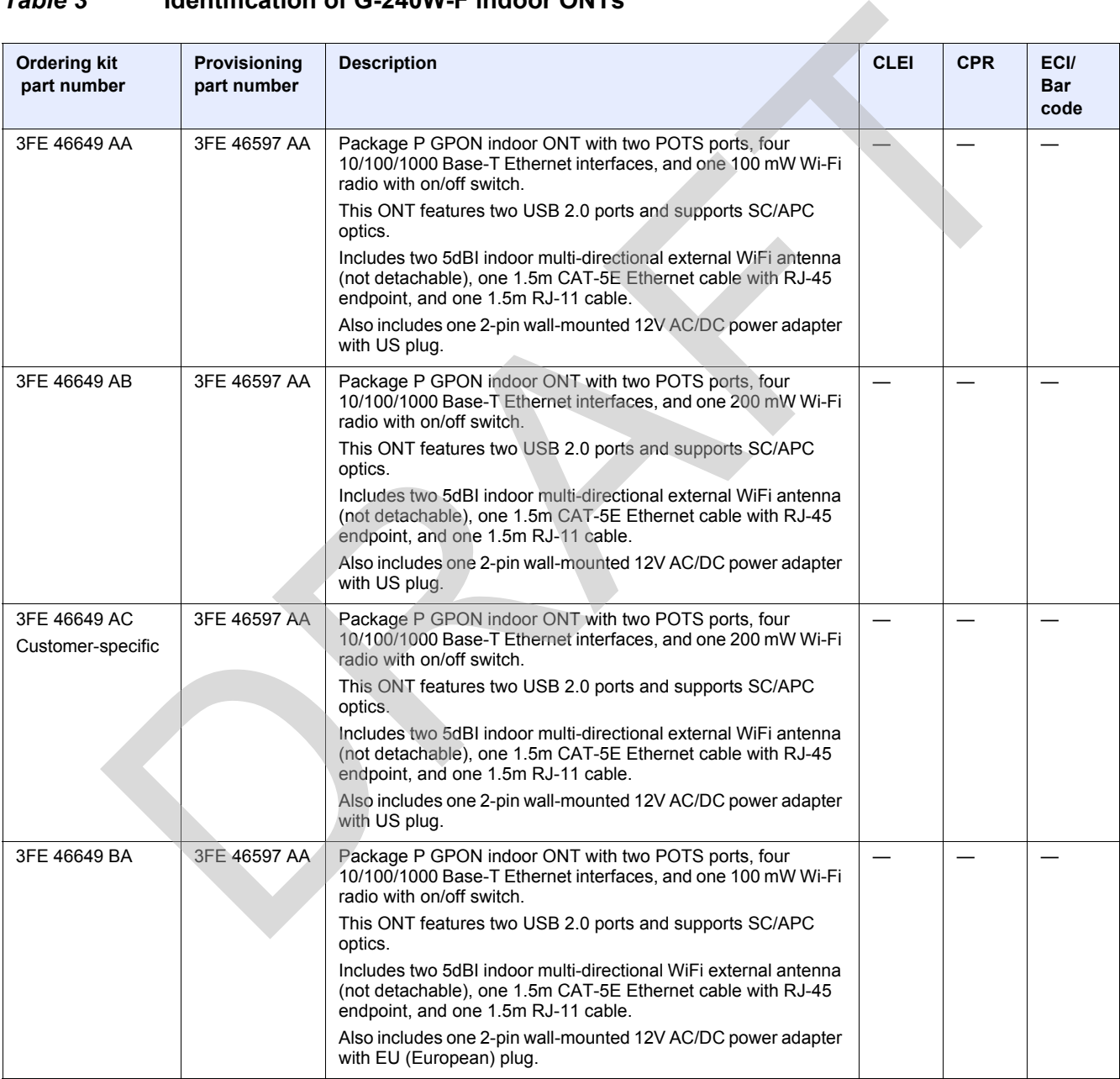

**(1 of 2)**

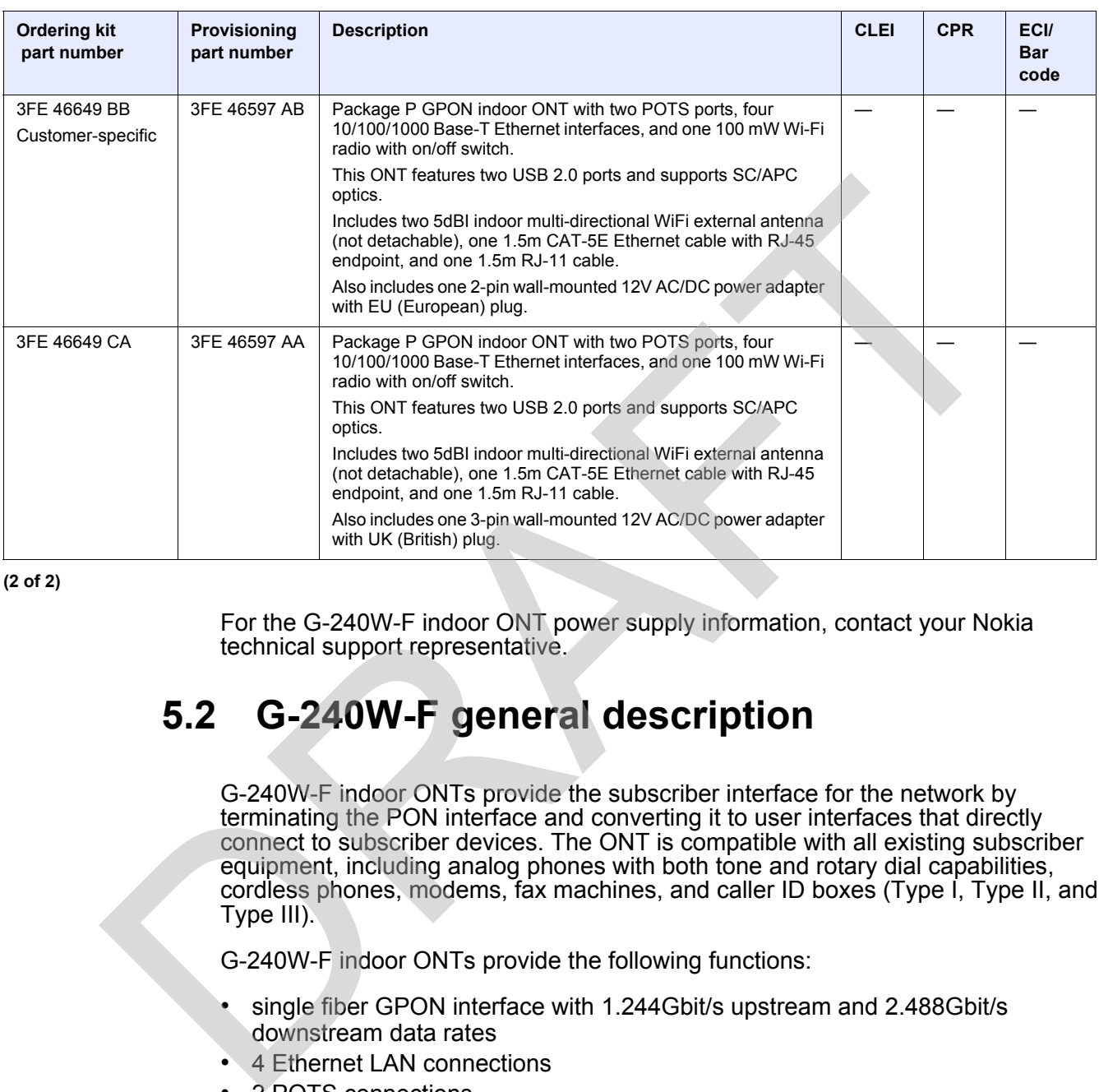

<span id="page-46-0"></span>**(2 of 2)**

For the G-240W-F indoor ONT power supply information, contact your Nokia technical support representative.

## **5.2 G-240W-F general description**

G-240W-F indoor ONTs provide the subscriber interface for the network by terminating the PON interface and converting it to user interfaces that directly connect to subscriber devices. The ONT is compatible with all existing subscriber equipment, including analog phones with both tone and rotary dial capabilities, cordless phones, modems, fax machines, and caller ID boxes (Type I, Type II, and Type III).

G-240W-F indoor ONTs provide the following functions:

- single fiber GPON interface with 1.244Gbit/s upstream and 2.488Gbit/s downstream data rates
- 4 Ethernet LAN connections
- 2 POTS connections
- 2 USB 2.0 ports; voltage rate: 5V, current rate: 500mA per port
- reset button
- LED indicators on/off button
- WLAN enable/disable button
- WPS enable/disable button
- UPnP IGD2.0 support
- 2.4 GHz wireless interface
- 2 5dBI indoor multi-directional external WiFi antenna (not detachable)
- MIMO
- support for up to 20 concurrent wireless connections
- 802.11b/g/n compliant
- MDI/MDIX auto sensing
- auto-negotiation for speed and duplex
- multiple voice Codec
- echo cancellation
- Analog Telephone Adapter (ATA) function integrated based on SIP (RFC3261) and H.248, with various CLASS services supported, including Caller ID, Call Waiting, Call Forwarding, and Call Transfer or interval and entirely control of speed and duplex<br>
and o-negotiation for speed and duplex<br>
control cancellation<br>
cancellation<br>
cancellation Adapter (ATA) function integrated based on SIP ([R](#page-82-0)F<br>
and H.248, with various CL
	- auto reconnect when connection to server is lost
	- Network Address Translation (NAT)
	- 3 REN per line

## **5.2.1 TR-069 support**

The ONT supports the reading of optical parameters via TR-069:

- laser bias current
- voltage
- temperature
- received signal levels
- lower thresholds

These are the same optical parameters supported in the GUI. For more information, see Table 21 in the chapter "Configure a G-240W-F indoor ONT".

The ONT supports the status retrieval and configuration of the following Wi-Fi parameters via TR-069:

- channel
- SSID
- password for WPA and WEP
- Tx power (transmission rate in dBm)

These are the same TR-069 object parameters that are supported in the GUI. For more information, see Tables [17](#page-85-0) and [26](#page-99-0) in the chapter "Configure a G-240W-F [indoor ONT"](#page-82-0).

The ONT also supports TR-069 statistics and troubleshooting for LAN, WAN, and WiFi.

### **5.2.2 TR-104 parameter extension support for voice service**

A proprietary attribute has been added to the TR-104 Voice Service object structure to enable the ACS to configure the name of the embedded GSIP XML file to be selected.

The TR-104 Voice Service Object is: InternetGatewayDevice.Services.VoiceService.{i}.Capabilities.SIP.

The proprietary attribute is: X\_ALU-COM\_XML\_File\_Name\_Path.

### **5.2.3 TR-181 Wi-Fi objects adapted in TR-098**

TR-181 is the device data model for TR-069 Wi-Fi objects.

The following TR-181 Wi-Fi objects (and sub-objects) adapted in TR-098 are supported in this release: The TR-104 Voice Service Object is:<br>
InternetGatewayDevice.Services.VoiceService.{i}.Capabilities.SIP.<br>
The proprietary attribute is: X\_ALU-COM\_XML\_File\_Name\_Path.<br>
5.2.3 TR-181 Wi-Fi objects adapted in TR-098<br>
TR-181 is t

- Device.WiFi
- Device.WiFi.Radio.{i}.
- Device.WiFi.Radio.{i}.Stats.
- Device.WiFi.SSID.{i}.
- Device.WiFi.SSID.{i}.Stats.
- Device.WiFi.AccessPoint.{i}.
- Device.WiFi.AccessPoint.{i}.Security.
- Device.WiFi.AccessPoint.{i}.WPS.
- Device.WiFi.AccessPoint.{i}.AssociatedDevice{i}.
- Device.WiFi.Endpoint.{i}.
- Device.WiFi.Endpoint.{i}.Stats.
- Device. WiFi. Endpoint. {i}. Security.
- Device.WiFi.Endpoint.{i}.Profile{i}.
- Device.WiFi.Endpoint.{i}.Profile{i}.Security.
- Device.WiFi.Endpoint.{i}.WPS.
- Device.WiFi.NeighboringWiFiDiagnostics.
- Device.WiFi.NeighboringWiFiDiagnostics.Result.{i}.

### **5.2.4 Mobile offload support**

As part of the E2E solution supported by the ISAM 7750 service router, the G-240W-F ONT offers Mobile Offload support using a combination of EAP-SIM and ITU-T 802.11.

EAP-SIM is an authentication method that uses the user credentials on the SIM card and EAP to authenticate the user with the Wi-Fi network, removing the need for user input (username and password).

A dedicated public mobile offload SSID in the ONT enables mobile subscribers to connect to the Internet. Encryption is supported by 802.11, providing seamless Wi-Fi authentication for SIM-based user equipment.

 The ONT acts as the RADIUS client and sends the encapsulated EAP messages to the AAA server via the WLAN Gateway, which acts as the RADIUS proxy server. The interaction between the ONT and the AAA server provides subscriber management for authenticated mobile users without adding authentication load to the 3G network.

## **5.2.5 Bridged Residential Gateway (BRG) support**

The BRG receives IP addresses for the WAN interface using DHCP or PPPoE. The BRG can use either Ipv4 or Ipv6 addresses. BRG uses OpenFlow protocol version 1.3.1 to manage Access Control List entries and routing protocols. TR-069 can be used to manage the local DHCP server and the soft GRE tunnel.

The BRG supports the encapsulation of Ethernet frames from different bridges in the GRE tunnel to the access tunnel. Multiple bridges can map to the same GRE tunnel. Where encapsulated packets exceed the MTU (packet size), fragmentation is also supported. The ONT acts as the RADIUS client and sends the encapsulated EAP mess<br>the AAA server value WLAN Gateway, which acts as the RADIUS proxy server<br>interaction between the ONT and the AAA server provides subscriber man<br>for auth

Upstream QoS can reserve bandwidth for public and private Wi-Fi bridges, based on profiles defined for the access uplink speed. A unique VLAN tag can be configured for each SSID on the BRG. Unicast QoS adjustment can be enabled to support Multicast IPTV

Liveness detection and redundancy, link failure notification, and DHCP local server fallback are provided to help manage potential problems with gateway access. Event notification via TR-069 reports when the PON link is up and the tunnel is unreachable.

## **5.2.6 Support for soft GRE tunnels**

This section describes the support for soft GRE tunnels for integration with the 7750 Service Router WLAN gateway. The Nokia 7750 Service Router WLAN GW can accept soft GRE tunnels from any IP Source Address, in a preconfigured Subnet or Access Control List, or MPLS label.

### **5.2.6.1 GRE**

Generic Routing Encapsulation (GRE) is a tunneling protocol that can encapsulate a wide variety of network layer protocols inside virtual point-to-point links over an Internet Protocol network. GRE provides a secure path for transporting packets through a public network. In essence, GRE creates a private P2P connection, similar to a VPN, between clients and servers. GRE is the preferred transport mechanism between the Carrier Wi-Fi access network and the WLAN GW.

GRE works by encapsulating a payload (an inner packet that needs to be delivered to a destination network) inside an outer IP packet. GRE tunnel endpoints send payloads through GRE tunnels by routing encapsulated packets through intervening IP networks. The inner packets are not parsed along the way; only the outer IP packets are parsed as they are forwarded towards the GRE tunnel endpoint, where the GRE encapsulation is removed, and the payload is forwarded to its final destination. between the Carrier Wi-Fi access network and the WLAN GW.<br>
GRE works by encogousiding a payload (an inner packet chat needs to be do a destination network) inside an outer  $|P$  packet. GRE tunnel endpoints by only the cons

### **5.2.6.2 Soft GRE**

In soft GRE, only one side of the tunnel needs to be configured; the other end learns the remote IP addresses of all remote tunnel endpoints by examining the incoming GRE packets.

GRE tunnels can be automatically created when devices attach to the AP, eliminating the need for each AP to be explicitly provisioned on the WLAN Gateway. Because this soft GRE is stateless and the tunnel contexts are created based on need, the WLAN Gateway does not need to maintain states for unused tunnels, which improves scalability.

The operator can restrict the traffic going through the GRE tunnel based on the SSIDs or LAN ports.

Figure 14 illustrates the soft GRE architecture.

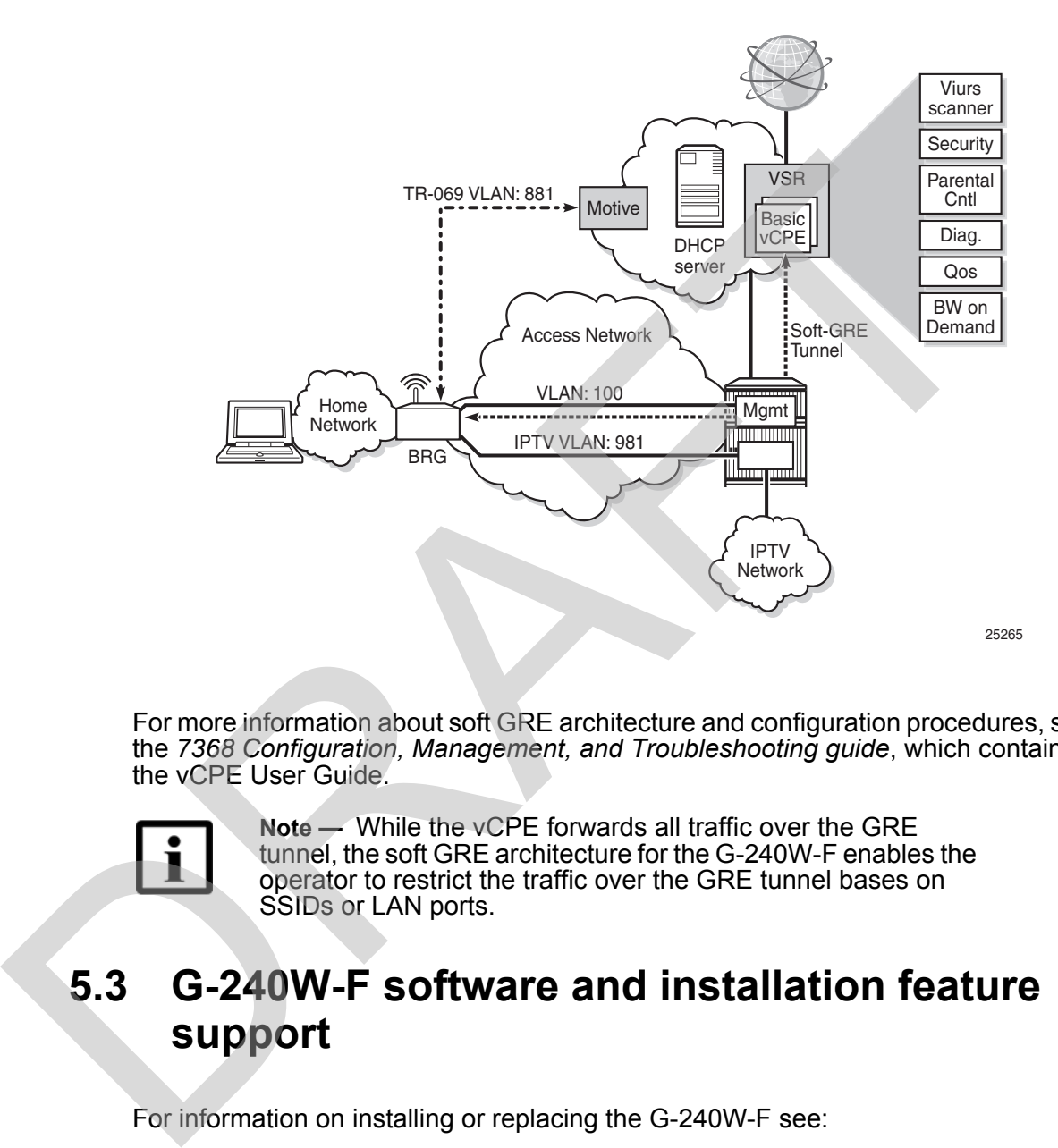

#### <span id="page-51-1"></span>*Figure 14* **SoftGRE-based architecture**

For more information about soft GRE architecture and configuration procedures, see the *7368 Configuration, Management, and Troubleshooting guide*, which contains the vCPE User Guide.

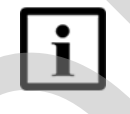

**Note —** While the vCPE forwards all traffic over the GRE tunnel, the soft GRE architecture for the G-240W-F enables the operator to restrict the traffic over the GRE tunnel bases on SSIDs or LAN ports.

## <span id="page-51-0"></span>**5.3 G-240W-F software and installation feature support**

For information on installing or replacing the G-240W-F see:

- [Install a G-240W-F indoor ONT](#page-66-0)
- [Replace a G-240W-F indoor ONT](#page-74-0)

For information on the following topics, see the *7368 ISAM ONT Product Overview Guide*:

- ONT and MDU general descriptions of features and functions
- Ethernet interface specifications
- POTS interface specifications
- RSSI specifications
- Wi-Fi specifications
- ONT optical budget
- SLID entry via Ethernet port
- ONT management using an ONT interface

## **5.4 G-240W-F interfaces and interface capacity**

Table 4 describes the supported interfaces and interface capacity for G-240W-F indoor ONTs.

#### <span id="page-52-2"></span>*Table 4* **G-240W-F indoor ONT interface connection capacity**

<span id="page-52-0"></span>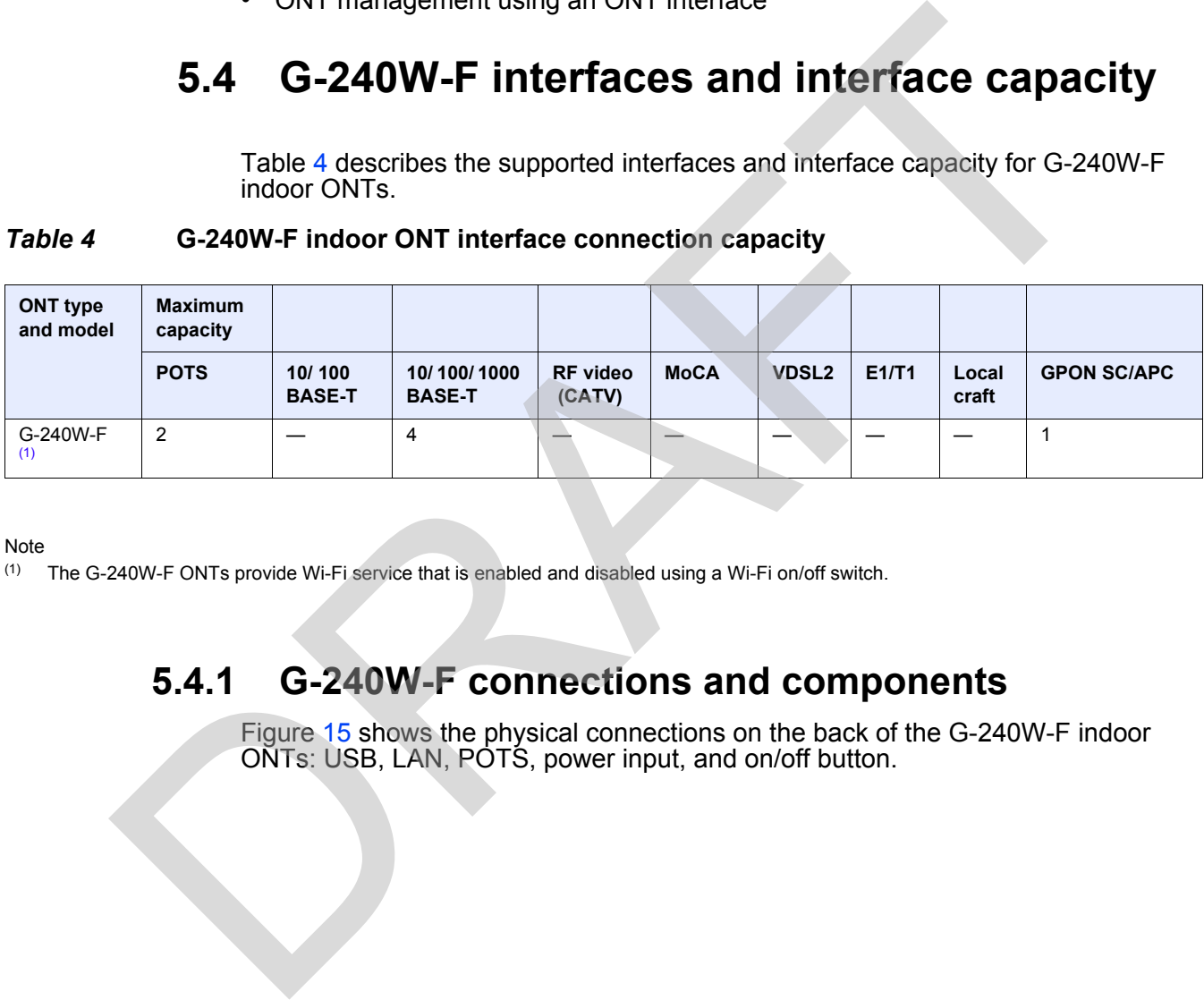

**Note** 

<span id="page-52-1"></span>(1) The G-240W-F ONTs provide Wi-Fi service that is enabled and disabled using a Wi-Fi on/off switch.

### **5.4.1 G-240W-F connections and components**

Figure 15 shows the physical connections on the back of the G-240W-F indoor ONTs: USB, LAN, POTS, power input, and on/off button.

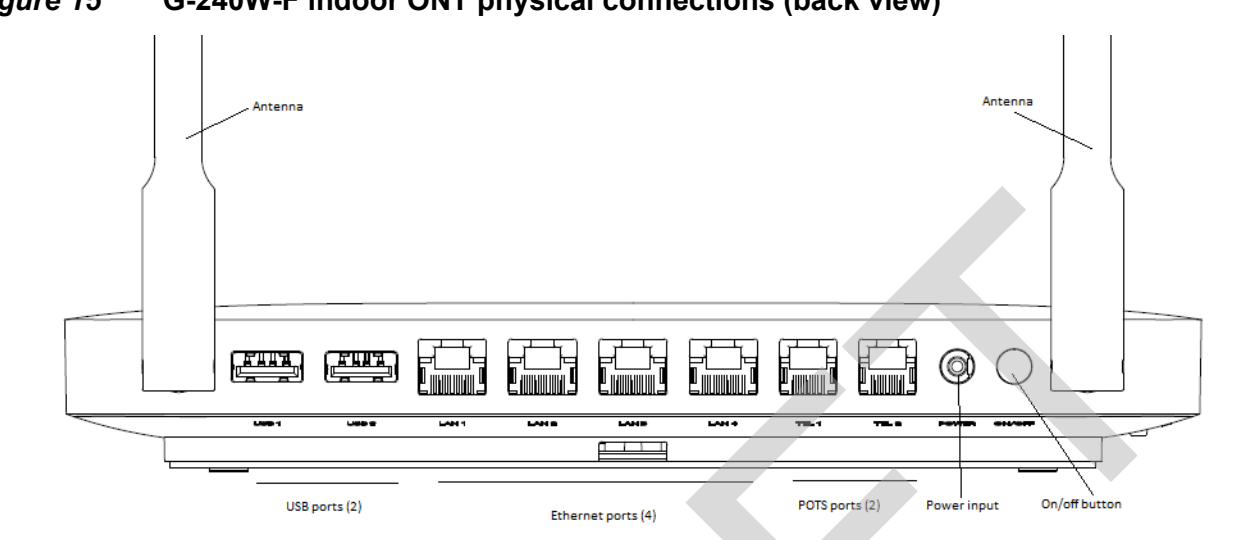

<span id="page-53-0"></span>*Figure 15* **G-240W-F indoor ONT physical connections (back view)**

Figure 16 shows the buttons on the side of the G-240W-F indoor ONTS: reset, LED indicators on/off, WLAN enable/disable, and WPS enable/disable, as well as the fiber optic port on the bottom of the ONT.

<span id="page-53-1"></span>*Figure 16* **G-240W-F ONT Reset, LED, WLAN, and WPS buttons and fiber optic connection (bottom and side view)**

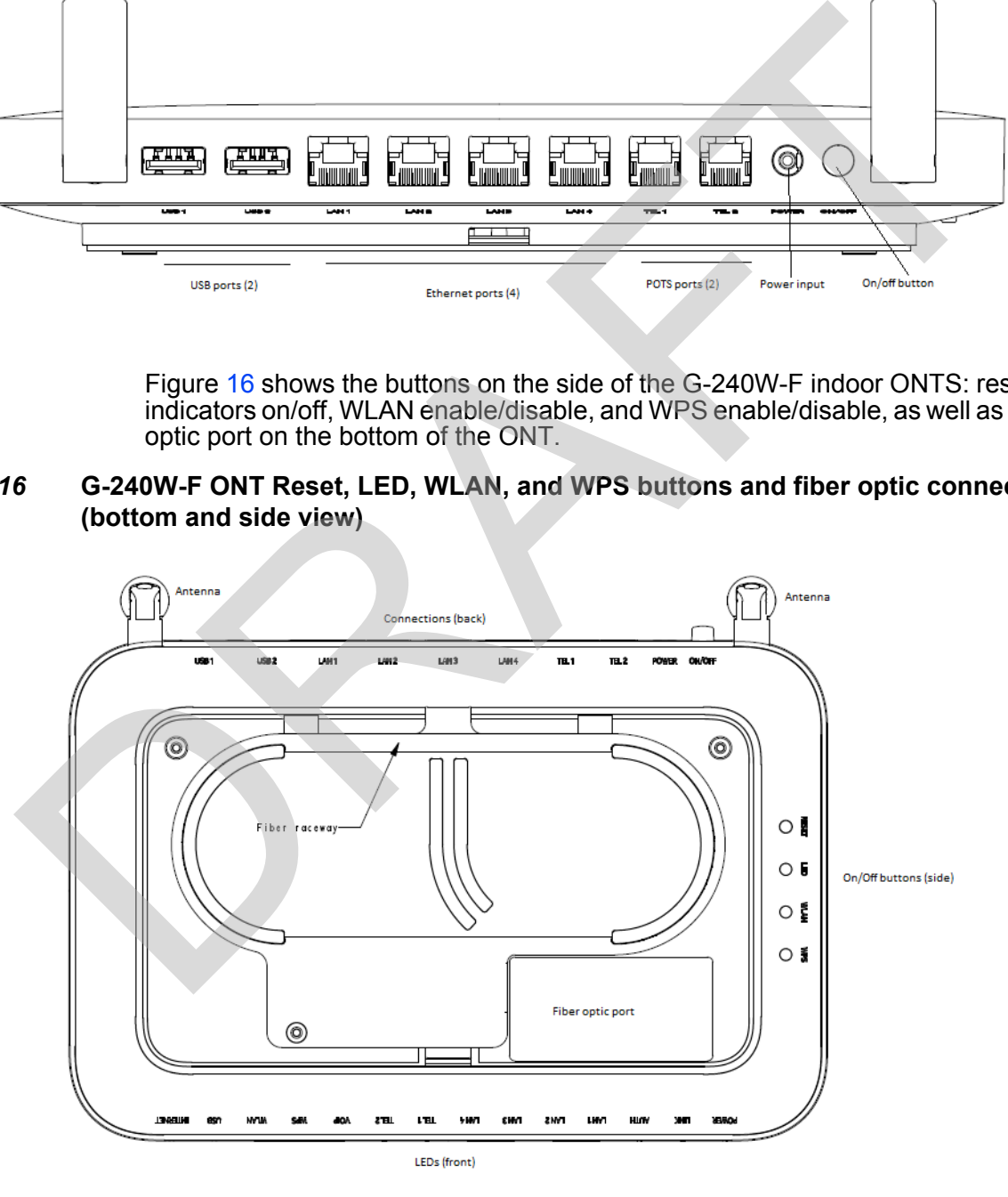

Table [5](#page-54-2) describes the physical connections for G-240W-F indoor ONTs.

<span id="page-54-2"></span>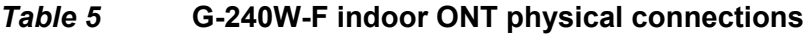

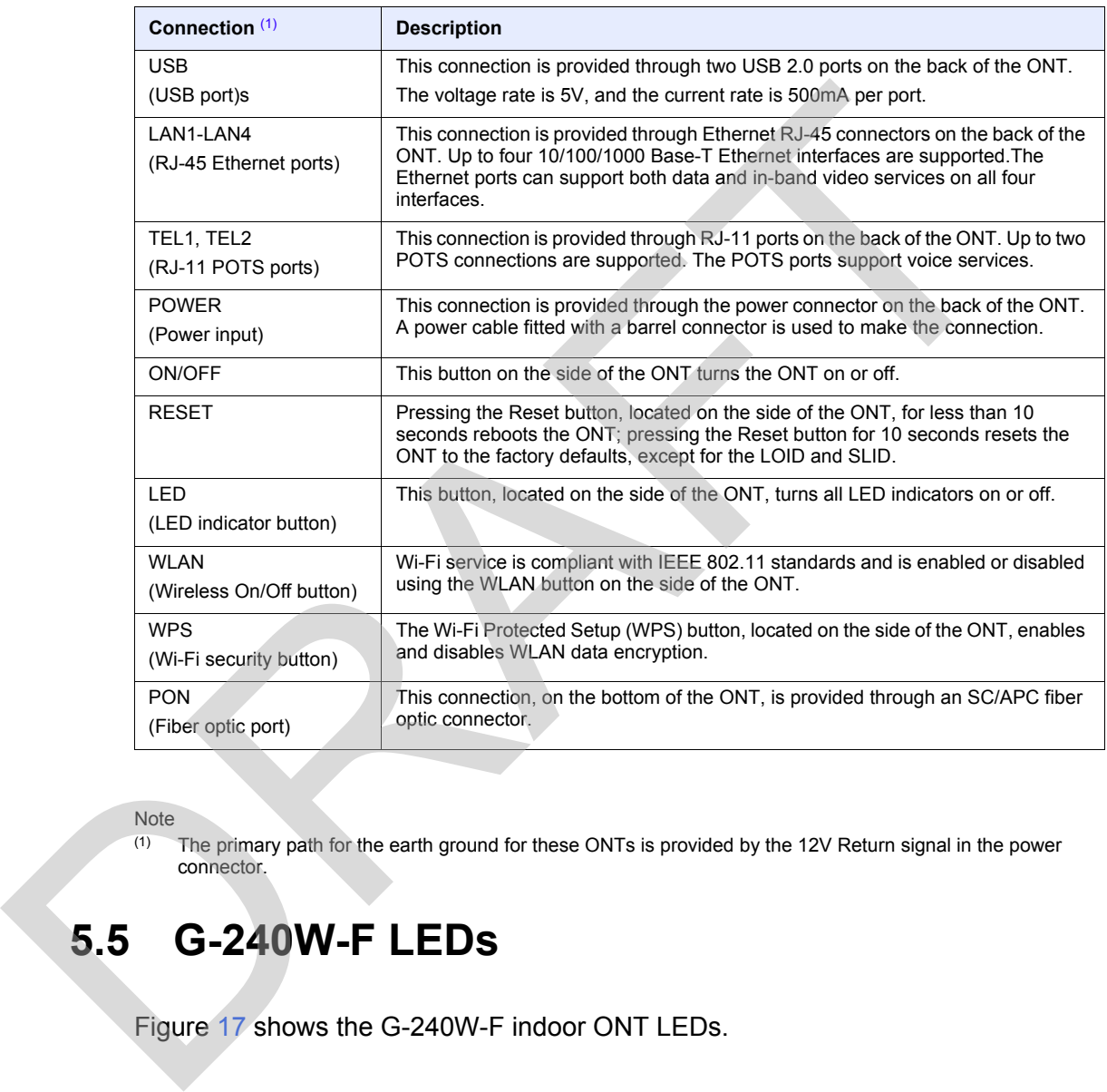

Note

<span id="page-54-1"></span>(1) The primary path for the earth ground for these ONTs is provided by the 12V Return signal in the power connector.

## <span id="page-54-0"></span>**5.5 G-240W-F LEDs**

Figure 17 shows the G-240W-F indoor ONT LEDs.

<span id="page-55-0"></span>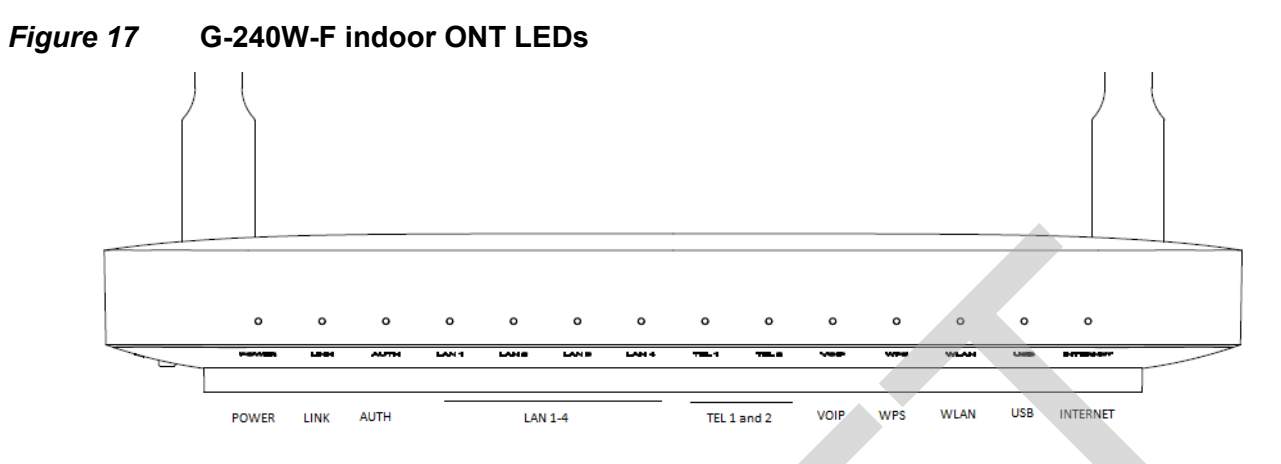

Table 6 provides LED descriptions for G-240W-F indoor ONTs.

#### <span id="page-55-1"></span>*Table 6* **G-240W-F indoor ONT LEDs**

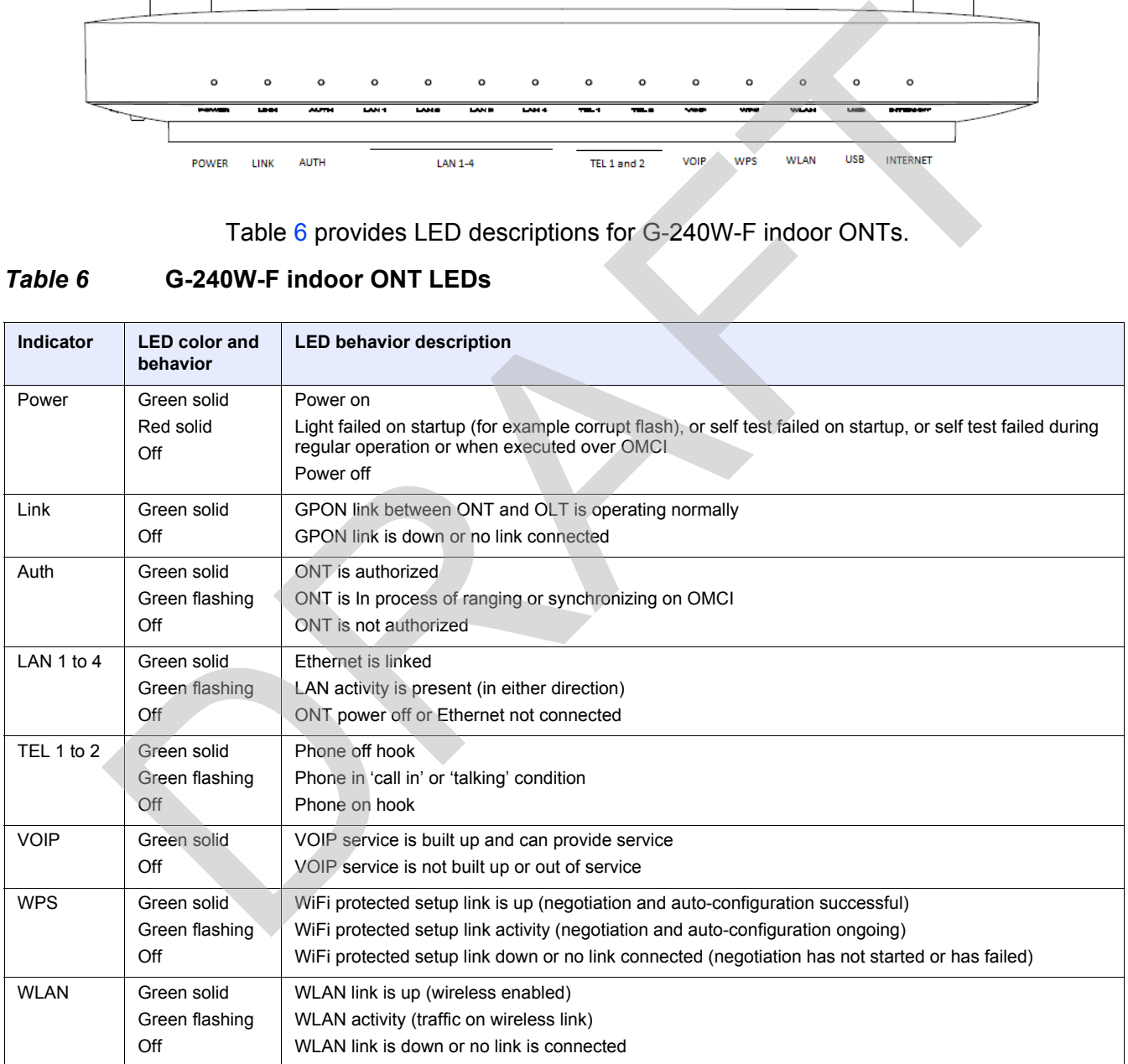

**(1 of 2)**

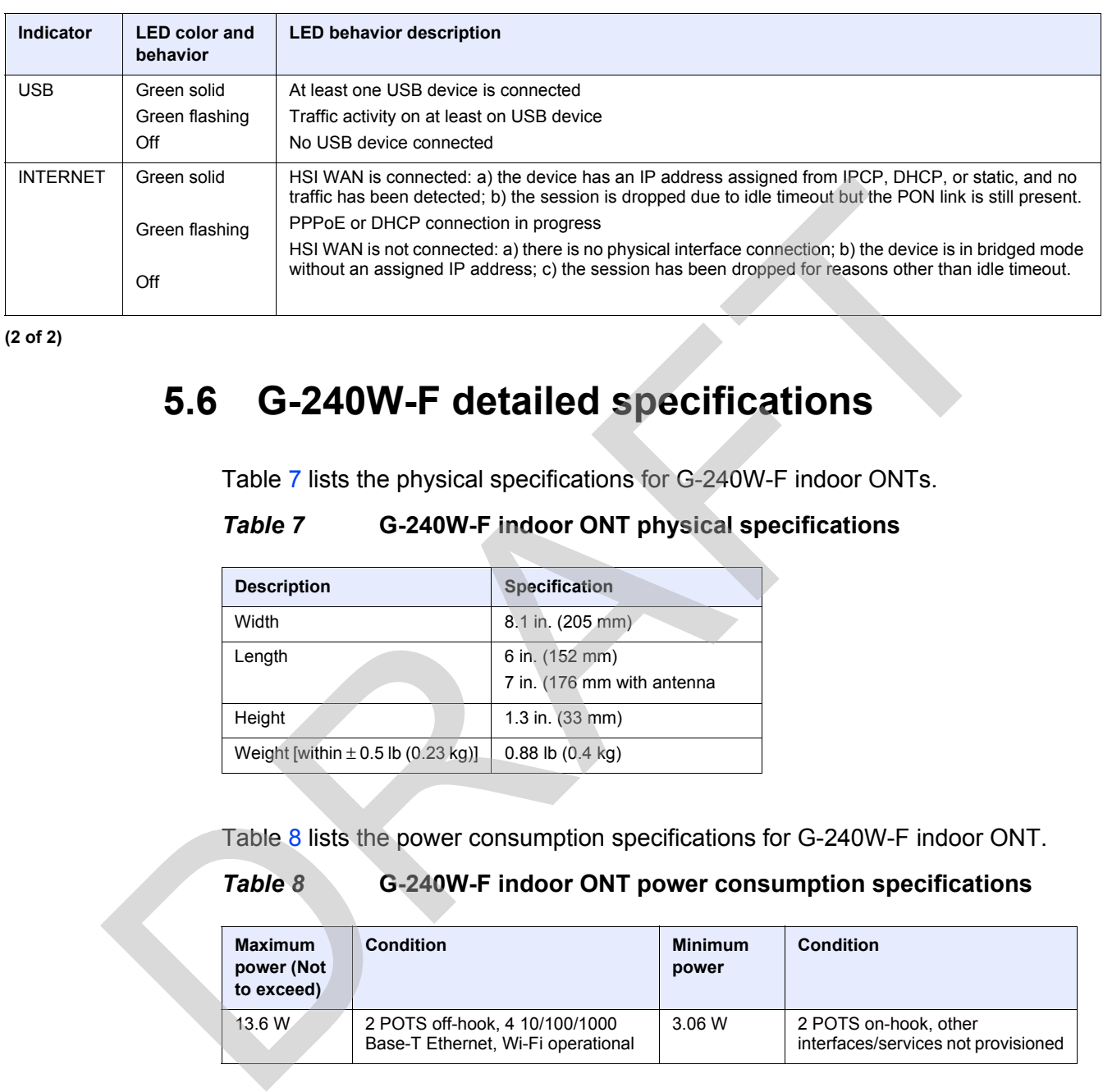

<span id="page-56-0"></span>**(2 of 2)**

## **5.6 G-240W-F detailed specifications**

Table 7 lists the physical specifications for G-240W-F indoor ONTs.

<span id="page-56-1"></span>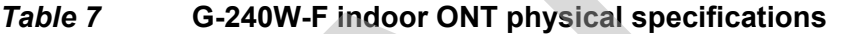

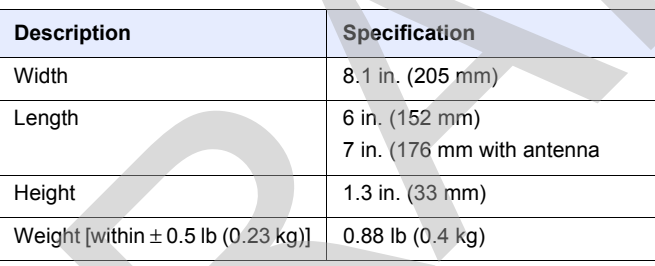

Table 8 lists the power consumption specifications for G-240W-F indoor ONT.

#### <span id="page-56-2"></span>*Table 8* **G-240W-F indoor ONT power consumption specifications**

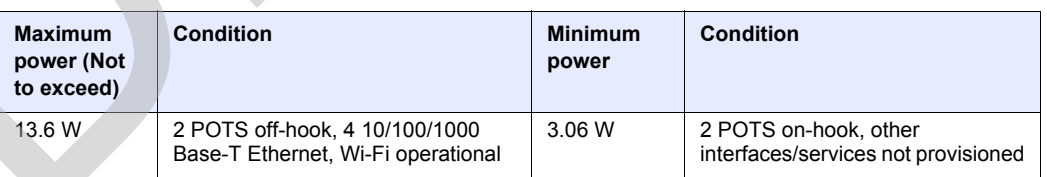

Table [9](#page-57-2) lists the environmental specifications for G-240W-F indoor ONT.

#### <span id="page-57-2"></span>*Table 9* **G-240W-F indoor ONT environmental specifications**

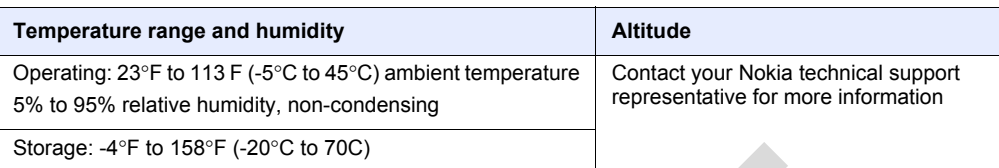

## **5.7 G-240W-F GEM ports and T-CONTs**

Table 10 lists the maximum number of supported T-CONTs and GEM ports.

<span id="page-57-3"></span>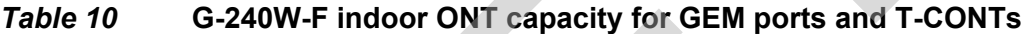

<span id="page-57-0"></span>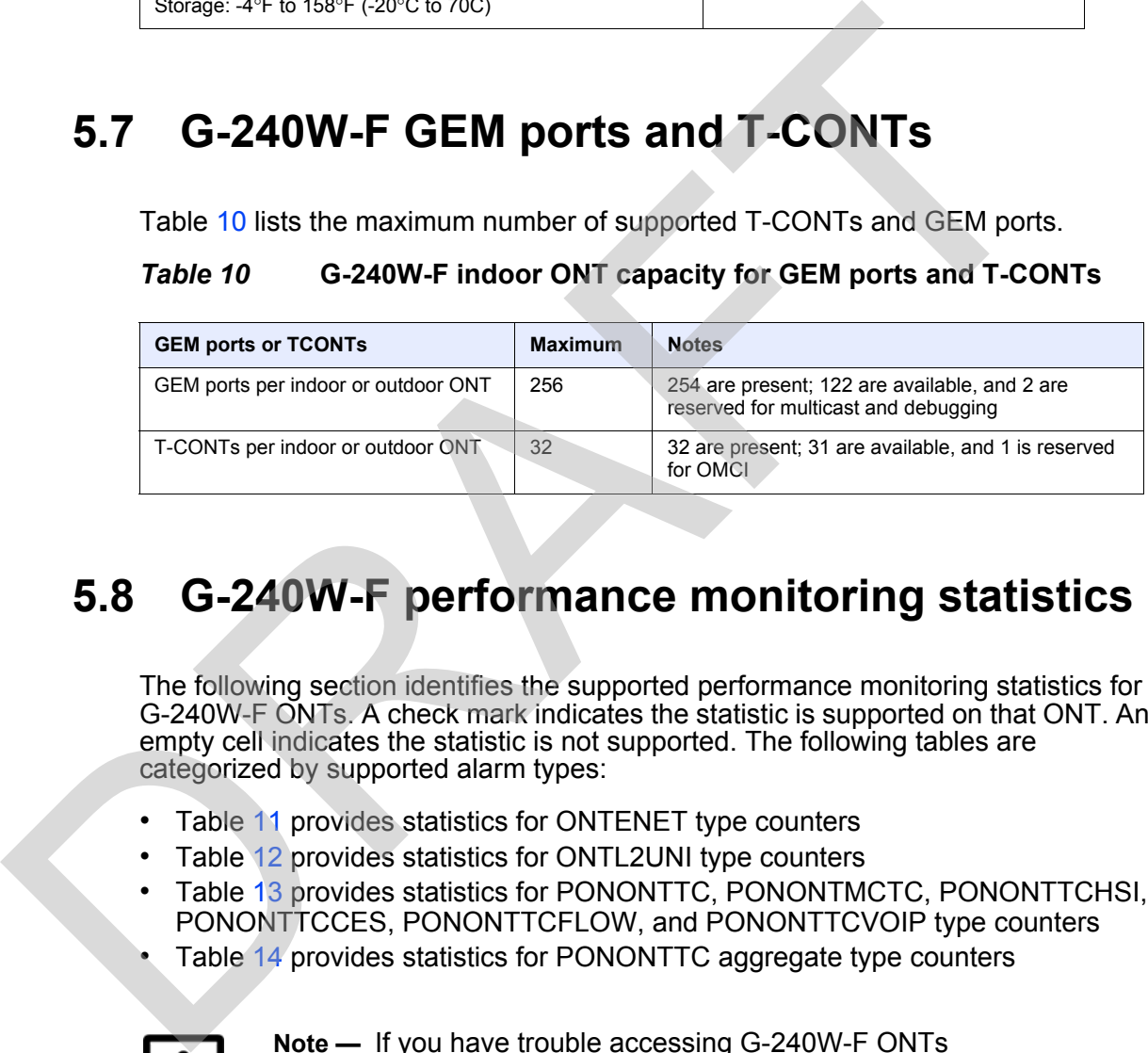

## <span id="page-57-1"></span>**5.8 G-240W-F performance monitoring statistics**

The following section identifies the supported performance monitoring statistics for G-240W-F ONTs. A check mark indicates the statistic is supported on that ONT. An empty cell indicates the statistic is not supported. The following tables are categorized by supported alarm types:

- Table 11 provides statistics for ONTENET type counters
- Table 12 provides statistics for ONTL2UNI type counters
- Table 13 provides statistics for PONONTTC, PONONTMCTC, PONONTTCHSI, PONONTTCCES, PONONTTCFLOW, and PONONTTCVOIP type counters
- Table 14 provides statistics for PONONTTC aggregate type counters

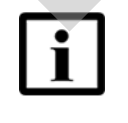

**Note —** If you have trouble accessing G-240W-F ONTs performance monitoring statistics using TL1, please contact your Nokia support representative for more information about how to access and retrieve performance monitoring type counters.

#### <span id="page-58-0"></span>*Table 11* **Package P ONTs ONTENET performance monitoring statistics**

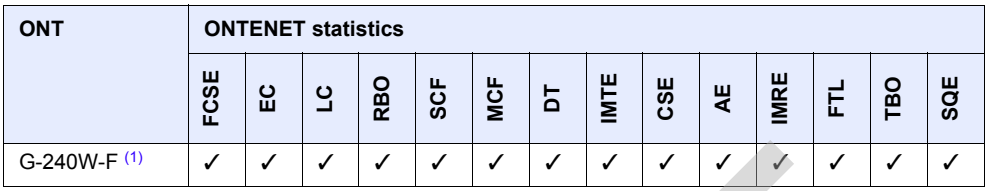

#### Note

<span id="page-58-3"></span>(1) A 5 second polling window limitation exists on the ONT, therefore the margin of error for each 15-min window is 5 seconds

#### <span id="page-58-1"></span>*Table 12* **Package P ONTs ONTL2UNI performance monitoring statistics**

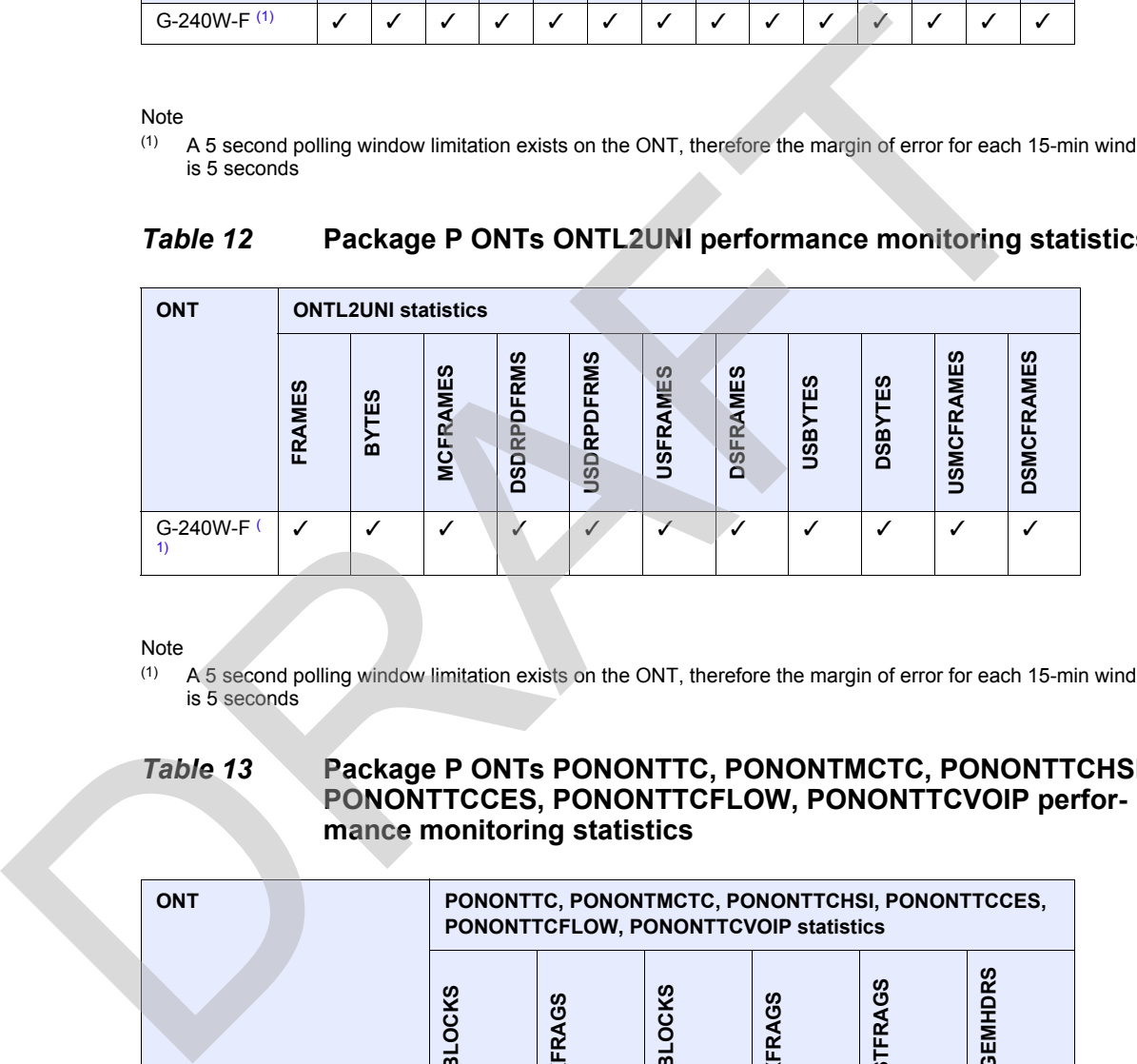

#### Note

<span id="page-58-4"></span>(1) A 5 second polling window limitation exists on the ONT, therefore the margin of error for each 15-min window is 5 seconds

<span id="page-58-2"></span>*Table 13* **Package P ONTs PONONTTC, PONONTMCTC, PONONTTCHSI, PONONTTCCES, PONONTTCFLOW, PONONTTCVOIP performance monitoring statistics**

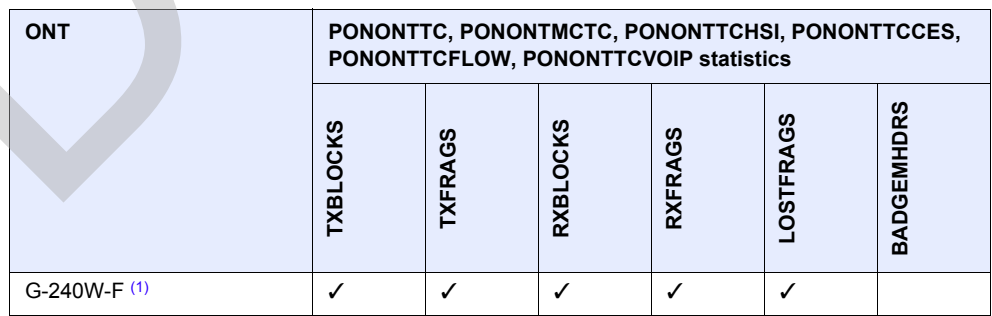

#### **Note**

<span id="page-58-5"></span>(1) A 5 second polling window limitation exists on the ONT, therefore the margin of error for each 15-min window is 5 seconds

#### <span id="page-59-1"></span>*Table 14* **Package P ONTs PONONTTC aggregate performance monitoring statistics**

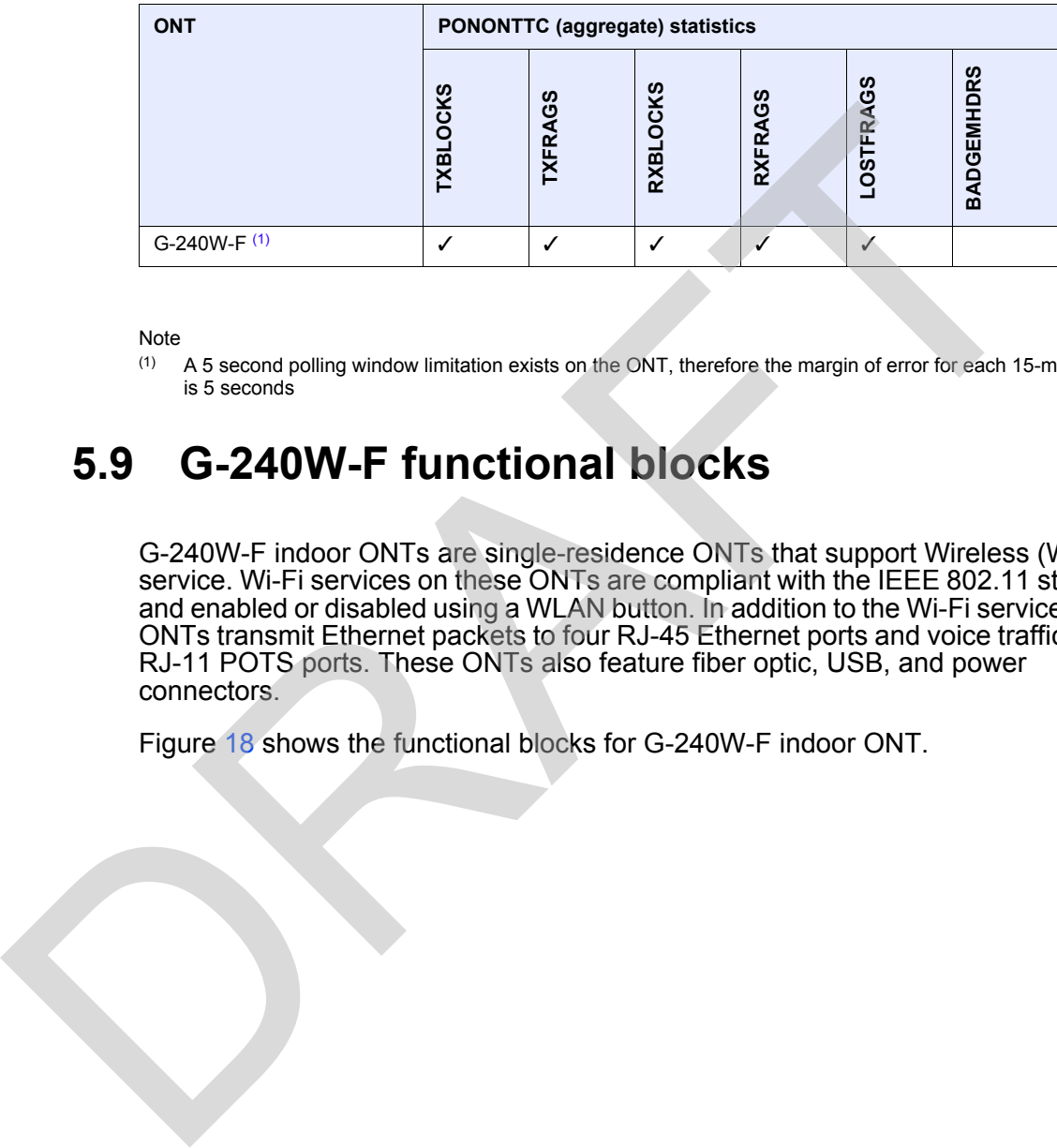

#### Note

<span id="page-59-2"></span>(1) A 5 second polling window limitation exists on the ONT, therefore the margin of error for each 15-min window is 5 seconds

## <span id="page-59-0"></span>**5.9 G-240W-F functional blocks**

G-240W-F indoor ONTs are single-residence ONTs that support Wireless (Wi-Fi) service. Wi-Fi services on these ONTs are compliant with the IEEE 802.11 standard and enabled or disabled using a WLAN button. In addition to the Wi-Fi service, these ONTs transmit Ethernet packets to four RJ-45 Ethernet ports and voice traffic to two RJ-11 POTS ports. These ONTs also feature fiber optic, USB, and power connectors.

Figure 18 shows the functional blocks for G-240W-F indoor ONT.

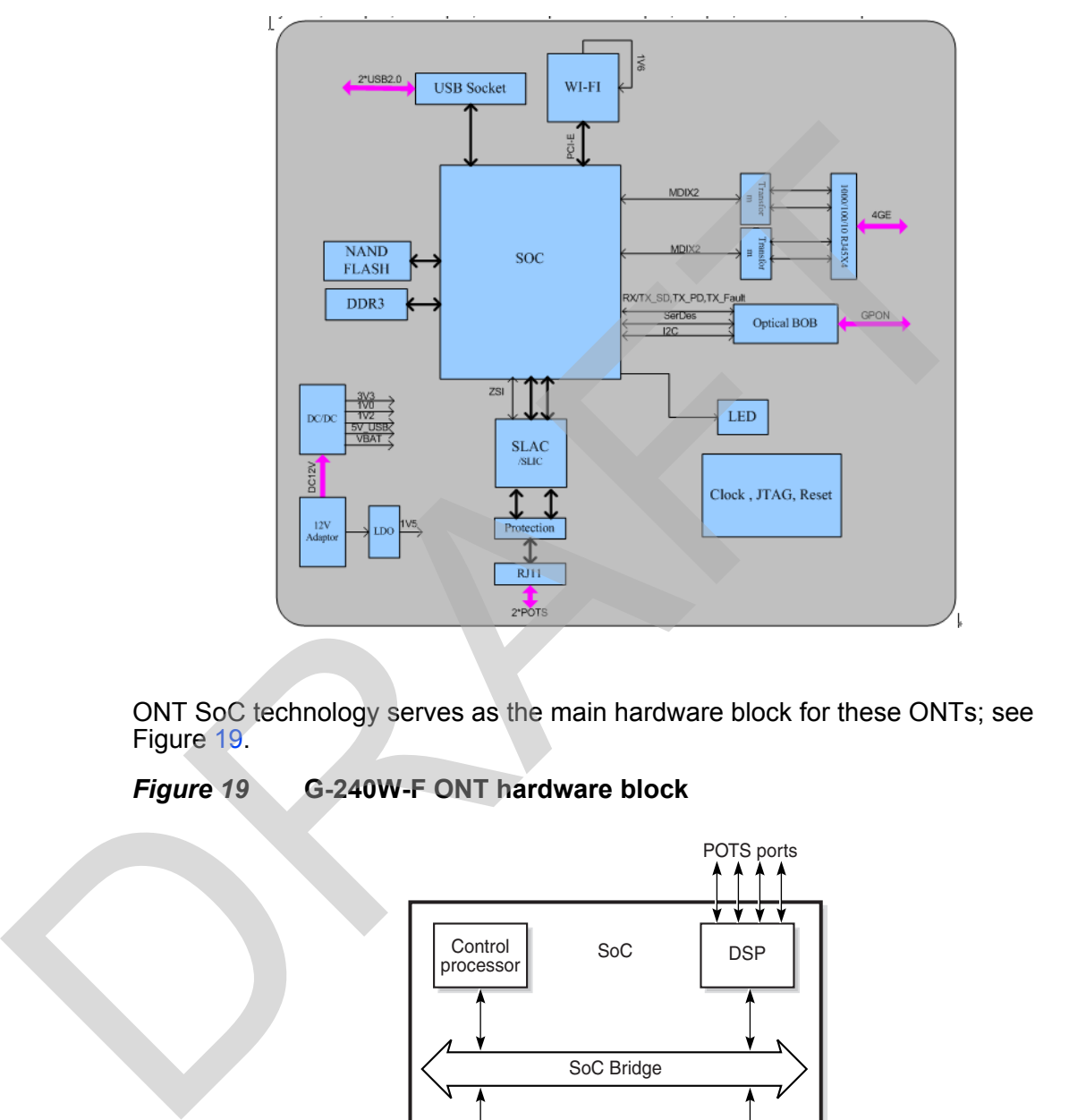

#### <span id="page-60-0"></span>*Figure 18* **Single-residence Wi-Fi ONT with Gigabit Ethernet and POTS and without RF video**

ONT SoC technology serves as the main hardware block for these ONTs; see Figure 19.

#### <span id="page-60-1"></span>*Figure 19* **G-240W-F ONT hardware block**

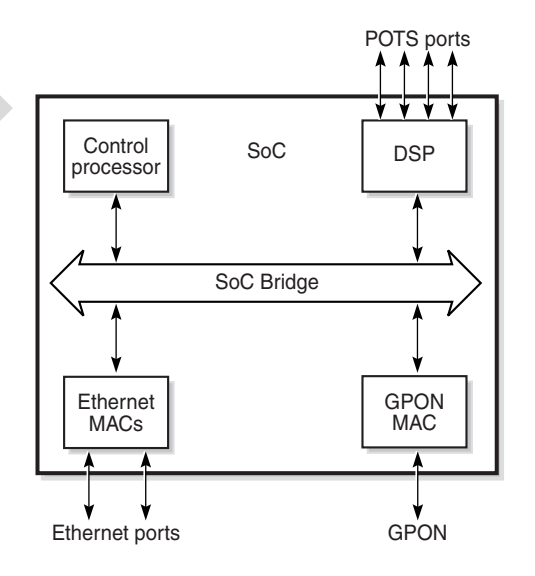

19421

ONT SoC technology consists of five key elements:

• GPON MAC

The Gigabit Passive Optical Network Media Access Control (GPON MAC) element on the SoC terminates the GPON interface using an optical diplexer. This interface supports GPON as described in G.984.3 (GPON TC Layer) ITU specification.

• Ethernet MAC

The SoC provides up to four GE MACs.

• DSP interface

The Digital Signal Processor (DSP) provides voice processing for 2 POTS lines with 3-way calling. The DSP has a dedicated 64 kbyte instruction cache and shares a 32 kbyte data cache with the Control Processor. It provides up to 4 network processor cores, each at 800MHz.

• Control Processor

The Control Processor features an integral memory management unit that supports a dedicated 64 kbyte instruction cache and shares a single 32 kbyte data cache with the DSP. The Control Processor and DSP also include a single channel Data Management Application (DMA) controller with a 4 kbyte read ahead low-latency Dynamic Random Access Memory (DRAM) access port. The processors typically run at 600 MHz. spectration.<br>
The SoC provides up to four GE MACs.<br>
DRF interfact<br>
DR Digital Signal Processor (DSP) provides voice processing for 2 POI<br>
The Digital Signal Processor COSP) provides voice processing for 2 POI<br>
with 3-way c

• Switch matrix

The Switch matrix provides an integrated data channel between the four GE MACs, the GPON MAC, the DSP, the control processor, and the other integrated elements such as flash memory, DRAM, and the local bus controller.

These ONTs can also interact with additional hardware components to support functionality not provided by the SoC technology.

## <span id="page-61-0"></span>**5.10 G-240W-F standards compliance**

G-240W-F indoor ONTs are compliant with the following standards:

- 802.1p QoS
- 802.1q VLANs
- 802.3 auto negotiation, flow control
- 802.11 b/g/n at 2.4 GHz
- Codec G.711 a/u, G.722, G.723, G.726, G.729
- EN 300-328 v1.9.1 wide band data transmission standards for 2.4GHz bands
- Energy Star standards. Level 6
- EU CoC v5 broadband communication
- G.984 support GPON interface (framing)
- G.984.2 support for Amd1, class B+
- G.984.3 support for activation and password functions
- G.984.3 support for AES with operator enable/disable on per port-ID level
- G.984.3 support for FEC in both upstream and downstream directions
- G.984.3 support for multicast using a single GEM Port-ID for all video traffic
- G984.4 and G.983.2 support for OMCI v1 and v2 interface for ONT management and provisioning
- SIPv2 RFC 3261 signaling

### **5.10.1 Energy-related products standby and off modes compliance**

Hereby, Nokia declares that the G-240W-F ONTs are in compliance with the essential requirements and other relevant provisions of Directive 2009/125/EC together with Commission Regulation (EC) No 1275/2008 and Commission Regulation (EC) No 801/2013.

The G-240W-F ONTS qualify as equipment with high network availability (HiNA) functionality. Since the main purpose of G-240W-F ONTs is to provide network functionality with HiNA 7 days /24 hours, the modes Off/Standby, Power Management, and Networked Standby are inappropriate. 5.10.1 Energy-related products standby and off modes<br>
Everby, Nokia declares that the G-240W-F ONTs are in compliance with the<br>
essential requirements and other relevant provisions of Directive 2009/125/EC<br>
requirements an

For information about the type and number of network ports, see ["G-240W-F](#page-52-0)  interfaces and interface capacity" in this chapter.

For information about power consumption, see ["G-240W-F detailed specifications"](#page-56-0) in this chapter.

## <span id="page-62-0"></span>**5.11 G-240W-F special considerations**

G-240W-F is a package P ONT.

### **5.11.1 Wi-Fi service**

G-240W-F indoor ONTs feature Wi-Fi service as well as voice and data services. Wi-Fi is a wireless networking technology that uses radio waves to provide wireless HSI and network connections. This ONT complies with the IEEE 802.11 standards, which the Wi-Fi Alliance defines as the basis for Wi-Fi technology.

## **5.11.1.1 Wi-Fi physical features**

G-240W-F indoor ONTs have the following physical features that assist in providing Wi-Fi service:

- WLAN button for enabling and disabling Wi-Fi service
- two external multi-directional antennae
- Wi-Fi Protected Setup (WPS) push button for enabling and disabling wireless protective services

### **5.11.1.2 Wi-Fi standards and certifications**

The Wi-Fi service on G-240W-F indoor ONTs supports the following IEEE standards and Wi-Fi Alliance certifications:

- certified for IEEE 802.11b/g/n standards
- WPA support including WPA-PSK
- certified for WPA2-Personal and WPA2-Enterprise

### **5.11.1.3 Wi-Fi GUI features**

G-240W-F indoor ONTs have HTML-based Wi-Fi configuration GUIs.

## **5.11.2 G-240W-F ONT considerations and limitations**

Table 15 lists the considerations and limitations for Package P G-240W-F ONTs.

#### <span id="page-63-0"></span>*Table 15* **G-240W-F ONT considerations and limitations**

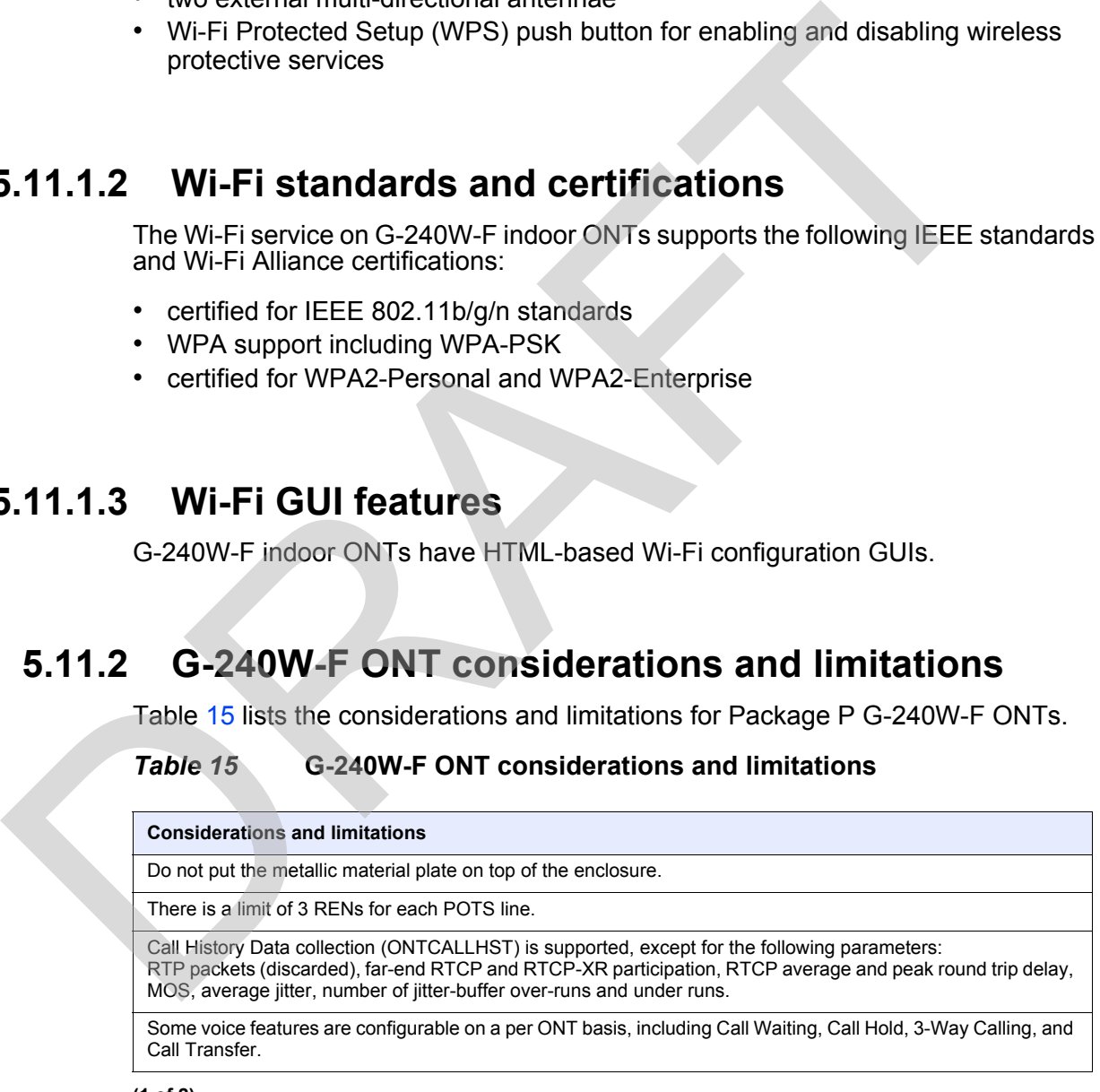

**(1 of 2)**

#### **Considerations and limitations**

The following voice features / GSIP parameters are configurable on a per-Client/ per-ONT basis (not per-Subscriber):

- Enable Caller ID and Enable Caller Name ID<br>• Digitman and the associated Interdigit and Co
- Digitmap and the associated Interdigit and Critical timers and Enter key parameters<br>• Warmline timer is enabled per subscriber, but the warmline timer value is configured
- Warmline timer is enabled per subscriber, but the warmline timer value is configured per ONT and must have a lower value than the Permanent time
- Miscellaneous timers: Permanent, Timed-release, Reanswer, Error-tone, and CW-alert timers In Miscalaneous times: Permanent, Timed-release, Reanswer, Error-tone, and CW-slert times:<br>
Theatures / functions: Message wating mode, WAWI reflest interaction (DTMF volume level)<br>
2. Franties: / functions: Message wating
	- Features / functions: Message waiting mode, WMWI refresh interval, DTMF volume level<br>• Service Codes for the following features: CCW, Call Hold and Warmline
	- Service Codes for the following features: CCW, Call Hold and Warmline

**(2 of 2)**

RAFT

# <span id="page-66-0"></span>**6 Install a G-240W-F indoor ONT**

- **[6.1 Purpose](#page-66-1)**
- **[6.2 General](#page-66-2)**
- **6.3 Prerequisites**
- **6.4 Recommended tools**
- **6.5 Safety information**
- **6.6 Procedure**

## <span id="page-66-1"></span>**6.1 Purpose**

This chapter provides the steps to install a G-240W-F indoor ONT.

## <span id="page-66-2"></span>**6.2 General**

The steps listed in this chapter describe mounting and cabling for G-240W-F indoor ONTs. 6.2 General<br>
6.3 Prerequisites<br>
6.4 Recommended tools<br>
6.5 Safety information<br>
6.6 Procedure<br>
6.1 Purpose<br>
This chapter provides the steps to install a G-240W-F indoor ONT.<br>
6.2 General<br>
The steps listed in this chapter de

## <span id="page-66-3"></span>**6.3 Prerequisites**

You need the following items before beginning the installation:

• all required cables

## <span id="page-66-4"></span>**6.4 Recommended tools**

You need the following tools for the installation:

- #2 Phillips screwdriver
- 1/4 in. (6 mm) flat blade screwdriver
- wire strippers
- fiber optic splicing tools
- RJ-45 cable plug crimp tool
- voltmeter or multimeter
- optical power meter
- drill and drill bits
- paper clip

## **6.5 Safety information**

Read the following safety information before installing the unit.

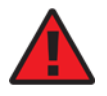

**Danger 1 —** Hazardous electrical voltages and currents can cause serious physical harm or death. Always use insulated tools and follow proper safety precautions when connecting or disconnecting power circuits.

**Danger 2 —** Make sure all sources of power are turned off and have no live voltages present on feed lines or terminals. Use a voltmeter to measure for voltage before proceeding.

**Danger 3 —** Always contact the local utility company before connecting the enclosure to the utilities.

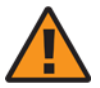

**Warning —** This equipment is ESD sensitive. Proper ESD protections should be used when removing the fiber access cover of the indoor ONT.

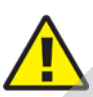

**Caution —** Keep indoor ONTs out of direct sunlight. Prolonged exposure to direct sunlight can damage the unit.

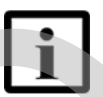

**Note 1 —** Observe the local and national laws and regulations that may be applicable to this installation.

**Note 2 —** Observe the following:

- <span id="page-67-0"></span>• The indoor ONT should be installed in accordance with the applicable requirements of the NEC or CEC. Local authorities and practices take precedent when there is conflict between the local standard and the NEC or CEC. Read the following safety information before installing the unit.<br> **Cause serious physical harm** or death. Always use insulated<br>
tools and follow proper safety precautions when connecting or<br>
tools and follow proper safety
	- The indoor ONT must be installed by qualified service personnel.
	- Indoor ONTs must be installed with cables that are suitably rated and listed for indoor use.
	- See the detailed specifications in the G-240W-F unit data [sheet](#page-44-0) for the temperature ranges for these ONTs.

## <span id="page-68-0"></span>**6.6 Procedure**

Use this procedure to install a G-240W-F indoor ONT.

- **1** Place the indoor ONT unit:
	- **a** On the flat surface, such as a desk; go to step 3.

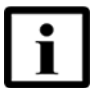

**Note —** The G-240W-F cannot be stacked with another ONT or with other equipment. The ONT mounting requirements are:

- allow a minimum 100 mm clearance above the top cover
- allow a minimum 50 mm clearance from the side vents
- do not place any heat source directly above the top cover or below the bottom cover
- **b** On a wall, go to step 2.
- <span id="page-68-1"></span>**2** Mount the G-240W-F indoor ONT on a wall.
	- **i** The G-240W-F indoor ONT can be mounted in either a horizontal or vertical position.

Figure 20 shows the wall mounting holes for the G-240W-F ONTs.

<span id="page-68-2"></span>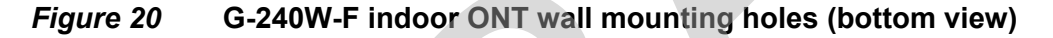

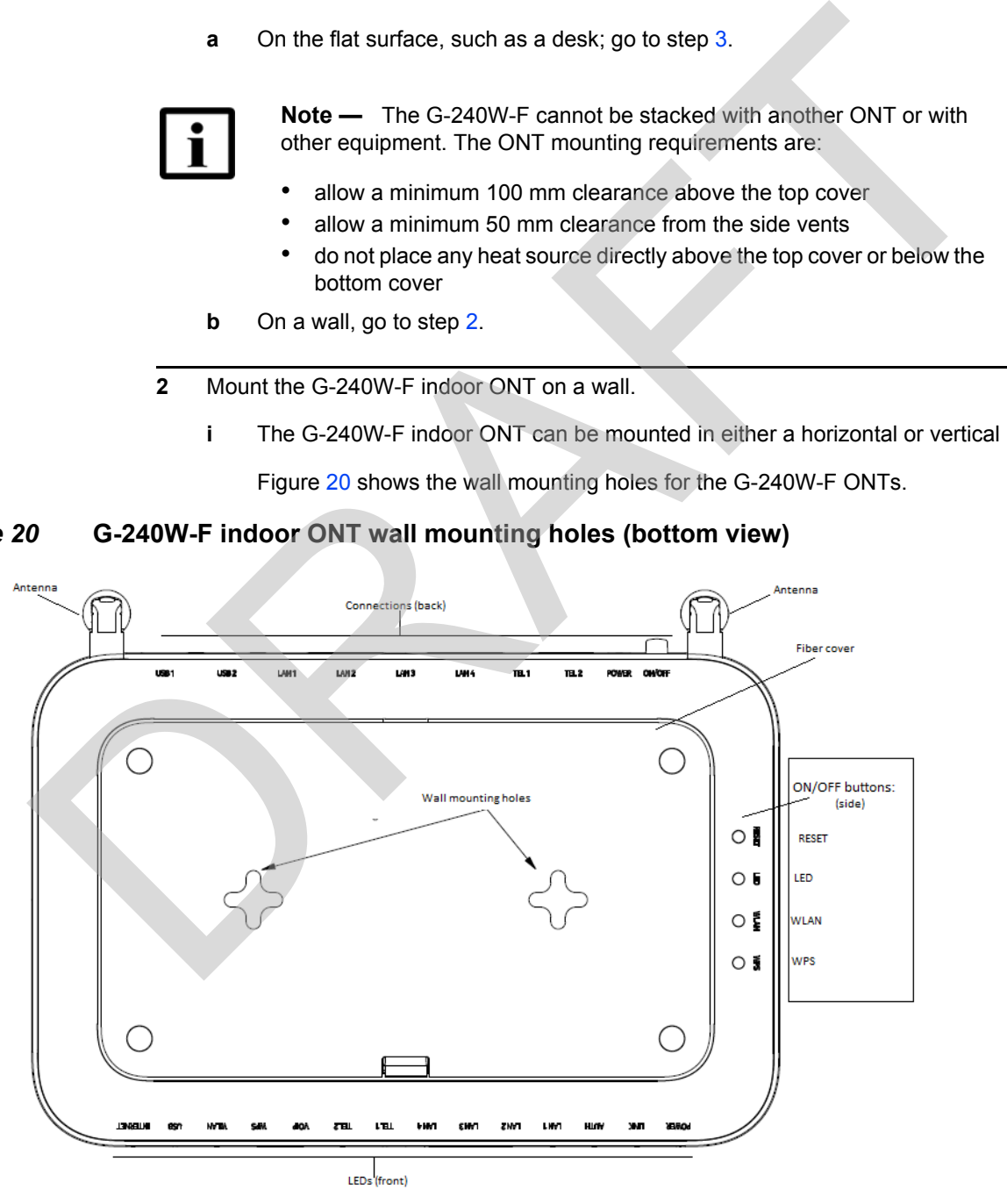

If possible, mount the ONT on a wall stud

- **ii** Mark the wall with the location of the mounting holes. These holes should be the same distance apart as the distance between the centers of the keyholes on the ONT.
- **iii** Drill the two holes in the wall where the ONT will be mounted and then drive the mounting screws into the holes.

The recommended length of mounting screw is 1.15 in. (3.8 cm).

Do not drive the screw into the wall completely. Leave approximately 1/8 in. (6 mm) between the screw head and the wall surface.

**iv** Slide the wall mount keyholes on the ONT enclosure down over the mounting screws until the ONT is securely seated.

<span id="page-69-0"></span>**3** Review the connection locations as shown in Figures 21 and 22.

<span id="page-69-1"></span>*Figure 21* **G-240W-F indoor ONT connections (back view)**

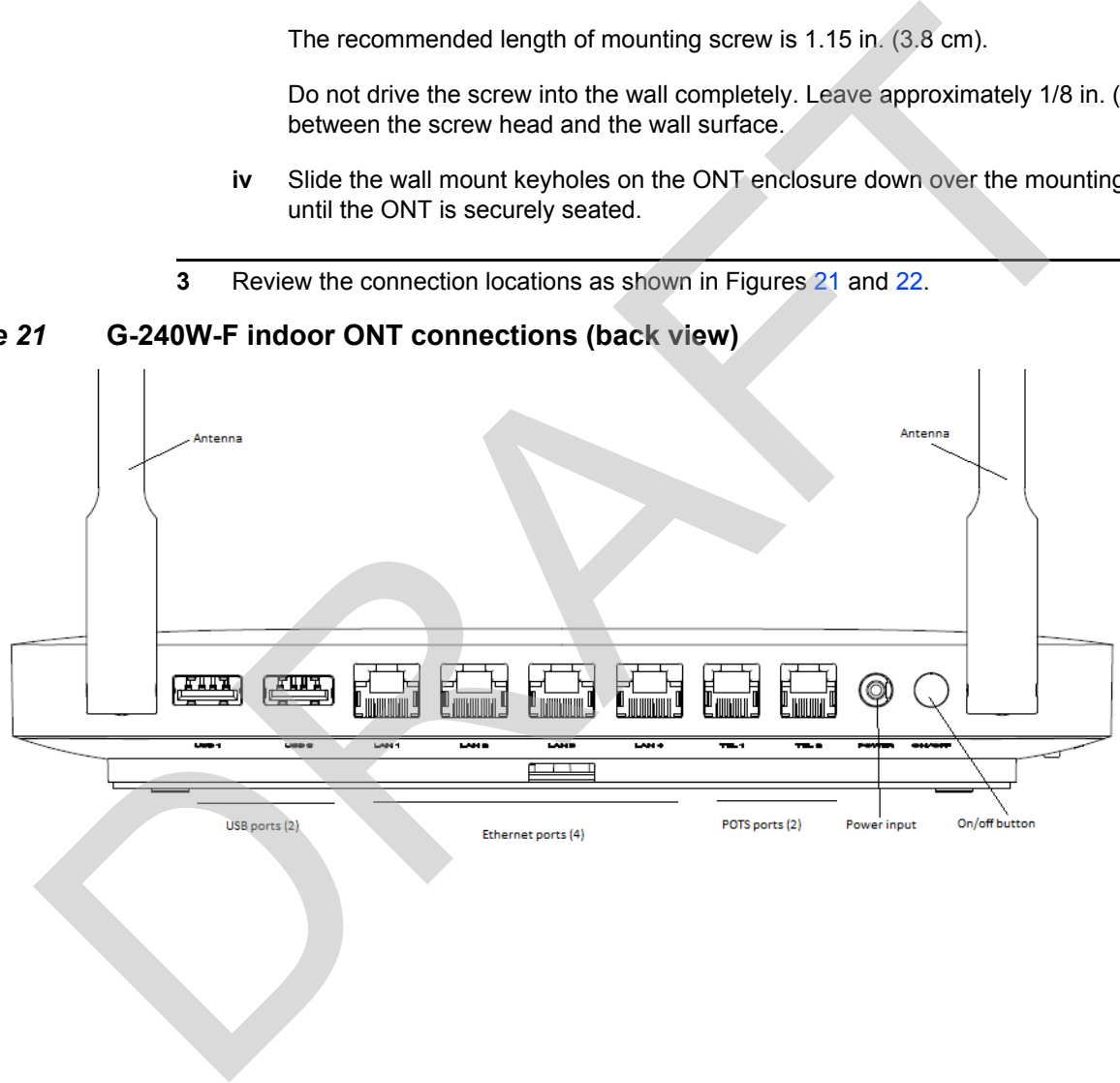

<span id="page-70-0"></span>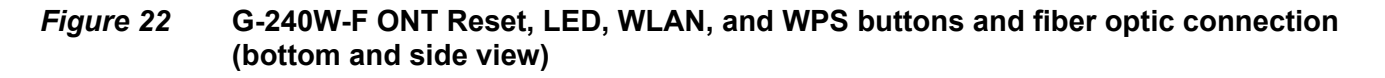

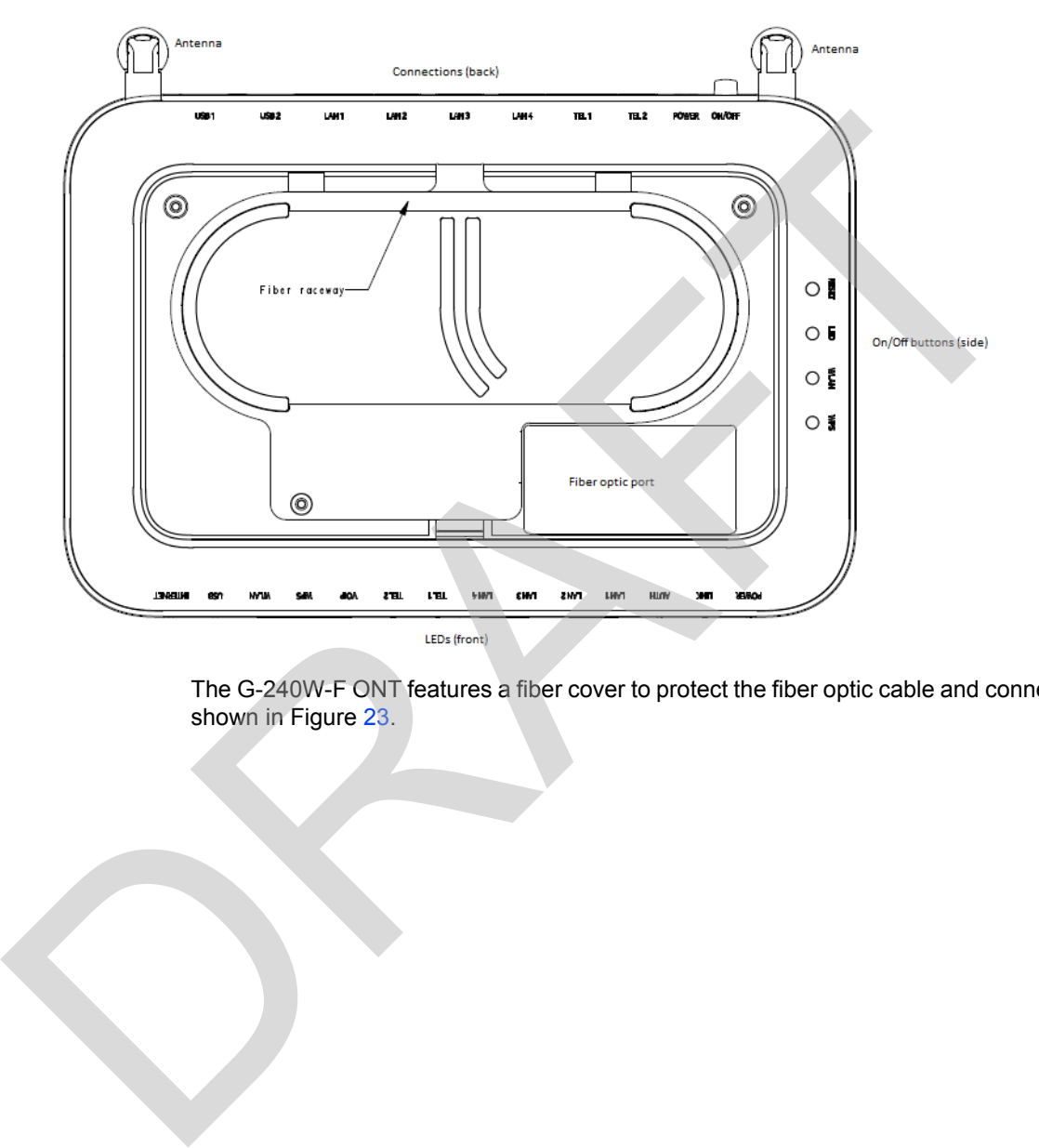

The G-240W-F ONT features a fiber cover to protect the fiber optic cable and connection, as shown in Figure 23.

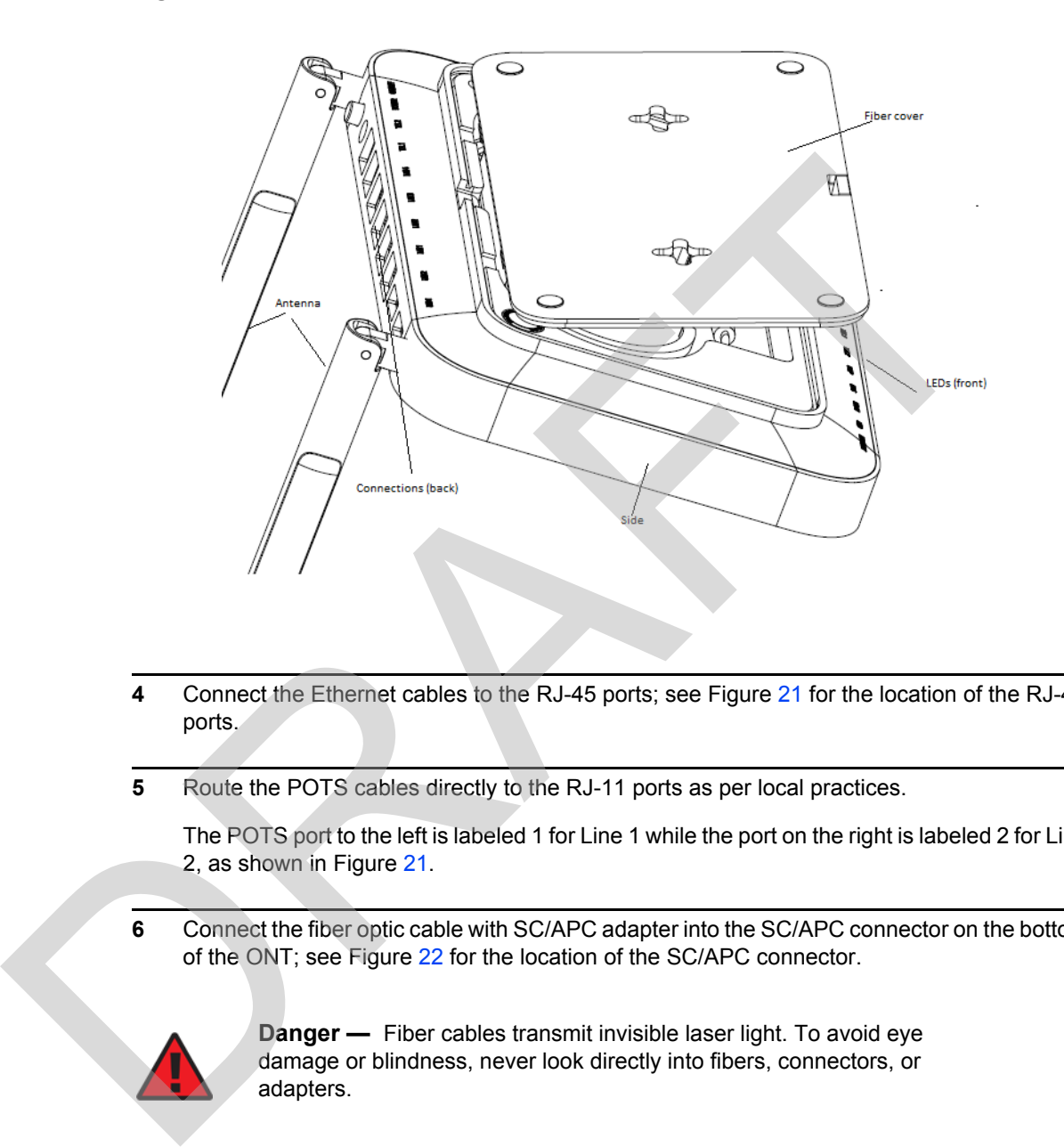

#### <span id="page-71-0"></span>*Figure 23* **G-240W-F indoor ONT with fiber cover open**

- **4** Connect the Ethernet cables to the RJ-45 ports; see Figure 21 for the location of the RJ-45 ports.
- **5** Route the POTS cables directly to the RJ-11 ports as per local practices.

The POTS port to the left is labeled 1 for Line 1 while the port on the right is labeled 2 for Line 2, as shown in Figure 21.

**6** Connect the fiber optic cable with SC/APC adapter into the SC/APC connector on the bottom of the ONT; see Figure 22 for the location of the SC/APC connector.

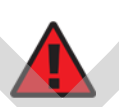

**Danger —** Fiber cables transmit invisible laser light. To avoid eye damage or blindness, never look directly into fibers, connectors, or adapters.

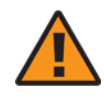

**Warning —** Be careful to maintain a bend radius of no less than 1.5 in. (3.8 cm) when connecting the fiber optic cable. Too small of a bend radius in the cable can result in damage to the optic fiber.
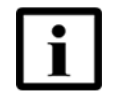

**Note —** Fiber cable preparation varies depending on the type and size of the inside or outside plant fiber cable being spliced to the SC/APC (SC/UPC) fiber optic pigtail cable.

**7** Install the power supply according to manufacturer specifications.

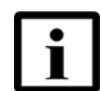

**Note —** Observe the following:

- Units must be powered by a Listed or CE approved and marked limited power source power supply with a minimum output rate of 12 V dc, 1.25 A. **Solution**<br> **Note** — Observe the following:<br> **DRA[F](#page-70-0)T UNITS must be powered by a Listed or CE approved and marked<br>
initiated power source power supply with a minimum output rate of<br>
12 V dc, 1.25 A.<br>
<b>B** Connect the power ca
	- **8** Connect the power cable to the power connector.
	- **9** Power up the ONT unit by using the power switch.
	- **10** If used, enable the Wi-Fi service.
		- **i** Locate the WLAN button on the side of the ONT; see Figure 22 for location of the WLAN button.
		- **ii** Press the WLAN button to change the status of the Wi-Fi service.
	- **11** If used, enable the WPS.
		- **i** Locate the WPS button on the side of the ONT; see Figure 22 for location of the WPS button.
		- **ii** Press the WPS button to change the status of the WPS.
	- **12** Verify the ONT LEDs, voltage status, and optical signal levels; see the *7368 Hardware and Cabling Installation Guide*.
	- **13** Activate and test the services; see the *7368 Hardware and Cabling Installation Guide*.
	- **14** If used, configure the SLID; see the *7368 ISAM ONT Configuration, Management, and Troubleshooting Guide*.
	- **15** If necessary, reset the ONT.
		- **i** Locate the Reset button on the side of the G-240W-F indoor ONT as shown in Figure [22](#page-70-0).
		- **ii** Insert the end of a straightened paper clip or other narrow object into the hole in the Reset button to reset the ONT.

**16** STOP. This procedure is complete.

RAFT

74

# **7 Replace a G-240W-F indoor ONT**

- **[7.1 Purpose](#page-74-0)**
- **[7.2 General](#page-74-1)**
- **7.3 Prerequisites**
- **7.4 Recommended tools**
- **7.5 Safety information**
- **7.6 Procedure**

### <span id="page-74-0"></span>**7.1 Purpose**

This chapter provides the steps to replace G-240W-F indoor ONTs.

### <span id="page-74-1"></span>**7.2 General**

The steps listed in this chapter describe mounting and cabling for G-240W-F indoor ONTs. 7.3 Prerequisites<br>
7.4 Recommended tools<br>
7.5 Safety information<br>
7.6 Procedure<br>
7.1 Purpose<br>
This chapter provides the steps to replace G-240W-F indoor ONTs.<br>
7.2 General<br>
The steps listed in this chapter describe mountin

### <span id="page-74-2"></span>**7.3 Prerequisites**

You need the following items before beginning the installation:

• all required cables

## <span id="page-74-3"></span>**7.4 Recommended tools**

You need the following tools for replacing the ONT:

- #2 Phillips screwdriver
- 1/4 in. (6 mm) flat blade screwdriver
- wire strippers
- fiber optic splicing tools
- RJ-45 cable plug crimp tool
- voltmeter or multimeter
- optical power meter
- drill and drill bits

### **7.5 Safety information**

Read the following safety information before replacing the unit.

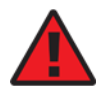

**Danger 1 —** Hazardous electrical voltages and currents can cause serious physical harm or death. Always use insulated tools and follow proper safety precautions when connecting or disconnecting power circuits.

**Danger 2 —** Make sure all sources of power are turned off and have no live voltages present on feed lines or terminals. Use a voltmeter to measure for voltage before proceeding.

**Danger 3 —** Always contact the local utility company before connecting the enclosure to the utilities.

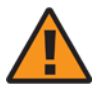

**Warning —** This equipment is ESD sensitive. Proper ESD protections should be used when removing the fiber access cover of the indoor ONT.

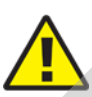

**Caution —** Keep indoor ONTs out of direct sunlight. Prolonged exposure to direct sunlight can damage the unit.

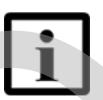

**Note 1 —** Observe the local and national laws and regulations that may be applicable to this installation.

**Note 2 —** Observe the following:

- <span id="page-75-0"></span>• The indoor ONT should be installed in accordance with the applicable requirements of the NEC or CEC. Local authorities and practices take precedent when there is conflict between the local standard and the NEC or CEC. Read the following safety information before replacing the unit.<br> **Cause serious physical harm** or death. Always use insulated<br>
tools and follow proper safety precautions when connecting or<br>
tools and follow proper safety
	- The indoor ONT must be installed by qualified service personnel.
	- Indoor ONTs must be installed with cables that are suitably rated and listed for indoor use.
	- See the detailed specifications in the G-240W-F unit data [sheet](#page-44-0) for the ONT temperature ranges for these ONTs.

### <span id="page-76-0"></span>**7.6 Procedure**

Use this procedure to replace a G-240W-F indoor ONT.

**1** Deactivate the ONT services at the P-OLT.

If you are using the SLID feature, this step is not required. The ONT and the services can remain in service (IS).

**i** Use the RTRV-ONT command to verify the ONT status and th associated services. Record the serial number or the SLID of the ONT displayed in the command output.

Example:

```
RTRV-ONT::ONT-1-1-1-1-1;
```
**ii** If the ONT is in service, place the ONT in OOS state.

Example:

ED-ONT::ONT-1-1-1-1-1;

**2** If used, disable the Wi-Fi service by pressing the WLAN button; see Figure 24 for the location of the WLAN button on the side of the ONT.

<span id="page-76-1"></span>*Figure 24* **G-240W-F indoor ONT Reset, LED, WLAN, and WPS buttons (side)**

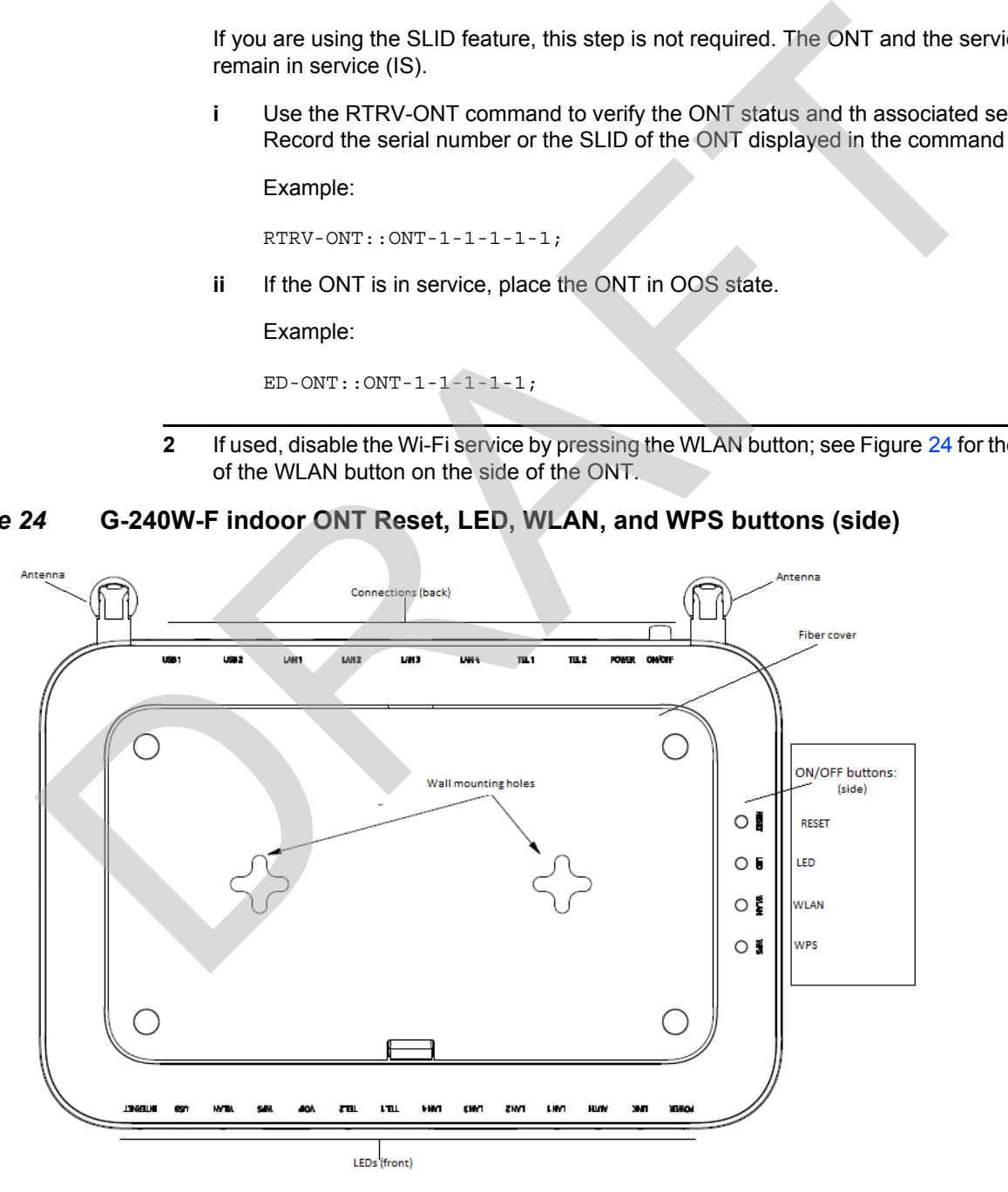

**3** Power down the unit by using the on/off power switch; see Figure [25](#page-77-0) for the location of the power switch.

FIRED CONTROL CONTROL CONTROL CONTROL CONTROL CONTROL CONTROL CONTROL CONTROL CONTROL CONTROL CONTROL CONTROL CONTROL CONTROL CONTROL CONTROL CONTROL CONTROL CONTROL CONTROL CONTROL CONTROL CONTROL CONTROL CONTROL CONTROL

<span id="page-77-0"></span>*Figure 25* **G-240W-F indoor ONT connections (back view)**

- **4** Disconnect the POTS, Ethernet, and power cables from the ONT; see Figure 25 for the connector locations on the G-240W-F indoor ONT.
- **5** Disconnect the fiber optic cable; see Figure 26 for the location of the fiber optic port on the bottom of the ONT..

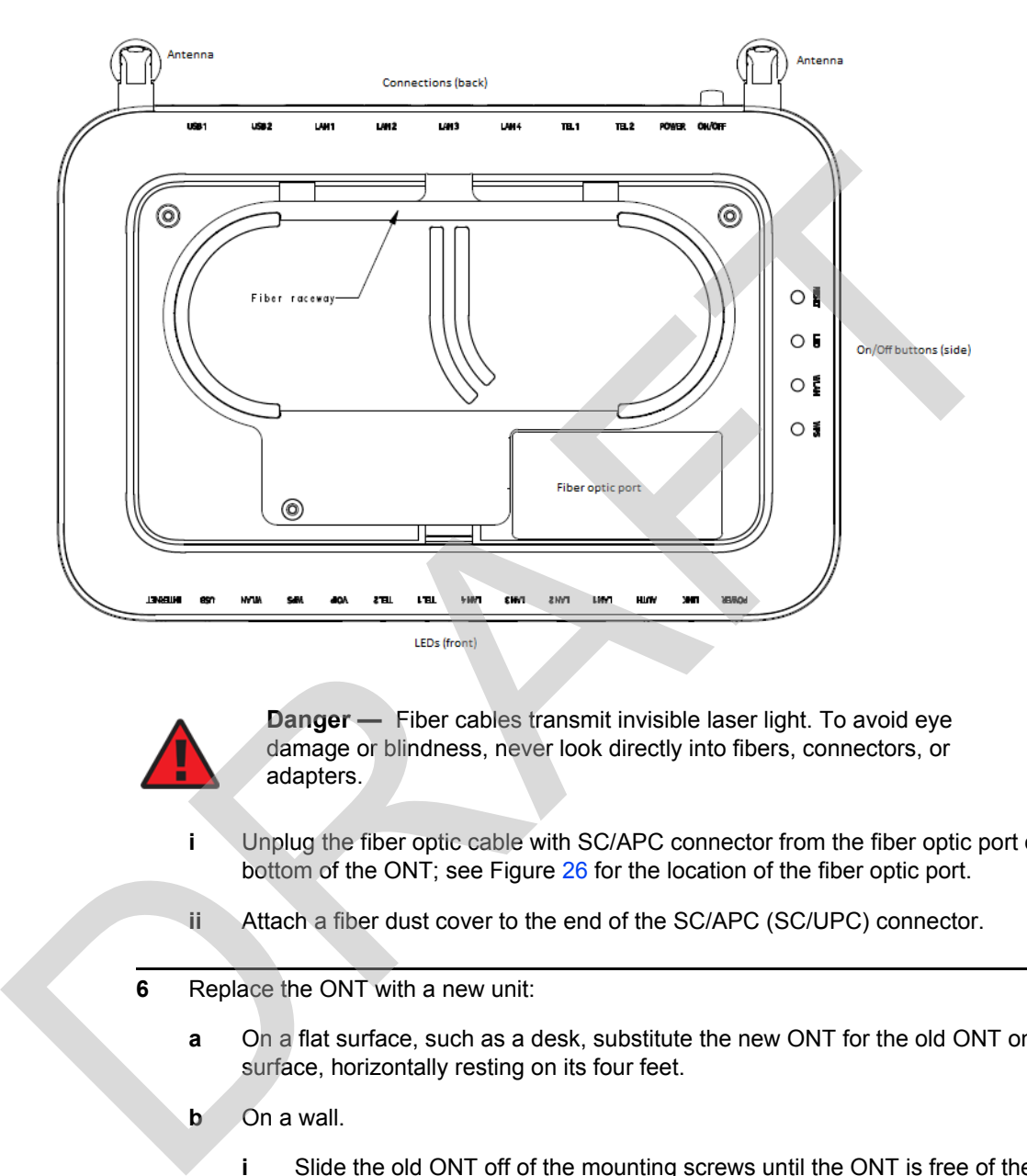

### <span id="page-78-0"></span>*Figure 26* **G-240W-F indoor ONT fiber optic port (bottom view)**

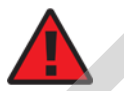

**Danger —** Fiber cables transmit invisible laser light. To avoid eye damage or blindness, never look directly into fibers, connectors, or adapters.

- **i** Unplug the fiber optic cable with SC/APC connector from the fiber optic port on the bottom of the ONT; see Figure 26 for the location of the fiber optic port.
- **ii** Attach a fiber dust cover to the end of the SC/APC (SC/UPC) connector.
- **6** Replace the ONT with a new unit:
	- **a** On a flat surface, such as a desk, substitute the new ONT for the old ONT on a flat surface, horizontally resting on its four feet.
	- **b** On a wall.
		- **i** Slide the old ONT off of the mounting screws until the ONT is free of the wall.
		- **ii** Slide the wall mount holes on the ONT enclosure over the mounting screws until it is securely seated.
- **7** Connect the Ethernet cables directly to the RJ-45 ports; see Figure [25](#page-77-0) for the location of the RJ-45 ports.

**8** Connect the POTS cables directly to the RJ-11 ports as per local practices; see Figure [25](#page-77-0) for the location of the RJ-11 ports.

The RJ-11 port to the left is labeled 1 for Line 1 while the port on the right is labeled 2 for Line 2.

- **9** If required, have approved service personnel who are trained to work with optic fiber clean the fiber optic connection. See the *7368 ISAM ONT Configuration, Management, and Troubleshooting Guide* for more information about fiber optic handling, inspection, and cleaning. 9 If requires, have approved service personnel who are trained to york with optic the fine finance in the relation of the relation of the relation of the relation of the Total Troubleshooting Guide for more information abo
	- **10** Connect the fiber optic cable with SC/APC adapter into the SC/APC connector on the bottom of the ONT. Figure 26 shows the location of the SC/APC connector.

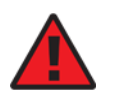

**Danger —** Fiber cables transmit invisible laser light. To avoid eye damage or blindness, never look directly into fibers, connectors, or adapters.

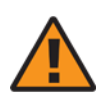

**Warning —** Be careful to maintain a bend radius of no less than 1.5 in. (3.8 cm) when connecting the fiber optic cable. Too small of a bend radius in the cable can result in damage to the optic fiber.

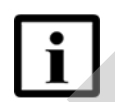

**Note —** Fiber cable preparation varies depending on the type and size of the inside or outside plant fiber cable being spliced to the SC/APC fiber optic pigtail cable.

**11** Install the power supply according to manufacturer specifications.

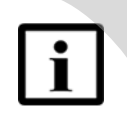

**Note —** Observe the following:

- Units must be powered by a Listed or CE approved and marked limited power source power supply with a minimum output rate of 12 V dc, 1.25 A.
- **12** Connect the power cable to the power connector.
- **13** Power up the unit by using the power switch.
- **14** If used, enable the Wi-Fi service by pressing the WLAN button on the side of the ONT; see Figure [24](#page-76-1) for the location of the WLAN button.
- **15** If used, enable the WPS by pressing the WPS button on the side of the ONT; see Figure [24](#page-76-1) for the location of the WPS button.

**16** If used, configure the SLID; see the *7368 ISAM ONT Configuration, Management, and Troubleshooting Guide* for more information.

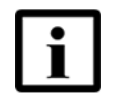

**Note —** A new SLID or the old SLID may be used with the replacement ONT. If a new SLID is used, the new SLID must also be programmed at the P-OLT using TL1 or a network manager. If the old SLID is used, no changes need to be made at the P-OLT; see the operations and maintenance documentation for the OLT for more details. the POLT using TL1 or a network manager. If the old SLD is used, no<br>changes need to be made at the P-OLT, see the operations and<br>maintenance documentation for the OLT for more details.<br>The verify the ONT LEDs, voltage stat

- **17** Verify the ONT LEDs, voltage status, and optical signal levels; see the *7368 Hardware and Cabling Installation Guide*.
- **18** Activate and test the services; see the *7368 Hardware and Cabling Installation Guide*.
- **19** If necessary, reset the ONT.
	- **i** Locate the Reset button on the side of the G-240W-F indoor ONT as shown in Figure 24.
	- **ii** Insert the end of a straightened paper clip or other narrow object into the hole in the Reset button to reset the ONT.
- **20** STOP. This procedure is complete.

RAFT

82

# **8 Configure a G-240W-F indoor ONT**

- **[8.1 General](#page-82-0)**
- **[8.2 HGU mode GUI configuration](#page-82-1)**
- **8.3 SFU mode GUI configuration**
- **8.4 Operator ID**

### <span id="page-82-0"></span>**8.1 General**

Please refer to the configuration information provided with your OLT for the software configuration procedure for a G-240W-F ONT.

For HTTP configuration procedures, please refer to the *7368 ISAM ONT Configuration, Management, and Troubleshooting Guide*.

### <span id="page-82-1"></span>**8.2 HGU mode GUI configuration**

Use the procedures below to utilize the web-based GUI for the G-240W-F in HGU mode. This mode is preset at delivery.

A home gateway unit (HGU) is a home networking device, used as a gateway to connect devices in the home through fiber to the Internet. An HGU provides a variety of features for the home network including routing and firewall capability. By using the HGU, users can connect all smart equipment in their home, including personal computers, set-top boxes, mobile phones, and other consumer electronics devices, to the Internet. 8.3 SFU mode GUI configuration<br>
8.4 Operator ID<br>
9.4 Ceneral<br>
Please refer to the configuration information provided with your OLT for the software<br>
configuration procedure for a G-240W-F ONT.<br>
For HTTP configuration, *Man* 

### **8.2.1 Login**

Use the procedure below to login to the web-based GUI for the G-240W-F.

### **Procedure 6 Login to web-based GUI**

**1** Open a web browser and enter the IP address of the ONT in the address bar.

The login window appears.

The default gateway IP address is http://192.168.1.254. You can connect to this IP address using your web browser after connecting your PC to one of Ethernet ports of the ONT. The static IP address of your PC must be in the same subnet as the ONT.

**2** Enter your username and password in the Log in window, as shown in Figure [27.](#page-83-0)

<span id="page-83-0"></span>The default user name is userAdmin. The default password is a random number, which is included in the ONT kit.

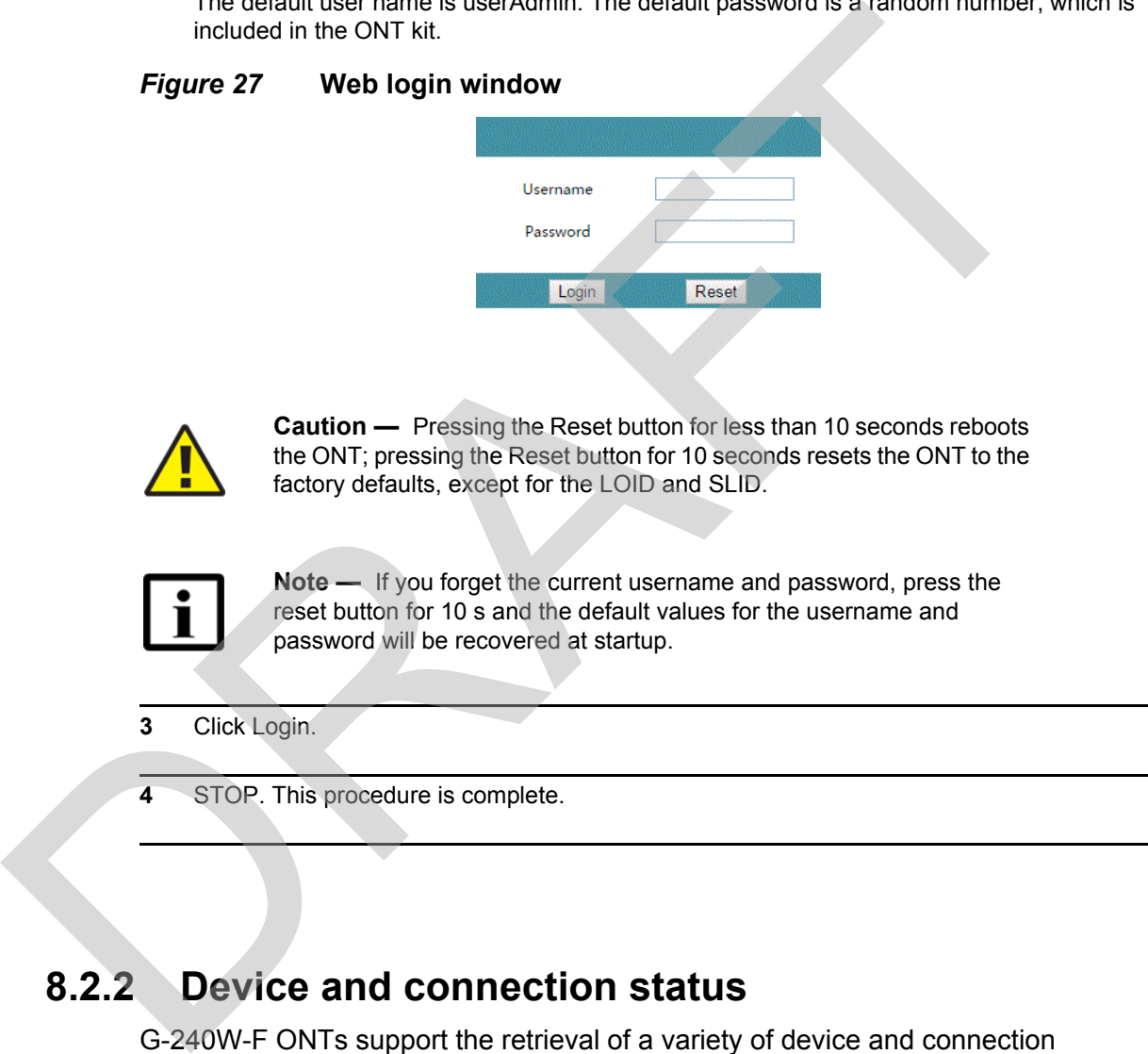

### **8.2.2 Device and connection status**

G-240W-F ONTs support the retrieval of a variety of device and connection information, including:

- device information
- LAN status
- WAN status
- WAN status IPv6
- Home networking information
- Optics module status
- Voice information

### **Procedure 7 Device information retrieval**

<span id="page-84-0"></span>*Figure 28* **Device Information window**

|                                        | <b>GPON Home Gateway</b>                                        | Logout<br>English   Español  |
|----------------------------------------|-----------------------------------------------------------------|------------------------------|
|                                        | Status>Device Information                                       |                              |
| $\bullet$ Status                       |                                                                 |                              |
| <b>Device Information</b>              | <b>Device Name</b>                                              | $G-240W-4$                   |
| <b>LAN Status</b><br><b>WAN Status</b> | Vendor                                                          | Nokia                        |
| <b>WAN Status IPv6</b>                 | <b>Serial Number</b>                                            | ALCL111FFFFA                 |
| <b>Home Networking</b>                 | <b>Hardware Version</b>                                         | 3FE56525AAAA                 |
| <b>Optics Module Status</b>            | <b>Boot Version</b>                                             | U-Boot Aug-09-2016--23:31:41 |
| <b>Statistics</b>                      | <b>Software Version</b>                                         | 3FE56557AFFA26               |
| <b>Network</b>                         |                                                                 |                              |
| Security                               | Chipset                                                         | <b>BCM6838</b>               |
| Application                            | <b>Lot Number</b>                                               | Nov 30 2000                  |
| Maintenance                            | <b>Device Running Time</b>                                      | 0 hour 1 minute 51 seconds   |
|                                        |                                                                 | Refresh                      |
|                                        |                                                                 |                              |
|                                        |                                                                 |                              |
|                                        |                                                                 |                              |
|                                        | Table 16 describes the fields in the Device Information window. |                              |
|                                        |                                                                 |                              |
| Table 16                               | <b>Device Information parameters</b>                            |                              |
|                                        |                                                                 |                              |
|                                        | <b>Description</b>                                              |                              |
| <b>Field</b>                           |                                                                 |                              |
| Device Name                            | Name on the ONT                                                 |                              |
| Vendor                                 | Name of the vendor                                              |                              |

### <span id="page-84-1"></span>*Table 16* **Device Information parameters**

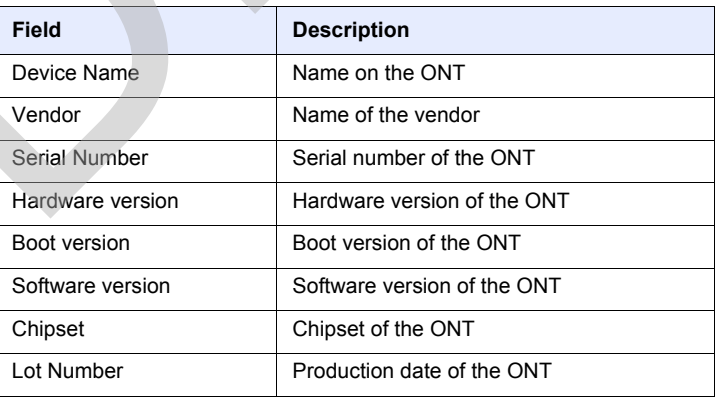

**(1 of 2)**

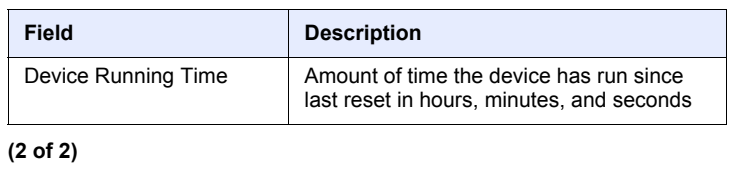

- **2** Click Refresh to update the displayed information.
- **3** STOP. This procedure is complete.

### **Procedure 8 LAN status retrieval**

**1** Select Status > LAN Status from the top-level menu in the GPON Home Gateway window, as shown in Figure 29.

### <span id="page-85-0"></span>*Figure 29* **LAN status window**

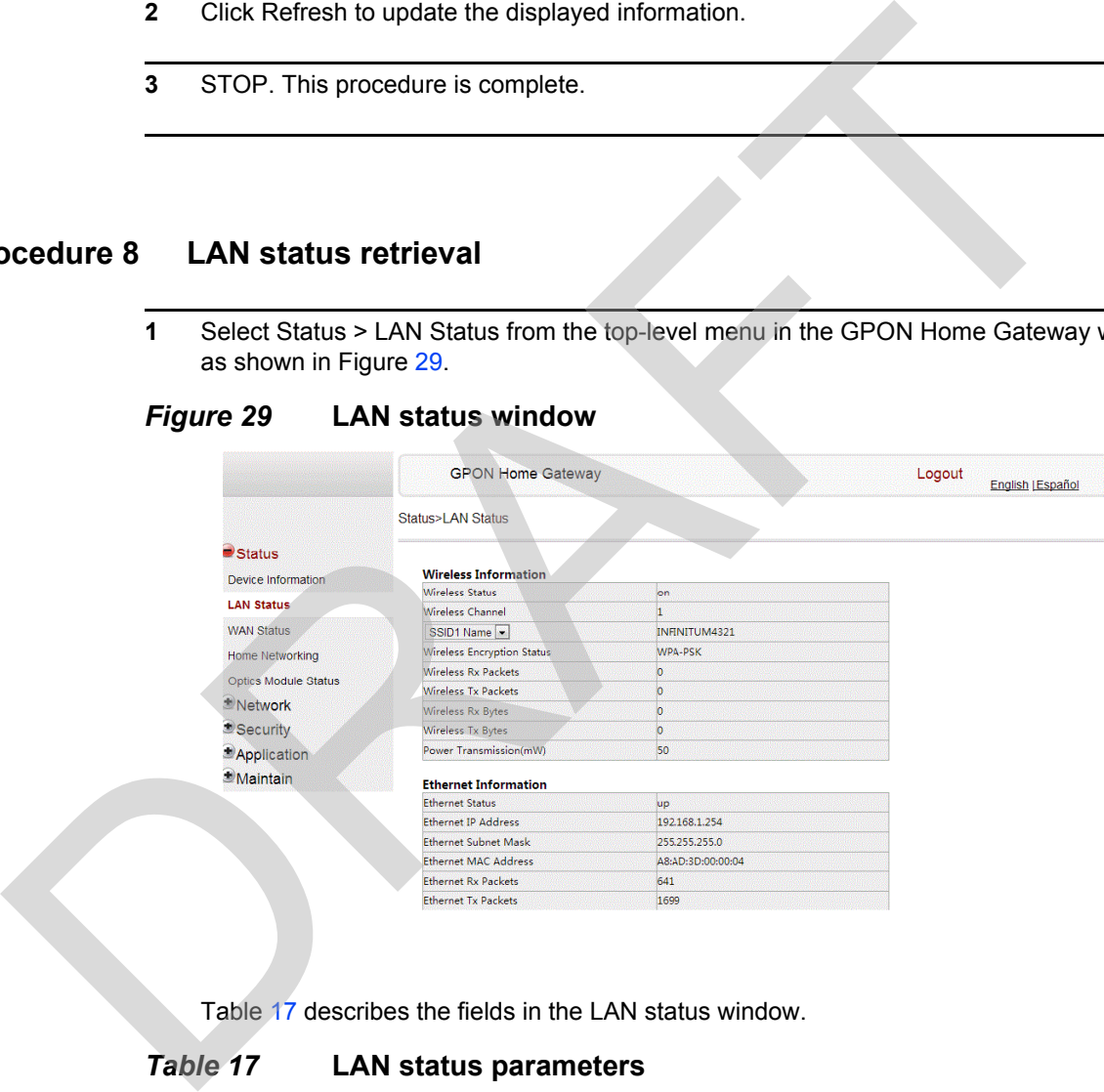

Table 17 describes the fields in the LAN status window.

### <span id="page-85-1"></span>*Table 17* **LAN status parameters**

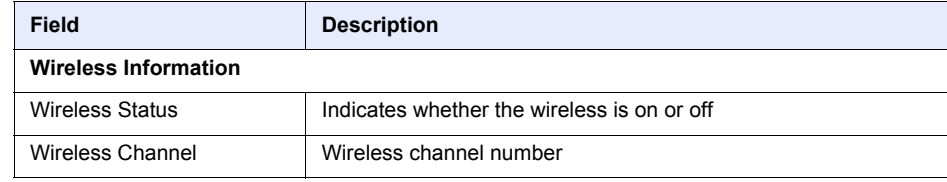

**(1 of 2)**

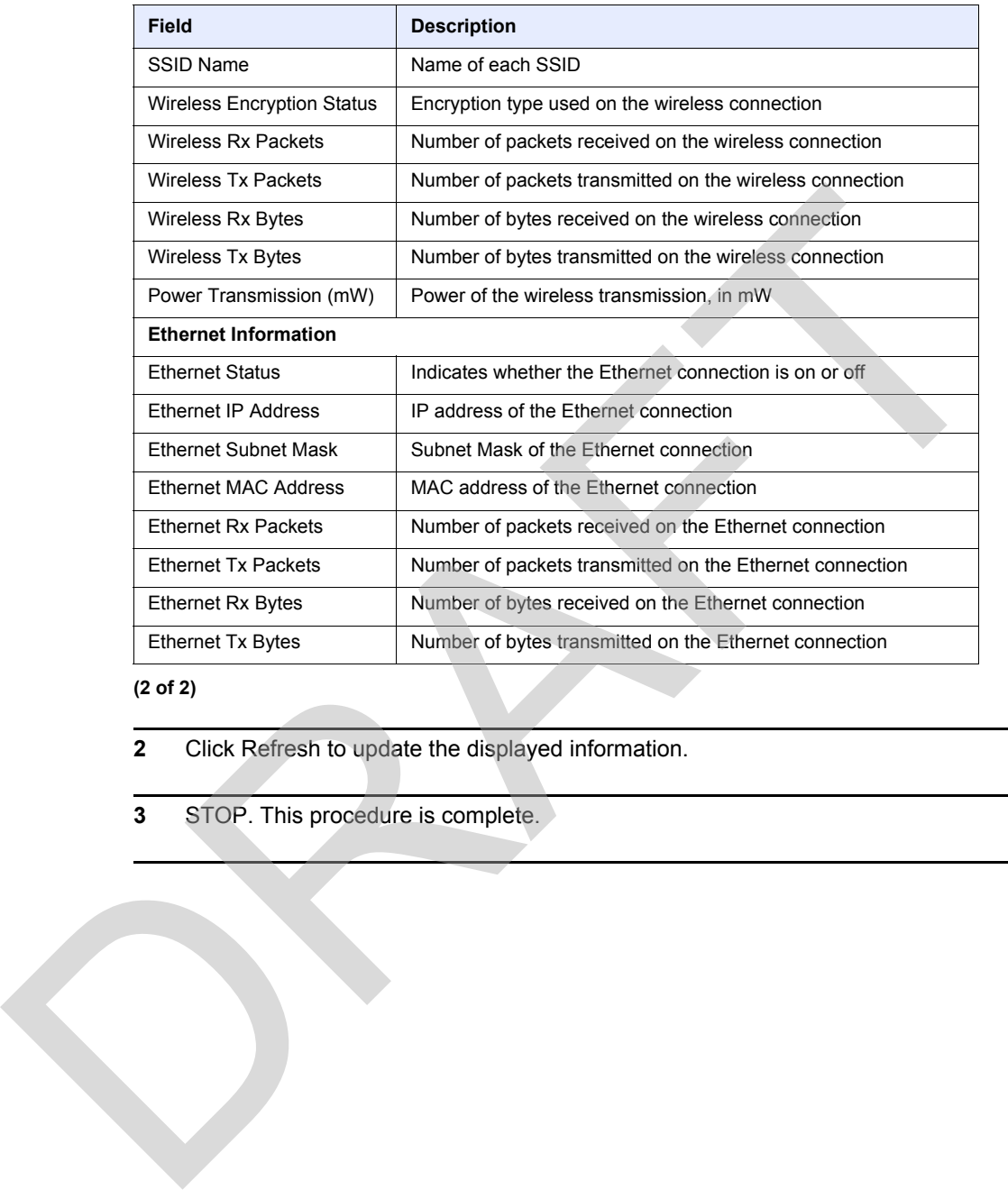

**(2 of 2)**

- **2** Click Refresh to update the displayed information.
- **3** STOP. This procedure is complete.

### **Procedure 9 WAN status retrieval**

**1** Select Status > WAN Status from the top-level menu in the GPON Home Gateway window, as shown in Figure [30](#page-87-0).

#### <span id="page-87-0"></span>*Figure 30* **WAN status window**

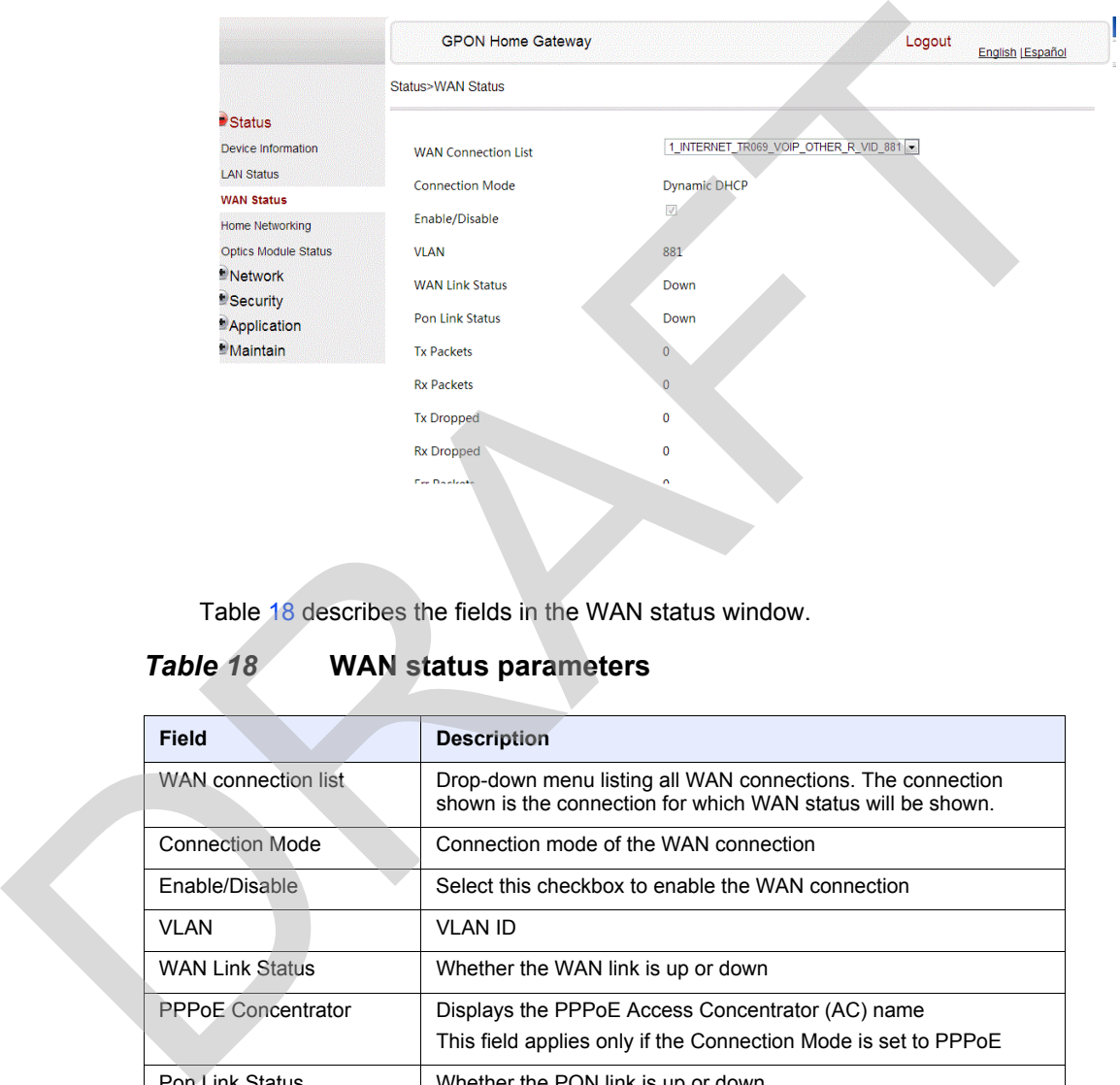

Table 18 describes the fields in the WAN status window.

### <span id="page-87-1"></span>*Table 18* **WAN status parameters**

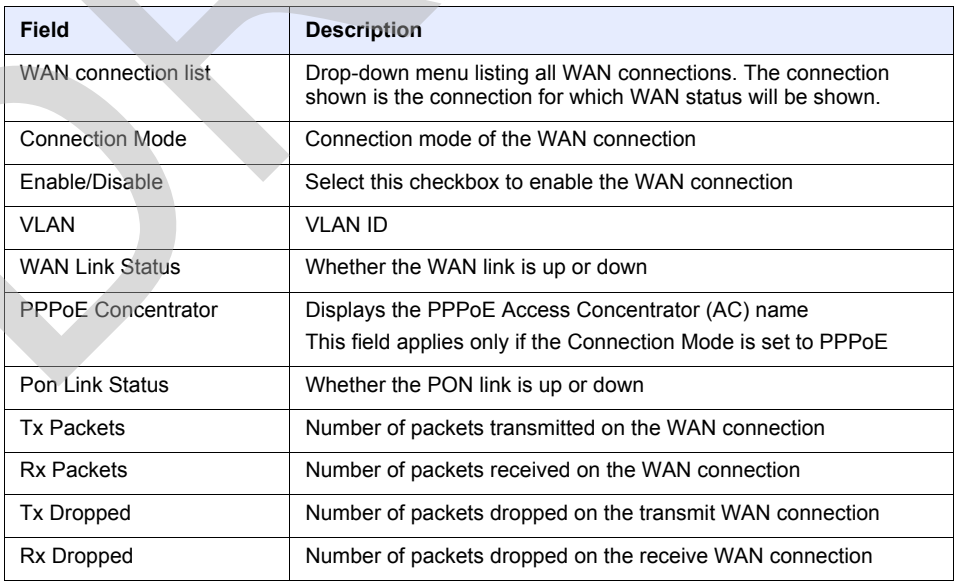

**(1 of 2)**

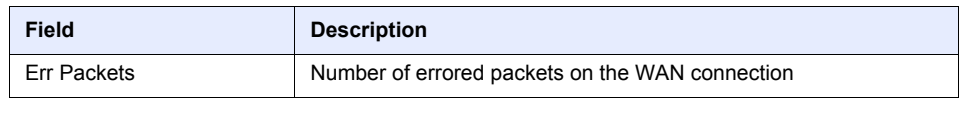

**(2 of 2)**

- **2** Click Refresh to update the displayed information.
- **3** STOP. This procedure is complete.

### **Procedure 10 WAN status IPv6 retrieval**

**1** Select Status > WAN Status IPv6 from the top-level menu in the GPON Home Gateway window, as shown in Figure 31.

### <span id="page-88-0"></span>*Figure 31* **WAN status IPv6 window**

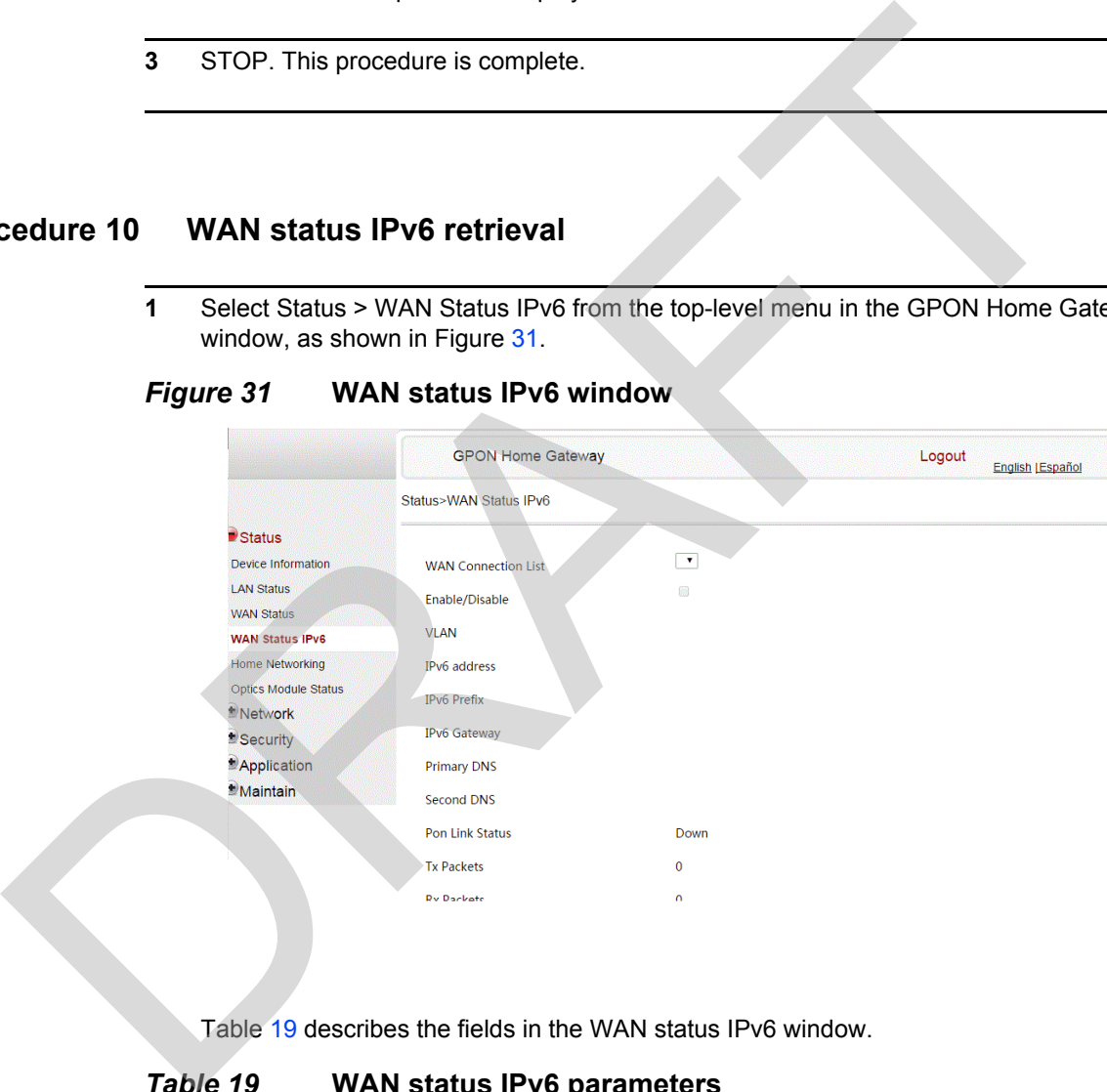

Table 19 describes the fields in the WAN status IPv6 window.

### <span id="page-88-1"></span>*Table 19* **WAN status IPv6 parameters**

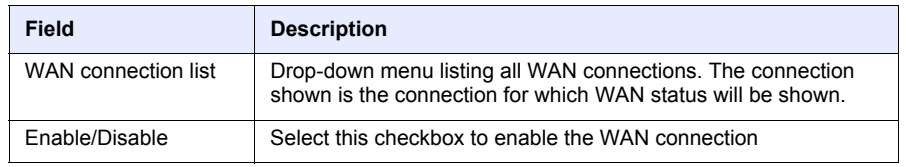

**(1 of 2)**

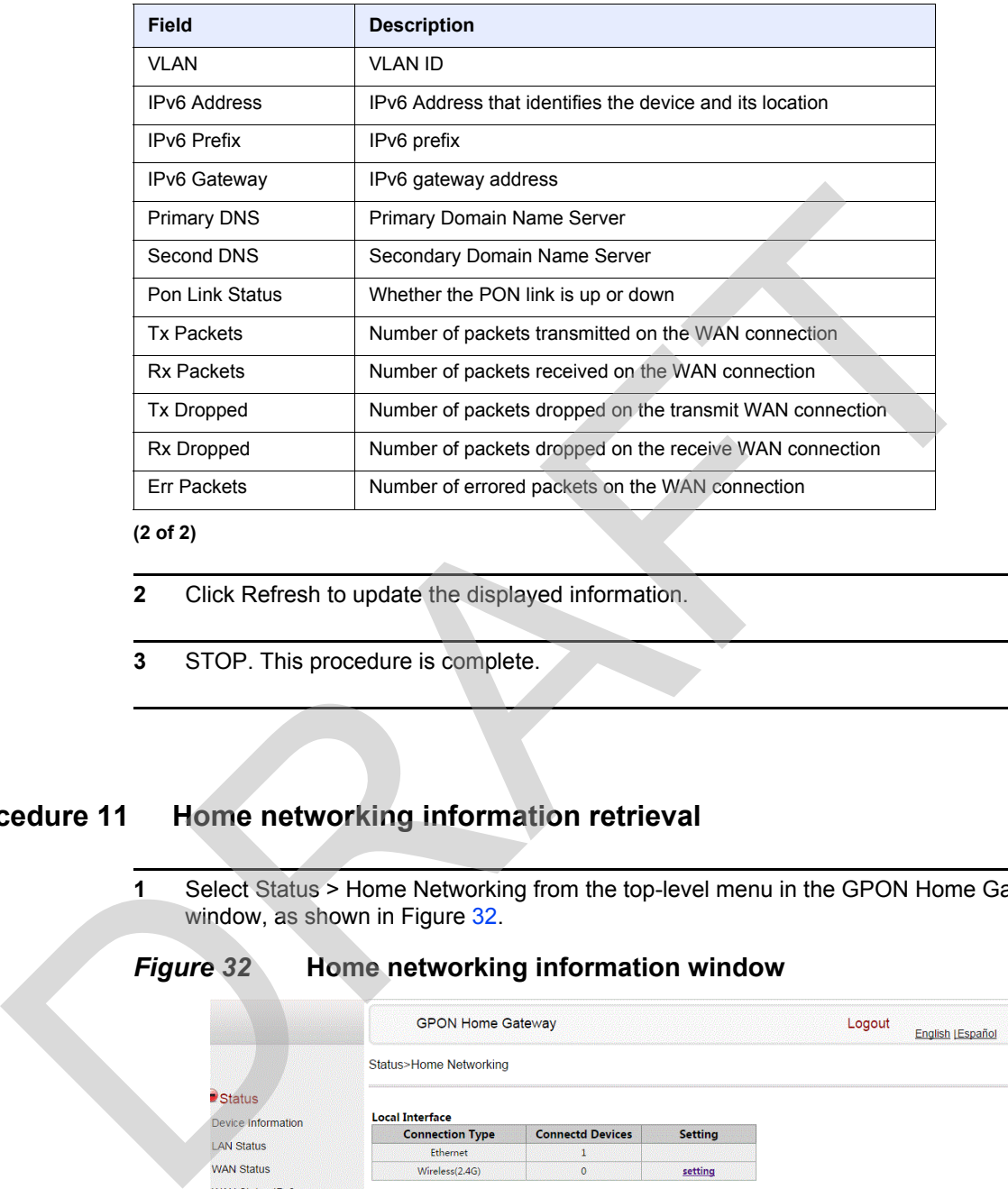

#### **(2 of 2)**

- **2** Click Refresh to update the displayed information.
- **3** STOP. This procedure is complete.

### **Procedure 11 Home networking information retrieval**

**1** Select Status > Home Networking from the top-level menu in the GPON Home Gateway window, as shown in Figure 32.

<span id="page-89-0"></span>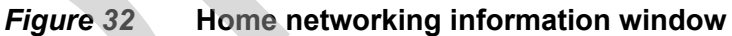

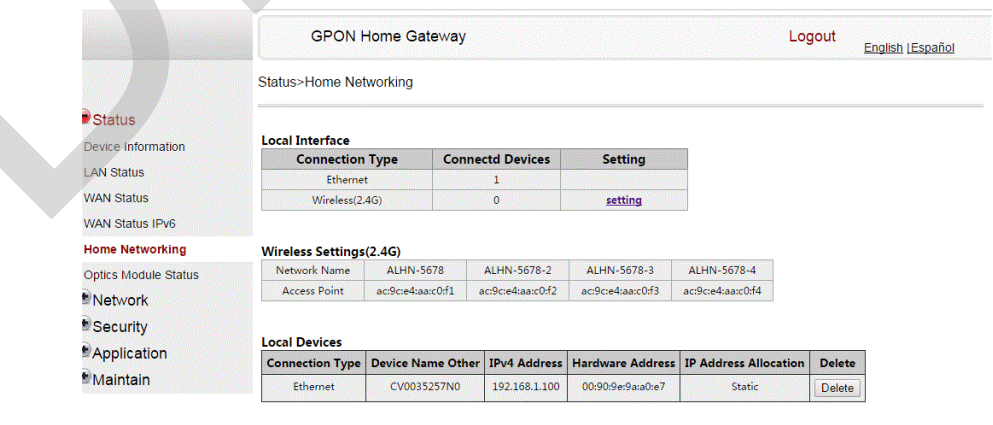

Refresh

Table [20](#page-90-0) describes the fields in the Home networking window.

### <span id="page-90-0"></span>*Table 20* **Home networking parameters**

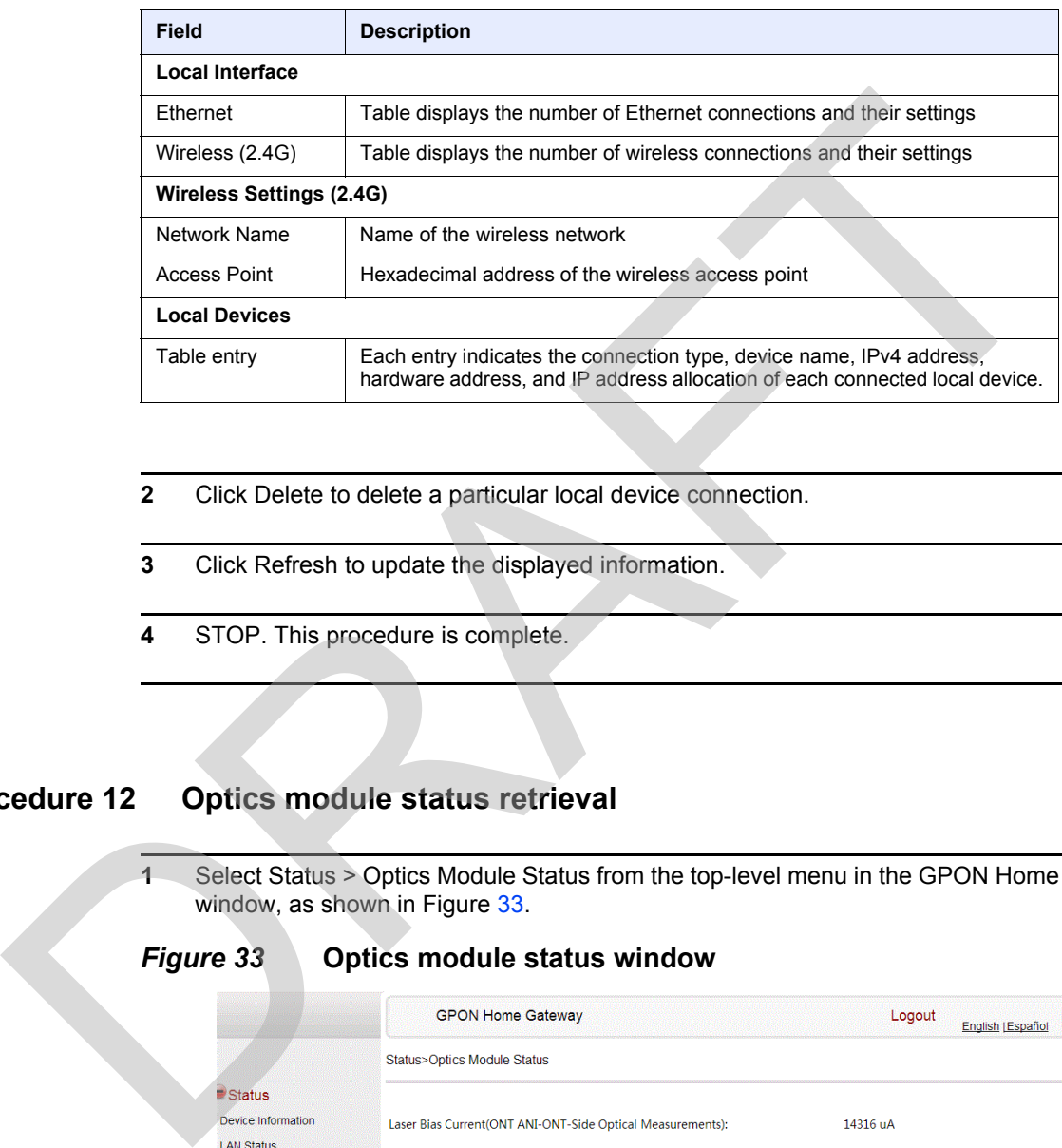

- **2** Click Delete to delete a particular local device connection.
- **3** Click Refresh to update the displayed information.
- **4** STOP. This procedure is complete.

### **Procedure 12 Optics module status retrieval**

**1** Select Status > Optics Module Status from the top-level menu in the GPON Home Gateway window, as shown in Figure 33.

### <span id="page-90-1"></span>*Figure 33* **Optics module status window**

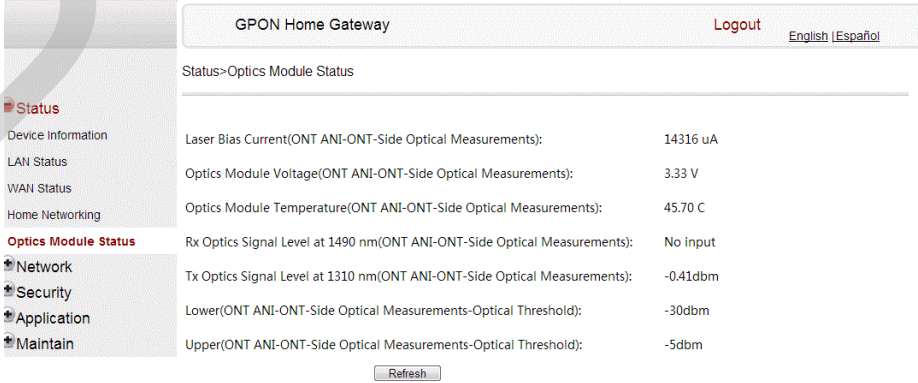

Table [21](#page-91-0) describes the fields in the Optics module status window.

<span id="page-91-0"></span>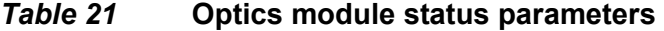

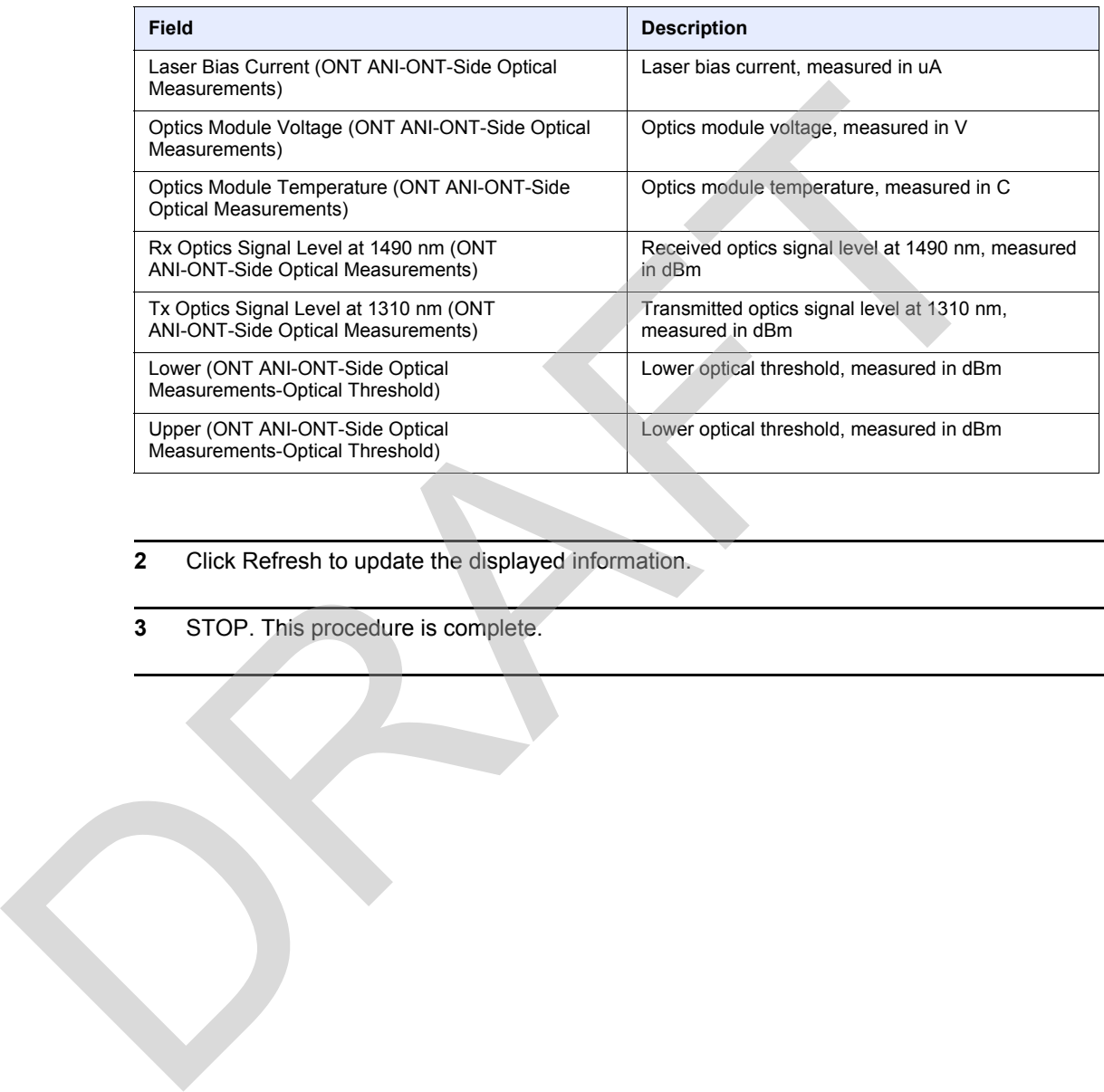

**2** Click Refresh to update the displayed information.

**3** STOP. This procedure is complete.

### **Procedure 13 Voice information retrieval**

**1** Select Status > Voice Information from the top-level menu in the GPON Home Gateway window, as shown in Figure [34](#page-92-0).

<span id="page-92-0"></span>*Figure 34* **Voice Information window**

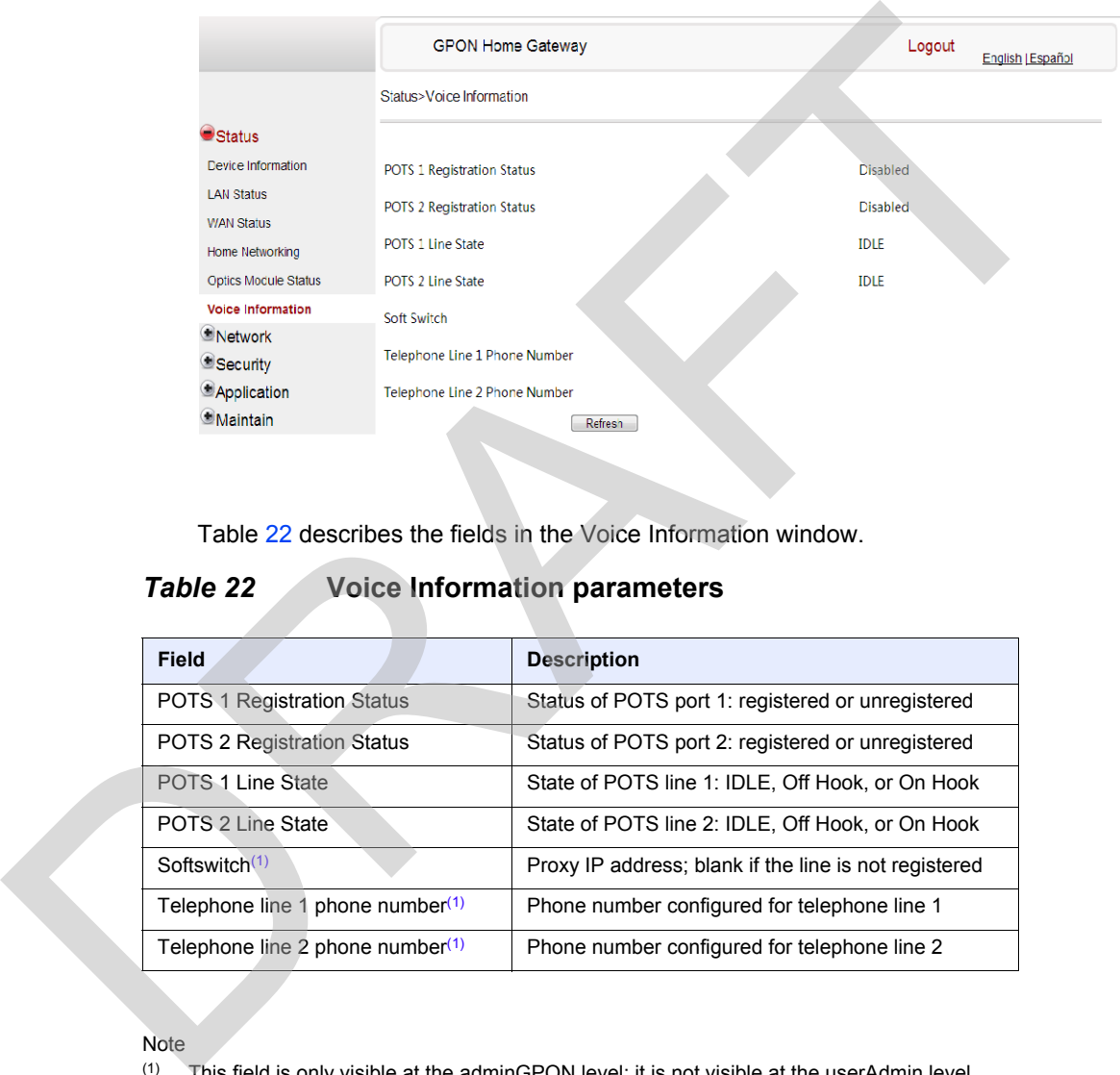

Table 22 describes the fields in the Voice Information window.

#### <span id="page-92-1"></span>*Table 22* **Voice Information parameters**

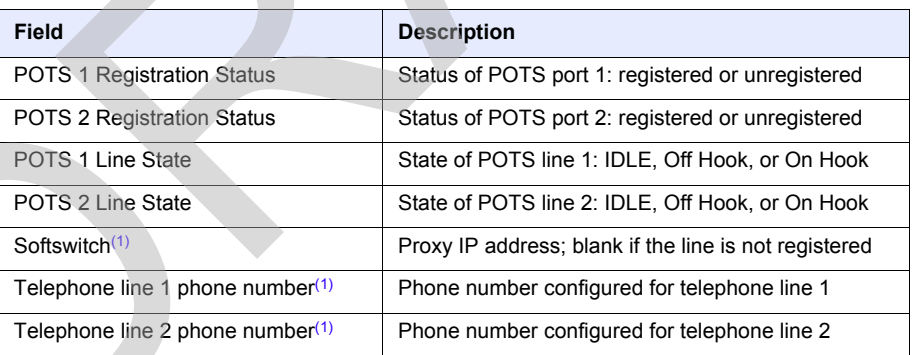

Note

<span id="page-92-2"></span>(1) This field is only visible at the adminGPON level; it is not visible at the userAdmin level.

- **2** Click Refresh to update the displayed information.
- **3** STOP. This procedure is complete.

### **8.2.3 Network configuration**

G-240W-F ONTs also support network configuration, including:

- LAN
- LAN IPv6
- WAN
- WiFi
- Wireless schedule
- Routing
- DNS
- TR-069
- GRE tunnel
- QoS
- US (upstream) classification DRAFT

### **Procedure 14 LAN networking configuration**

**1** Select Network > LAN from the top-level menu in the GPON Home Gateway window, as shown in Figure [35.](#page-94-0)

<span id="page-94-0"></span>*Figure 35* **LAN network window**

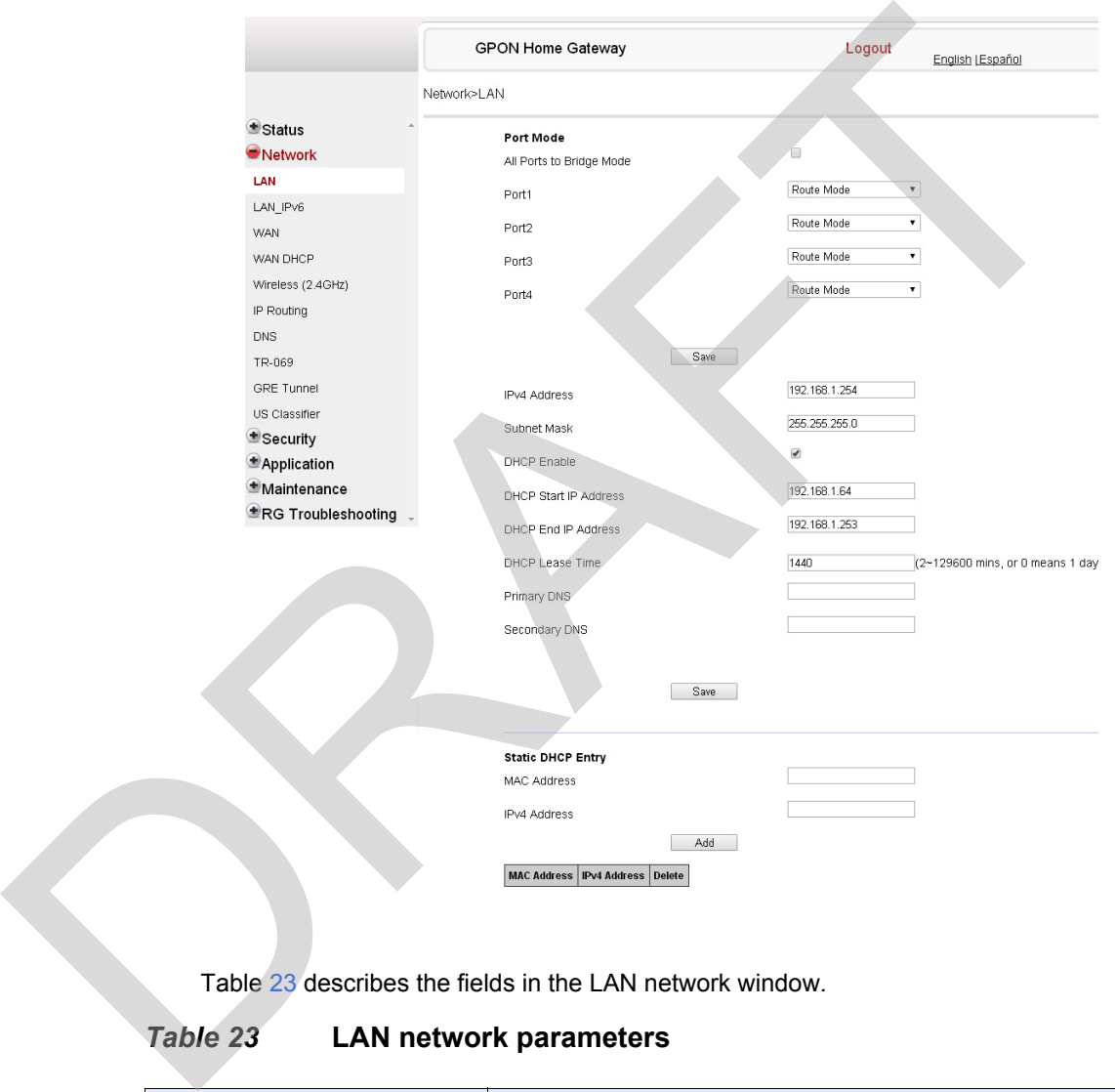

Table 23 describes the fields in the LAN network window.

### <span id="page-94-1"></span>*Table 23* **LAN network parameters**

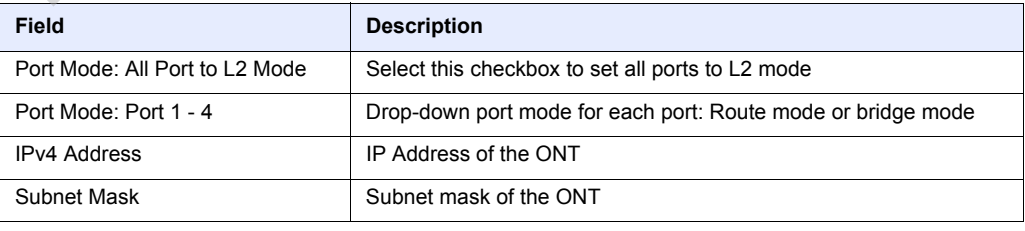

**(1 of 2)**

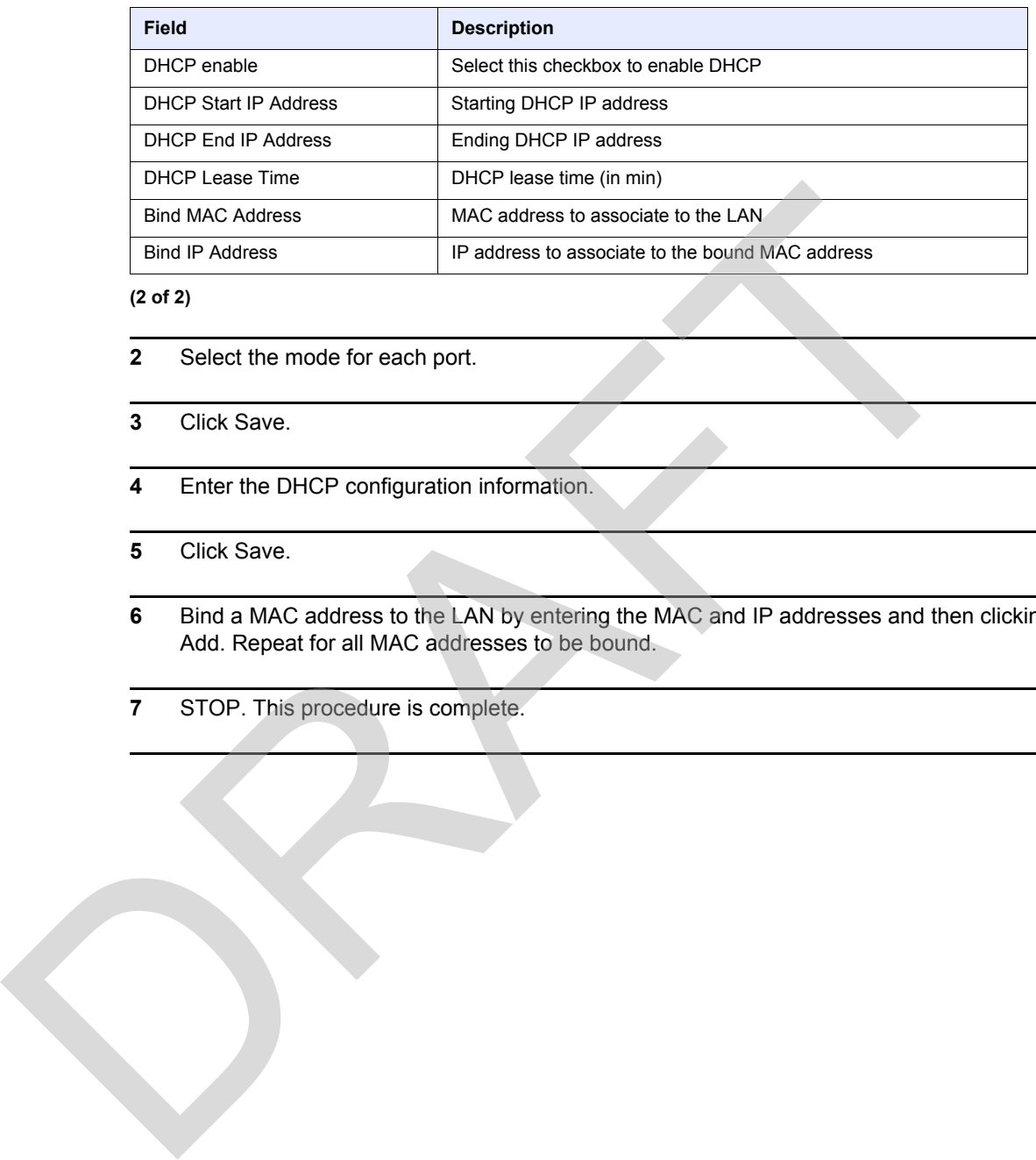

#### **(2 of 2)**

- **2** Select the mode for each port.
- **3** Click Save.
- **4** Enter the DHCP configuration information.
- **5** Click Save.
- **6** Bind a MAC address to the LAN by entering the MAC and IP addresses and then clicking Add. Repeat for all MAC addresses to be bound.
- **7** STOP. This procedure is complete.

### **Procedure 15 LAN IPv6 networking configuration**

**1** Select Network > LAN\_IPv6 from the top-level menu in the GPON Home Gateway window, as shown in Figure [36](#page-96-0).

<span id="page-96-0"></span>*Figure 36* **LAN IPv6 network window**

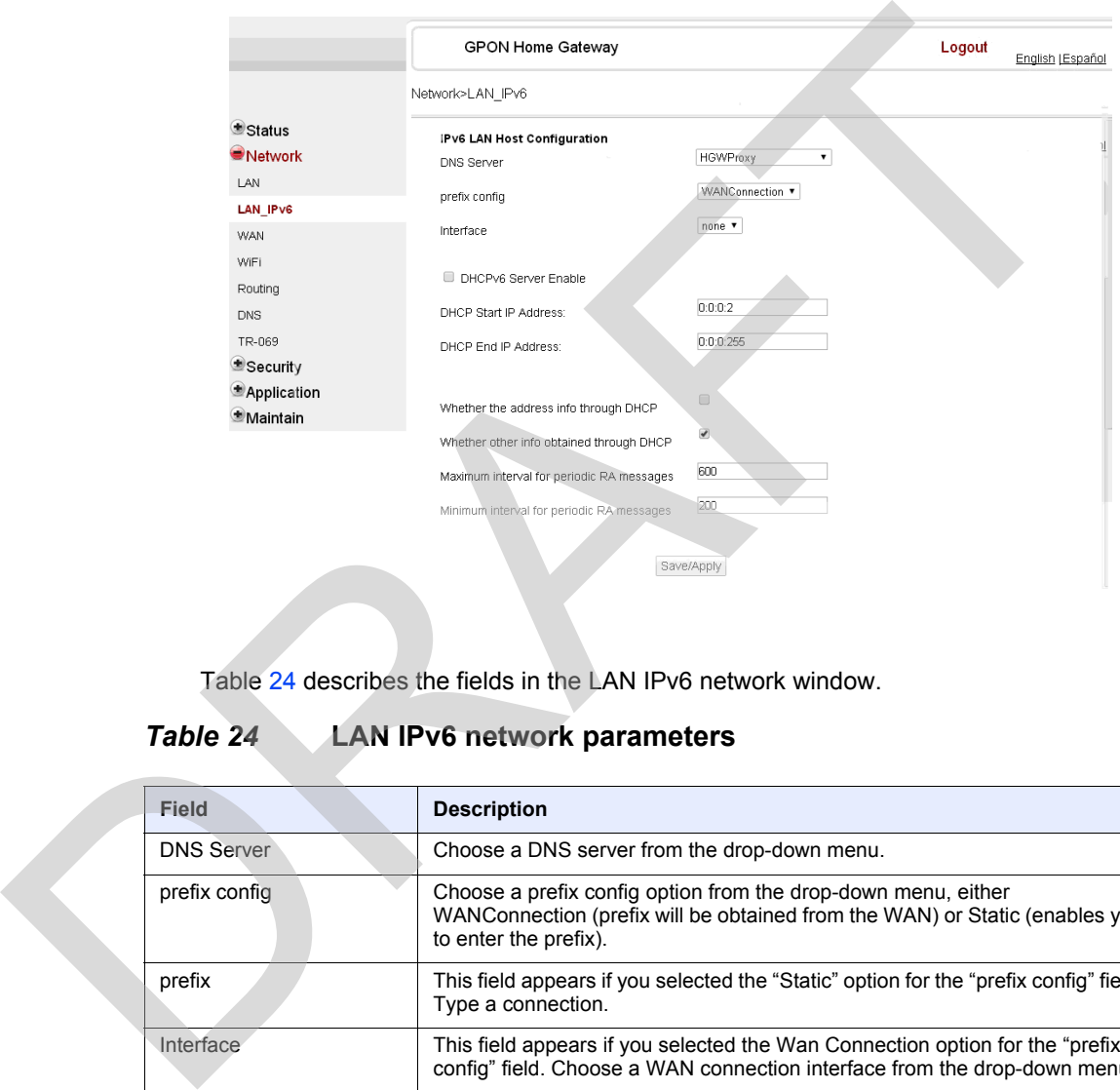

Table 24 describes the fields in the LAN IPv6 network window.

### <span id="page-96-1"></span>*Table 24* **LAN IPv6 network parameters**

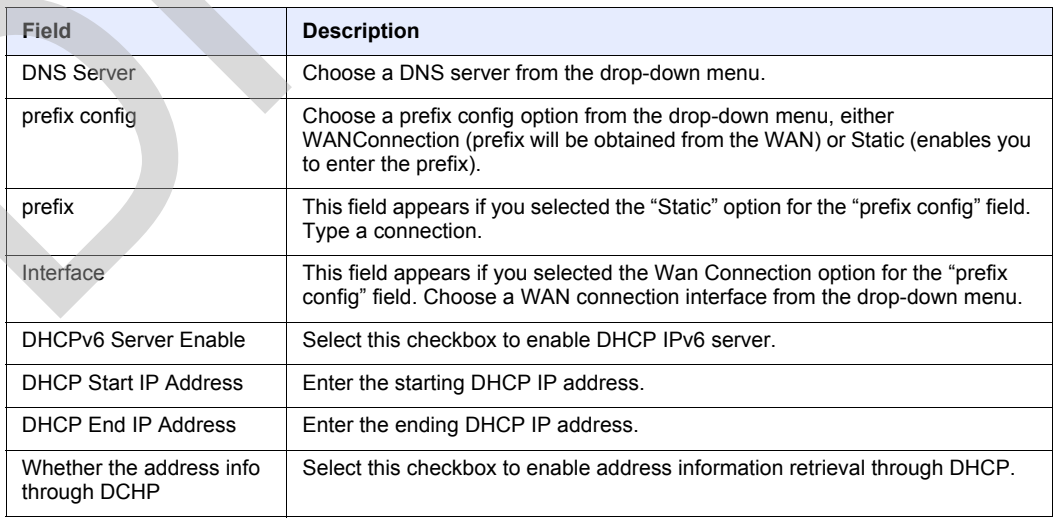

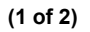

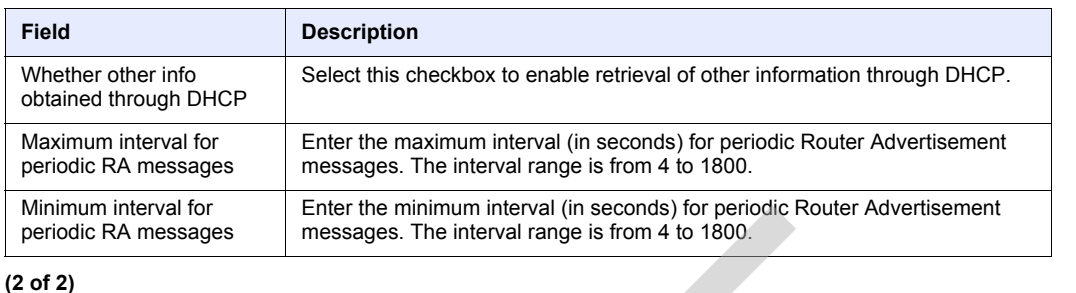

- **2** Choose a DNS server, prefix config, and interface.
- **3** Select or enter the DHCP configuration information.
- **4** Enter the maximum and minimum intervals for RA messages.
- **5** Click Save/Apply.
- **6** STOP. This procedure is complete.

### **Procedure 16 WAN networking configuration**

**1** Select Network > WAN from the top-level menu in the GPON Home Gateway window, as shown in Figure 37.

### <span id="page-97-0"></span>*Figure 37* **WAN network window**

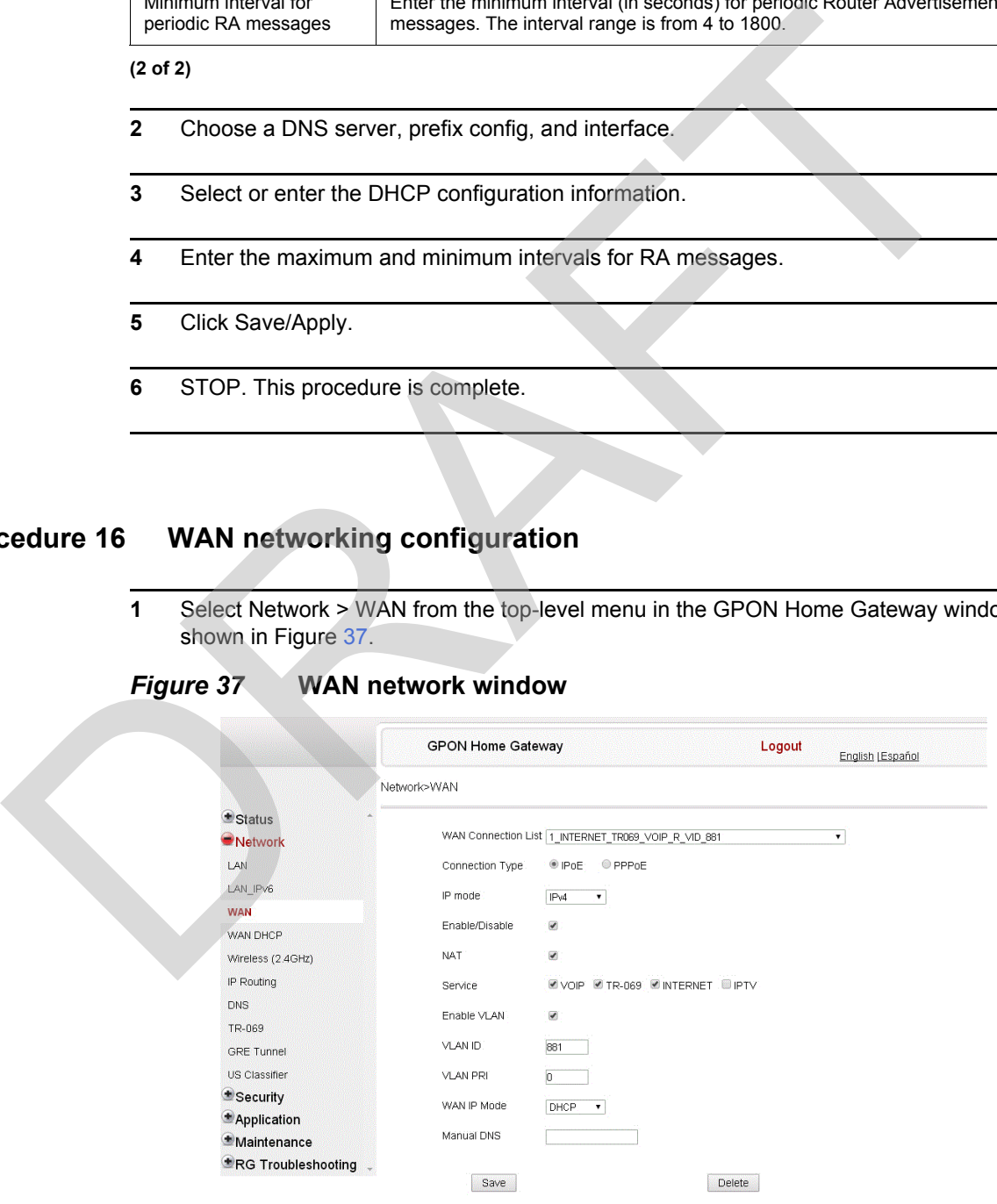

Table [25](#page-98-0) describes the fields in the WAN network window.

### <span id="page-98-0"></span>*Table 25* **WAN network parameters**

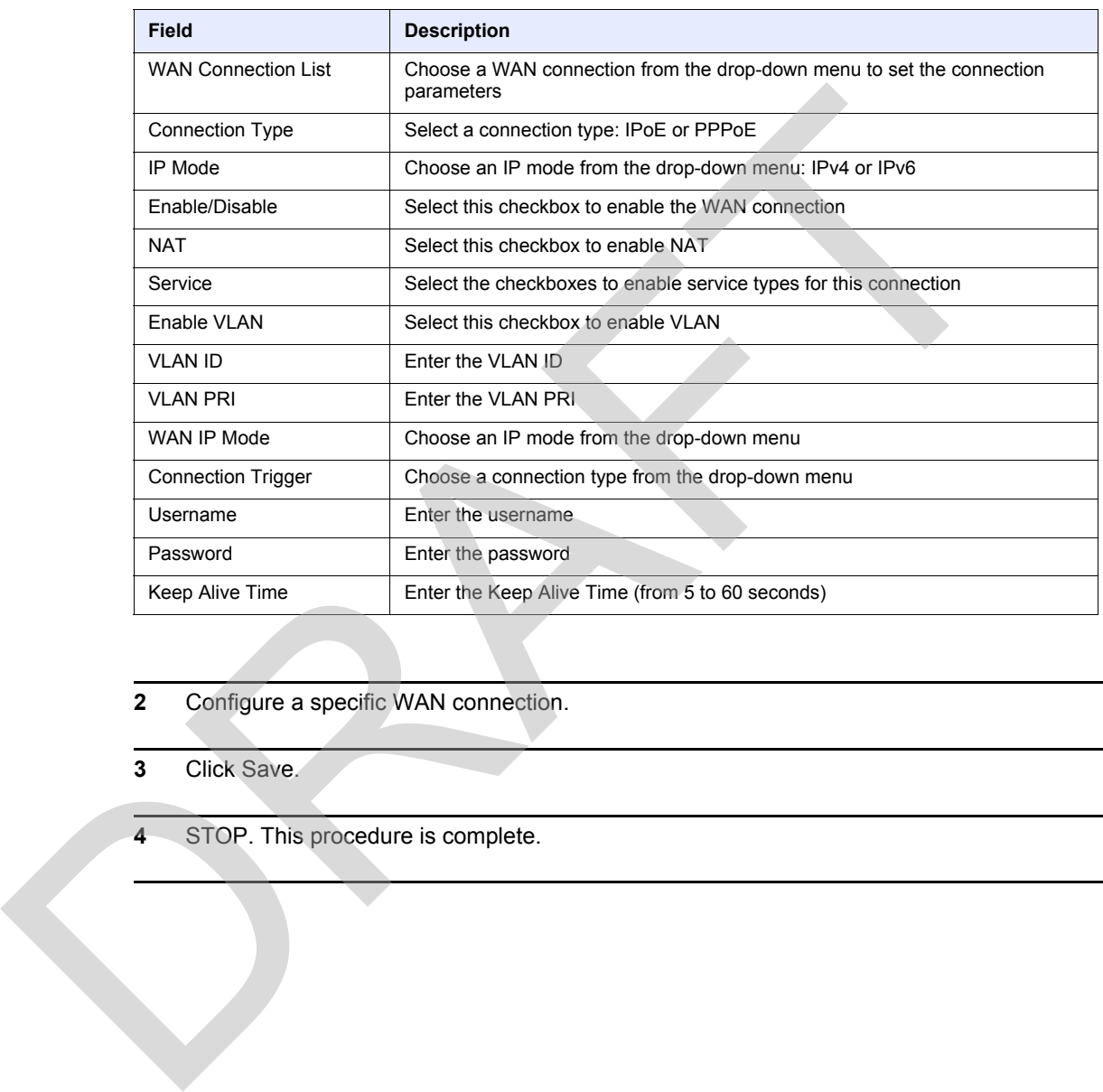

- **2** Configure a specific WAN connection.
- **3** Click Save.
- **4** STOP. This procedure is complete.

### **Procedure 17 WiFi networking configuration**

**1** Select Network > WiFi from the top-level menu in the GPON Home Gateway window, as shown in Figure [38.](#page-99-0)

<span id="page-99-0"></span>*Figure 38* **WiFi network window**

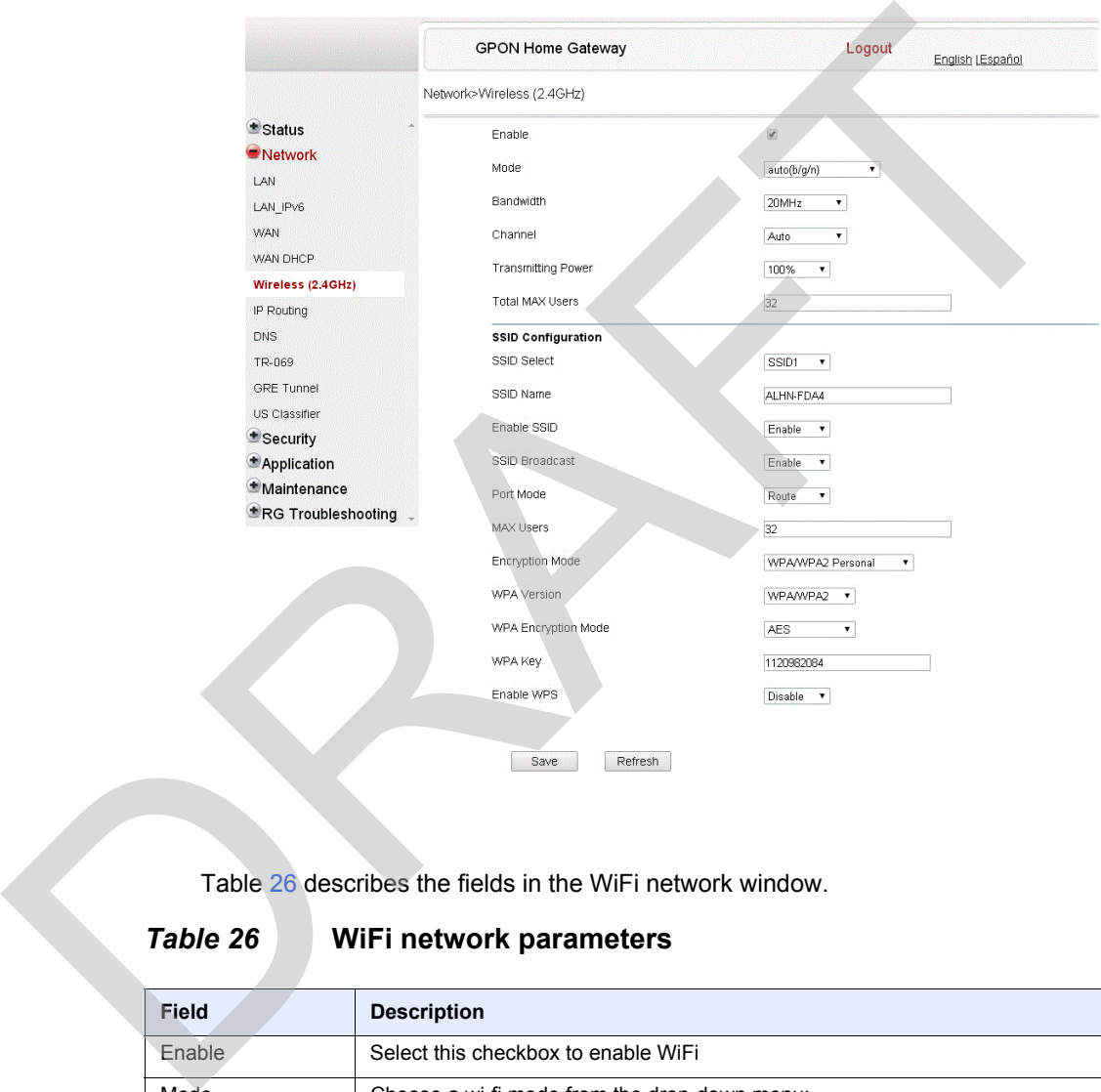

Table 26 describes the fields in the WiFi network window.

### <span id="page-99-1"></span>*Table 26* **WiFi network parameters**

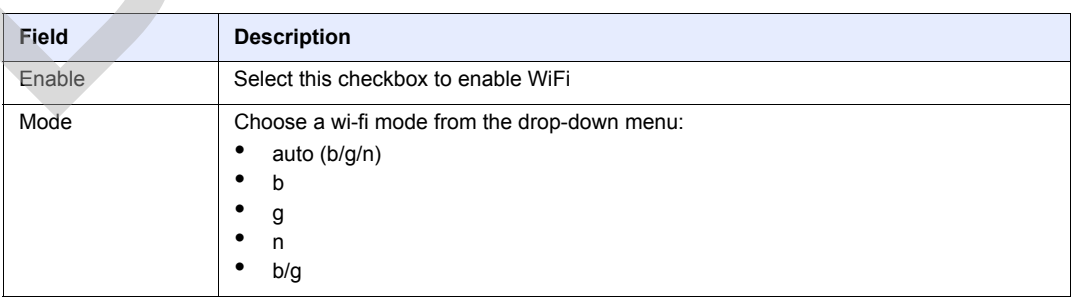

**(1 of 2)**

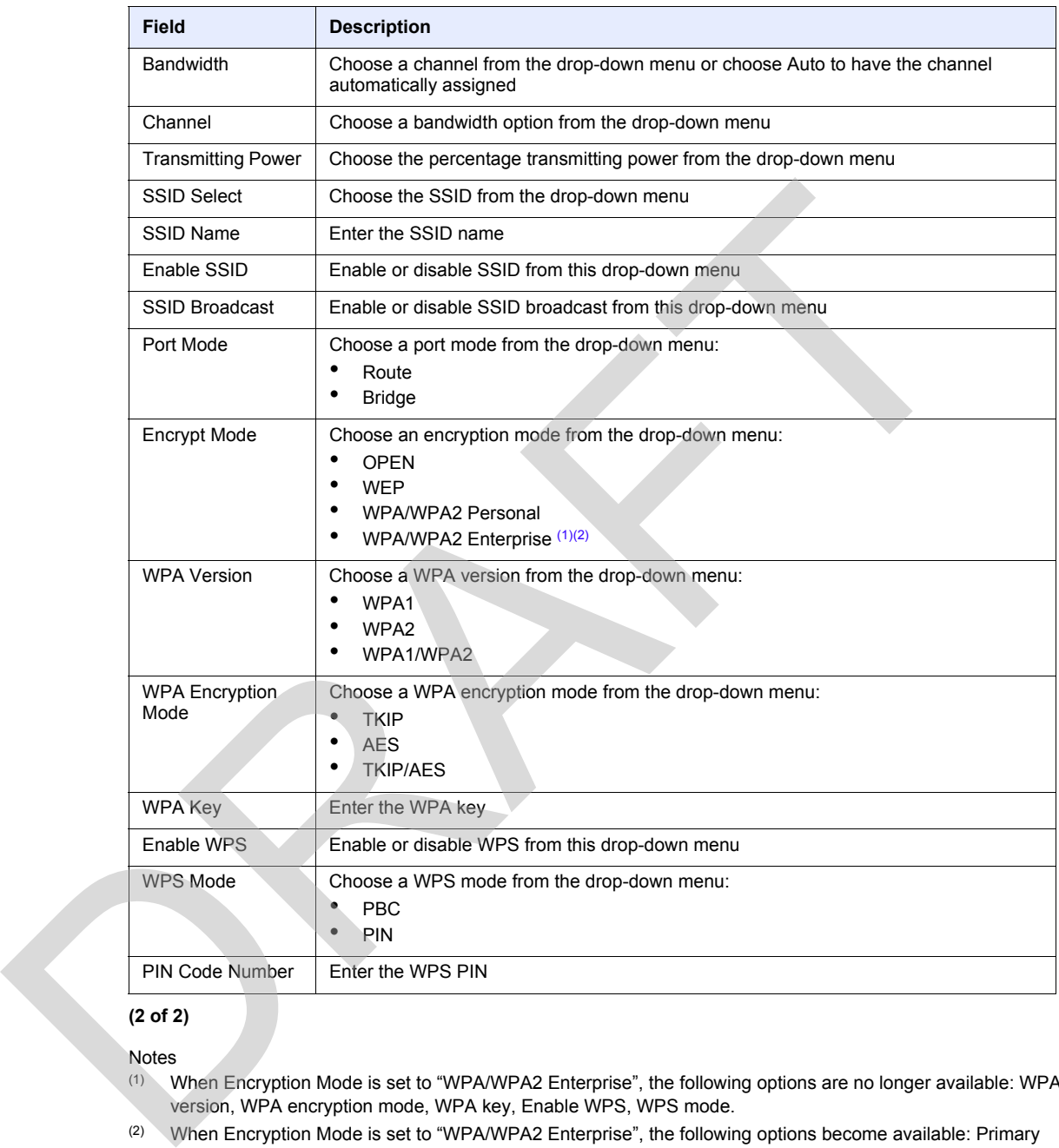

#### **(2 of 2)**

Notes

<span id="page-100-0"></span>(1) When Encryption Mode is set to "WPA/WPA2 Enterprise", the following options are no longer available: WPA version, WPA encryption mode, WPA key, Enable WPS, WPS mode.

<span id="page-100-1"></span>(2) When Encryption Mode is set to "WPA/WPA2 Enterprise", the following options become available: Primary RADIUS server, port and password; Secondary RADIUS server, port, and password; RADIUS accounting port.

**2** Configure the WiFi connection.

**3** If you have enabled and configured WPS, click WPS connect.

- **4** Click Save.
- **5** STOP. This procedure is complete.

### **Procedure 18 Wireless scheduling**

**1** Select Network > Wireless Schedule from the top-level menu in the GPON Gateway window, as shown in Figure 39.

#### <span id="page-101-0"></span>*Figure 39* **Wireless Schedule window**

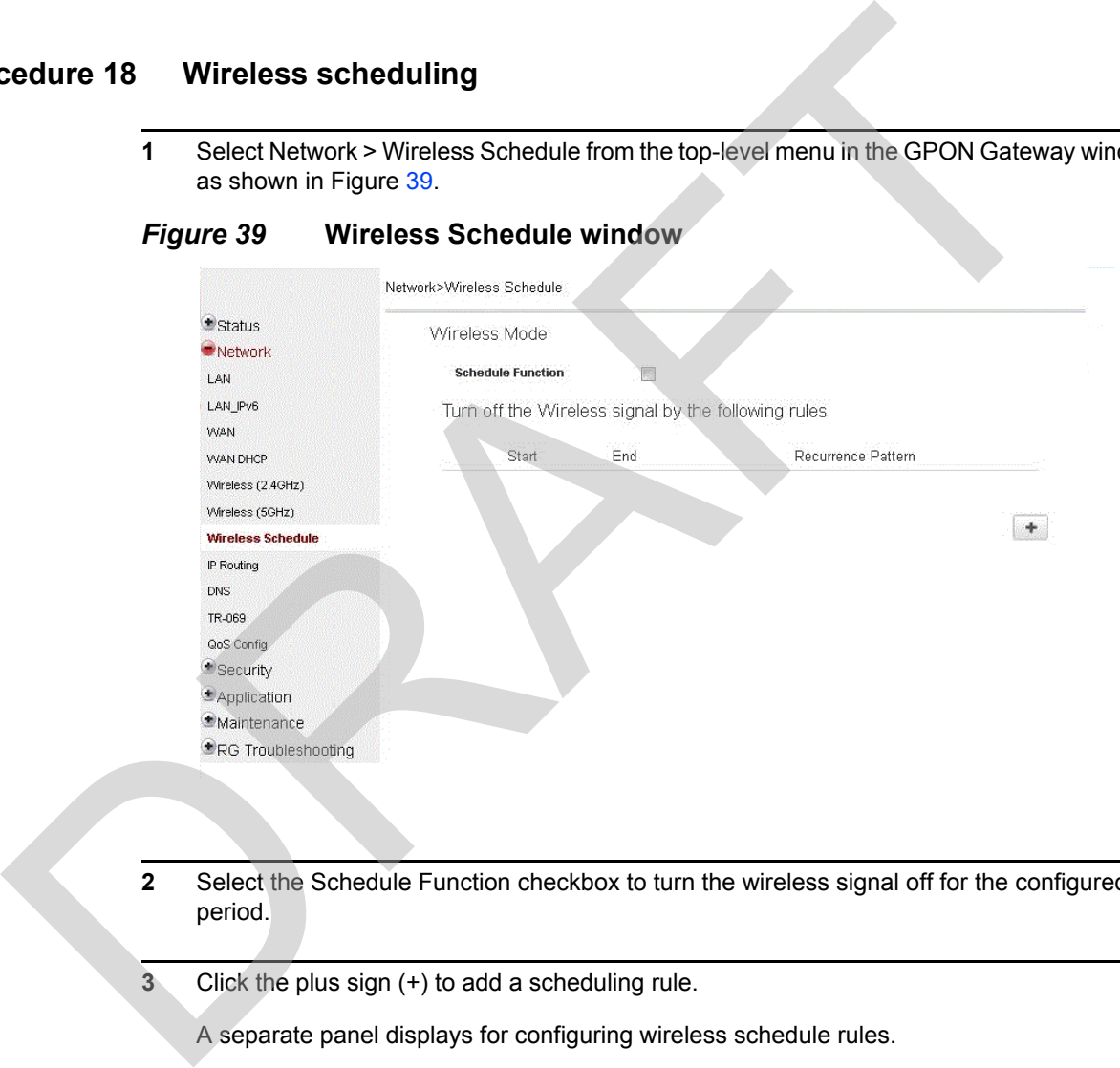

- **2** Select the Schedule Function checkbox to turn the wireless signal off for the configured period.
- **3** Click the plus sign (+) to add a scheduling rule.

A separate panel displays for configuring wireless schedule rules.

- **4** Enter a start time and end time for the period in which you want the wireless signal off.
- **5** Choose Everyday or Individual Days from the drop-down menu.
- **6** If you chose Individual Days, select the checkboxes for the desired days.

The Recurrence Pattern shows the rules created to date.

- **7** If desired, click the plus sign (+) to add more rules.
- **8** Click Save Changes.
- **9** STOP. This procedure is complete.

### **Procedure 19 Routing configuration**

**1** Select Network > Routing from the top-level menu in the GPON Home Gateway window, as shown in Figure 40.

<span id="page-102-0"></span>*Figure 40* **Routing network window**

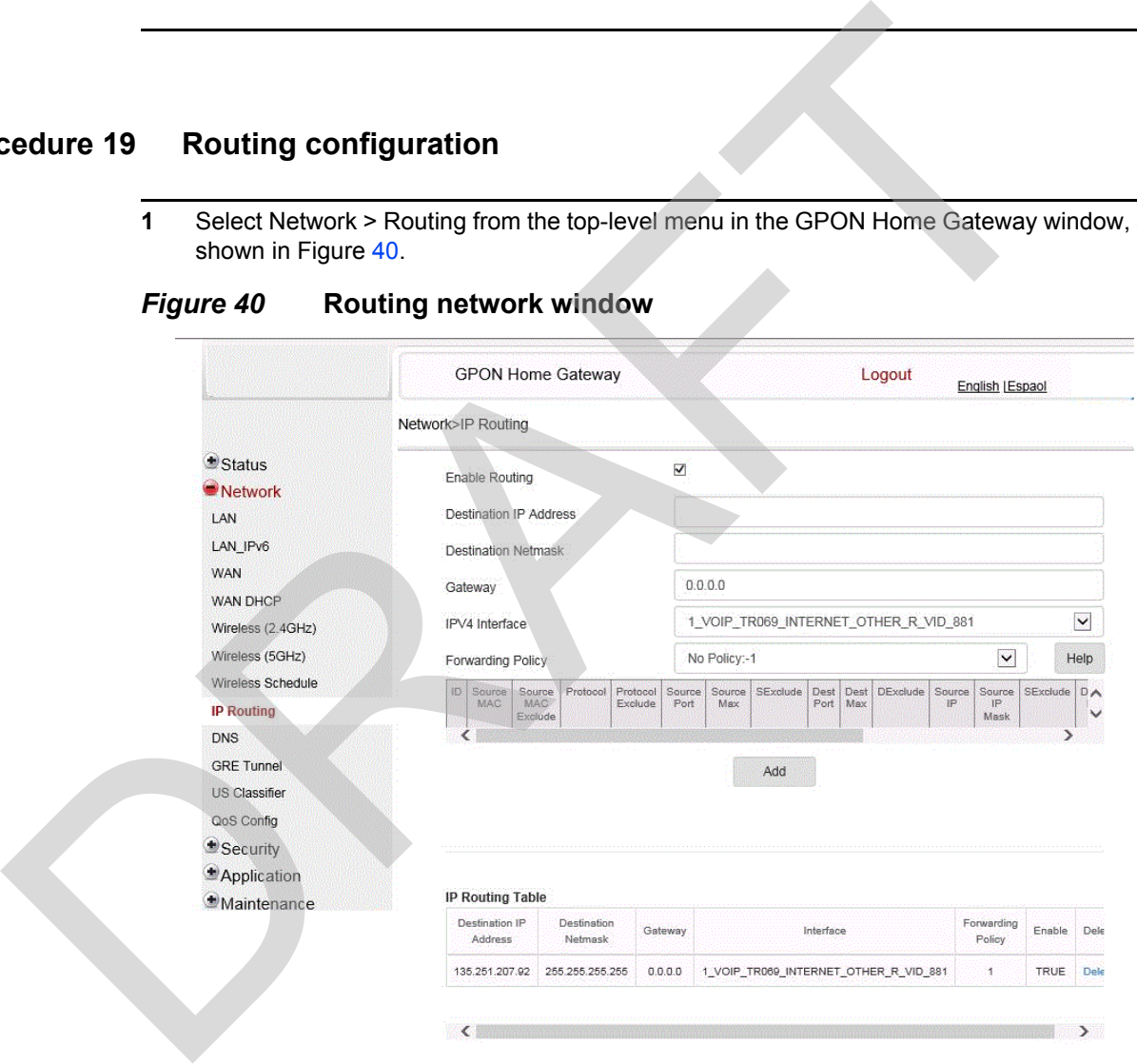

Table [27](#page-103-0) describes the fields in the Routing network window.

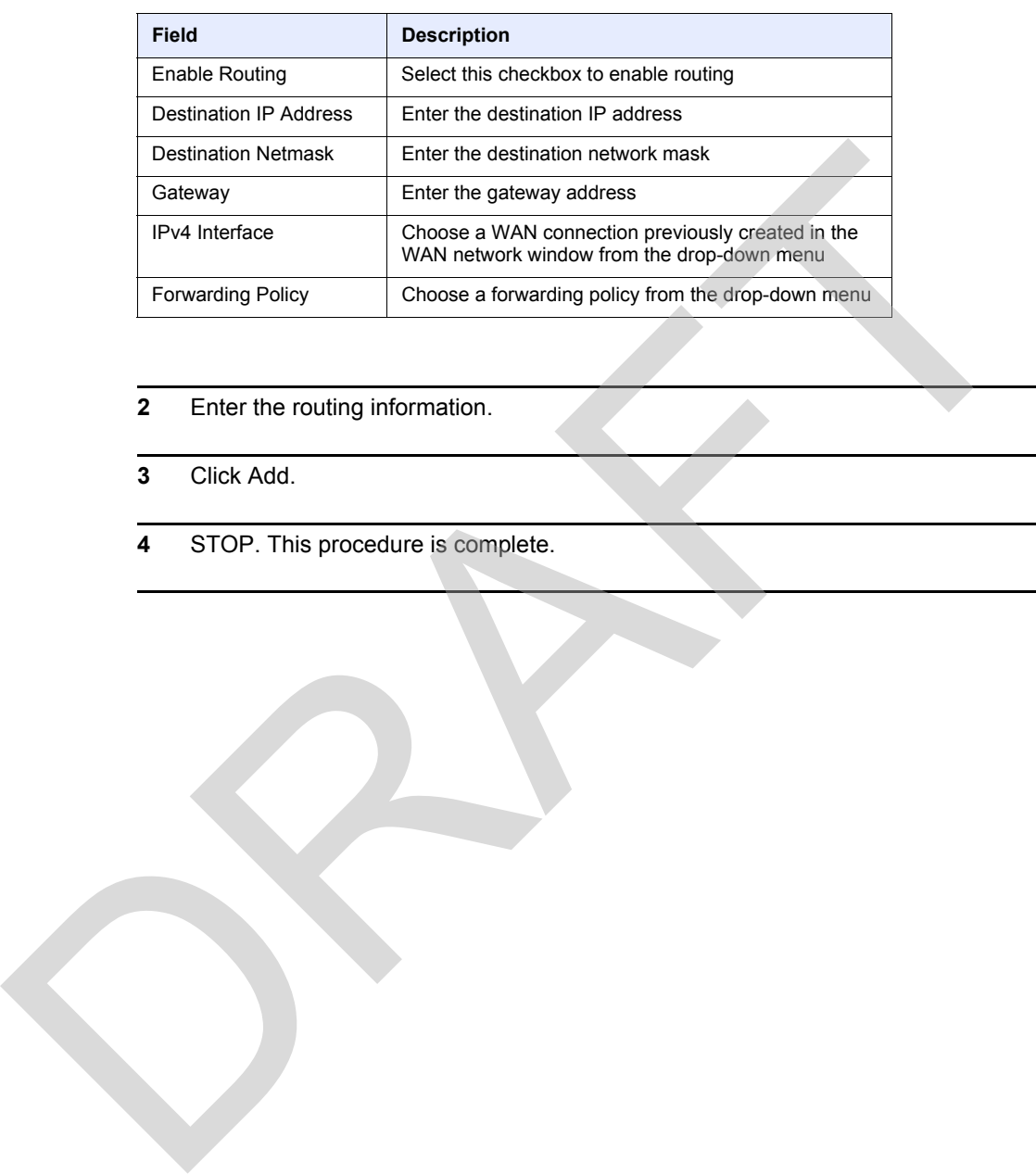

### <span id="page-103-0"></span>*Table 27* **Routing network parameters**

- **2** Enter the routing information.
- **3** Click Add.
- **4** STOP. This procedure is complete.

### **Procedure 20 DNS configuration**

**1** Select Network > DNS from the top-level menu in the Home Gateway window, as shown in Figure [41.](#page-104-0)

#### <span id="page-104-0"></span>*Figure 41* **DNS network window**

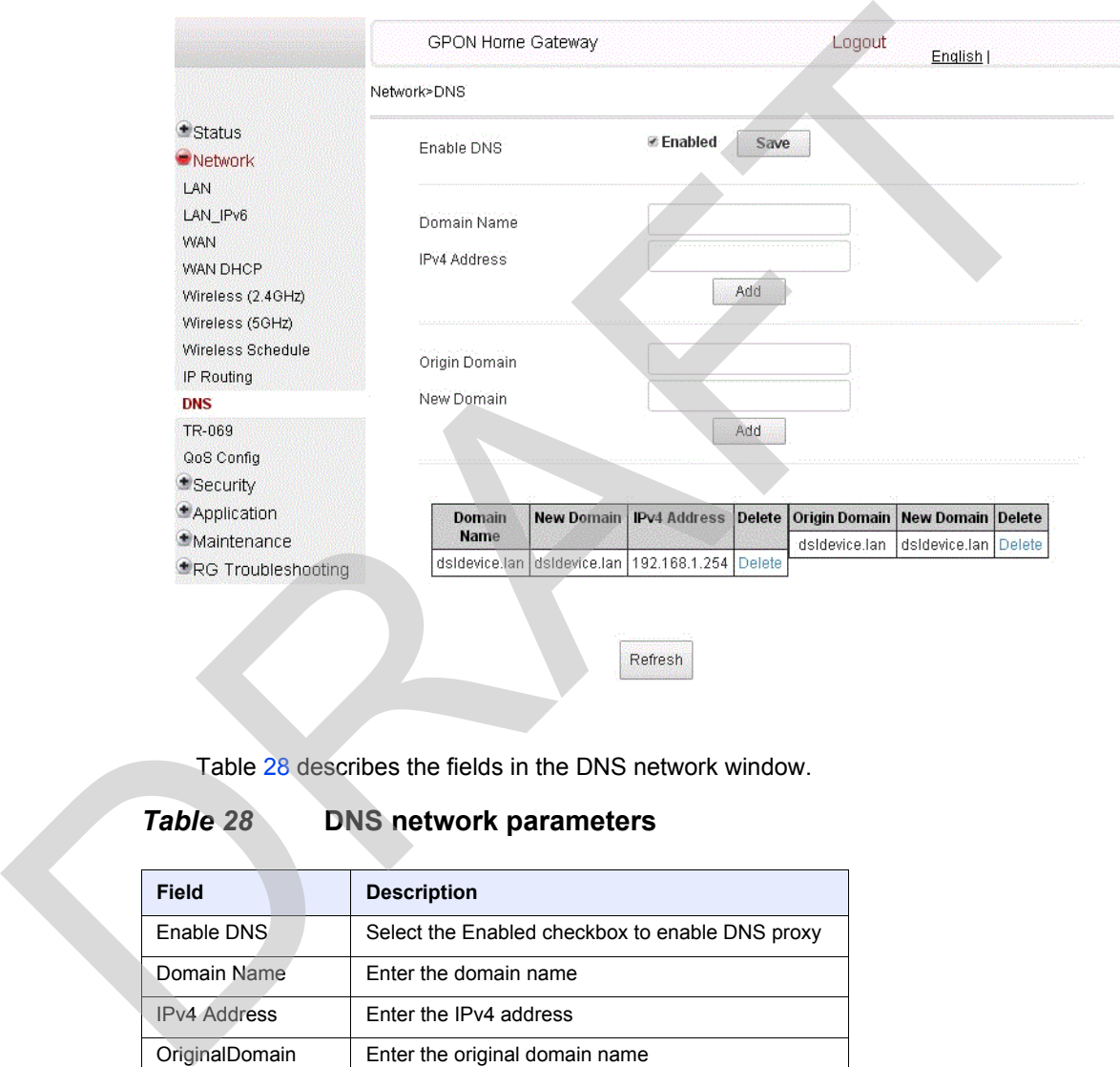

Table 28 describes the fields in the DNS network window.

### <span id="page-104-1"></span>*Table 28* **DNS network parameters**

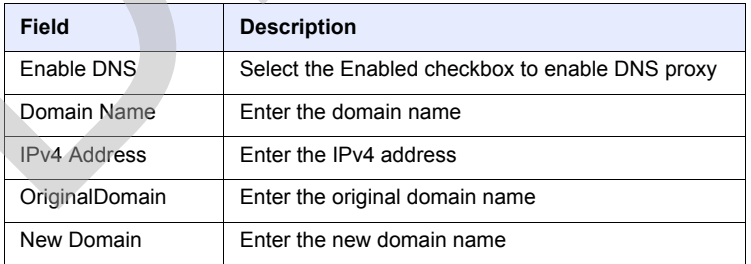

**2** Select the Enabled checkbox and click Save to enable DNS proxy.

**3** Enter the domain name and IPv4 address and click Add.

- **4** If required, associate an original domain with a new domain, click Add.
- **5** STOP. This procedure is complete.

### **Procedure 21 TR-069 configuration**

**1** Select Network > TR-069 from the top-level menu in the GPON Home Gateway window, as shown in Figure 42.

#### <span id="page-105-0"></span>*Figure 42* **TR-069 network window**

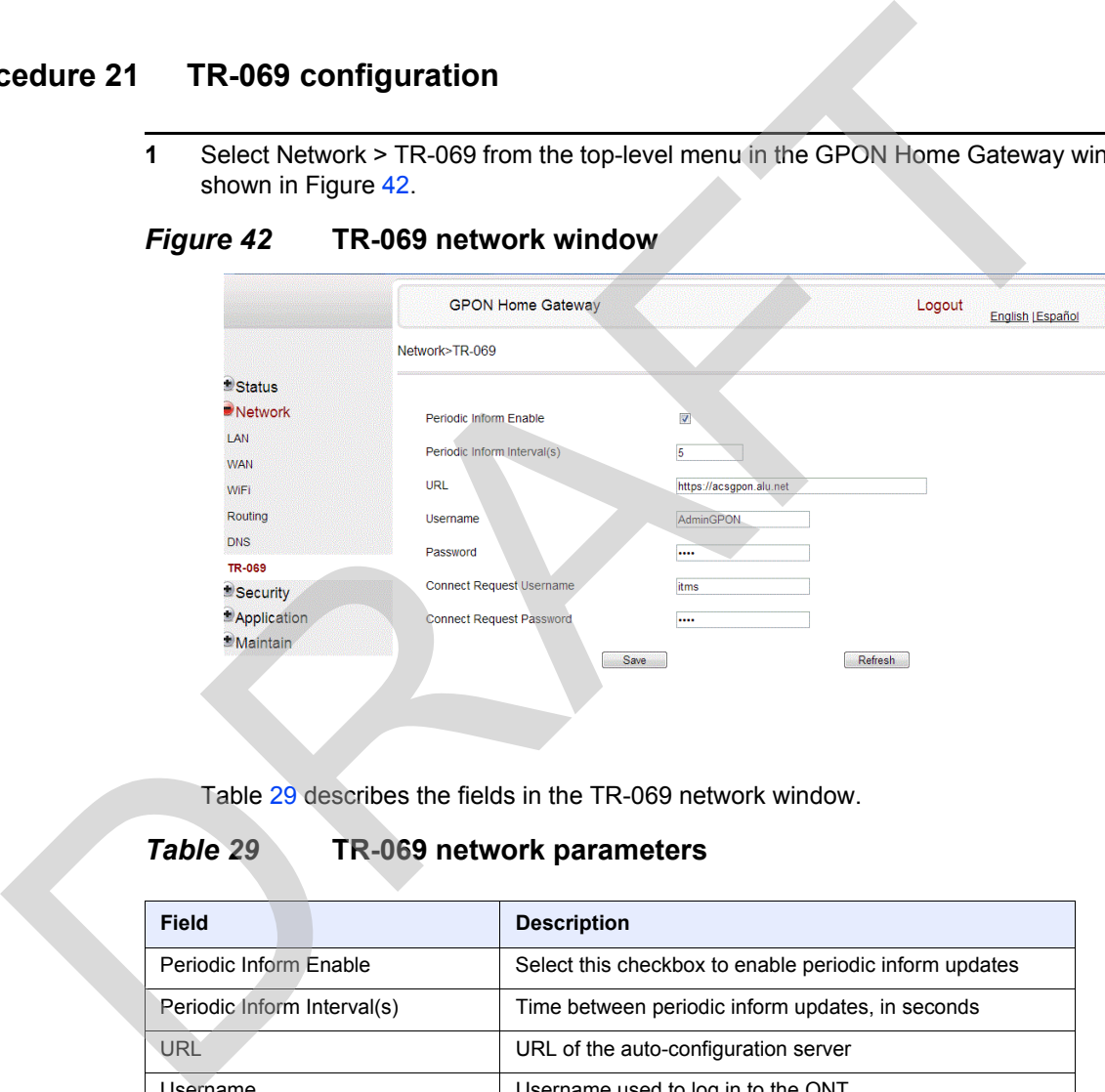

Table 29 describes the fields in the TR-069 network window.

#### <span id="page-105-1"></span>*Table 29* **TR-069 network parameters**

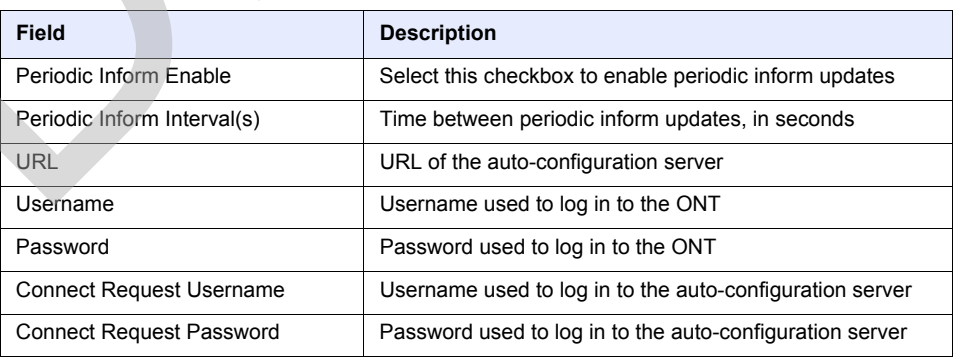

**2** Configure TR-069 by entering the required information.

- **3** Click Save.
- **4** STOP. This procedure is complete.

### **Procedure 22 GRE Tunnel configuration**

**1** Select Network > GRE Tunnel from the top-level menu in the GPON Home Gateway window, as shown in Figure 43.

#### <span id="page-106-0"></span>*Figure 43* **GRE Tunnel window**

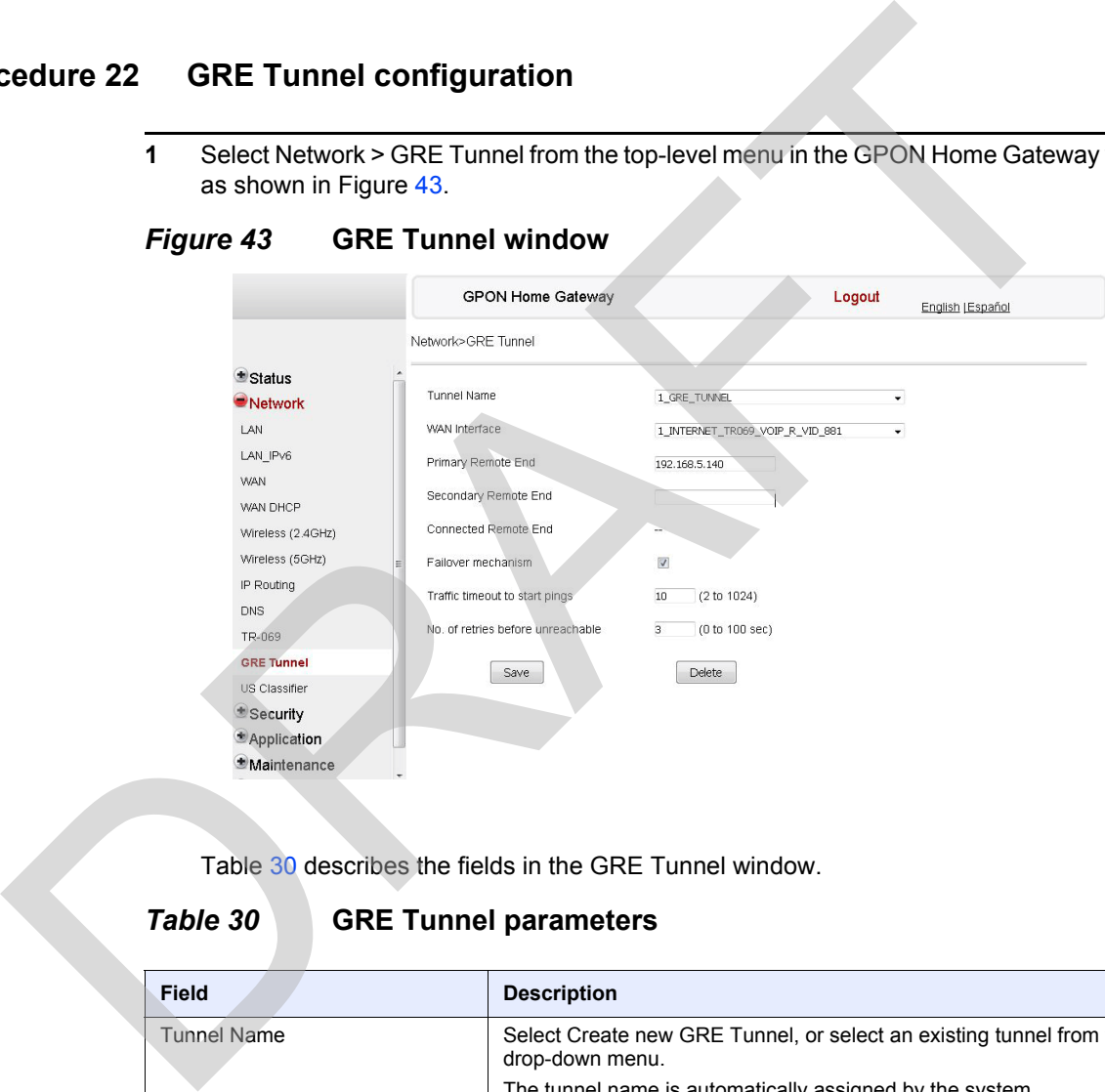

Table 30 describes the fields in the GRE Tunnel window.

### <span id="page-106-1"></span>*Table 30* **GRE Tunnel parameters**

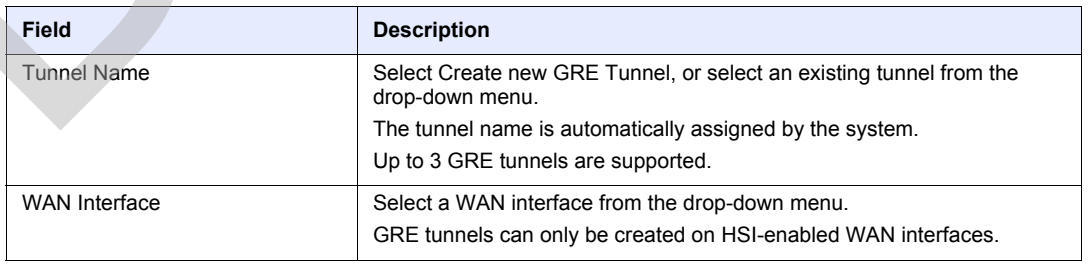

**(1 of 2)**

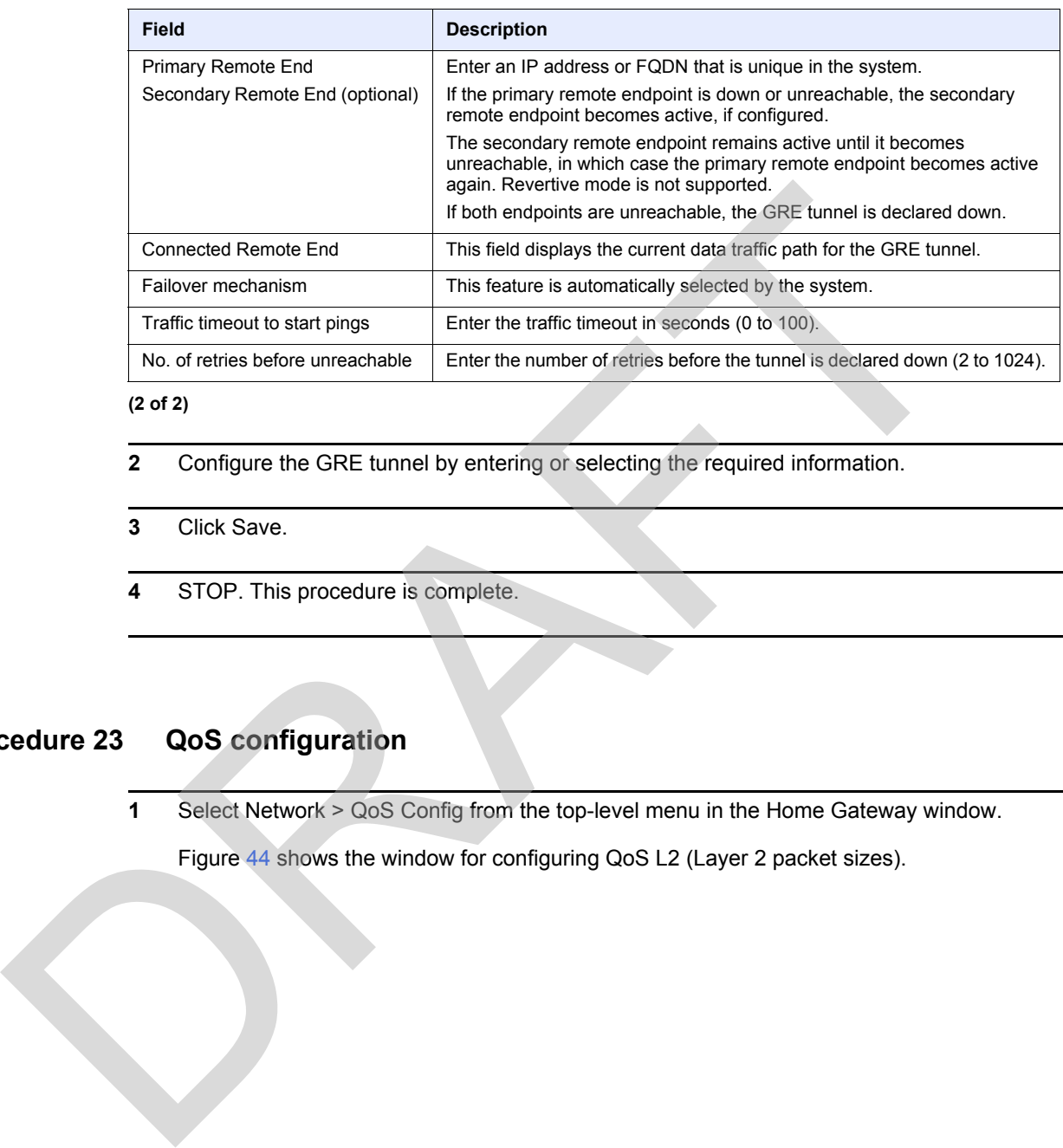

**(2 of 2)**

- **2** Configure the GRE tunnel by entering or selecting the required information.
- **3** Click Save.
- **4** STOP. This procedure is complete.

### **Procedure 23 QoS configuration**

**1** Select Network > QoS Config from the top-level menu in the Home Gateway window.

Figure 44 shows the window for configuring QoS L2 (Layer 2 packet sizes).
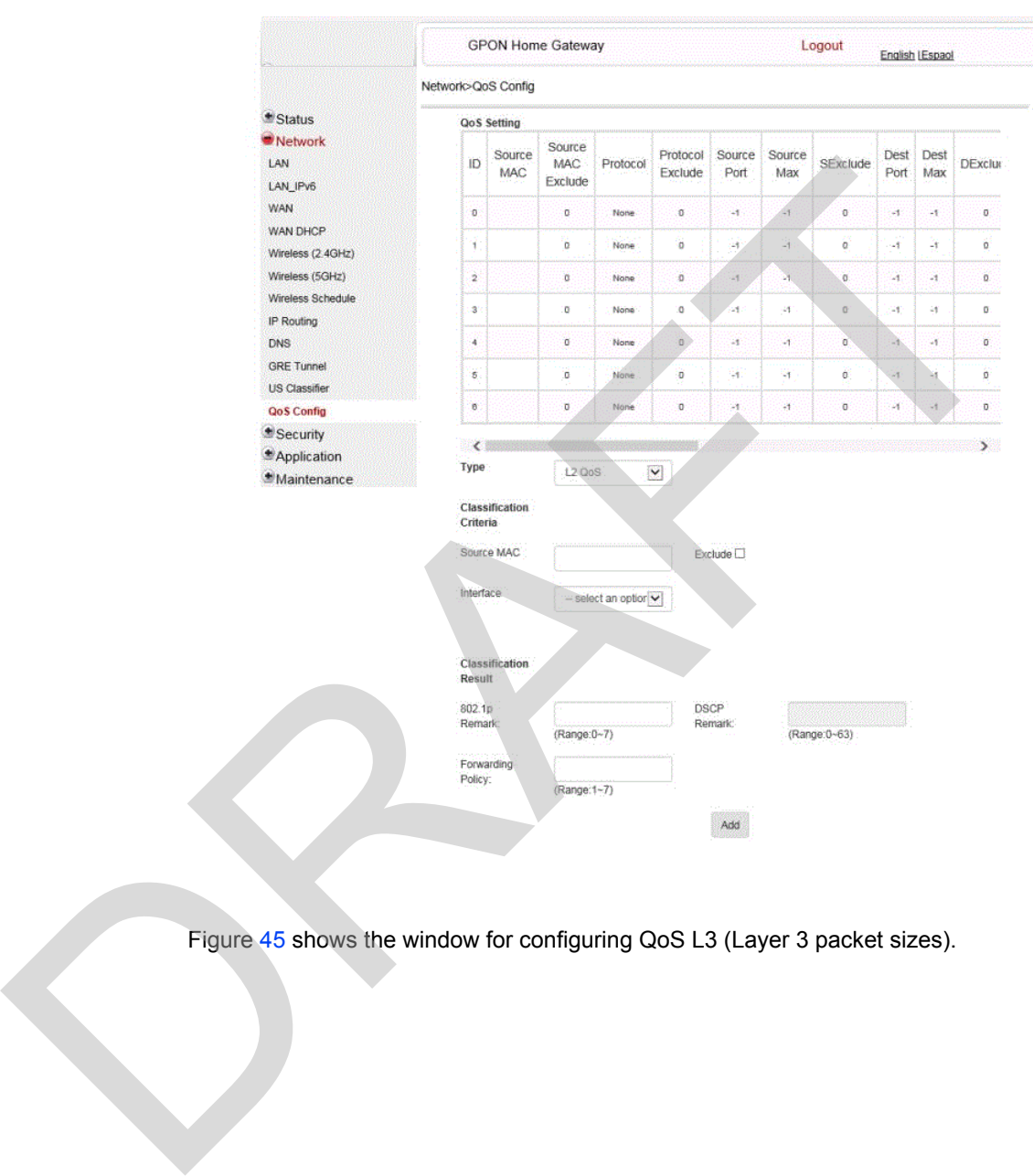

*Figure 44* **QoS Config window (L2)**

Figure 45 shows the window for configuring QoS L3 (Layer 3 packet sizes).

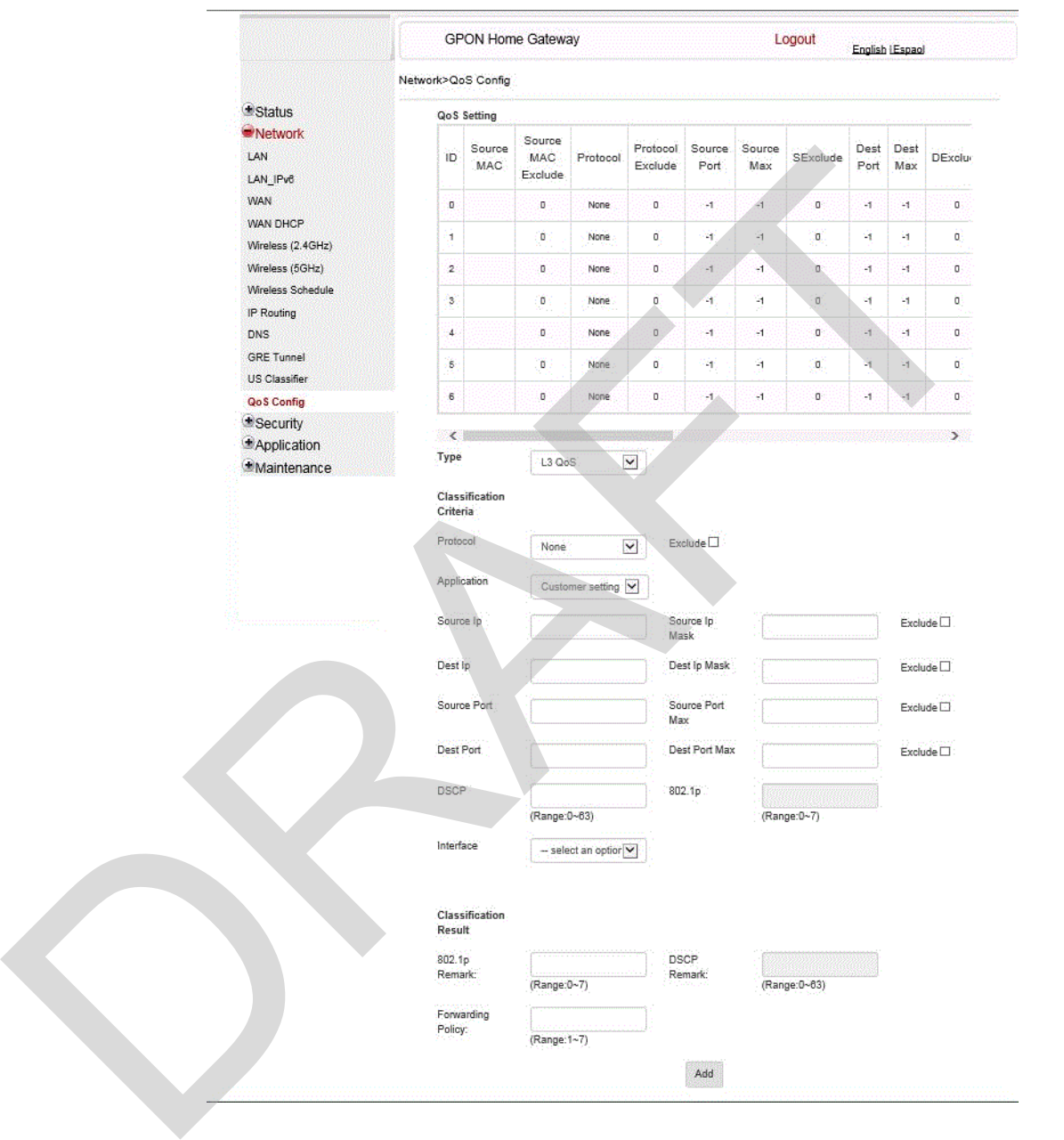

<span id="page-109-0"></span>*Figure 45* **QoS Config window (L3)**

Table [31](#page-110-0) describes the fields in the QoS Config window.

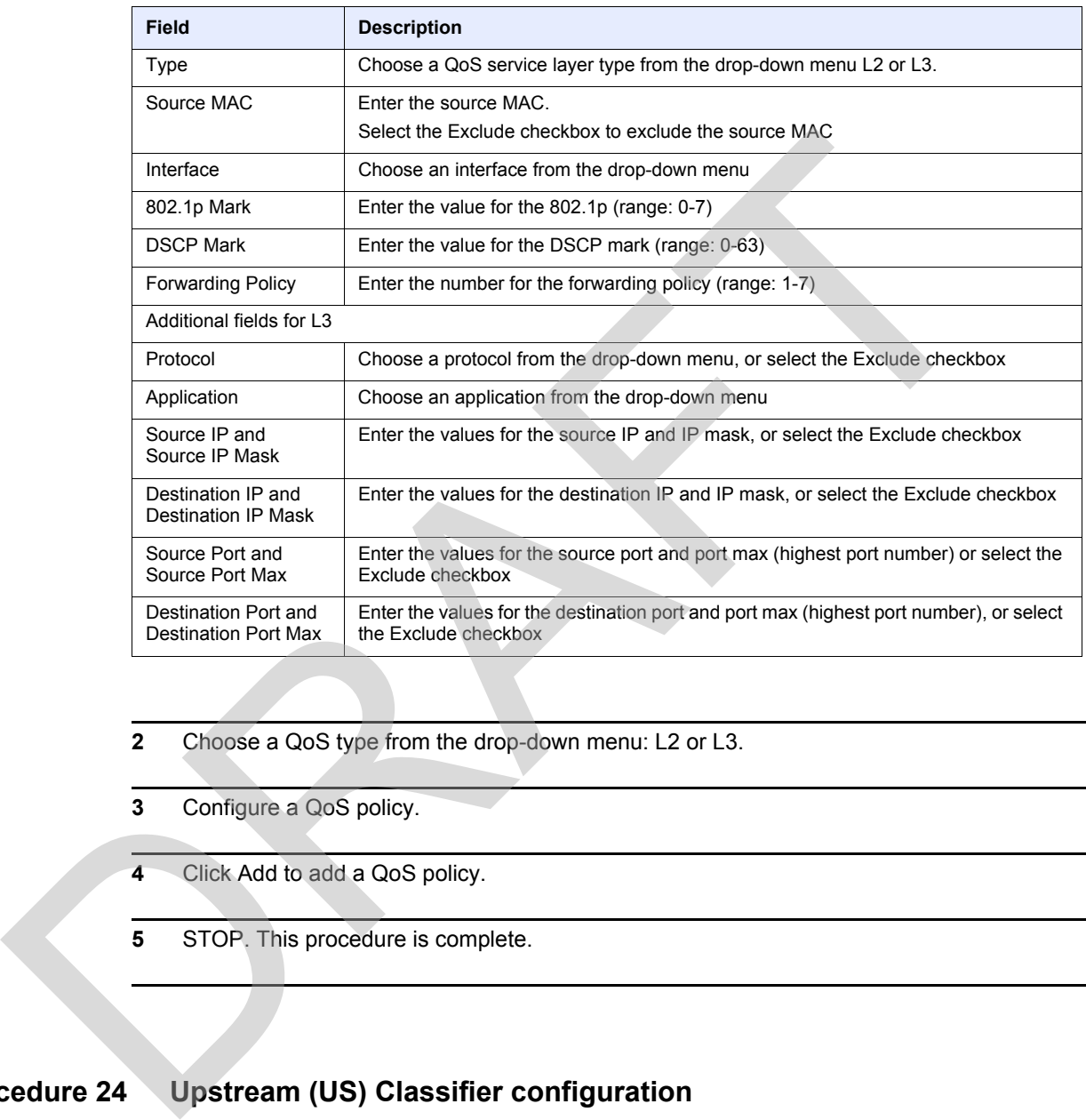

### <span id="page-110-0"></span>*Table 31* **QoS Config parameters**

- **2** Choose a QoS type from the drop-down menu: L2 or L3.
- **3** Configure a QoS policy.
- **4** Click Add to add a QoS policy.
- **5** STOP. This procedure is complete.

### **Procedure 24 Upstream (US) Classifier configuration**

The US Classifier feature is used to create policies, classifiers, and classifier rules for upstream traffic handling. This feature is available to admin users (super users) only.

A policy defines an action to be performed on a set of LAN or WAN packets. A policy can be created at any time and then subsequently assigned to one or more classifiers.

A classifier is used to select key fields for which the classifier rules will be written. A classifier can be created at any time and then subsequently assigned to one or more classifier rules.

A classifier rule is used to assign actions to a group of packets based on a set of parameters. A classification rule must be created against a pre-defined classifier.

Up to 16 policies can be created, with up to 8 classifiers and 32 classifier rules.

**1** Select Network > US Classifier from the top-level menu in the GPON Home Gateway window, and select the Policy tab, as shown in Figure [46](#page-111-0).

All classifier policies are displayed in the policy table in the window.

<span id="page-111-0"></span>*Figure 46* **US Classifier Policy window**

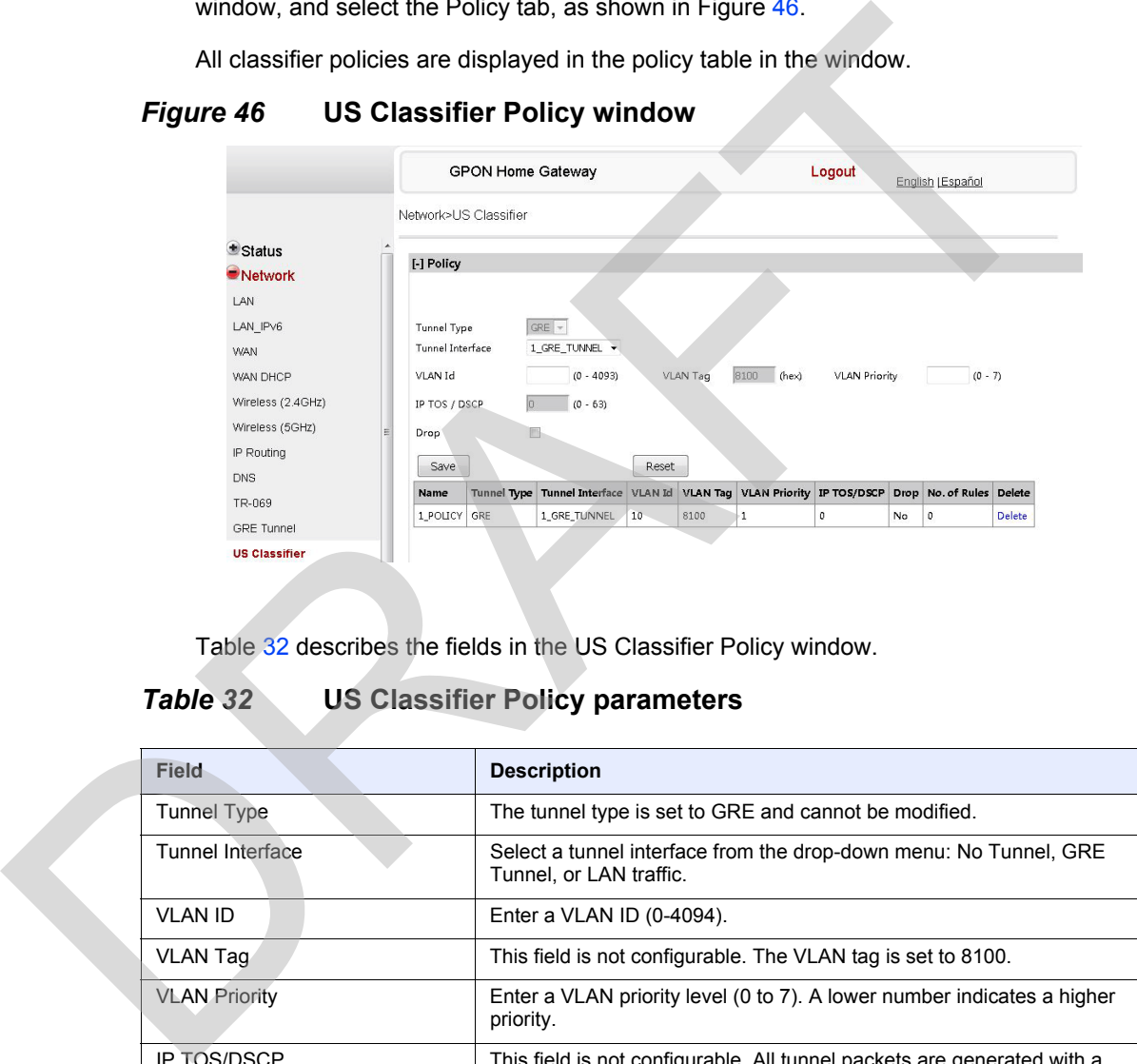

Table 32 describes the fields in the US Classifier Policy window.

#### <span id="page-111-1"></span>*Table 32* **US Classifier Policy parameters**

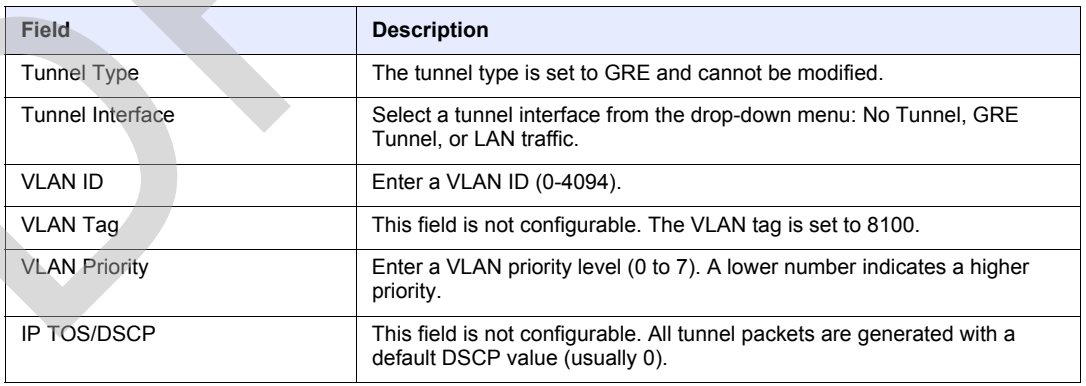

- **2** Select a tunnel interface.
- **3** Enter a VLAN ID and priority level.

#### **4** Click Save.

**5** To delete a policy, click the Delete option for the applicable policy in the policy table.

A policy can only be deleted if it is not associated with any classifier rules.

**6** Select Network > US Classifier from the top-level menu in the GPON Home Gateway window, and select the Classifier tab, as shown in Figure 47.

All classifiers are displayed in the classifier table in the window.

#### <span id="page-112-0"></span>*Figure 47* **US Classifier window**

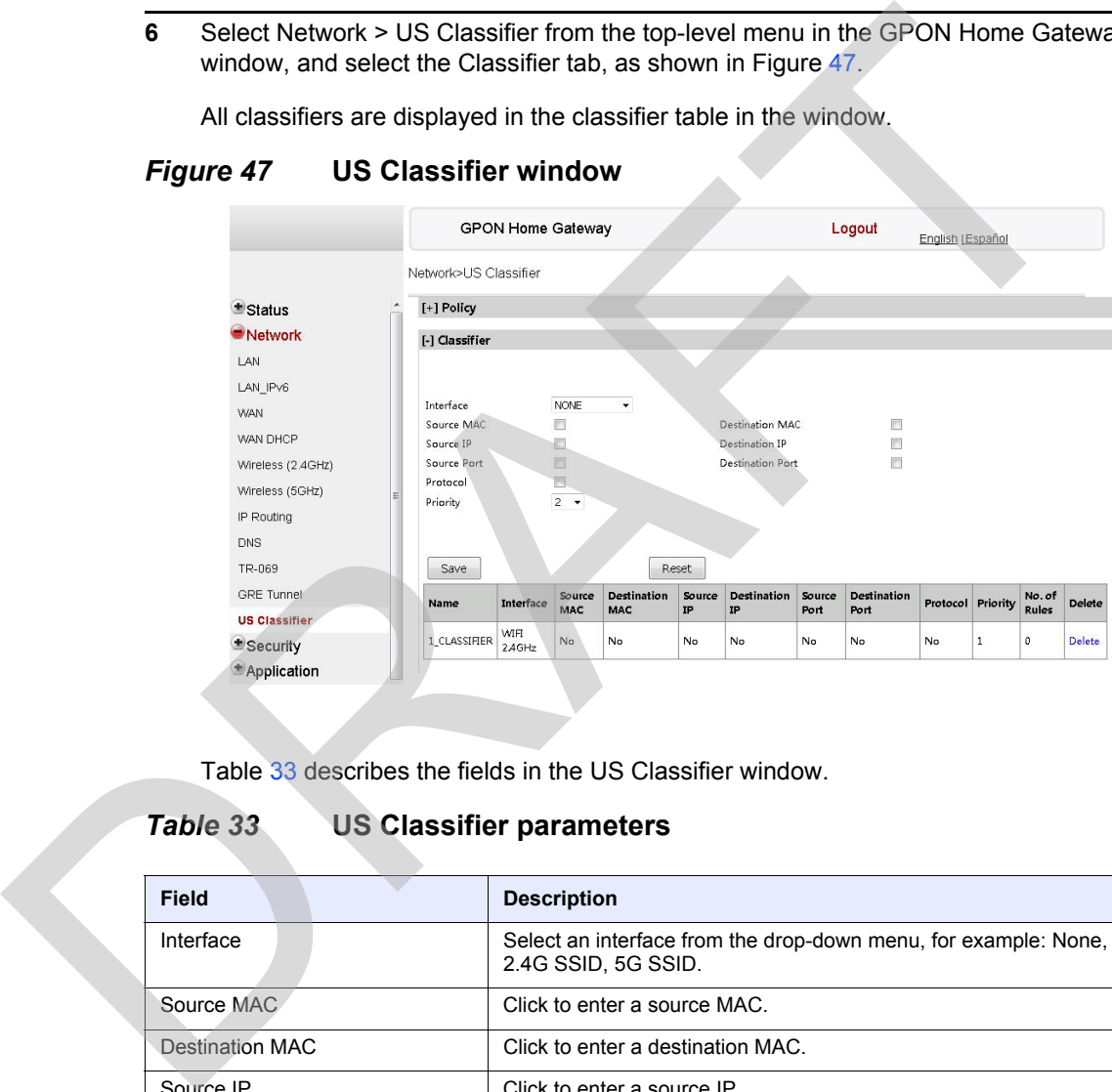

Table 33 describes the fields in the US Classifier window.

#### <span id="page-112-1"></span>*Table 33* **US Classifier parameters**

## **Field Description** Interface Select an interface from the drop-down menu, for example: None, LAN, 2.4G SSID, 5G SSID. Source MAC Click to enter a source MAC. Destination MAC Click to enter a destination MAC. Source IP Click to enter a source IP. Destination IP Click to enter a destination IP. Source Port Click to enter a source port. Destination Port Click to enter a destination port. Protocol Click to enter a protocol.

**(1 of 2)**

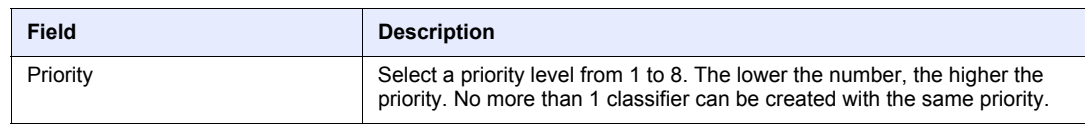

**(2 of 2)**

**7** Configure the US classifier.

At least one field must be selected to create a classifier. A maximum of four fields may be selected to create a classifier; this includes the interface field.

- **8** Click Save.
- **9** To delete a classifier, click the Delete option for the applicable classifier in the classifier table.

A classifier can only be deleted if it is not associated with any classifier rules.

**10** Select the Classifier Rules tab, as shown in Figure 48.

All classifier rules are displayed in the classifier rules table in the window.

### <span id="page-113-0"></span>*Figure 48* **US Classifier Rules window**

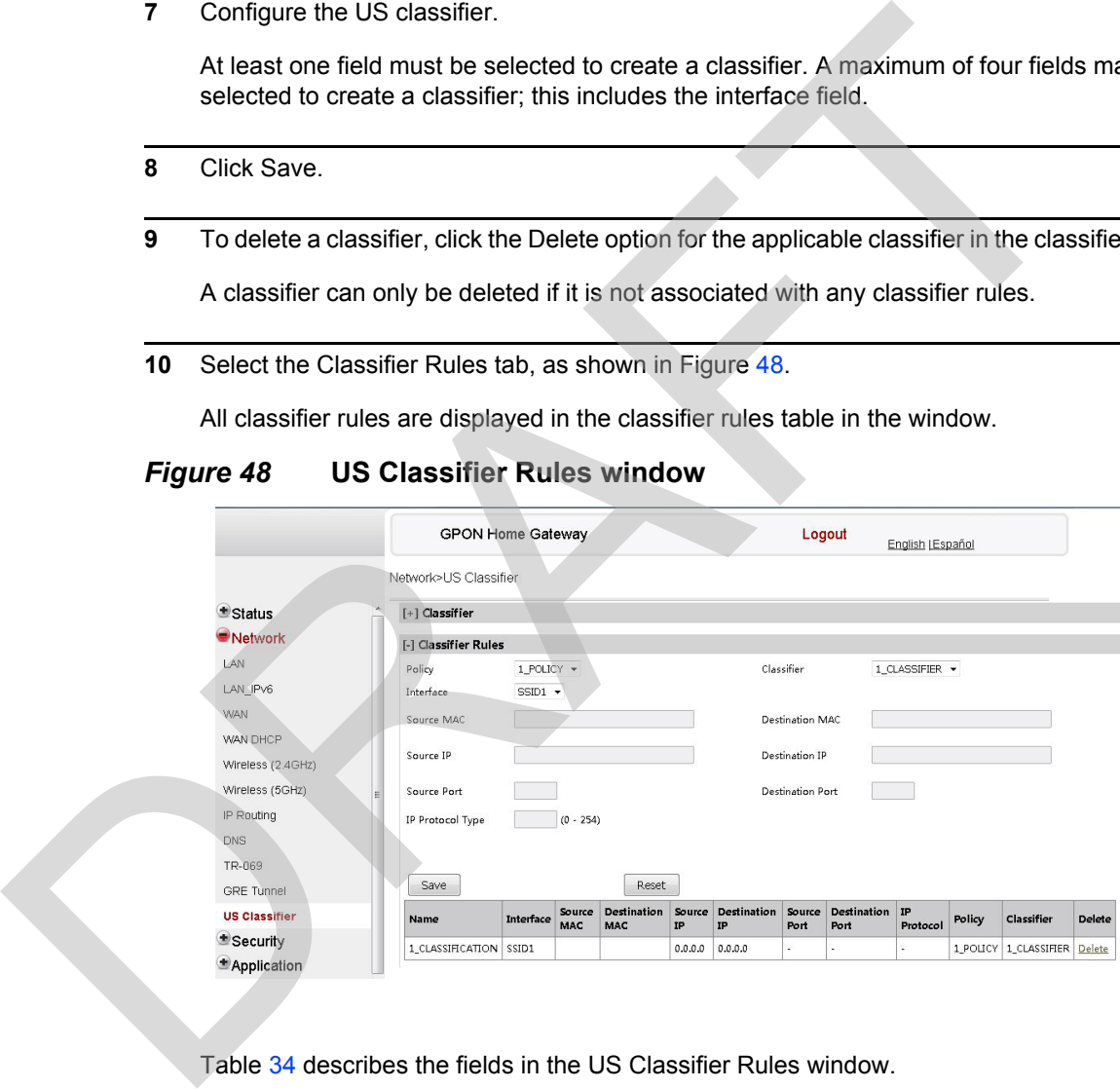

Table 34 describes the fields in the US Classifier Rules window.

### <span id="page-113-1"></span>*Table 34* **US Classifier Rules parameters**

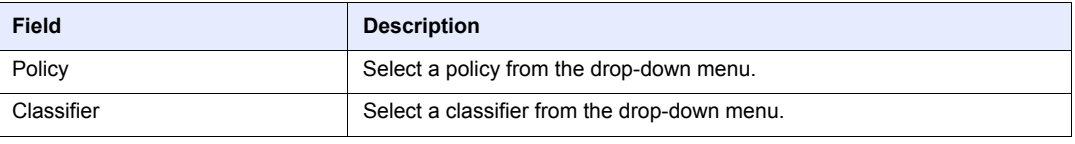

**(1 of 2)**

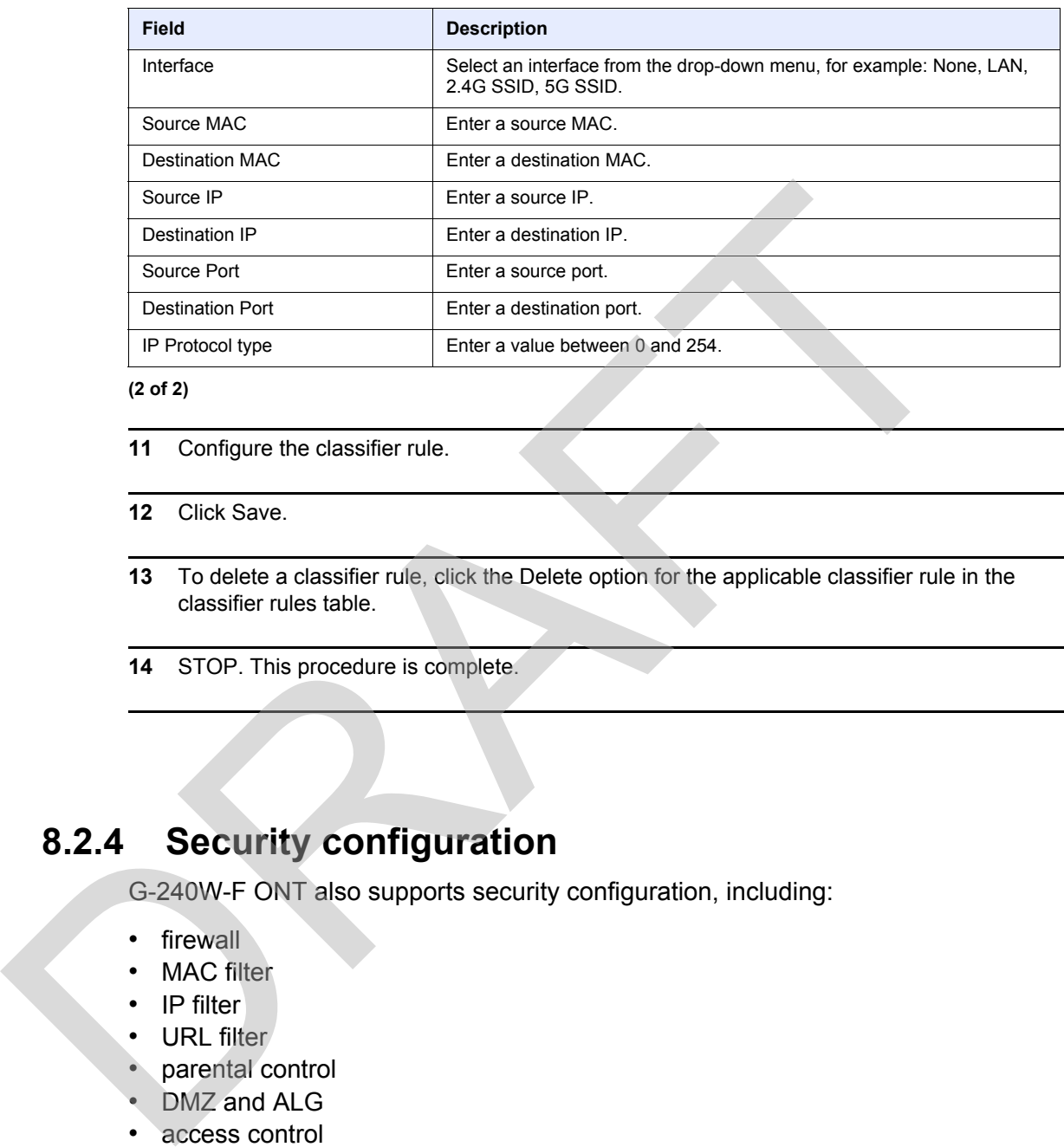

**(2 of 2)**

- **11** Configure the classifier rule.
- **12** Click Save.
- **13** To delete a classifier rule, click the Delete option for the applicable classifier rule in the classifier rules table.
- **14** STOP. This procedure is complete.

# **8.2.4 Security configuration**

G-240W-F ONT also supports security configuration, including:

- firewall
- MAC filter
- IP filter
- URL filter
- parental control
- DMZ and ALG
- access control

#### **Procedure 25 Firewall configuration**

**1** Select Security > Firewall from the top-level menu in the GPON Home Gateway window, as shown in Figure [49.](#page-115-0)

#### <span id="page-115-0"></span>*Figure 49* **Firewall window**

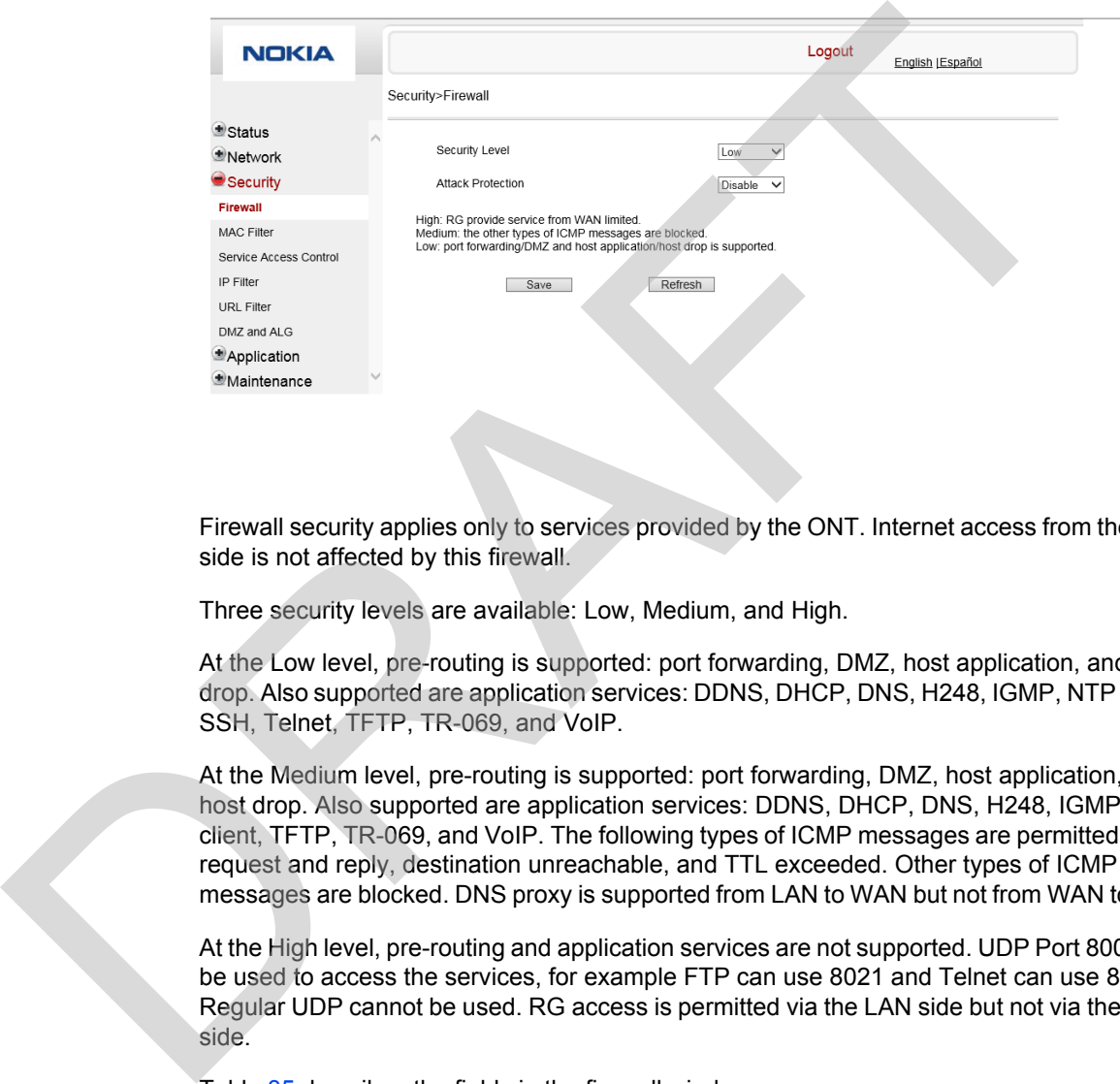

Firewall security applies only to services provided by the ONT. Internet access from the LAN side is not affected by this firewall.

Three security levels are available: Low, Medium, and High.

At the Low level, pre-routing is supported: port forwarding, DMZ, host application, and host drop. Also supported are application services: DDNS, DHCP, DNS, H248, IGMP, NTP client, SSH, Telnet, TFTP, TR-069, and VoIP.

At the Medium level, pre-routing is supported: port forwarding, DMZ, host application, and host drop. Also supported are application services: DDNS, DHCP, DNS, H248, IGMP, NTP client, TFTP, TR-069, and VoIP. The following types of ICMP messages are permitted: echo request and reply, destination unreachable, and TTL exceeded. Other types of ICMP messages are blocked. DNS proxy is supported from LAN to WAN but not from WAN to LAN.

At the High level, pre-routing and application services are not supported. UDP Port 8000 can be used to access the services, for example FTP can use 8021 and Telnet can use 8023. Regular UDP cannot be used. RG access is permitted via the LAN side but not via the WAN side.

Table [35](#page-115-1) describes the fields in the firewall window.

#### <span id="page-115-1"></span>*Table 35* **Firewall parameters**

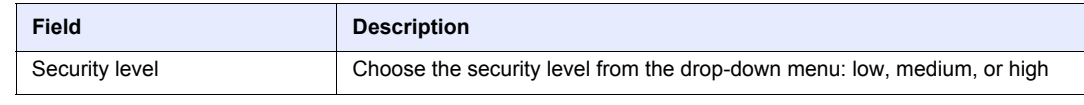

**(1 of 2)**

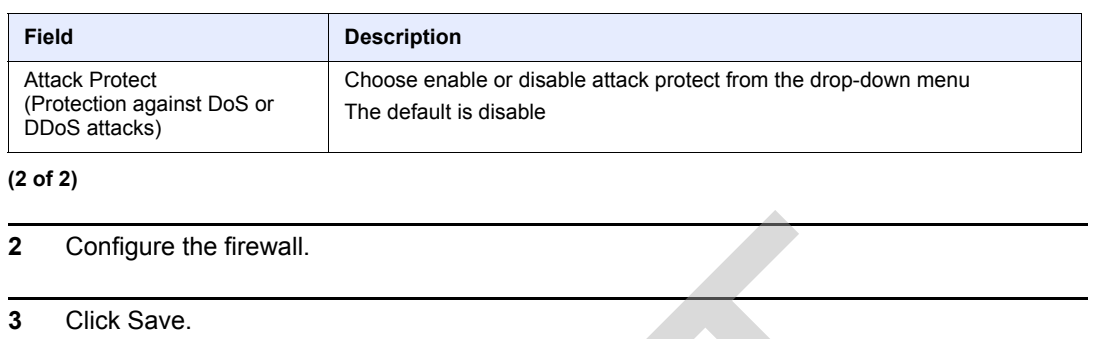

**4** STOP. This procedure is complete.

### **Procedure 26 MAC filter configuration**

**1** Select Security > Mac Filter from the top-level menu in the GPON Home Gateway window, as shown in Figure 50.

### <span id="page-116-0"></span>*Figure 50* **MAC filter window**

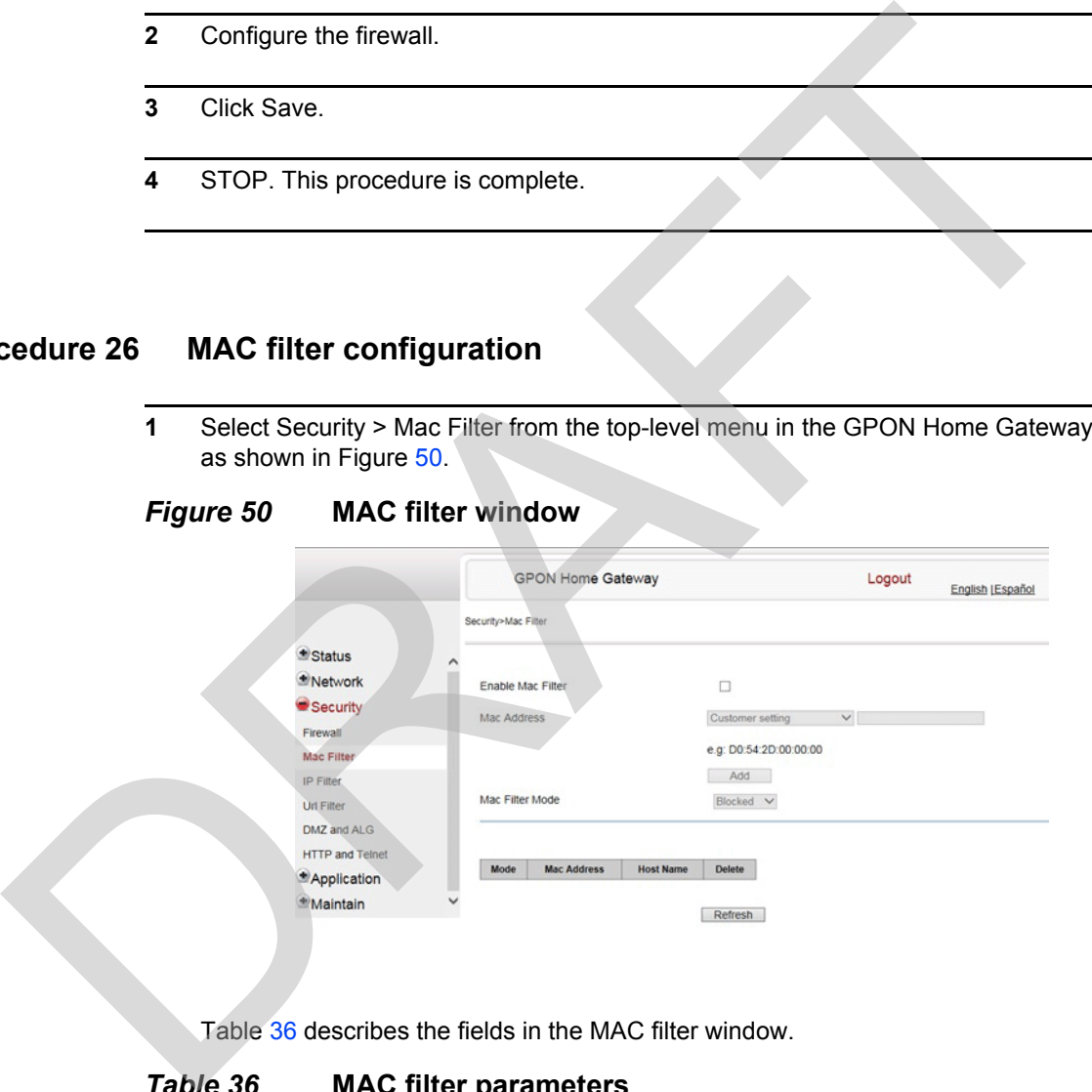

Table 36 describes the fields in the MAC filter window.

#### <span id="page-116-1"></span>*Table 36* **MAC filter parameters**

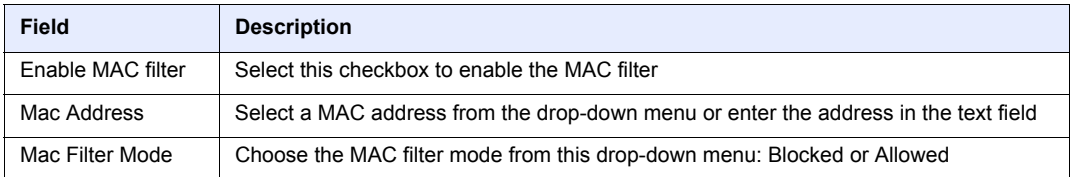

- **2** Click Refresh to update the information.
- **3** Configure a MAC filter.
- **4** Click Add.
- **5** STOP. This procedure is complete.

### **Procedure 27 IP filter configuration**

**1** Select Security > IP filter from the top-level menu in the GPON Home Gateway window, as shown in Figure 51.

#### <span id="page-117-0"></span>*Figure 51* **IP filter window**

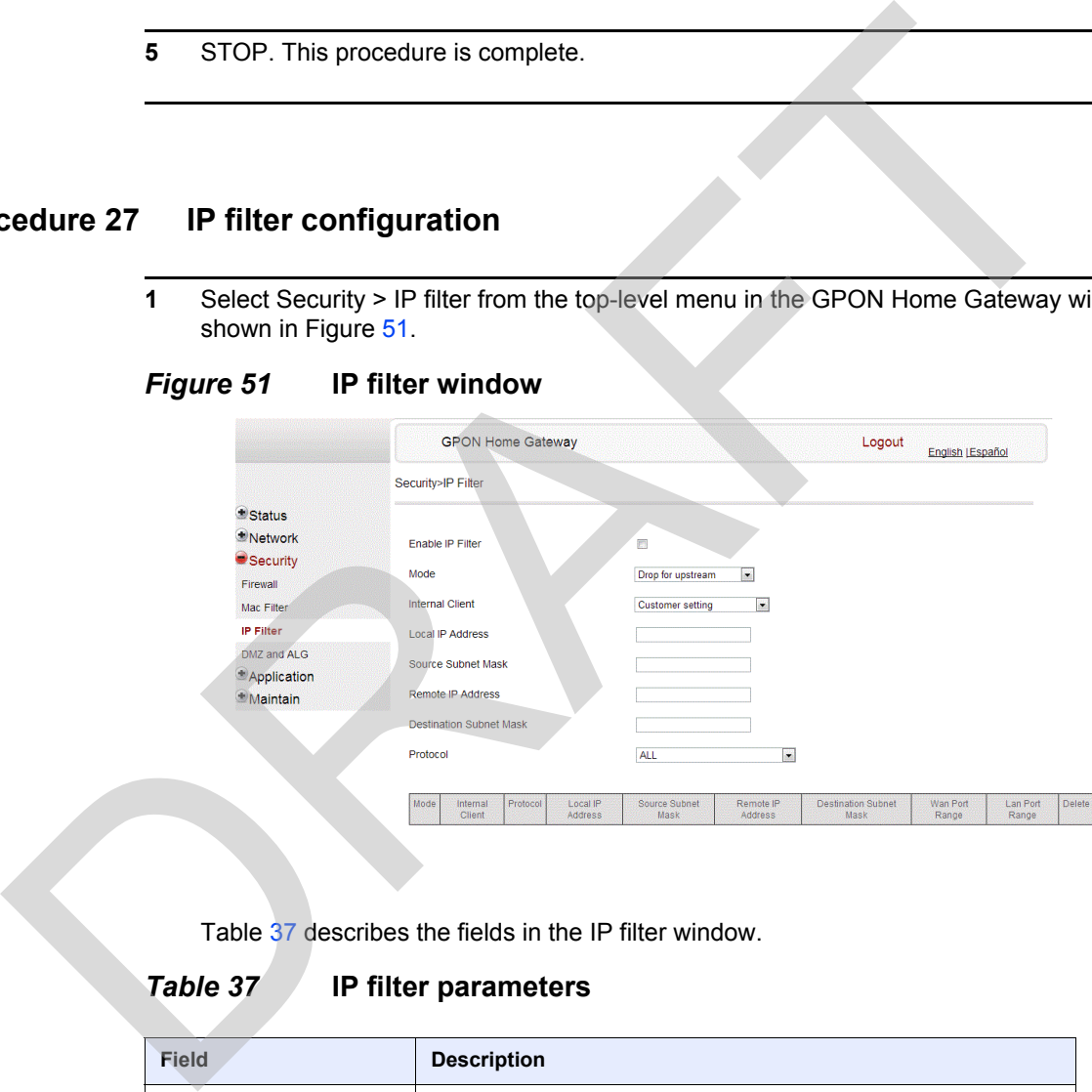

Table 37 describes the fields in the IP filter window.

<span id="page-117-1"></span>*Table 37* **IP filter parameters**

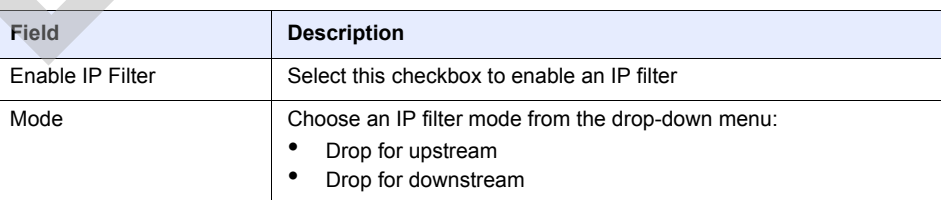

**(1 of 2)**

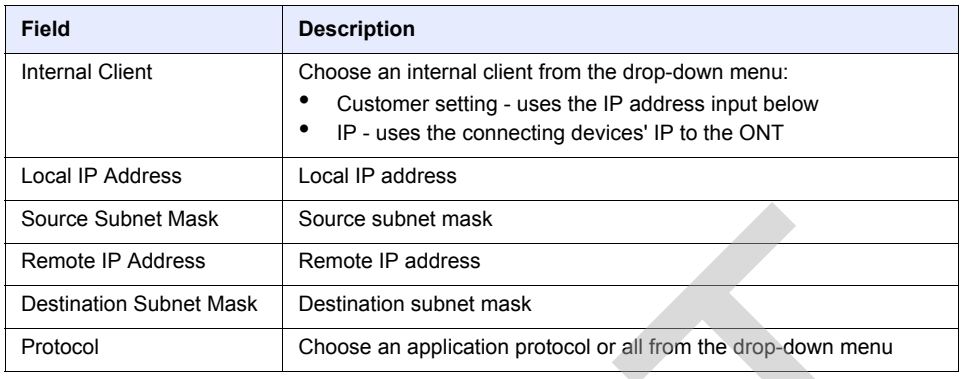

#### **(2 of 2)**

- **2** Configure the IP filter.
- **3** Click Add.
- **4** STOP. This procedure is complete.

### **Procedure 28 URL filter configuration**

**1** Select Security > URL Filter from the top-level menu in the GPON Home Gateway window, as shown in Figure 52.

### <span id="page-118-0"></span>*Figure 52* **URL Filter window**

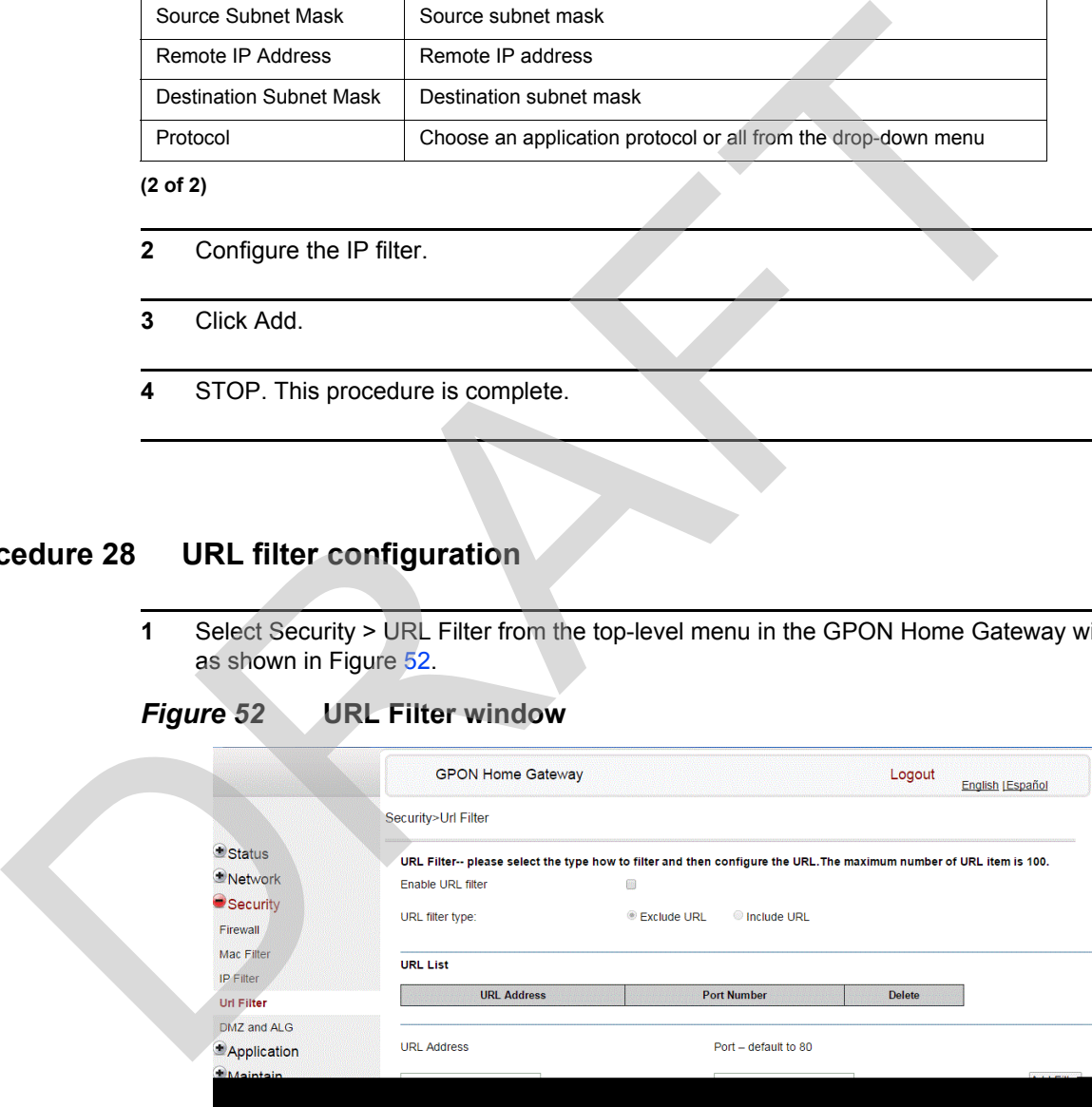

Table [38](#page-119-0) describes the fields in the URL Filter window.

<span id="page-119-0"></span>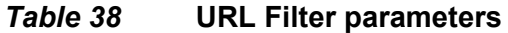

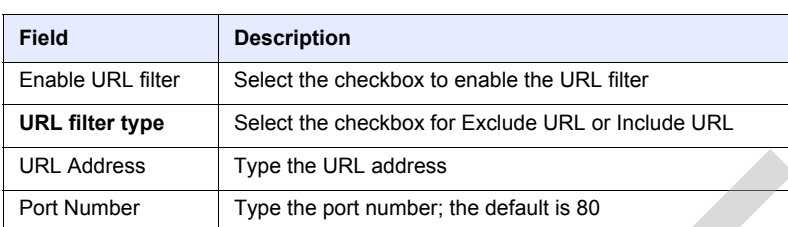

- **2** Configure the URL Filter.
- **3** Click Add Filter.
- **4** STOP. This procedure is complete.

### **Procedure 29 Parental control**

**1** Select Security > Parent Control from the top-level menu in the GPON Gateway window, as shown in Figure 53.

### <span id="page-119-1"></span>*Figure 53* **Parental Control window**

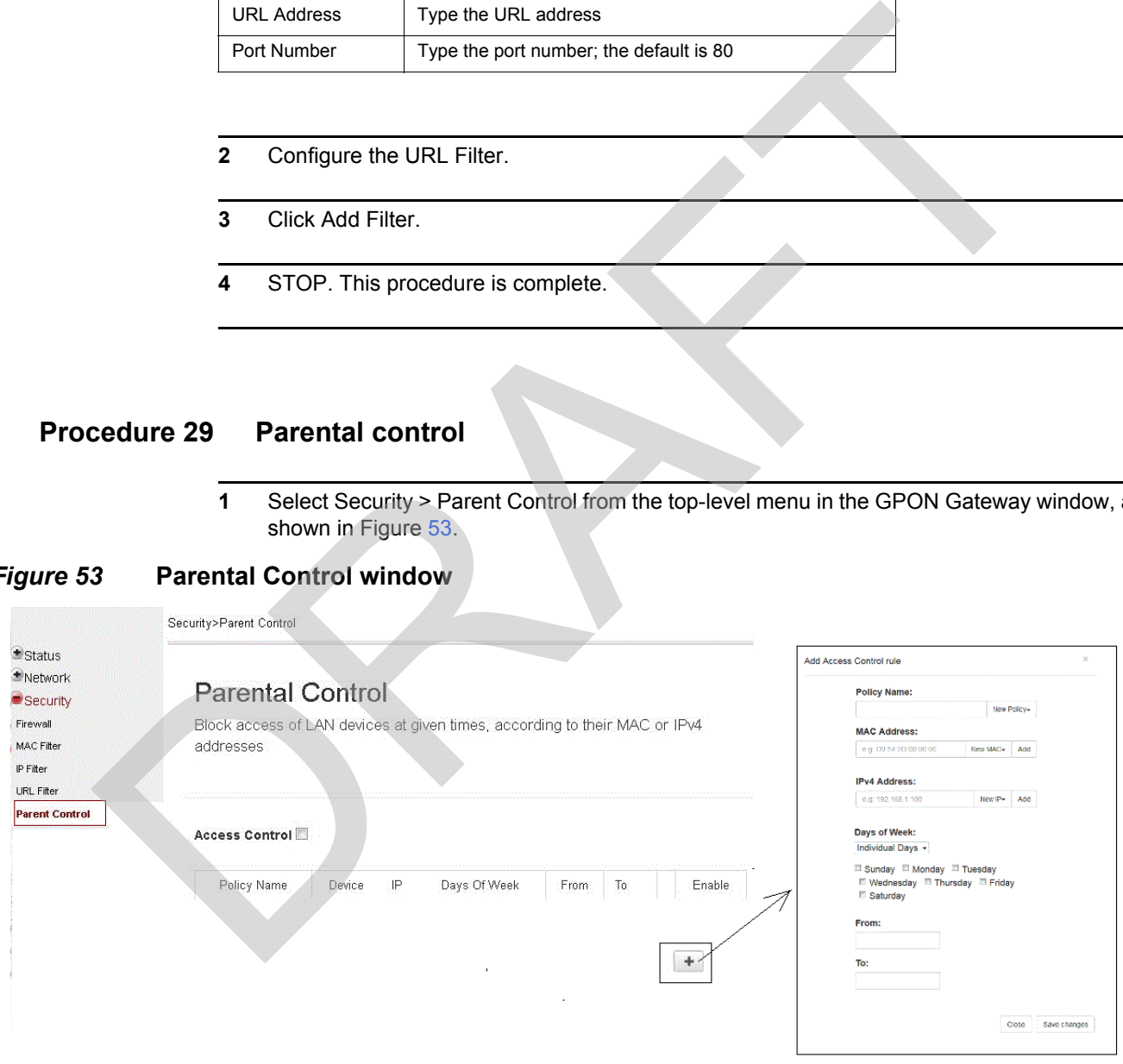

Table [39](#page-120-0) describes the fields in the Parental Control window.

### <span id="page-120-0"></span>*Table 39* **Parental control parameters**

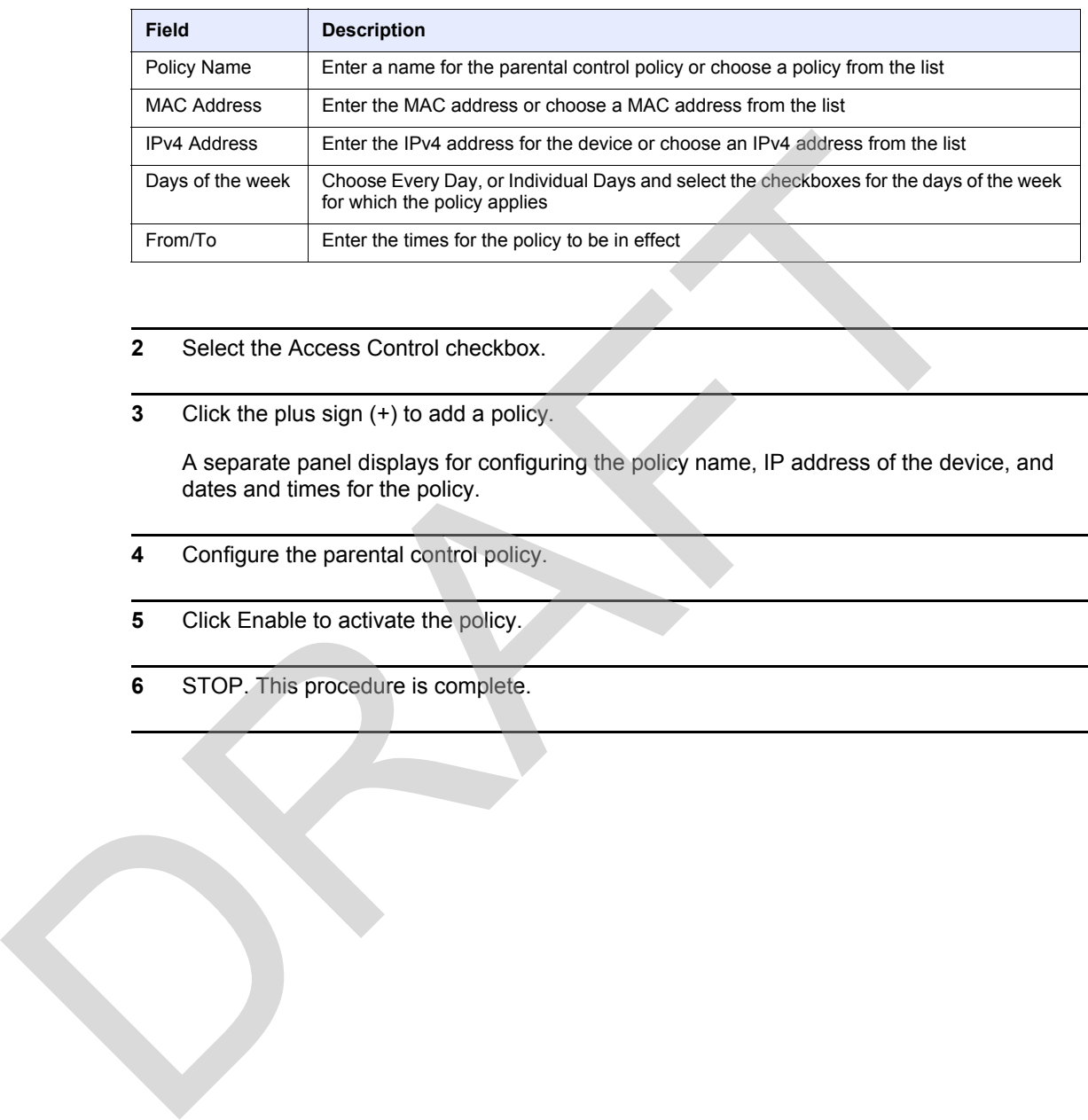

- **2** Select the Access Control checkbox.
- **3** Click the plus sign (+) to add a policy.

A separate panel displays for configuring the policy name, IP address of the device, and dates and times for the policy.

- **4** Configure the parental control policy.
- **5** Click Enable to activate the policy.
- **6** STOP. This procedure is complete.

# **Procedure 30 DMZ and ALG configuration**

**1** Select Security > DMZ and ALG from the top-level menu in the GPON Home Gateway window, as shown in Figure [54](#page-121-0).

#### <span id="page-121-0"></span>*Figure 54* **DMZ and ALG window**

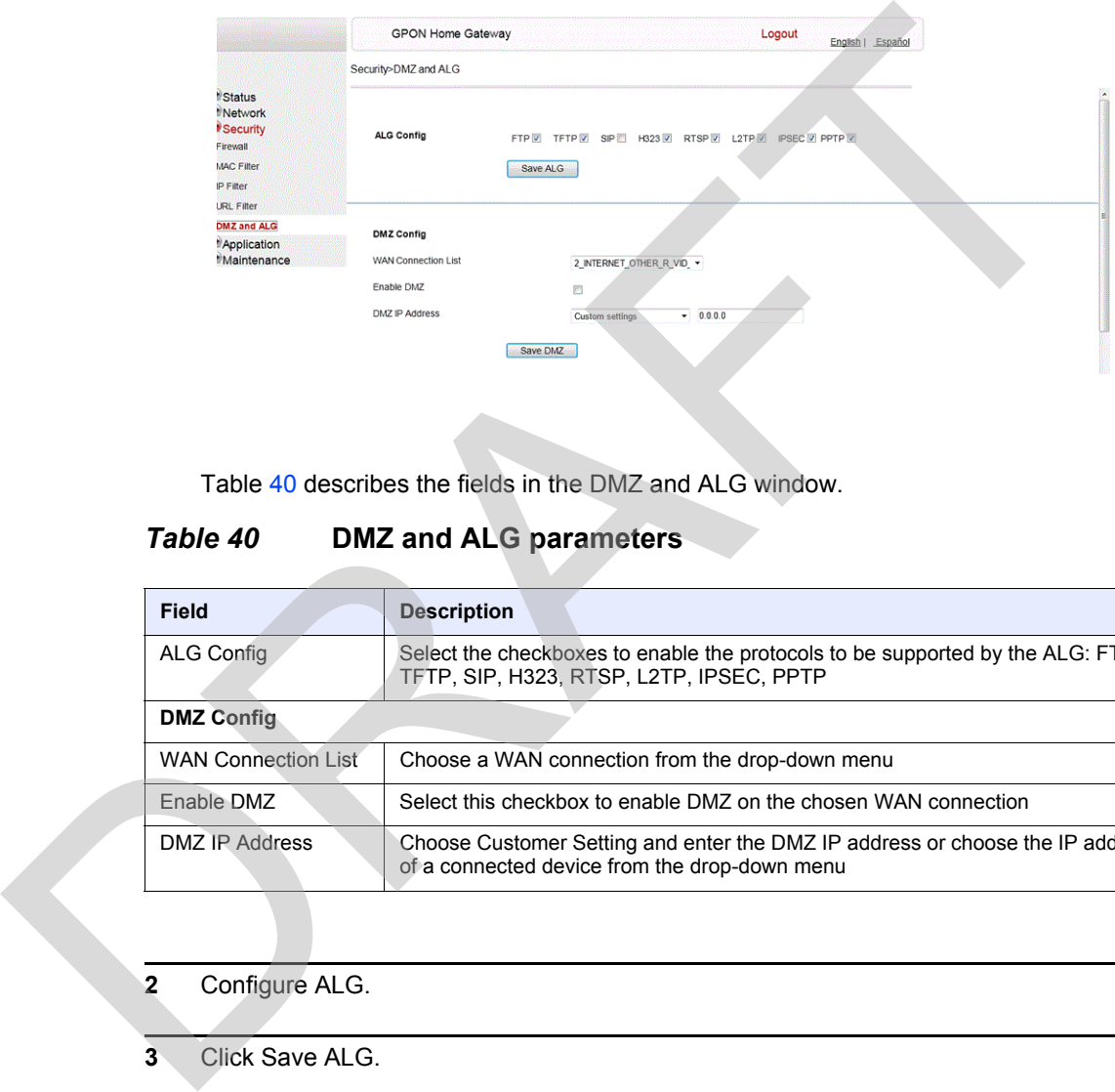

Table 40 describes the fields in the DMZ and ALG window.

### <span id="page-121-1"></span>*Table 40* **DMZ and ALG parameters**

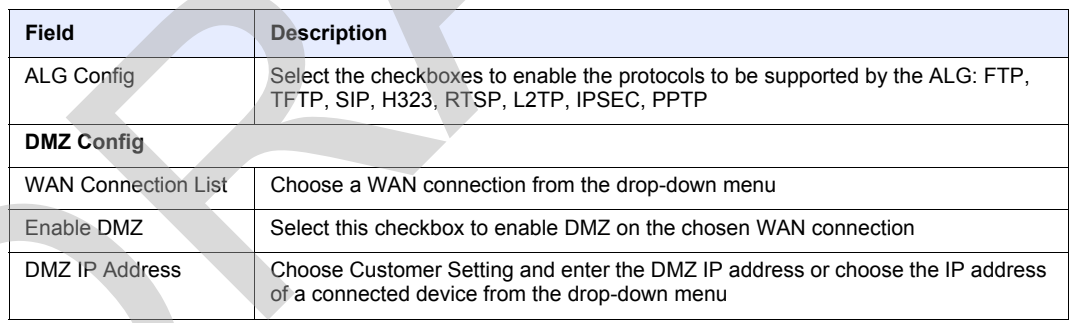

#### **2** Configure ALG.

- **3** Click Save ALG.
- **4** Configure DMZ.
- **5** Click Save DMZ.
- **6** STOP. This procedure is complete.

### **Procedure 31 Access control configuration**

This procedure describes how to configure the access control level (ACL).

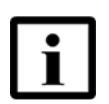

**Note 1 —** ACL takes precedence over the firewall policy.

**Note 2 —** The trusted network object will be shared for all WAN connections; it is not applied individually to a WAN connection.

**1** Select Security > Access Control from the top-level menu in the GPON Home Gateway window, as shown in Figure 55.

### <span id="page-122-0"></span>*Figure 55* **Access Control window**

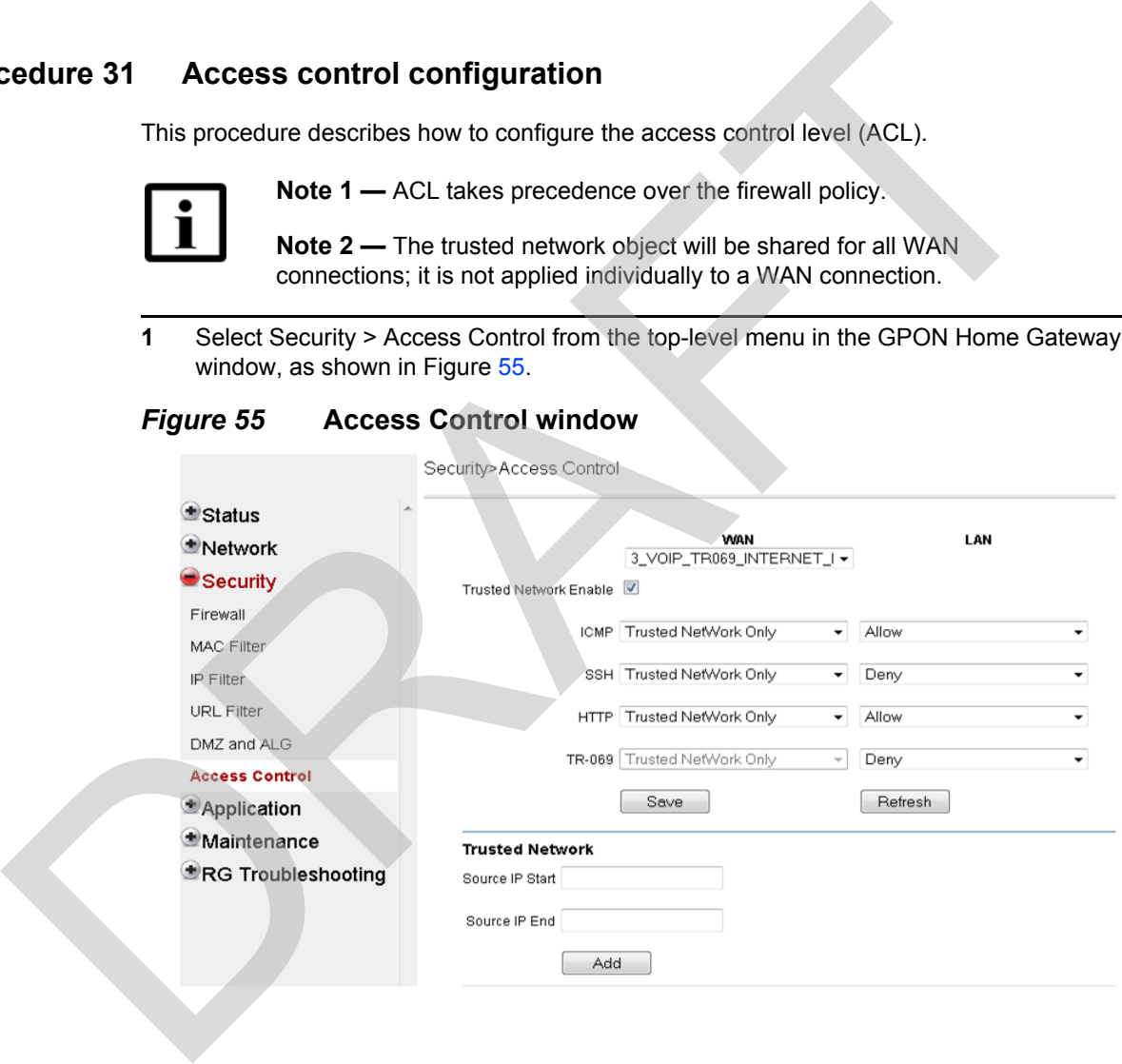

Table [41](#page-122-1) describes the fields in the Access Control window.

### <span id="page-122-1"></span>*Table 41* **Access control parameters**

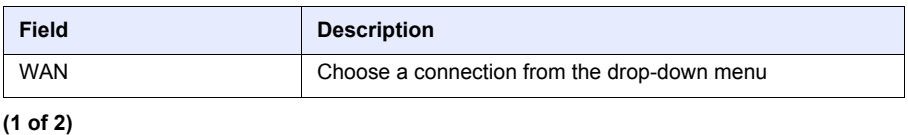

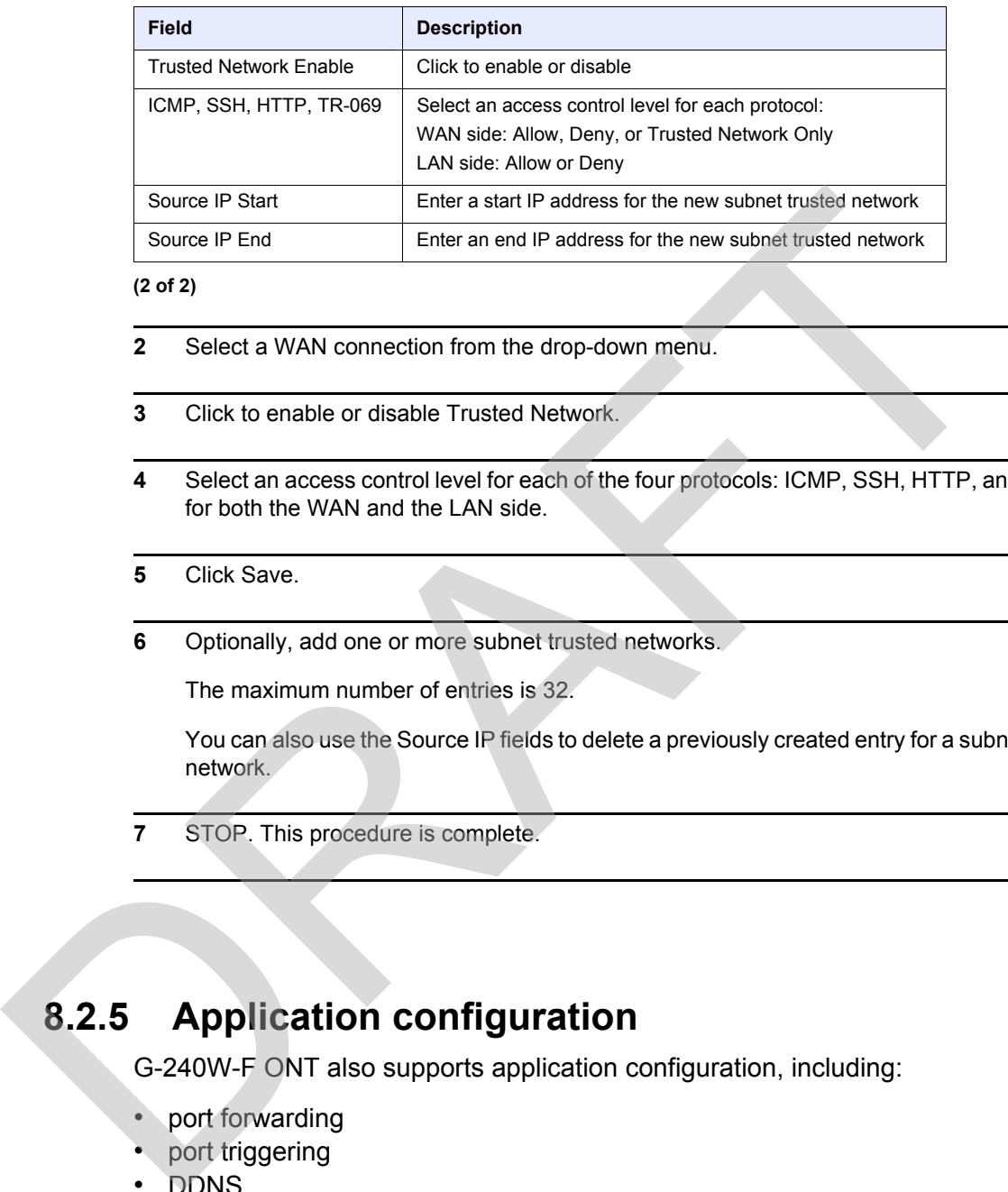

#### **(2 of 2)**

- **2** Select a WAN connection from the drop-down menu.
- **3** Click to enable or disable Trusted Network.
- **4** Select an access control level for each of the four protocols: ICMP, SSH, HTTP, and TR-069 for both the WAN and the LAN side.
- **5** Click Save.
- **6** Optionally, add one or more subnet trusted networks.

The maximum number of entries is 32.

You can also use the Source IP fields to delete a previously created entry for a subnet trusted network.

**7** STOP. This procedure is complete.

# **8.2.5 Application configuration**

G-240W-F ONT also supports application configuration, including:

- port forwarding
- port triggering
- DDNS
- NTP
- USB storage
- UPnP and DLNA

### **Procedure 32 Port forwarding configuration**

**1** Select Application > Port forwarding from the top-level menu in the GPON Home Gateway window, as shown in Figure [56](#page-124-0).

#### <span id="page-124-0"></span>*Figure 56* **Port forwarding window**

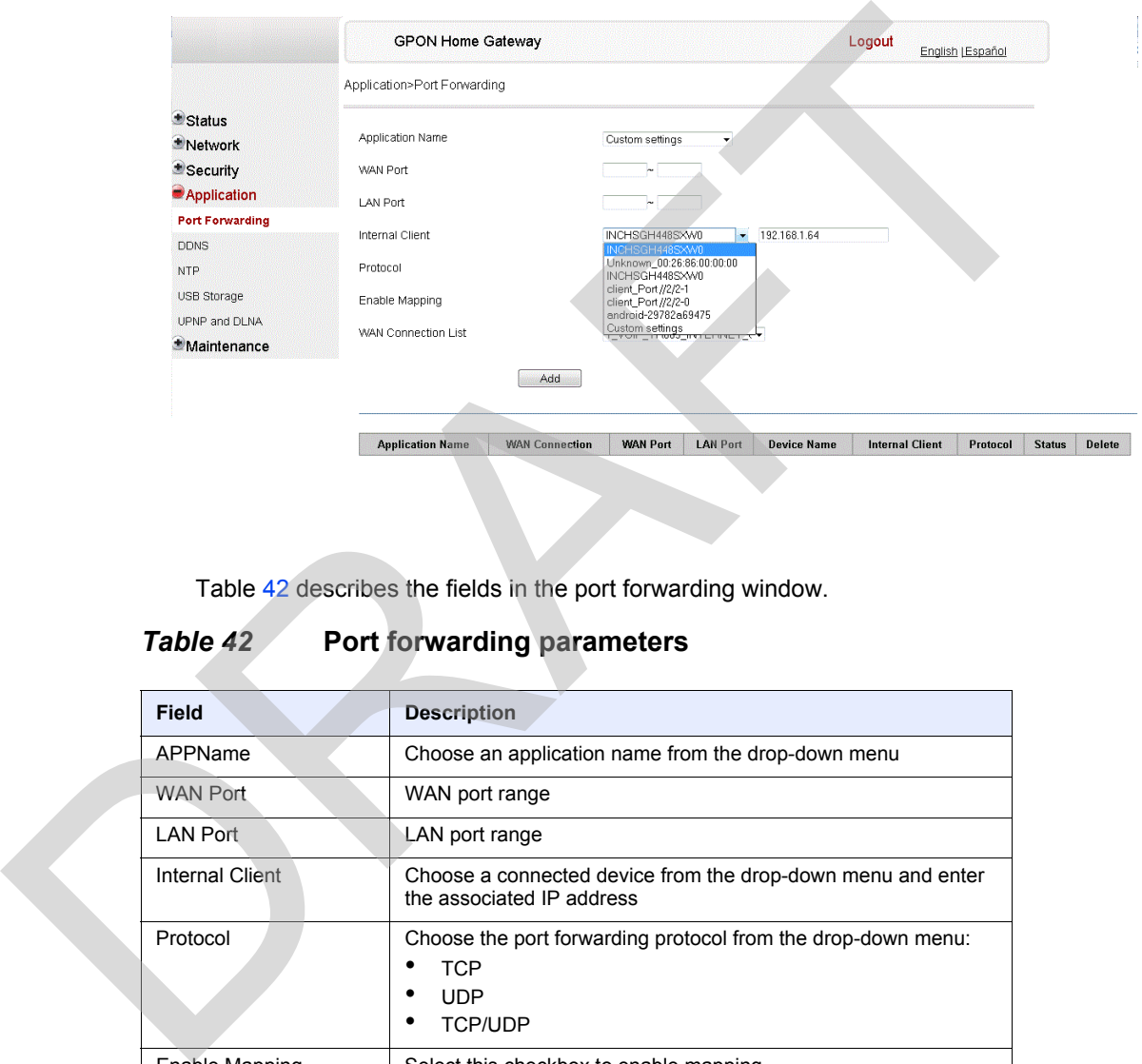

Table 42 describes the fields in the port forwarding window.

### <span id="page-124-1"></span>*Table 42* **Port forwarding parameters**

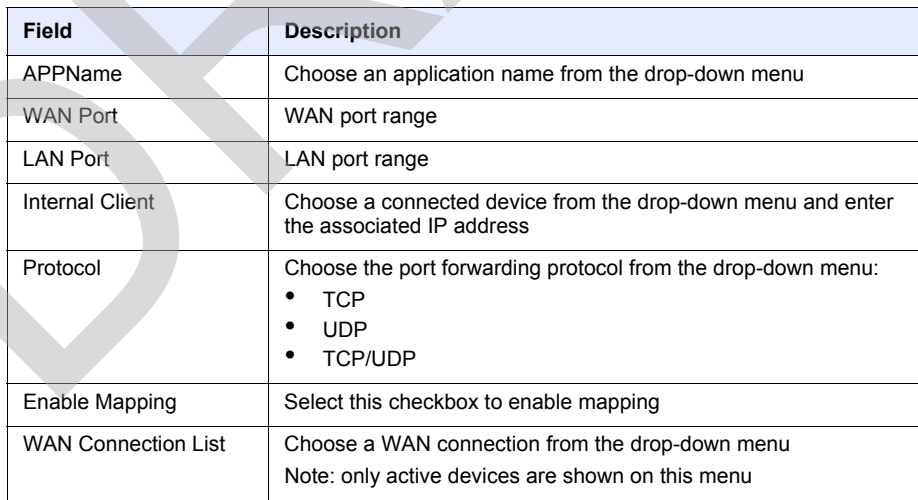

**2** Configure port forwarding.

- **3** Click Add.
- **4** STOP. This procedure is complete.

### **Procedure 33 Port triggering**

**1** Select Application > Port Triggering from the top-level menu in the GPON Gateway window, as shown in Figure 57.

### <span id="page-125-0"></span>*Figure 57* **Port Triggering window**

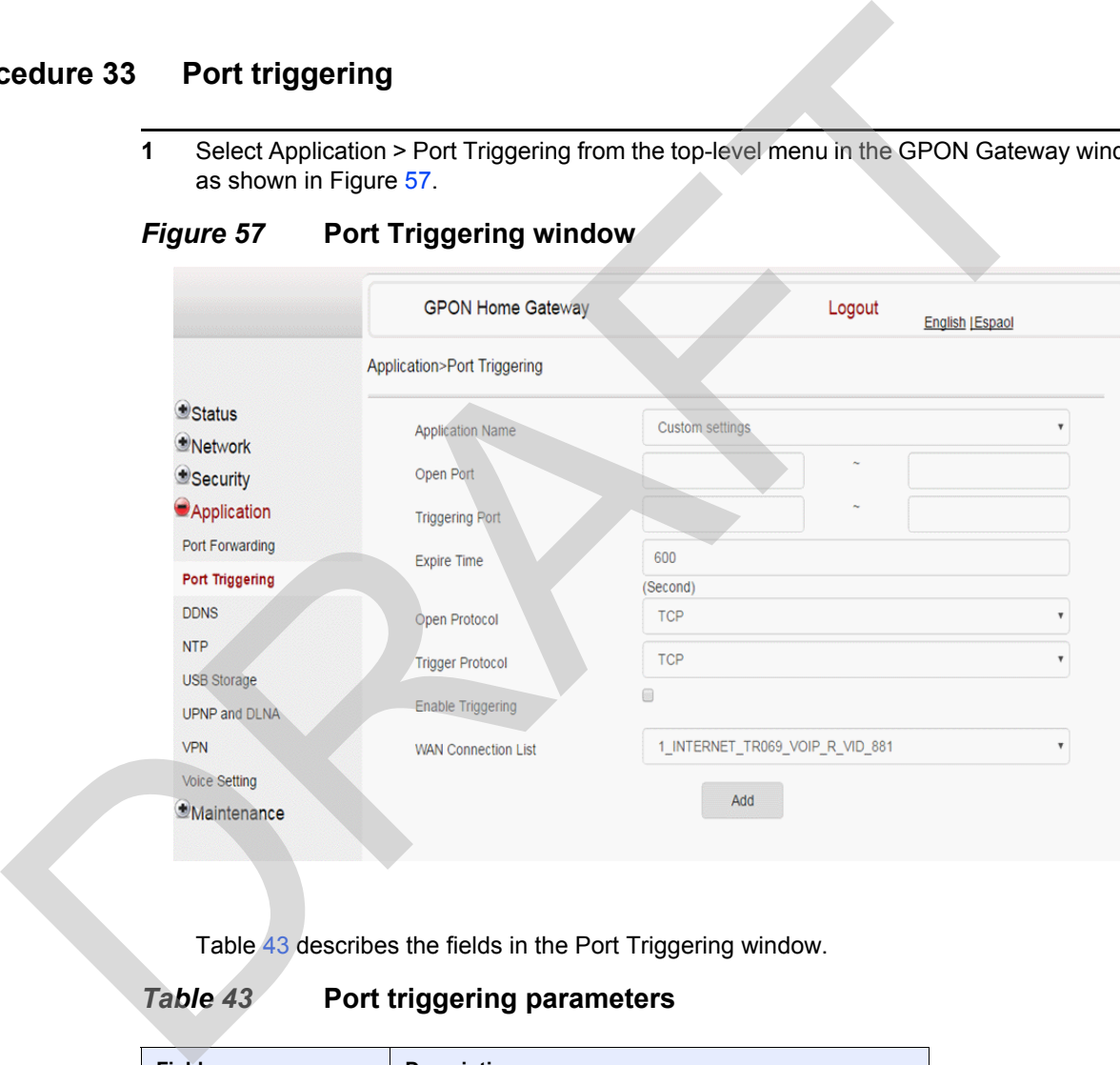

Table 43 describes the fields in the Port Triggering window.

### <span id="page-125-1"></span>*Table 43* **Port triggering parameters**

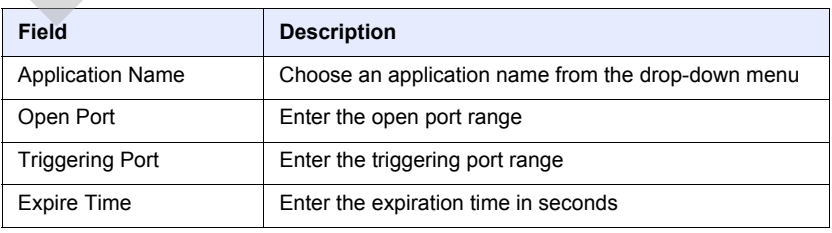

**(1 of 2)**

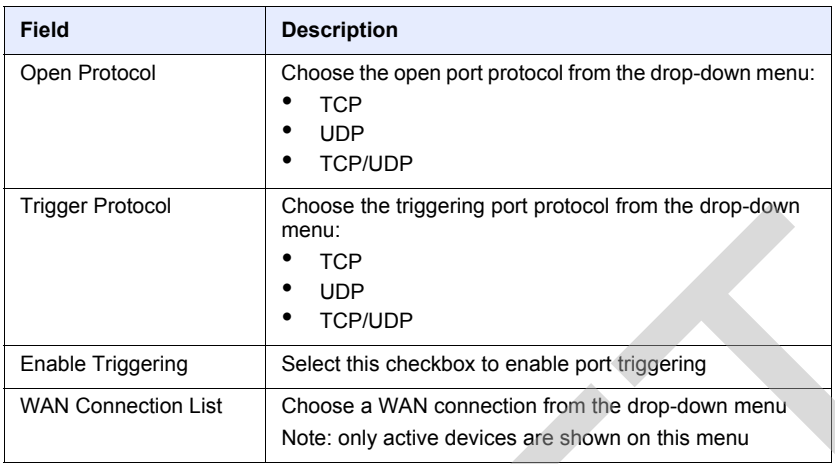

**(2 of 2)**

- **2** Configure port triggering.
- **3** Click Add.
- **4** STOP. This procedure is complete.

### **Procedure 34 DDNS configuration**

<span id="page-126-0"></span>**1** Select Application > DDNS from the top-level menu in the GPON Home Gateway window, as shown in Figure 58.

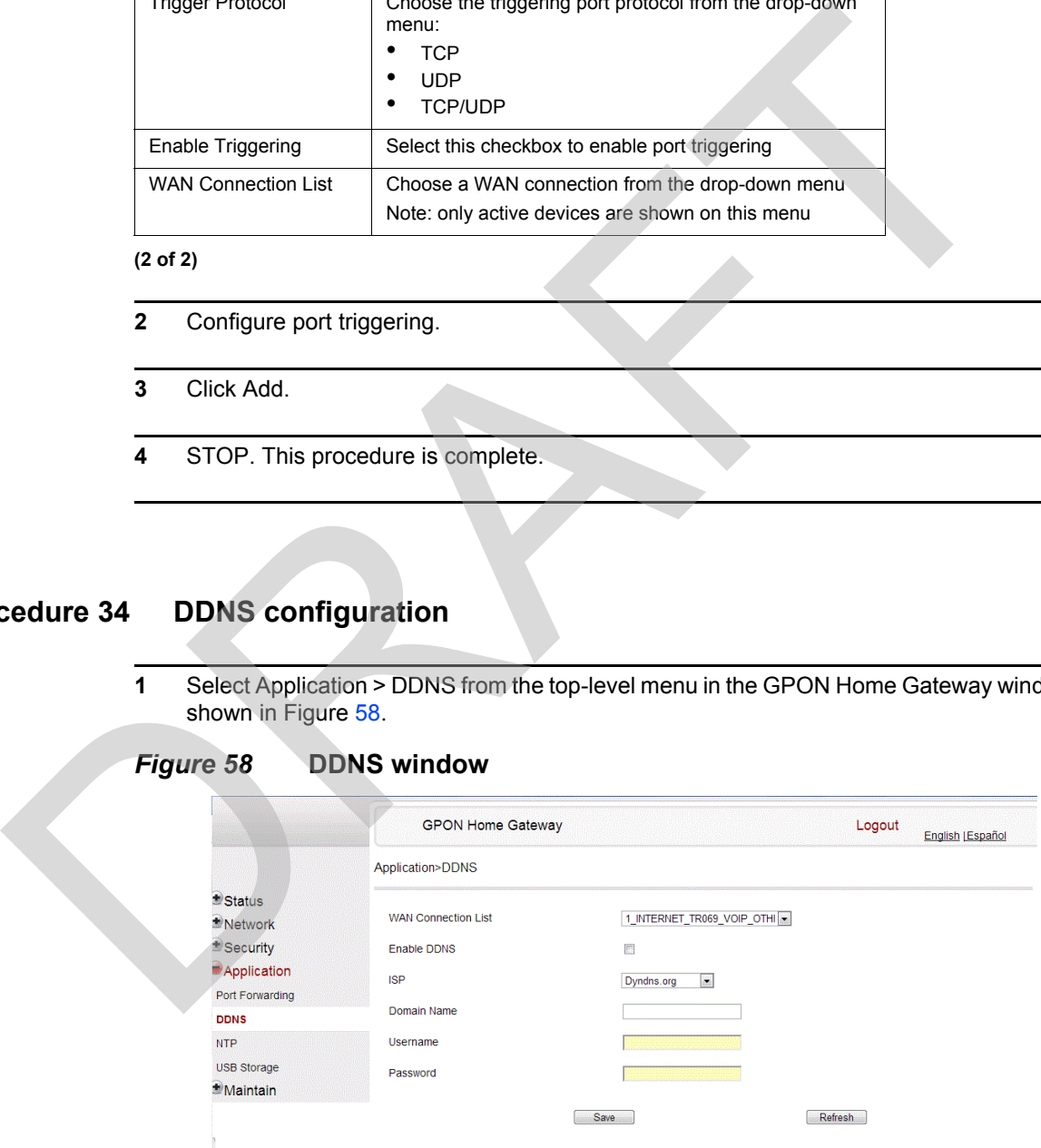

Table [44](#page-127-0) describes the fields in the DDNS window.

### <span id="page-127-0"></span>*Table 44* **DDNS parameters**

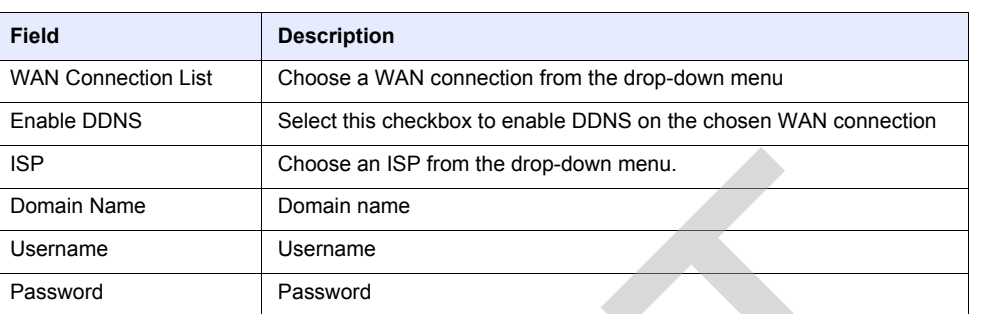

- **2** Configure DDNS.
- **3** Click Save.
- **4** STOP. This procedure is complete.

### **Procedure 35 NTP configuration**

**1** Select Application > NTP from the top-level menu in the GPON Home Gateway window, as shown in Figure 59.

### <span id="page-127-1"></span>*Figure 59* **NTP window**

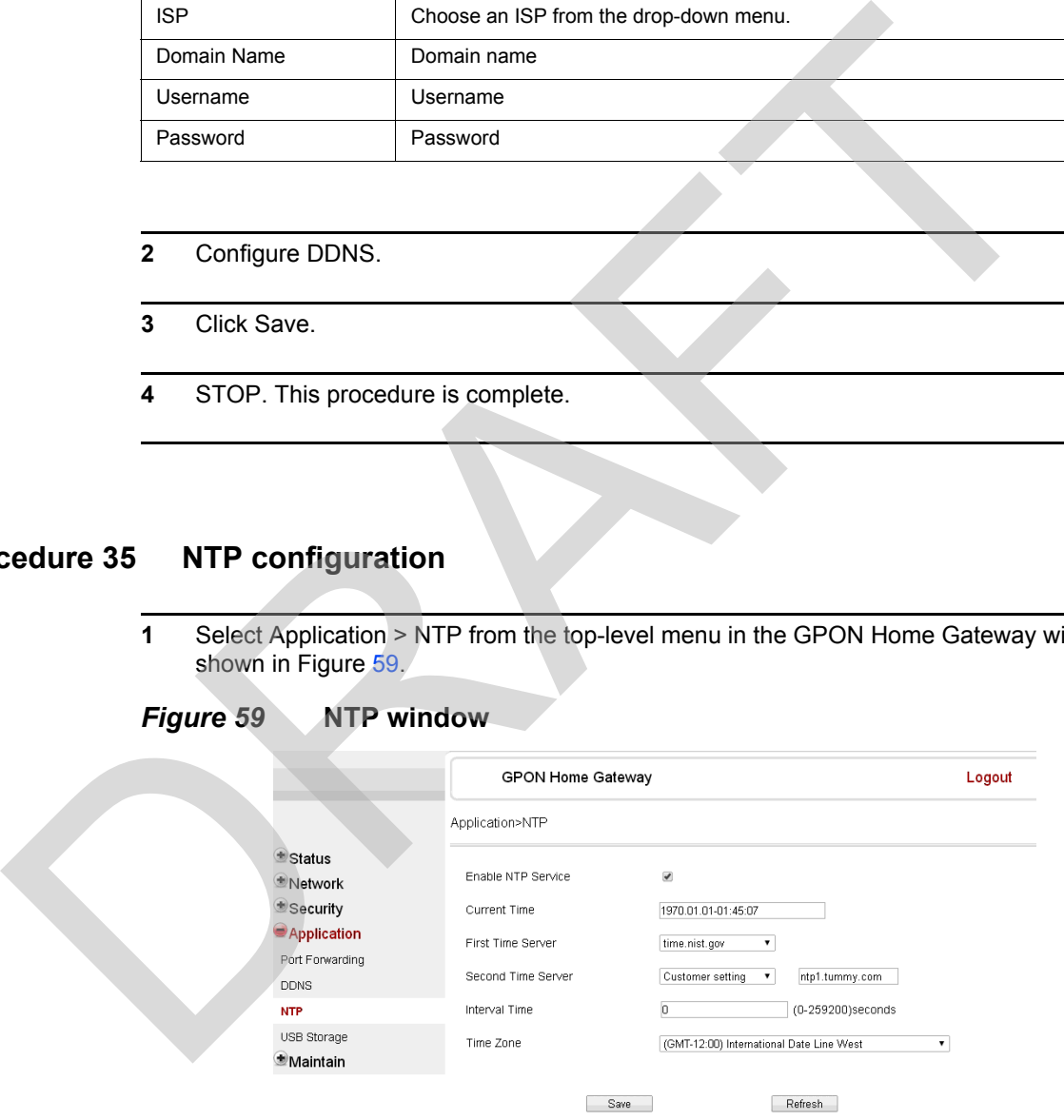

Table [45](#page-128-0) describes the fields in the NTP window.

#### <span id="page-128-0"></span>*Table 45* **NTP parameters**

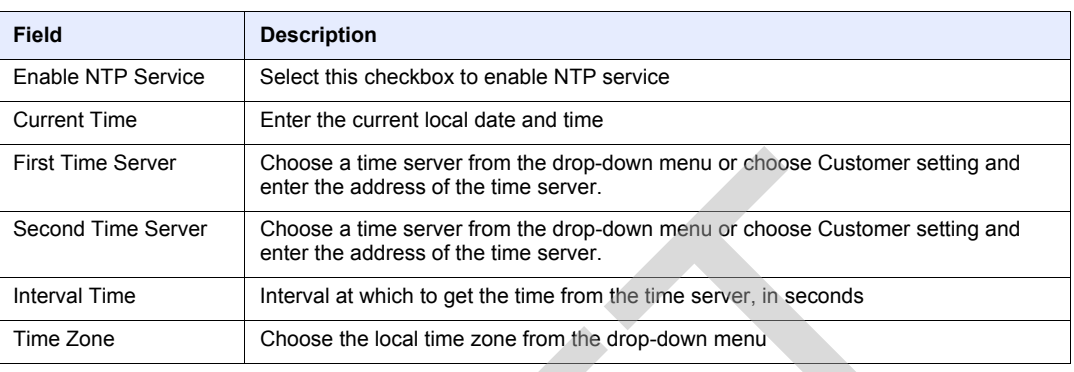

#### **2** Configure NTP.

- **3** Click Save.
- **4** STOP. This procedure is complete.

### **Procedure 36 USB storage configuration**

**1** Select Application > USB storage from the top-level menu in the GPON Home Gateway window, as shown in Figure 60.

# <span id="page-128-1"></span>*Figure 60* **USB storage window**

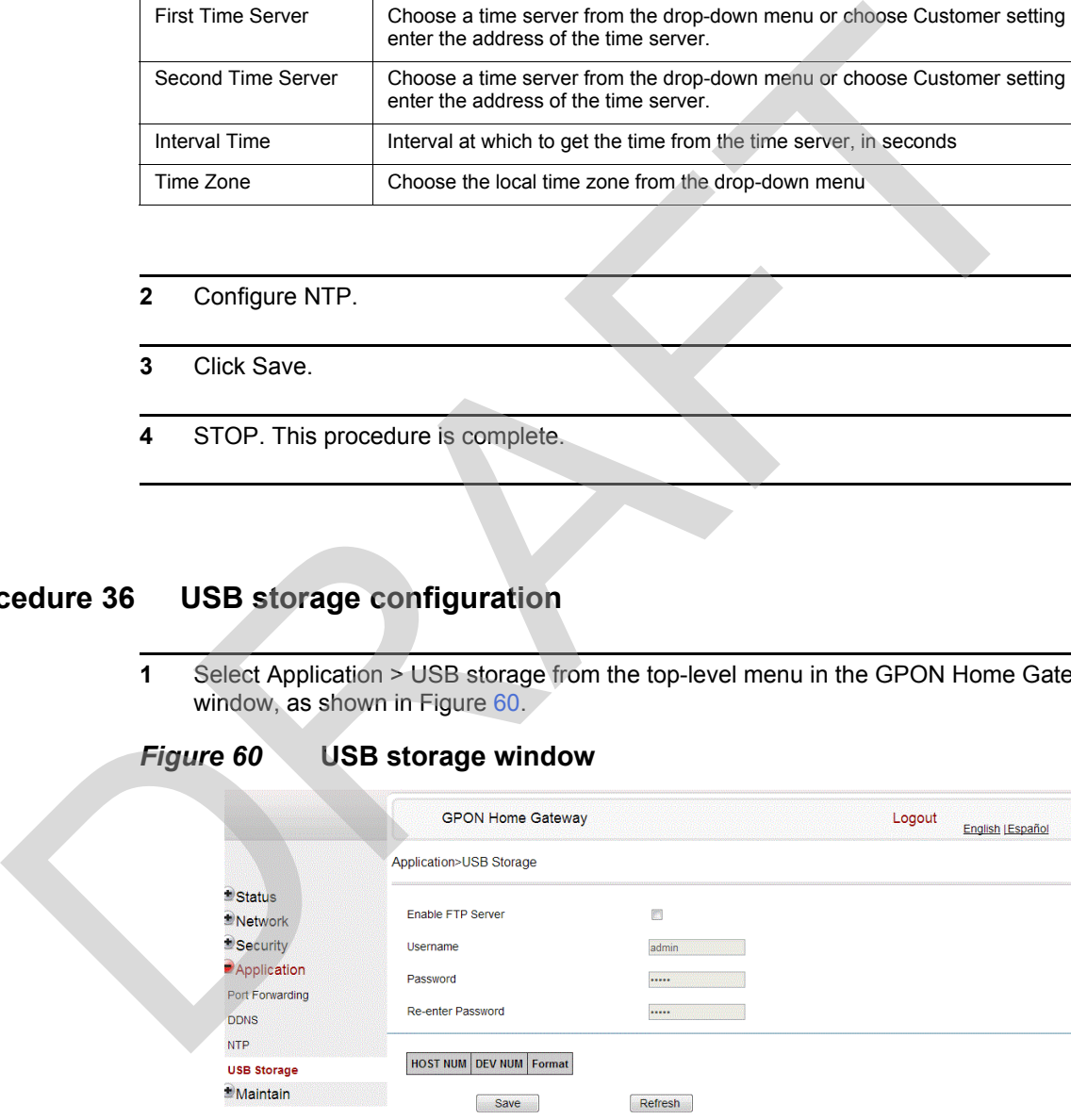

Table [46](#page-129-0) describes the fields in the USB storage window.

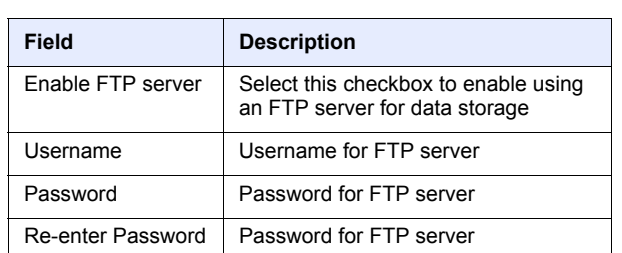

### <span id="page-129-0"></span>*Table 46* **USB storage parameters**

- **2** Configure USB storage.
- **3** Click Save.
- **4** STOP. This procedure is complete.

### **Procedure 37 UPnP and DLNA configuration**

- **1** Select Application > UPnP and DLNA from the top-level menu in the GPON Home Gateway window, as shown in Figure 61.
- <span id="page-129-1"></span>*Figure 61* **UPnP and DLNA window**

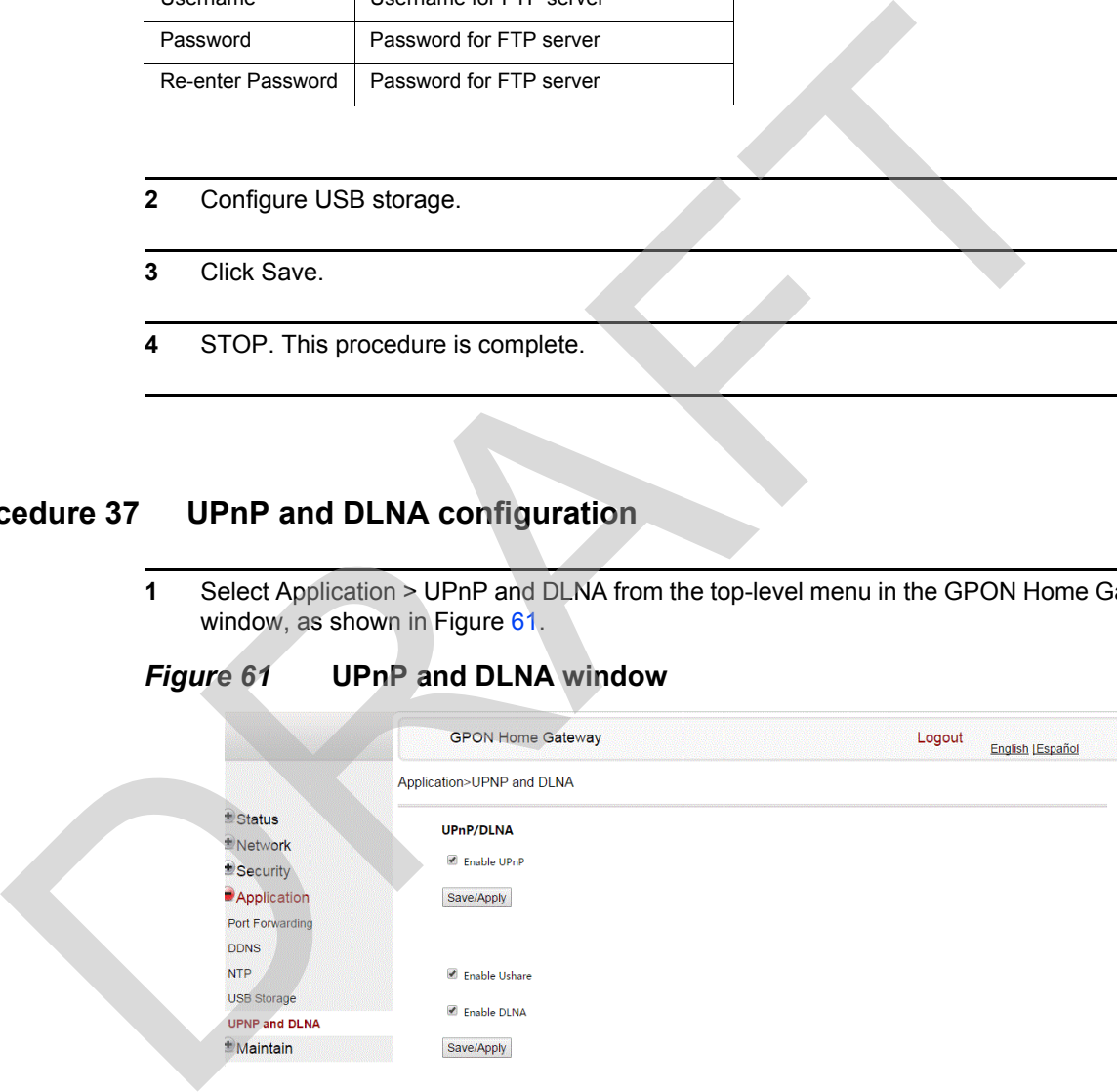

- **2** Select the Enable UPnP checkbox to enable UPnP.
- **3** Click Save/Apply.
- **4** Select the Enable Ushare checkbox to enable Ushare (the UPnP/DLNA media server).
- **5** Select the Enable DLNA checkbox to enable DLNA.
- **6** Click Save/Apply.
- **7** STOP. This procedure is complete.

# **8.2.6 Maintenance**

G-240W-F ONT also supports maintenance tasks, including: T<br>
SICP. This procedure is complete.<br>
G-240W-F ONT also supports maintenance tasks, including:<br>
Change password<br>
Comfigure SUD<br>
Comfigure SUD<br>
Change divide<br>
Deckup and restore<br>
Deckup and restore<br>
Proper SUN connections<br>

- change password
- configure LOID
- configure SLID
- manage device
- backup and restore
- upgrade firmware
- reboot device
- restore factory defaults
- diagnose WAN connections
- log
- diagnose PPPoE connectivity

### **Procedure 38 Password configuration**

**1** Select Maintain > Password from the top-level menu in the GPON Home Gateway window, as shown in Figure [62](#page-131-0).

#### <span id="page-131-0"></span>*Figure 62* **Password window**

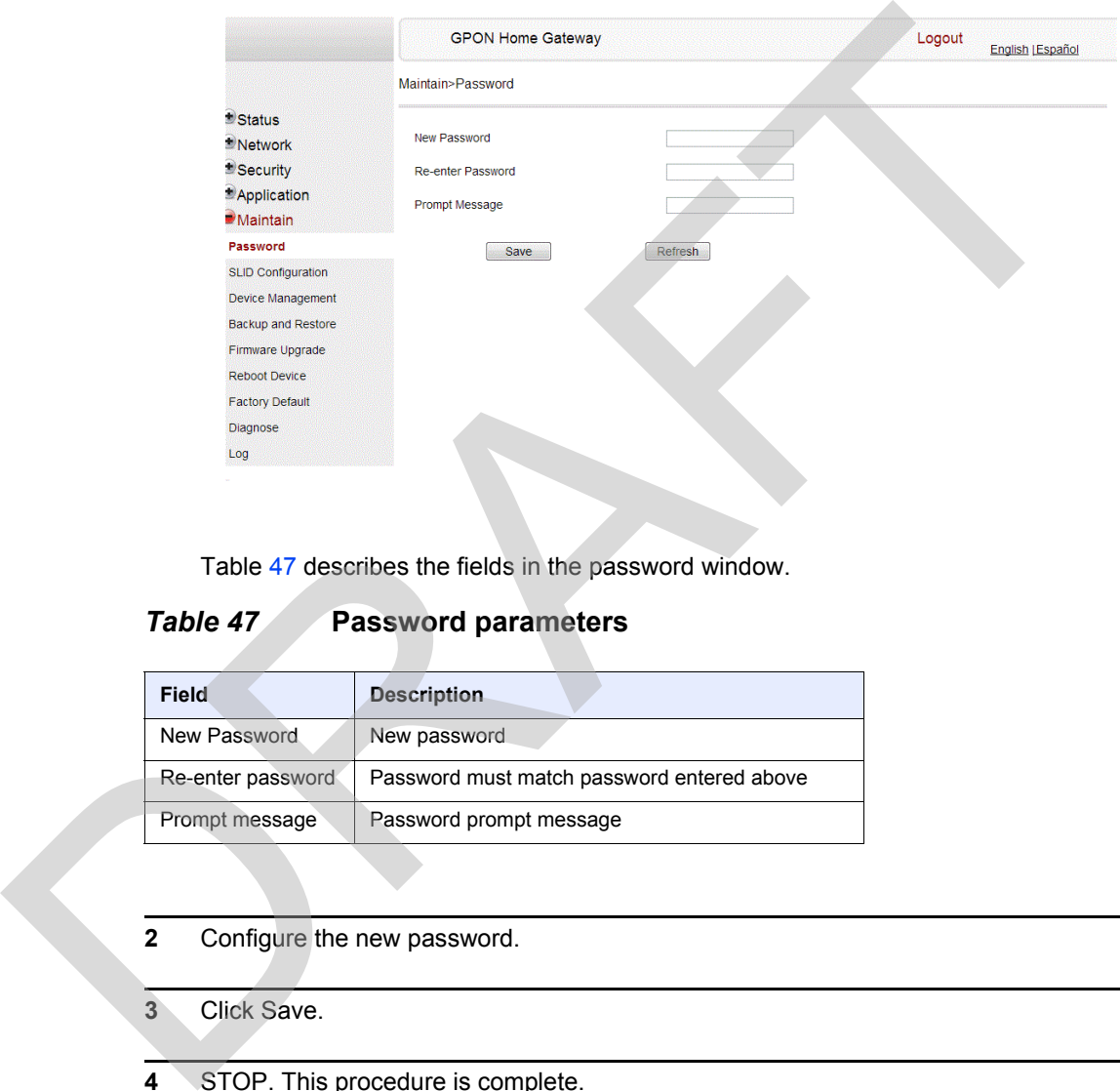

Table 47 describes the fields in the password window.

#### <span id="page-131-1"></span>*Table 47* **Password parameters**

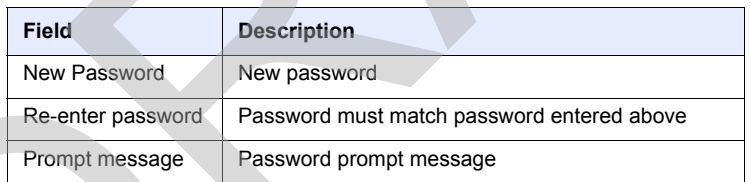

#### **2** Configure the new password.

- **3** Click Save.
- **4** STOP. This procedure is complete.

### **Procedure 39 LOID configuration**

**1** Select Maintain > LOID Config from the top-level menu in the GPON Home Gateway window, as shown in Figure [63](#page-132-0).

### <span id="page-132-0"></span>*Figure 63* **LOID Config window**

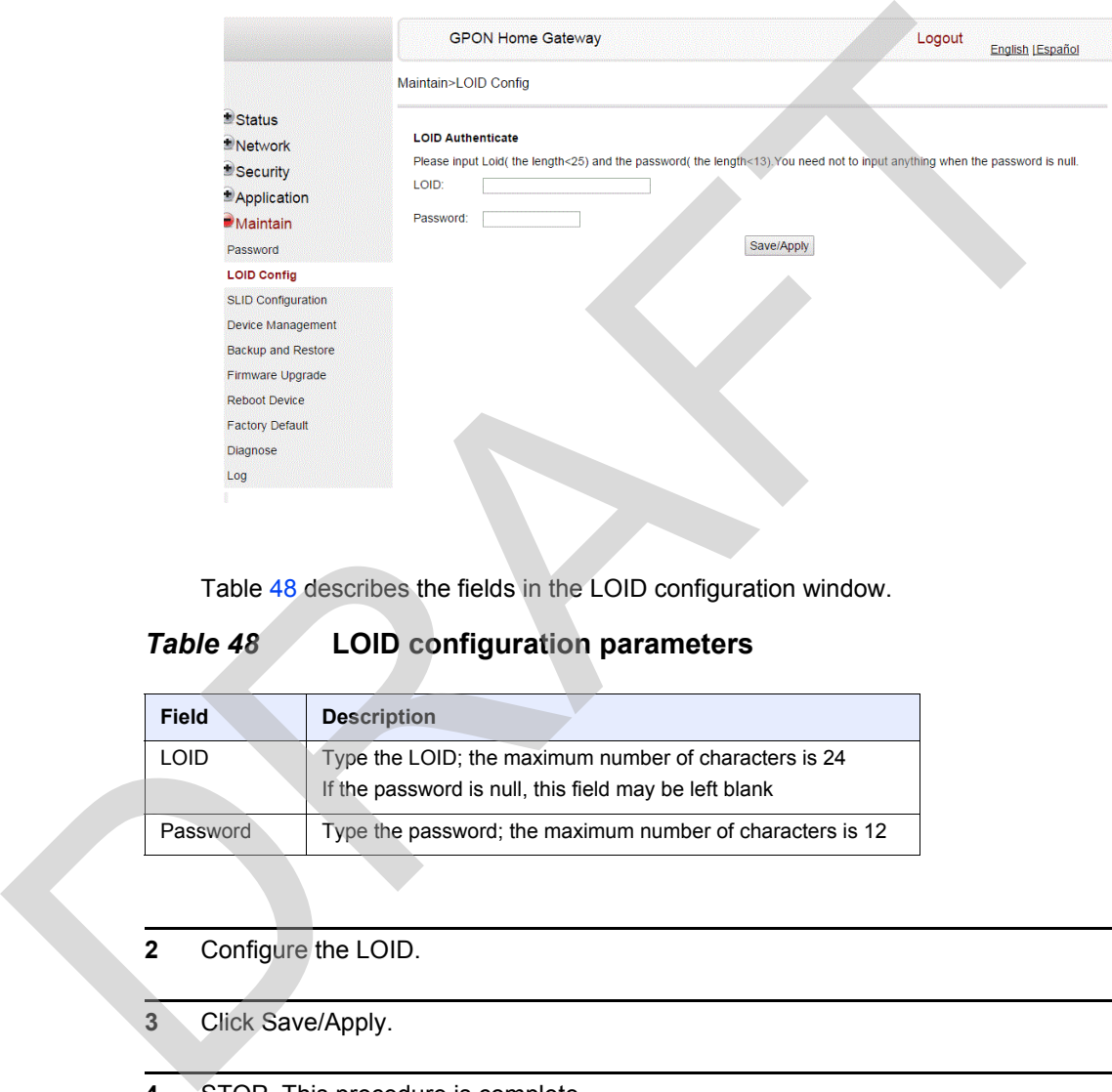

Table 48 describes the fields in the LOID configuration window.

### <span id="page-132-1"></span>*Table 48* **LOID configuration parameters**

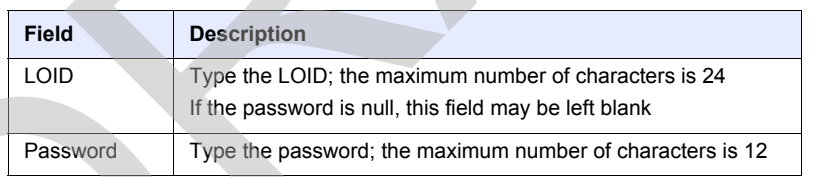

- **2** Configure the LOID.
- **3** Click Save/Apply.
- **4** STOP. This procedure is complete.

### **Procedure 40 SLID configuration**

**1** Select Maintain > SLID Configuration from the top-level menu in the GPON Home Gateway window, as shown in Figure [64](#page-133-0).

#### <span id="page-133-0"></span>*Figure 64* **SLID configuration window**

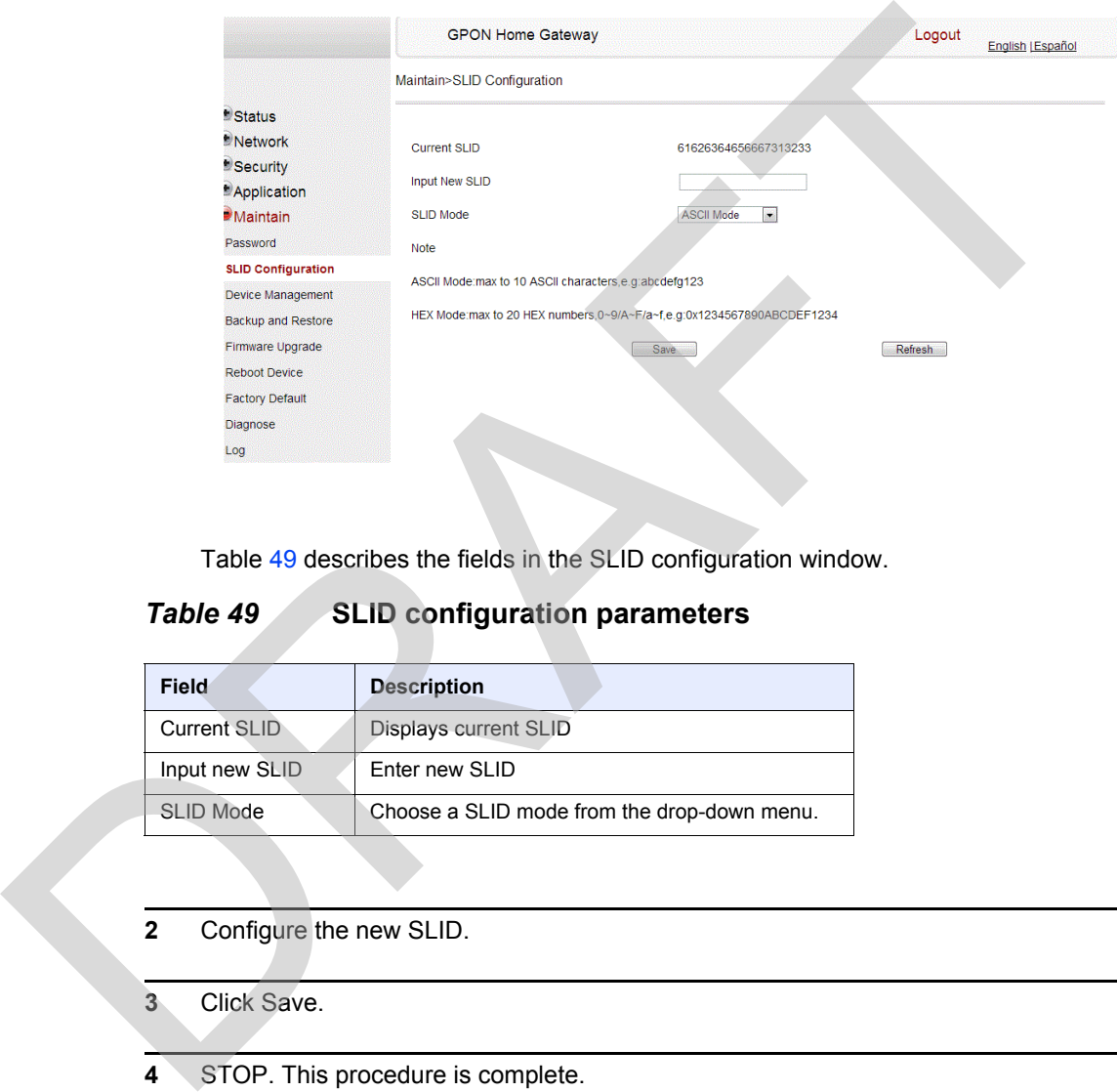

Table 49 describes the fields in the SLID configuration window.

#### <span id="page-133-1"></span>*Table 49* **SLID configuration parameters**

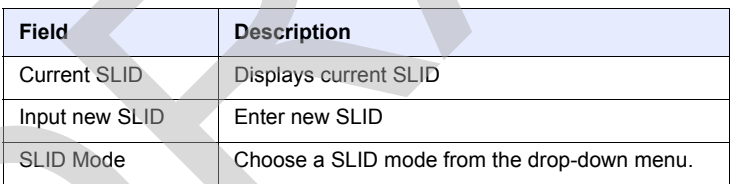

- **2** Configure the new SLID.
- **3** Click Save.
- **4** STOP. This procedure is complete.

### **Procedure 41 Device management**

**1** Select Maintain > Device Management from the top-level menu in the GPON Home Gateway window, as shown in Figure [65](#page-134-0).

#### <span id="page-134-0"></span>*Figure 65* **Device management window**

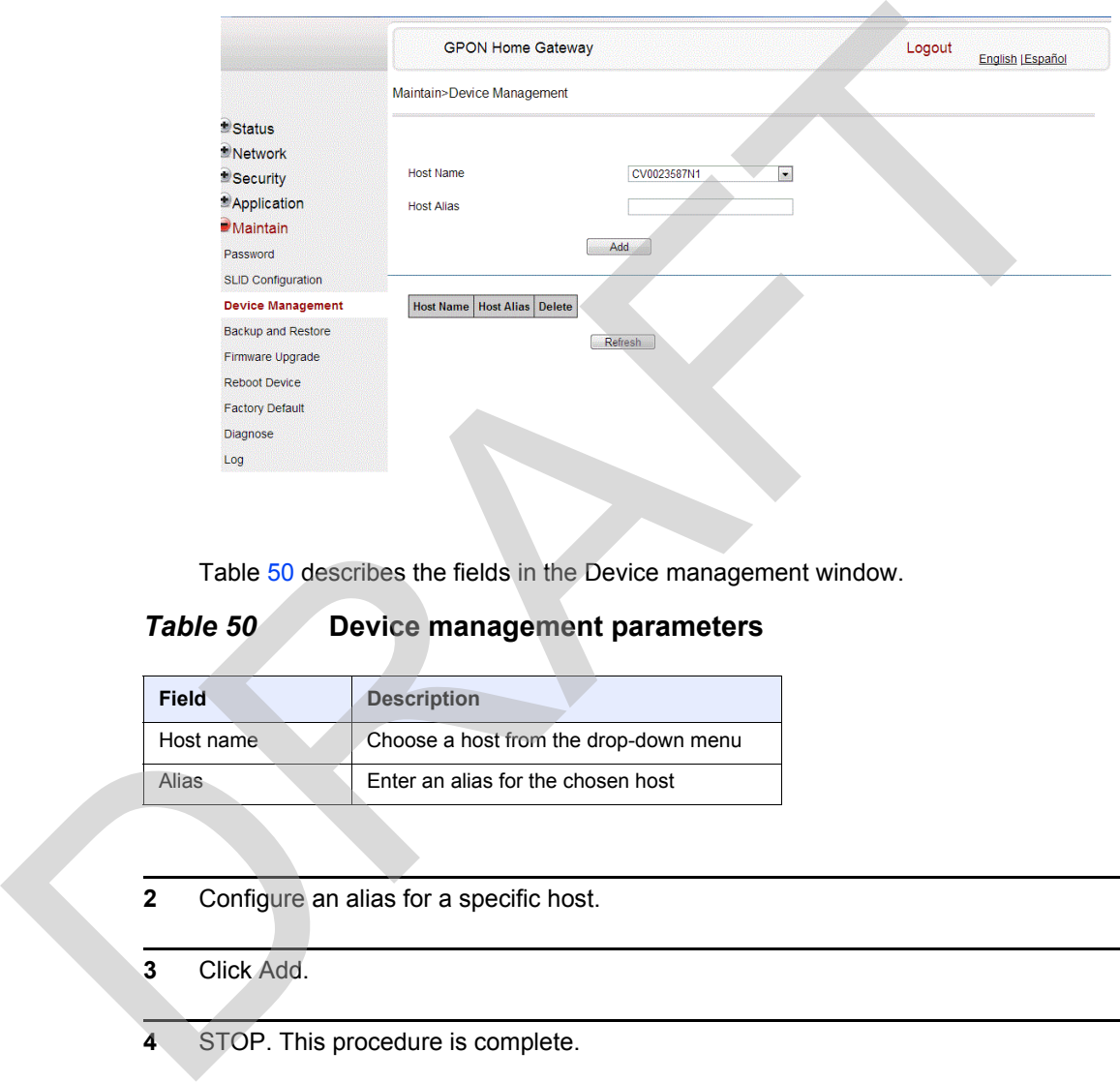

Table 50 describes the fields in the Device management window.

#### <span id="page-134-1"></span>*Table 50* **Device management parameters**

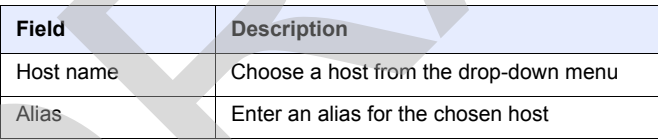

- **2** Configure an alias for a specific host.
- **3** Click Add.
- **4** STOP. This procedure is complete.

### **Procedure 42 Backup and restore**

**1** Select Maintain > Backup and Restore from the top-level menu in the GPON Home Gateway window, as shown in Figure [66](#page-135-0).

<span id="page-135-0"></span>*Figure 66* **Backup and Restore window**

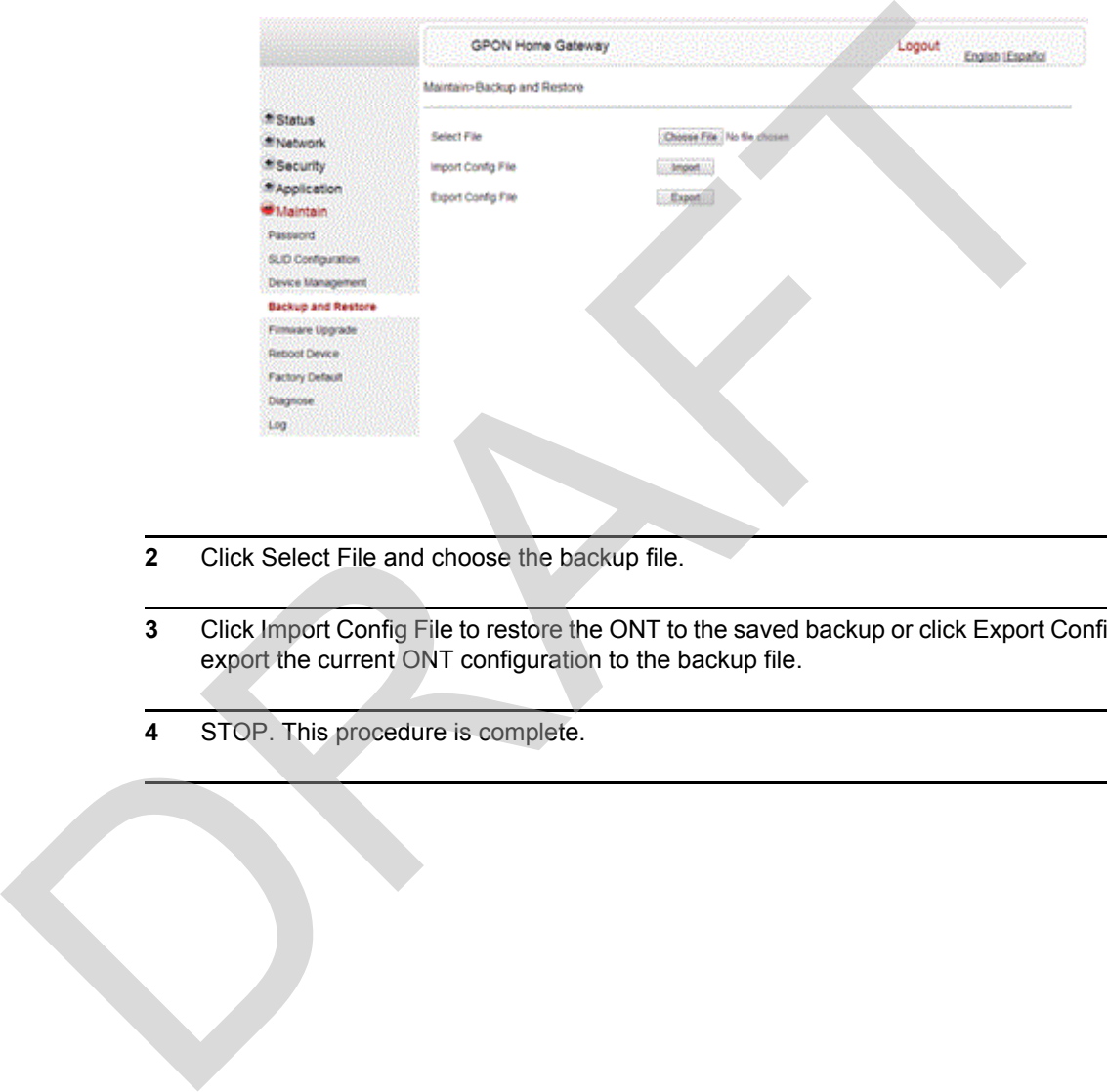

- **2** Click Select File and choose the backup file.
- **3** Click Import Config File to restore the ONT to the saved backup or click Export Config File to export the current ONT configuration to the backup file.
- **4** STOP. This procedure is complete.

### **Procedure 43 Upgrade firmware**

**1** Select Maintain > Firmware Upgrade from the top-level menu in the GPON Home Gateway window, as shown in Figure [67](#page-136-0).

#### <span id="page-136-0"></span>*Figure 67* **Firmware upgrade window**

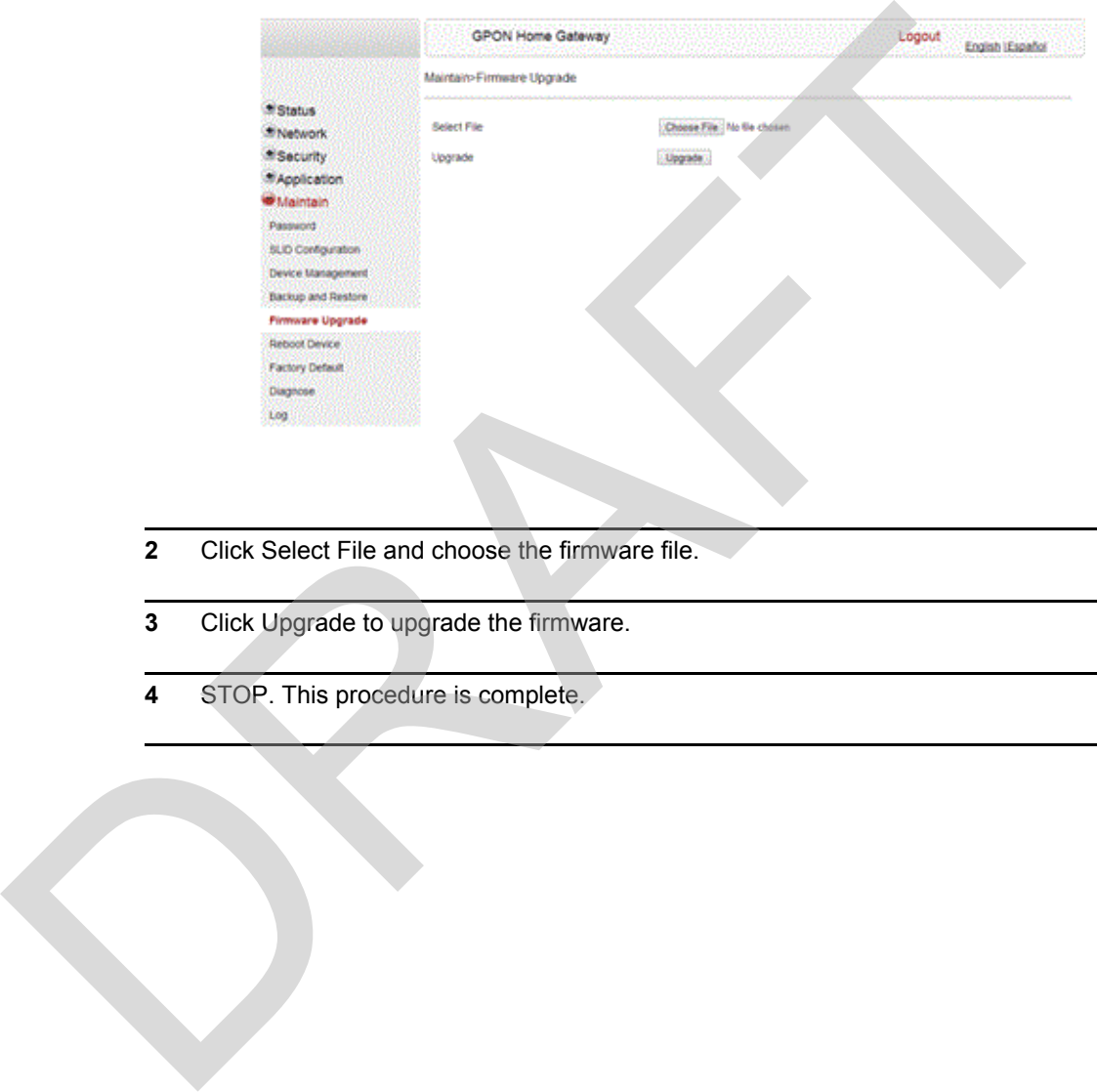

- **2** Click Select File and choose the firmware file.
- **3** Click Upgrade to upgrade the firmware.
- **4** STOP. This procedure is complete.

### **Procedure 44 Reboot ONT**

**1** Select Maintain > Reboot Device from the top-level menu in the GPON Home Gateway window, as shown in Figure [68](#page-137-0).

#### <span id="page-137-0"></span>*Figure 68* **Reboot window**

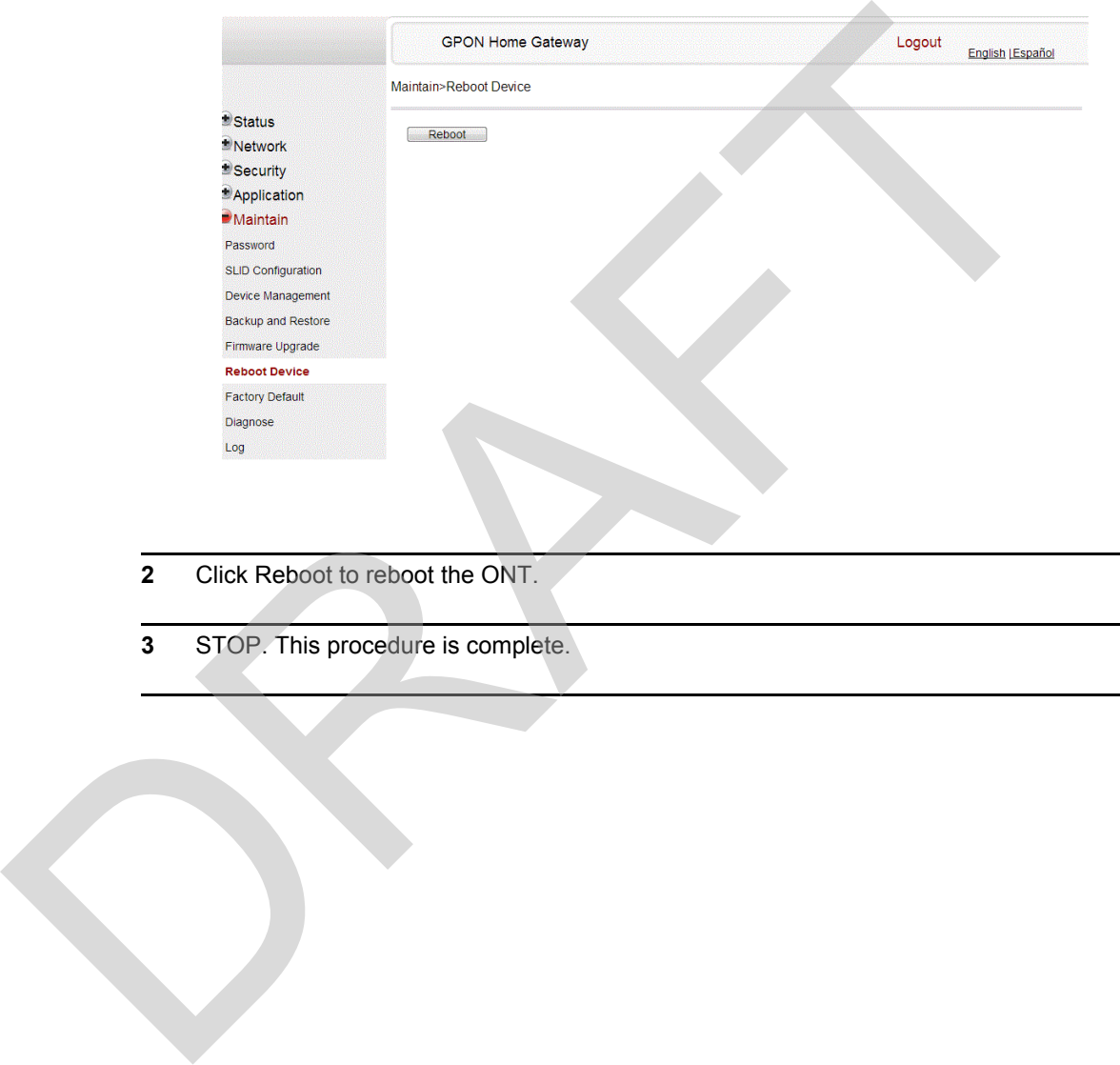

- **2** Click Reboot to reboot the ONT.
- **3** STOP. This procedure is complete.

### **Procedure 45 Restore factory defaults**

**1** Select Maintain > Factory Default from the top-level menu in the GPON Home Gateway window, as shown in Figure [69](#page-138-0).

#### <span id="page-138-0"></span>*Figure 69* **Factory default window**

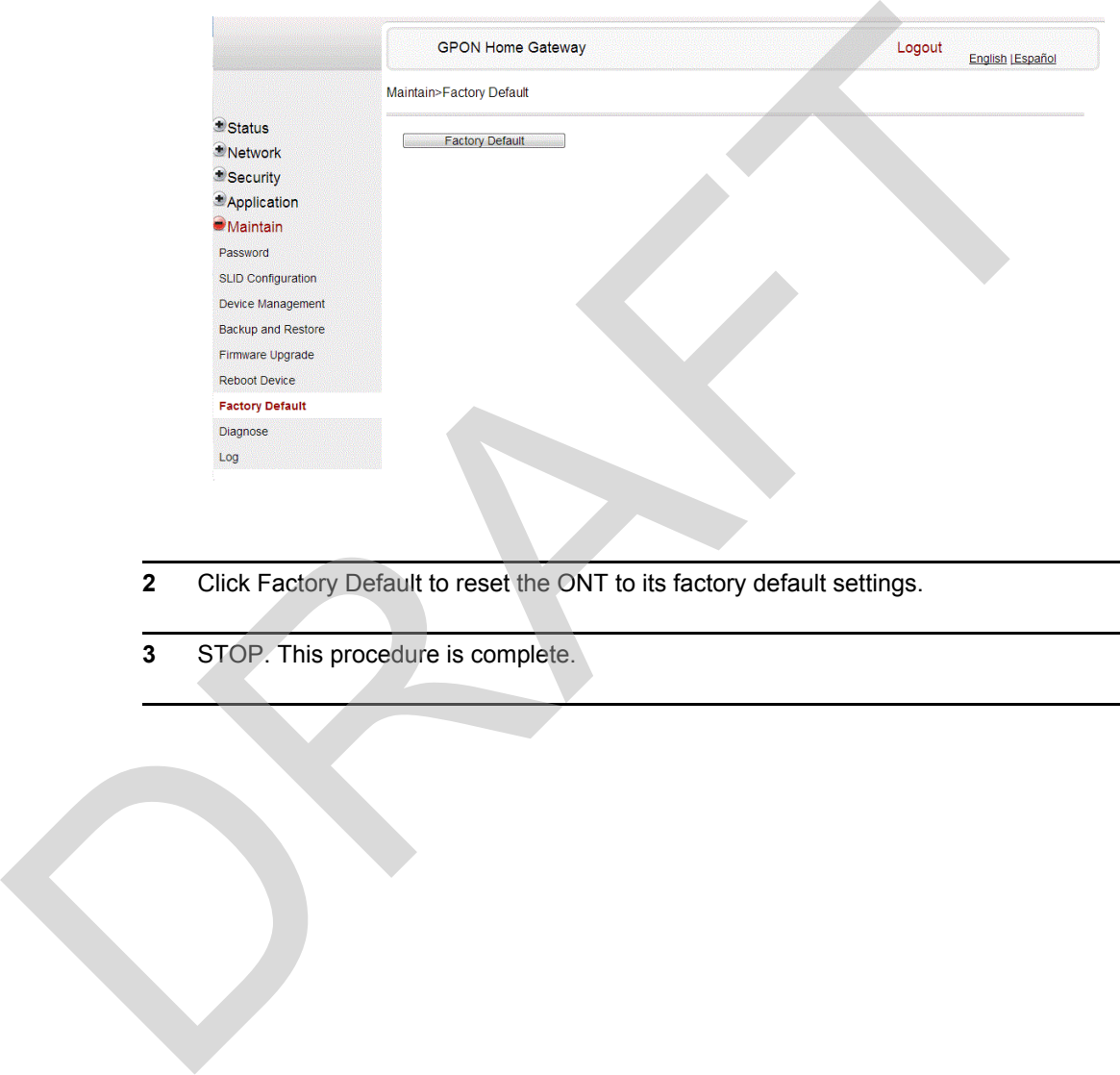

- **2** Click Factory Default to reset the ONT to its factory default settings.
- **3** STOP. This procedure is complete.

#### **Procedure 46 Diagnose WAN connections**

**1** Select Maintain > Diagnose from the top-level menu in the GPON Home Gateway window, as shown in Figure [70](#page-139-0).

#### <span id="page-139-0"></span>*Figure 70* **Diagnose window**

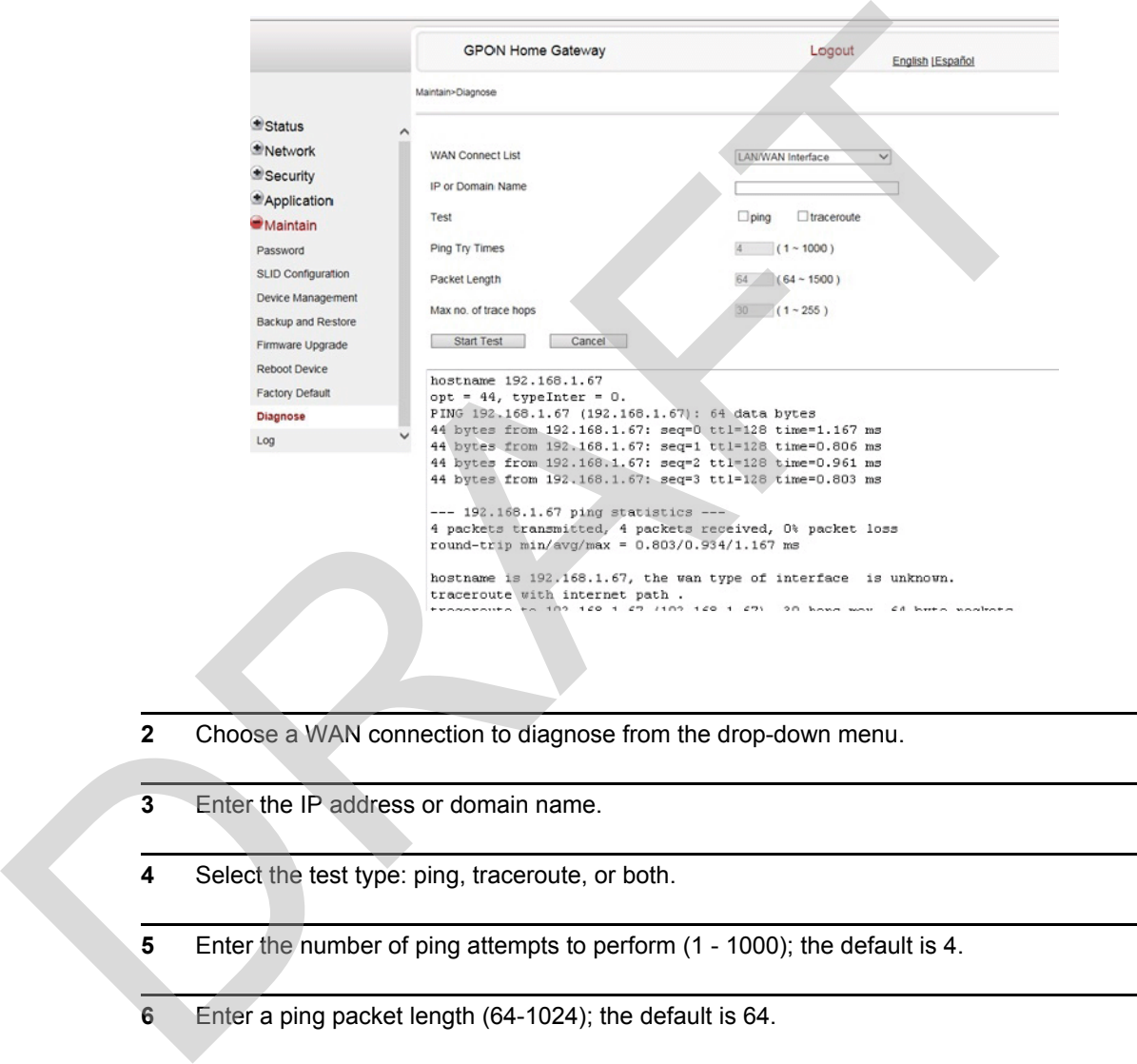

- **2** Choose a WAN connection to diagnose from the drop-down menu.
- **3** Enter the IP address or domain name.
- **4** Select the test type: ping, traceroute, or both.
- **5** Enter the number of ping attempts to perform (1 1000); the default is 4.
- **6** Enter a ping packet length (64-1024); the default is 64.
- **7** Enter the maximum number of trace hops (1-255); the default is 30.
- **8** Click Start Test. Results will be displayed at the bottom of the window.
- **9** Click Cancel to cancel the test.
- **10** STOP. This procedure is complete.

### **Procedure 47 View log files**

**1** Select Maintain > Log from the top-level menu in the GPON Home Gateway window, as shown in Figure 71.

### <span id="page-140-0"></span>*Figure 71* **Log window**

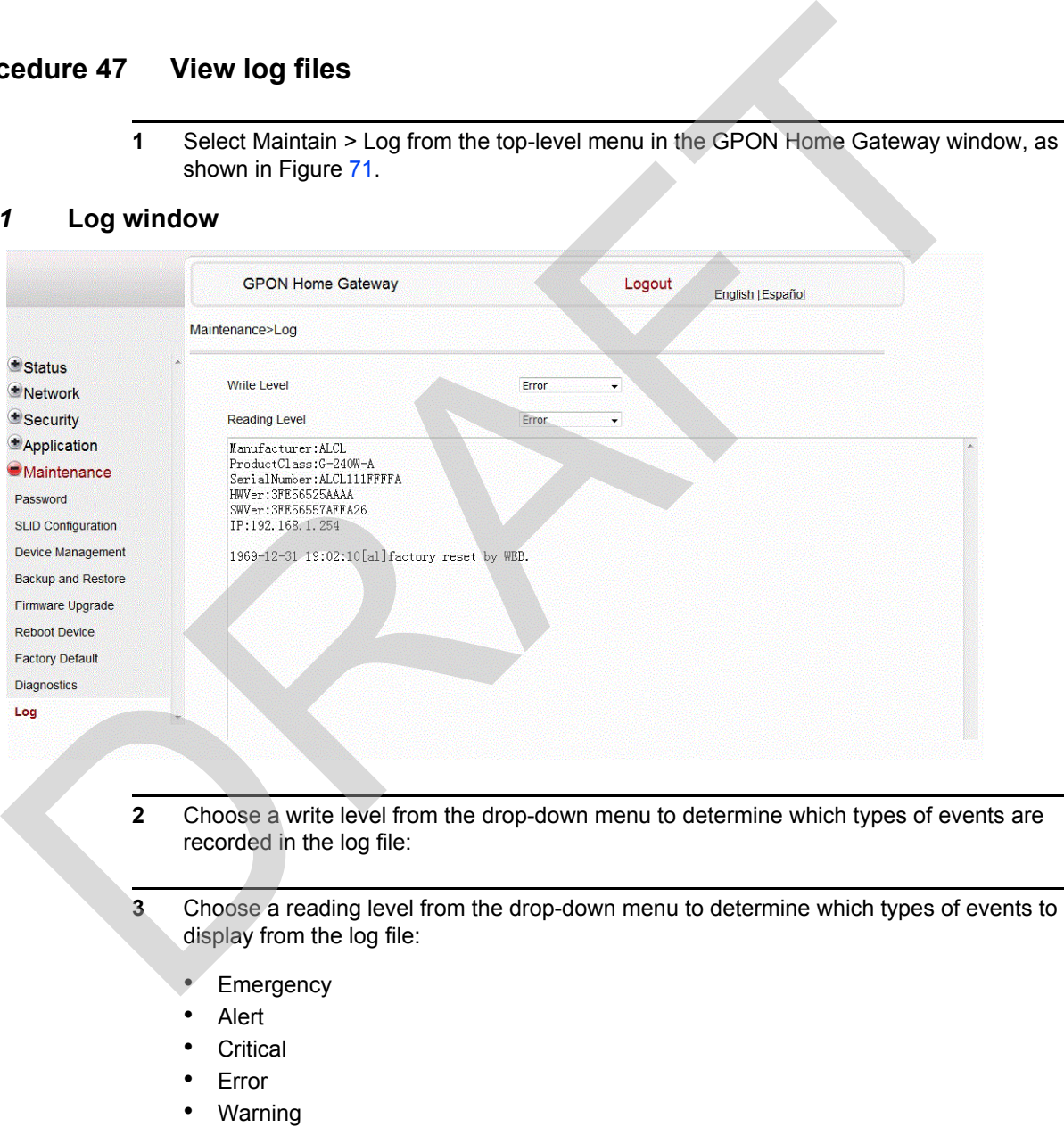

- Notice
- Informational
- Debug
- **4** The log file is displayed at the bottom of the window.
- **5** STOP. This procedure is complete.

### **Procedure 48 Diagnose PPPoE connections**

**1** Select Maintain > PPPoE Diagnostics from the top-level menu in the GPON Home Gateway window, as shown in Figure 72.

<span id="page-141-0"></span>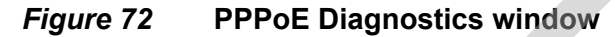

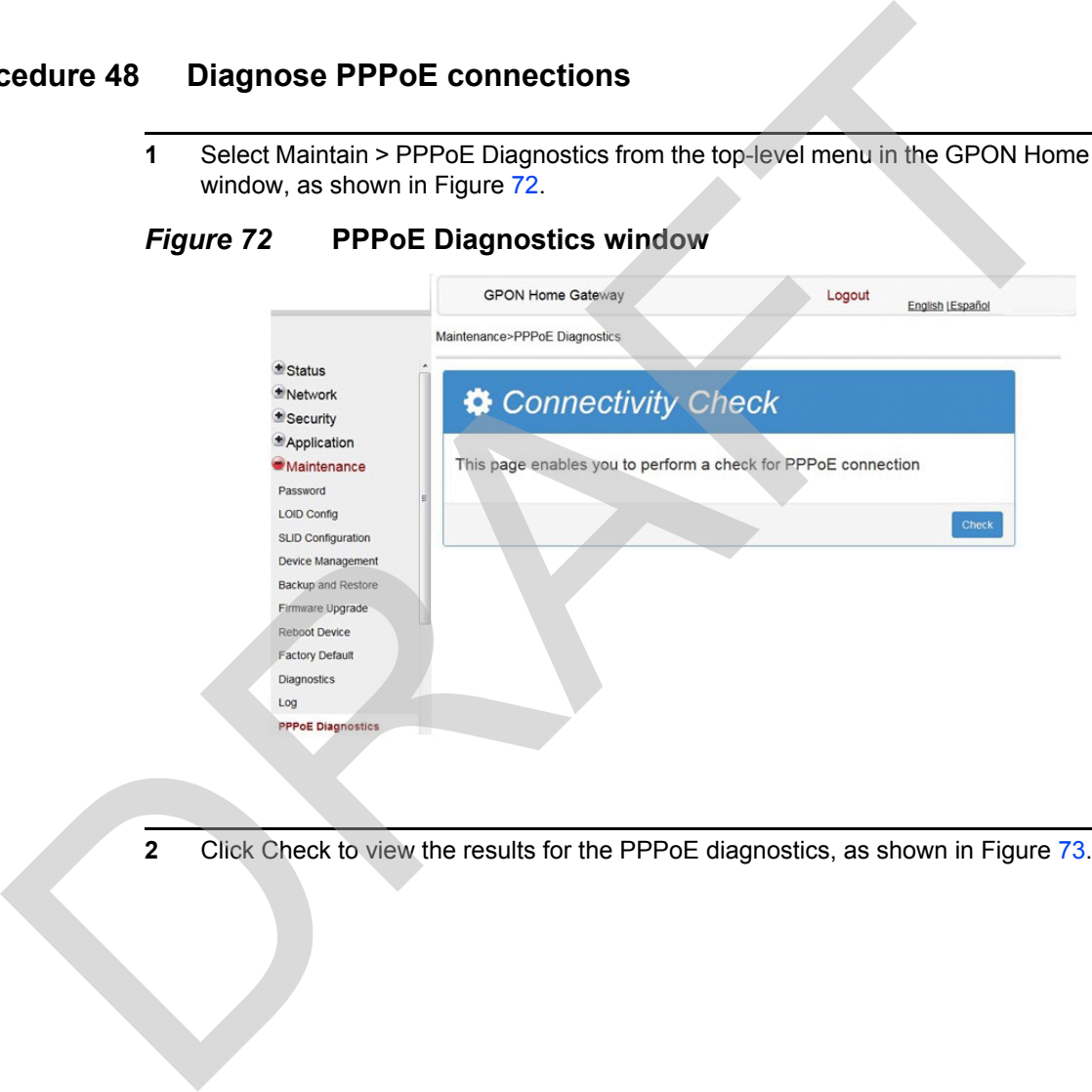

**2** Click Check to view the results for the PPPoE diagnostics, as shown in Figure 73.

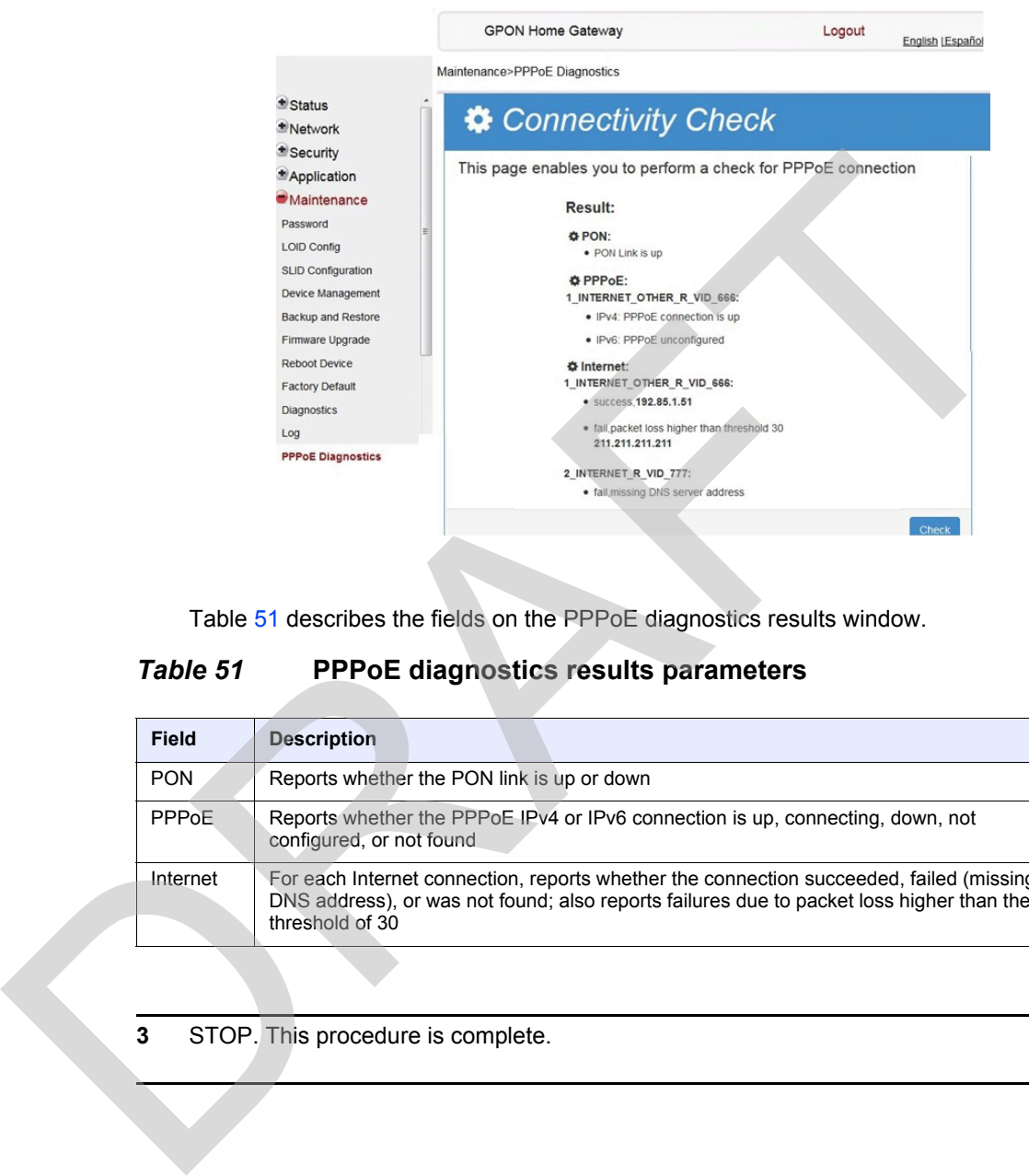

#### <span id="page-142-0"></span>*Figure 73* **PPPoE diagnostics results**

Table 51 describes the fields on the PPPoE diagnostics results window.

#### <span id="page-142-1"></span>*Table 51* **PPPoE diagnostics results parameters**

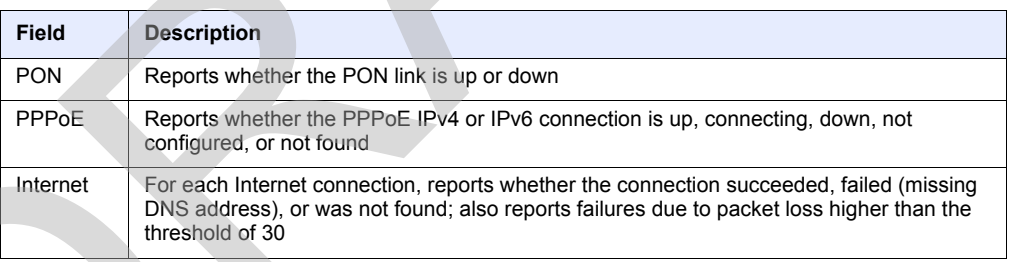

**3** STOP. This procedure is complete.

# **8.2.7 RG troubleshooting counters**

The Troubleshooting Counters feature enables service providers and end users to monitor the performance of their broadband connection.

Tests are run to retrieve upstream and downstream throughput, latency, and DNS response time. The Troubleshooting Counters window also displays upstream and downstream packet loss and Internet status.

### **Procedure 49 Retrieve Residential Gateway (RG) troubleshooting counters**

**1** Select RG Troubleshooting Counters from the left menu in the GPON Home Gateway window.

The RG Troubleshooting Counters window appears; see Figure [74](#page-143-0).

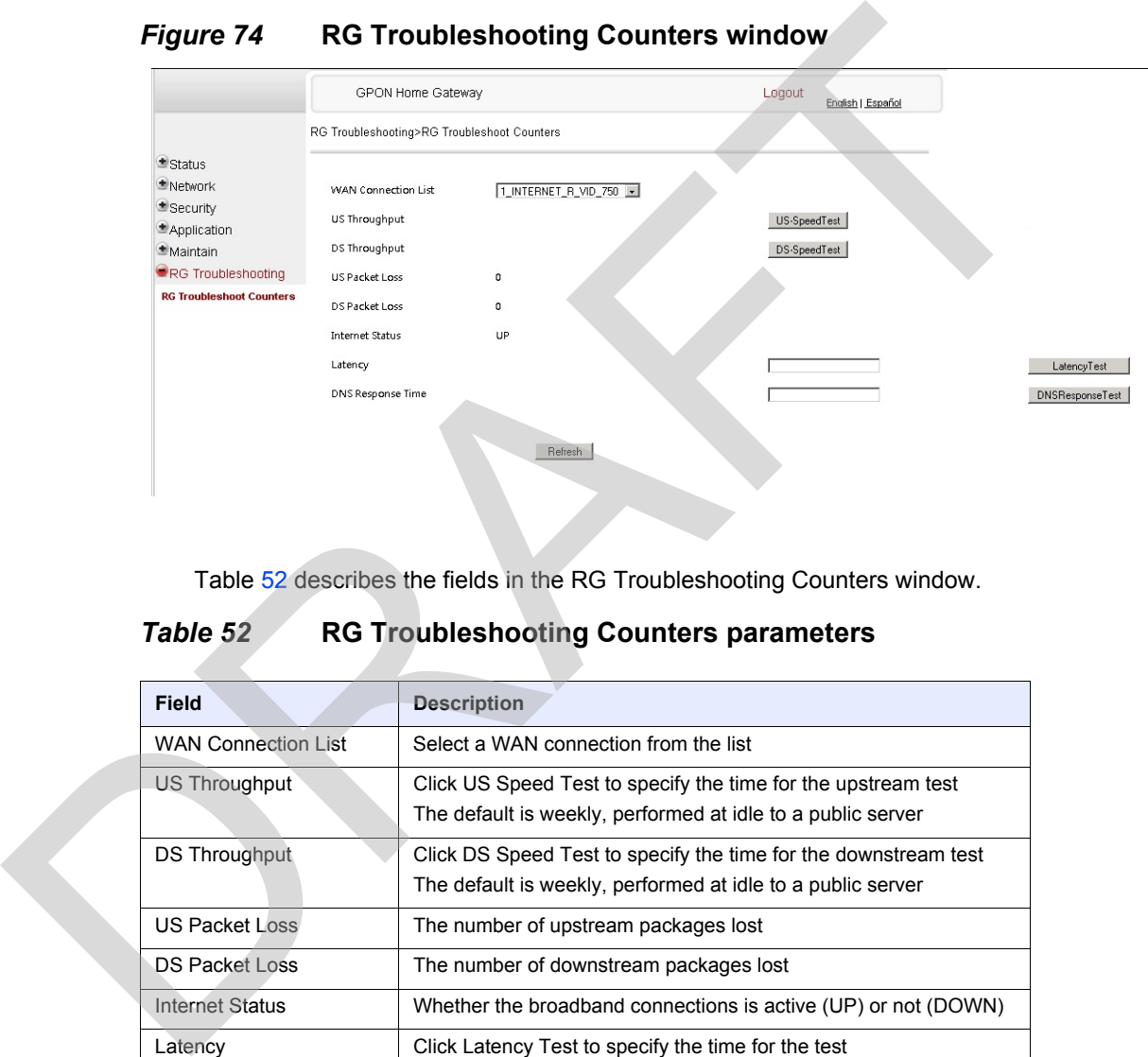

#### <span id="page-143-0"></span>*Figure 74* **RG Troubleshooting Counters window**

Table 52 describes the fields in the RG Troubleshooting Counters window.

#### <span id="page-143-1"></span>*Table 52* **RG Troubleshooting Counters parameters**

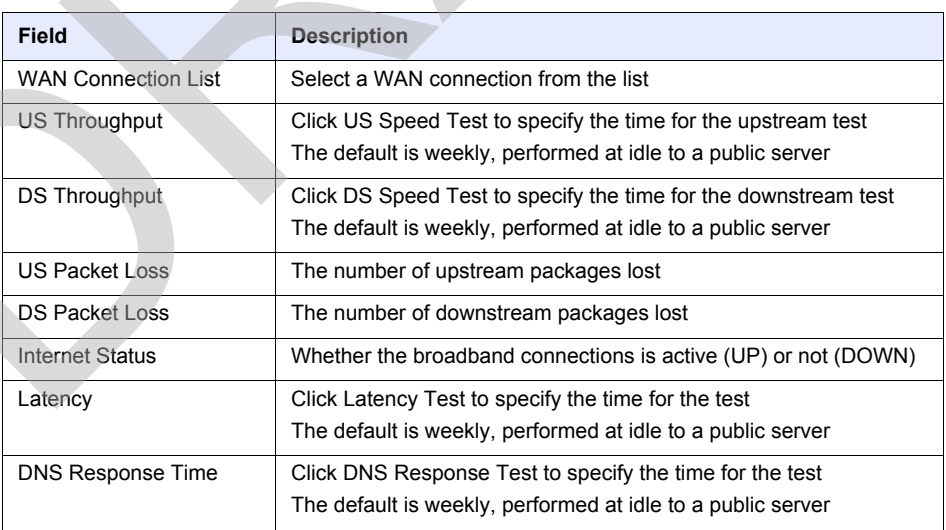

**2** Configure the test times if desired.
- **3** Click Refresh to update the data.
- **4** STOP. This procedure is complete.

# **8.3 SFU mode GUI configuration**

Use the procedures below to utilize the web-based GUI for the G-240W-F in SFU mode. This mode is preset at delivery.

SFU customer premise devices are designed for single indoor residential applications. These ONTs address the demand for bandwidth intensive services, such as high definition television (HDTV), video-on-demand (VOD) and online games. The ONT can be configured to seamlessly deliver voice-over-IP and high speed Internet access via a single fiber optic connection to the home. **2 2** Enter your username and password in the Log in window, as shown in Figure 75.<br>
The distributions in the same defined for single indoor residential<br>
applications. These ONTs address the demand for bandwidth intensi

## **8.3.1 Login**

Use the procedure below to login to the web-based GUI for the G-240W-F.

## **Procedure 50 Login to web-based GUI**

**1** Open a web browser and enter the IP address of the ONT in the address bar.

The login window appears.

The default gateway IP address is http://192.168.1.254. You can connect to this IP address using your web browser after connecting your PC to one of Ethernet ports of the ONT. The static IP address of your PC must be in the same subnet as the ONT.

The default username is adminadmin. The default password is ALC#FGU.

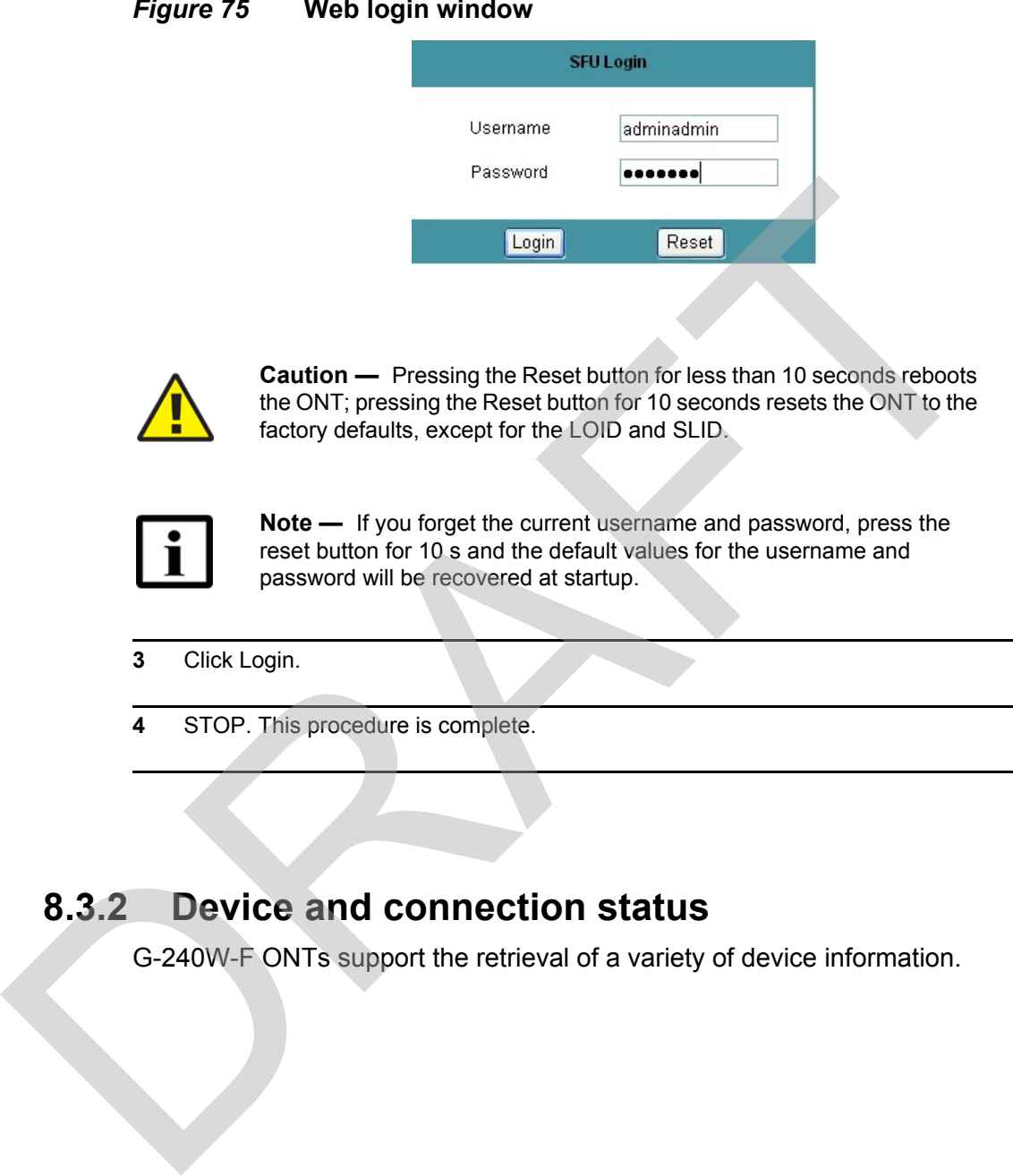

## <span id="page-145-0"></span>*Figure 75* **Web login window**

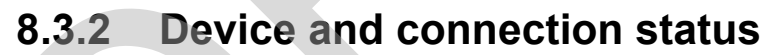

G-240W-F ONTs support the retrieval of a variety of device information.

## **Procedure 51 Device information retrieval**

**1** Select Status > Device Information from the top-level menu in the GPON Home Gateway window, as shown in Figure [76](#page-146-0).

### <span id="page-146-0"></span>*Figure 76* **Device Information window**

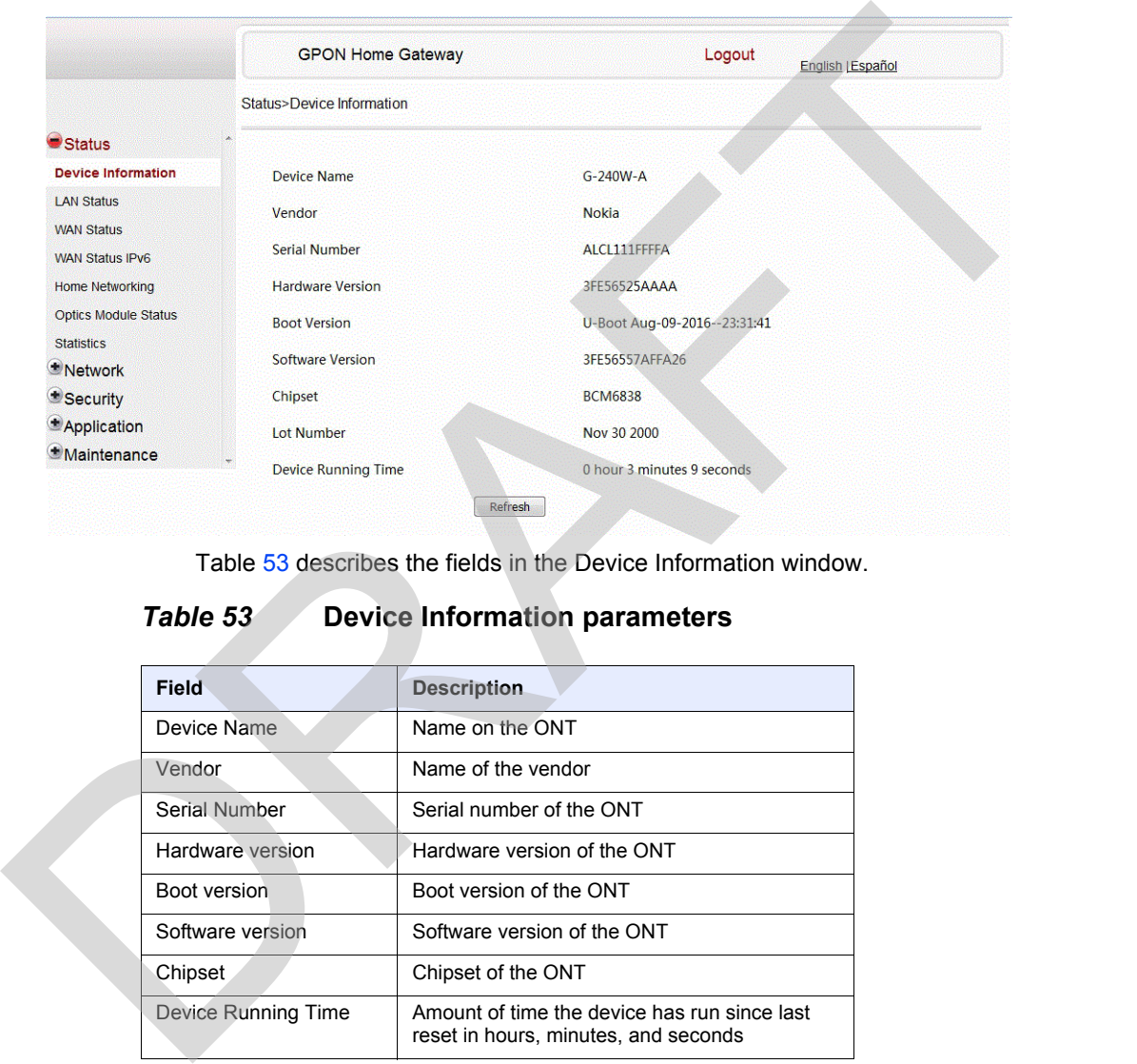

Table 53 describes the fields in the Device Information window.

## <span id="page-146-1"></span>*Table 53* **Device Information parameters**

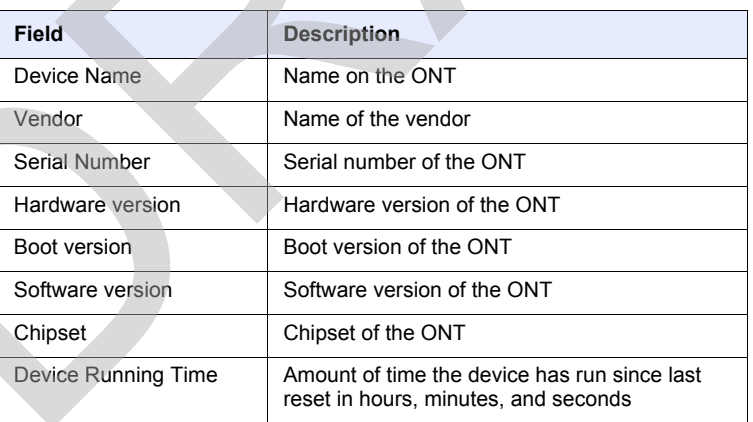

**2** Click Refresh to update the displayed information.

**3** STOP. This procedure is complete.

## **8.3.3 Maintenance**

G-240W-F ONT also supports maintenance tasks, including:

- password change
- LOID configuration
- SLID configuration

## **Procedure 52 Password configuration**

**1** Select Maintain > Password from the top-level menu in the GPON Home Gateway window, as shown in Figure 77.

### <span id="page-147-0"></span>*Figure 77* **Password window**

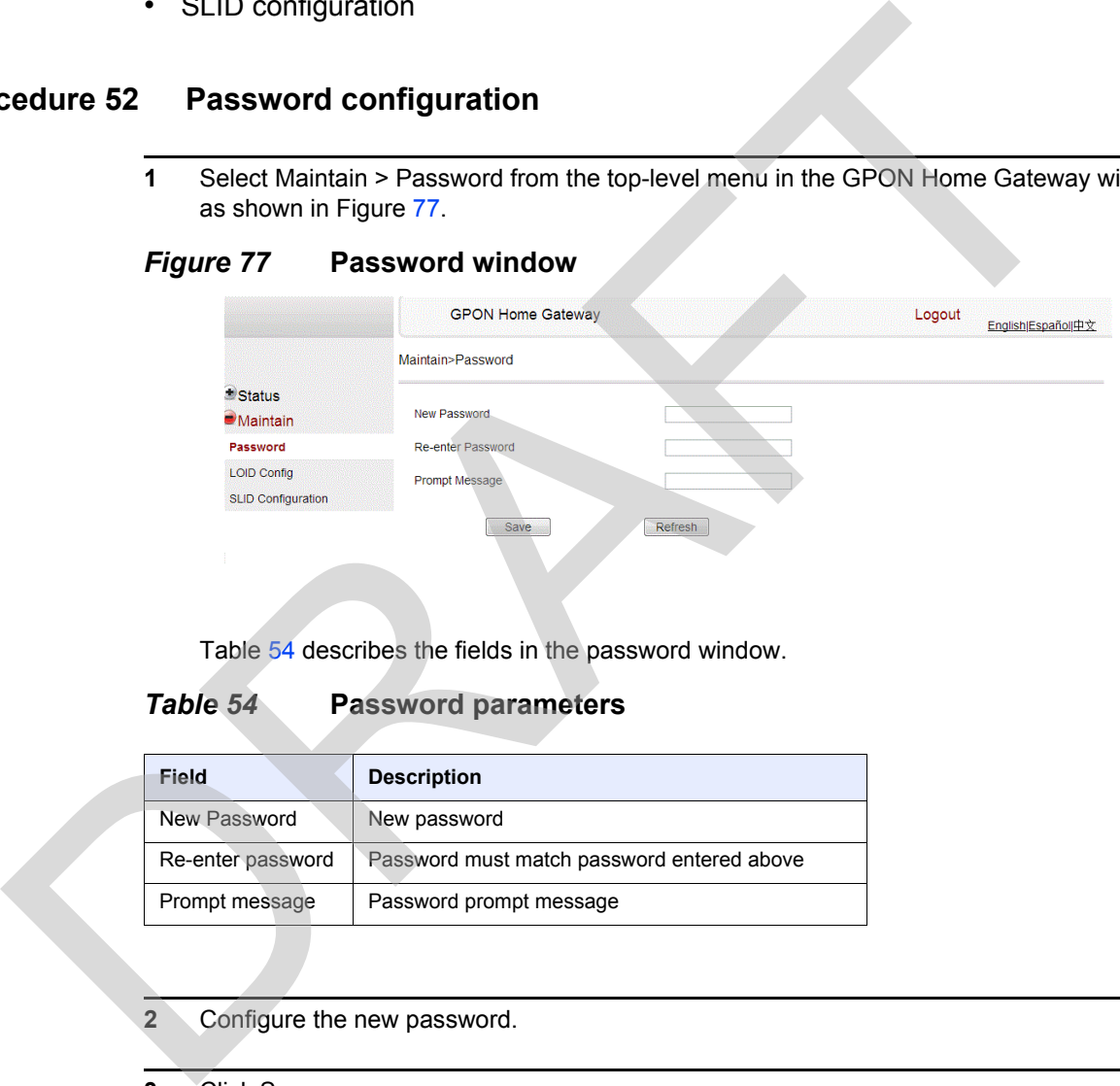

Table 54 describes the fields in the password window.

<span id="page-147-1"></span>*Table 54* **Password parameters**

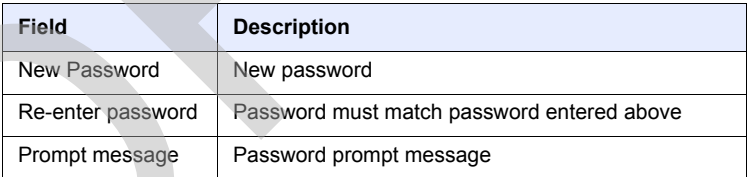

- **2** Configure the new password.
- **3** Click Save.
- **4** STOP. This procedure is complete.

## **Procedure 53 LOID configuration**

**1** Select Maintain > LOID Config from the top-level menu in the GPON Home Gateway window, as shown in Figure [78](#page-148-0).

## <span id="page-148-0"></span>*Figure 78* **LOID configuration window**

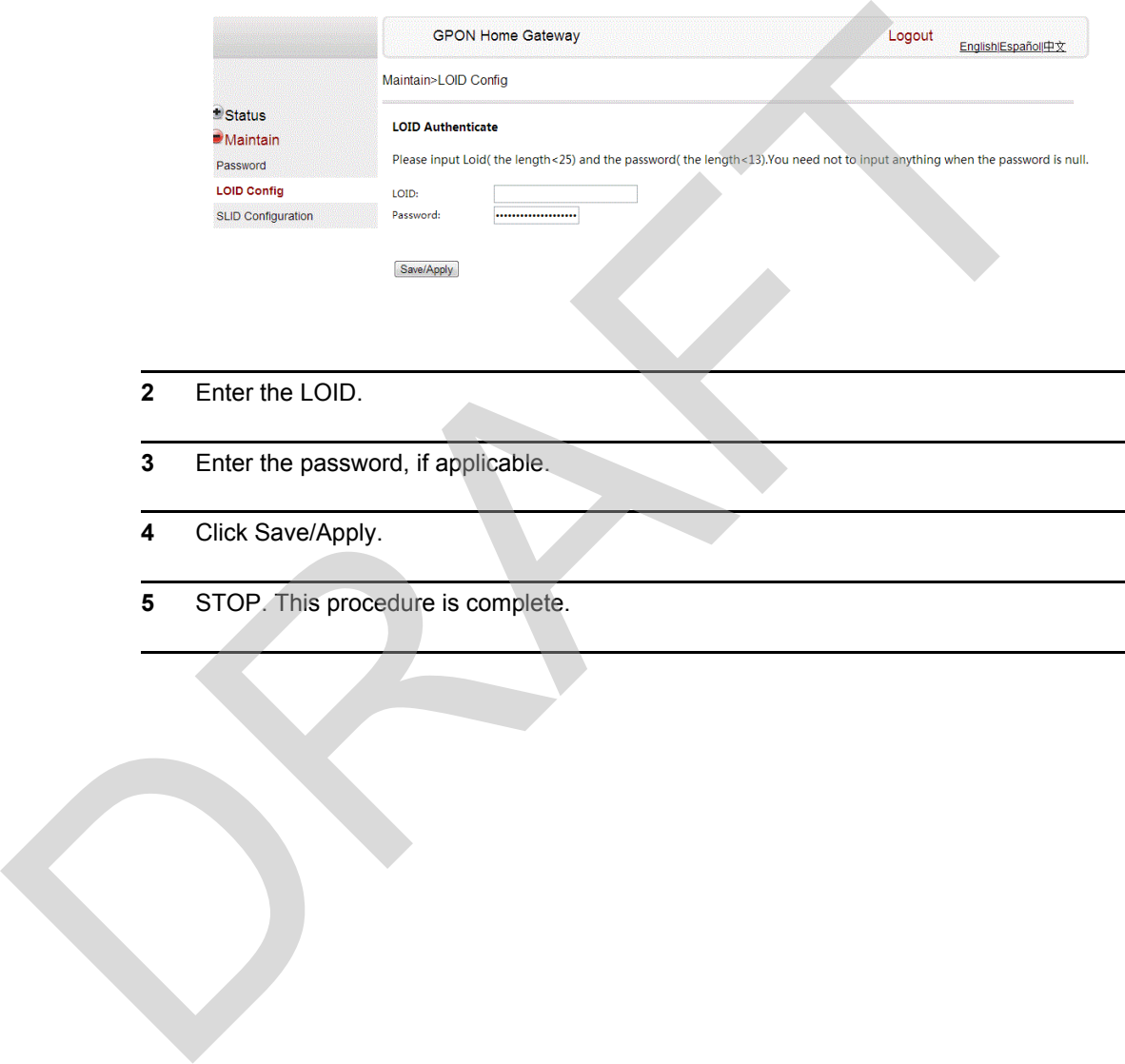

- **2** Enter the LOID.
- **3** Enter the password, if applicable.
- **4** Click Save/Apply.
- **5** STOP. This procedure is complete.

## **Procedure 54 SLID configuration**

**1** Select Maintain > SLID Configuration from the top-level menu in the GPON Home Gateway window, as shown in Figure [79](#page-149-0).

#### <span id="page-149-0"></span>*Figure 79* **SLID configuration window**

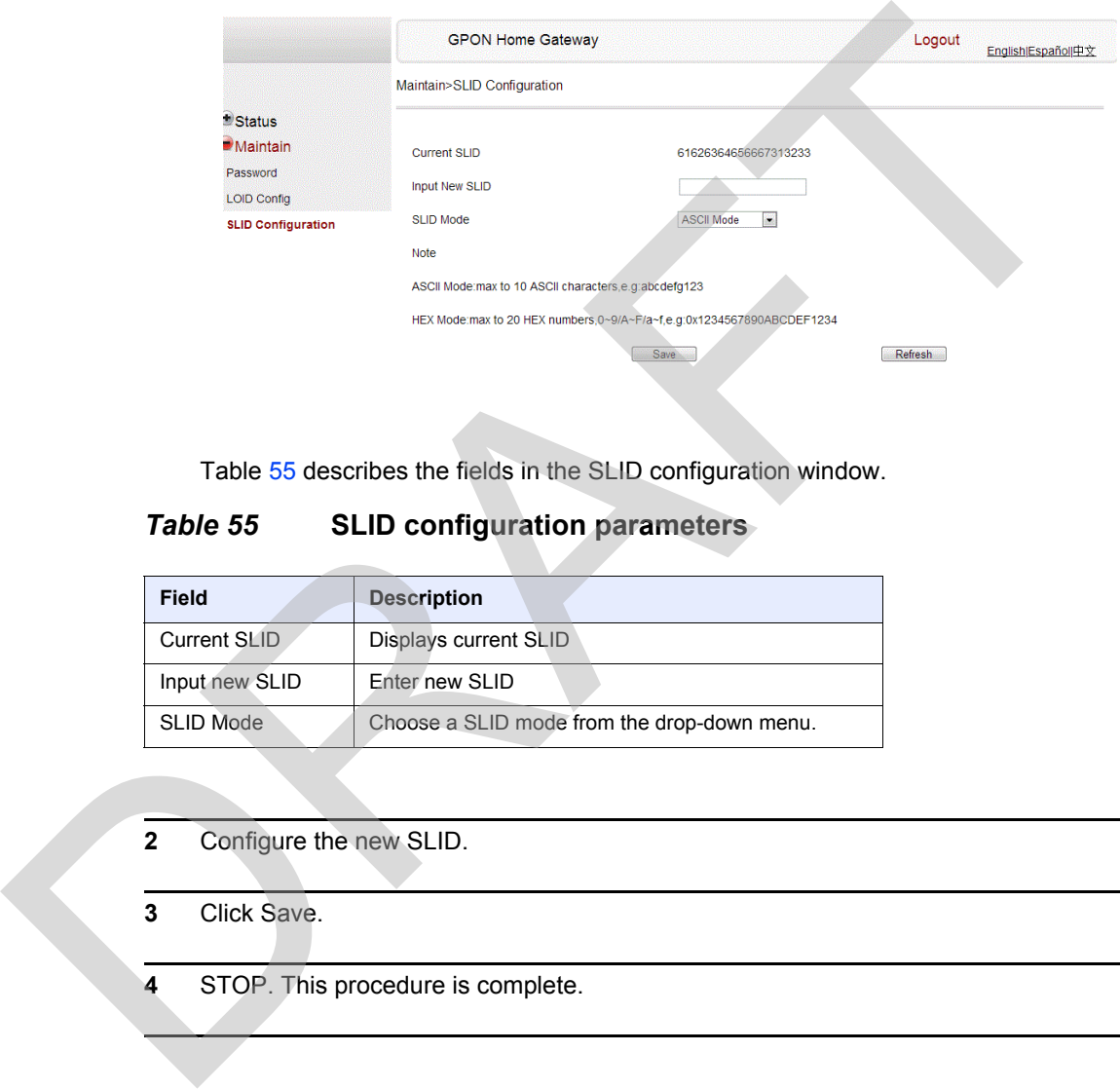

Table 55 describes the fields in the SLID configuration window.

<span id="page-149-1"></span>*Table 55* **SLID configuration parameters**

| <b>Field</b>     | <b>Description</b>                          |
|------------------|---------------------------------------------|
| Current SLID     | Displays current SLID                       |
| Input new SLID   | Enter new SLID                              |
| <b>SLID Mode</b> | Choose a SLID mode from the drop-down menu. |

- **2** Configure the new SLID.
- **3** Click Save.
- **4** STOP. This procedure is complete.

# **8.4 Operator ID**

Use the procedure below to modify the operator ID for the G-240W-F.

## **Procedure 55 Modifying the operator ID**

- **1** Register the ONT with the OLT.
- **2** Check the original OPID.
- **3** Update the OntConfig.xml file by adding-the following content:

```
<OperatorObject version="1.0">
```

```
<OperatorID="XXXX">
```

```
</OperatorObject>
```
where: xxxx is the correct operator ID, for example ALCL for HGU mode, or XXXX for SFU mode.

- **4** Use a TFTP client tool to transfer the OntConfi.xml file to the OLT's ONT directory and change the filename to the software version number, for example, 3FE123456789.xml. 3 Update the OntConfig.xml file by adding-the following content<br>
coperatorobject:<br>
coperatorobject:<br>
where xxxis the correct operator 10, for example ACL for HGU mode, or XXXX to SFU mode.<br>
<br>
Where a TETP cellent to the s
	- **5** Use a TL1 command to configure ONUSWCRTL:

```
ENT-ONTSWCTRL::1::::HWVER=hwver,VARNT=,PLNDSWVER=UNPLANNED, 
PLNDSWVERCONF=UNPLANNED,DLDSWVER=swver;
```

```
where:
```
*hwver* is the EQPTVERNUM, for example EQPTVERNUM=3FE54945ABAA. *swver* is the software version number used as the filename in step 2, for example 3FE123456789.xml.

**6** Download the .xml file to update the operator ID:

```
ED-ONT::ONT-1/1/3/1/19::::DLSW=AUTO;
```
- **7** Restart the ONT, then connect to the LAN and access the web-based GUI to check the operator ID default setting.
- **8** Use a TL1 command to disable further downloads:

**ED-ONT::ONT-1/1/3/1/19::::DLSW=DISABLED;**

**9** STOP. This procedure is complete. RAFT

# **9 ONT configuration file over OMCI**

## **[9.1 Purpose](#page-152-0)**

- **[9.2 Supported configuration file types](#page-152-1)**
- **9.3 ONT configuration file over OMCI**

# **9.1 Purpose**

<span id="page-152-0"></span>This procedure describes how to use configuration files over OMCI to configure ONTs. Some advantages include: 9.2 Supported comfiguration file over OMCI<br> [DR](#page-153-0)ISPORTED TO CONTENT CONTENT CONTENT CONTENT CONTENT CONTENT CONTENT CONTENT CONTENT CONTENT CONTENT CONTENT CONTENT CONTENT CONTENT CONTENT CONTENT CONTENT CONTENT CONTENT CONT

- flexibility to change the ONT default behavior by downloading configuration file
- flexibility to update a deployed ONT by downloading updated parameters
- ability to securely download any configuration file to an ONT
- ability to avoid using embedded configuration files in ONT software

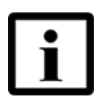

**Note —** This feature is supported for use with the 7360 ISAM FX and the 7342 ISAM FTTU.

# <span id="page-152-1"></span>**9.2 Supported configuration file types**

Table 56 describes the configuration file types that are supported from 7368 ISAM ONT R05.02.00 and later.

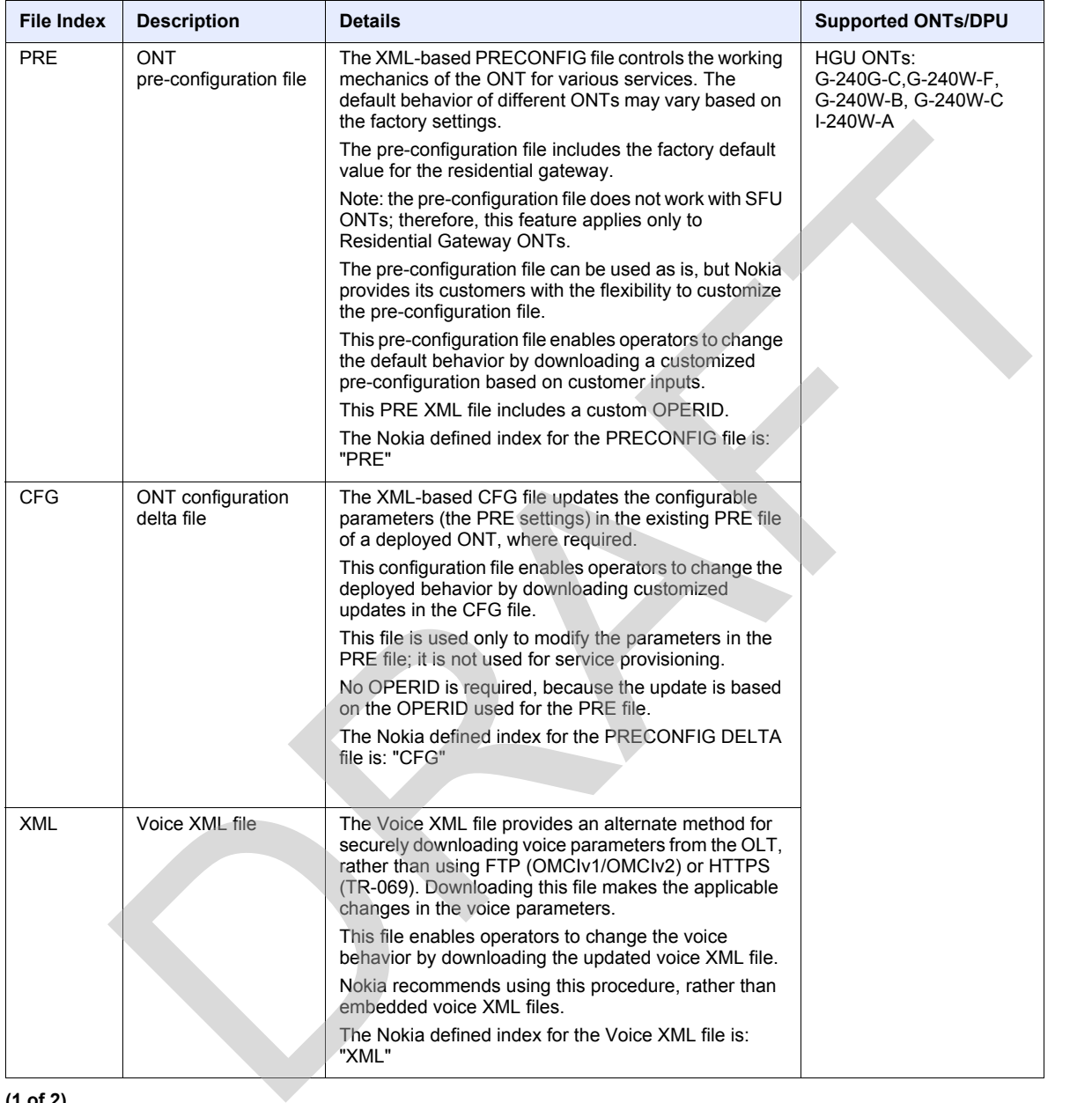

<span id="page-153-0"></span>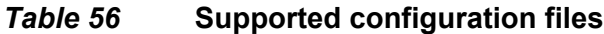

**(1 of 2)**

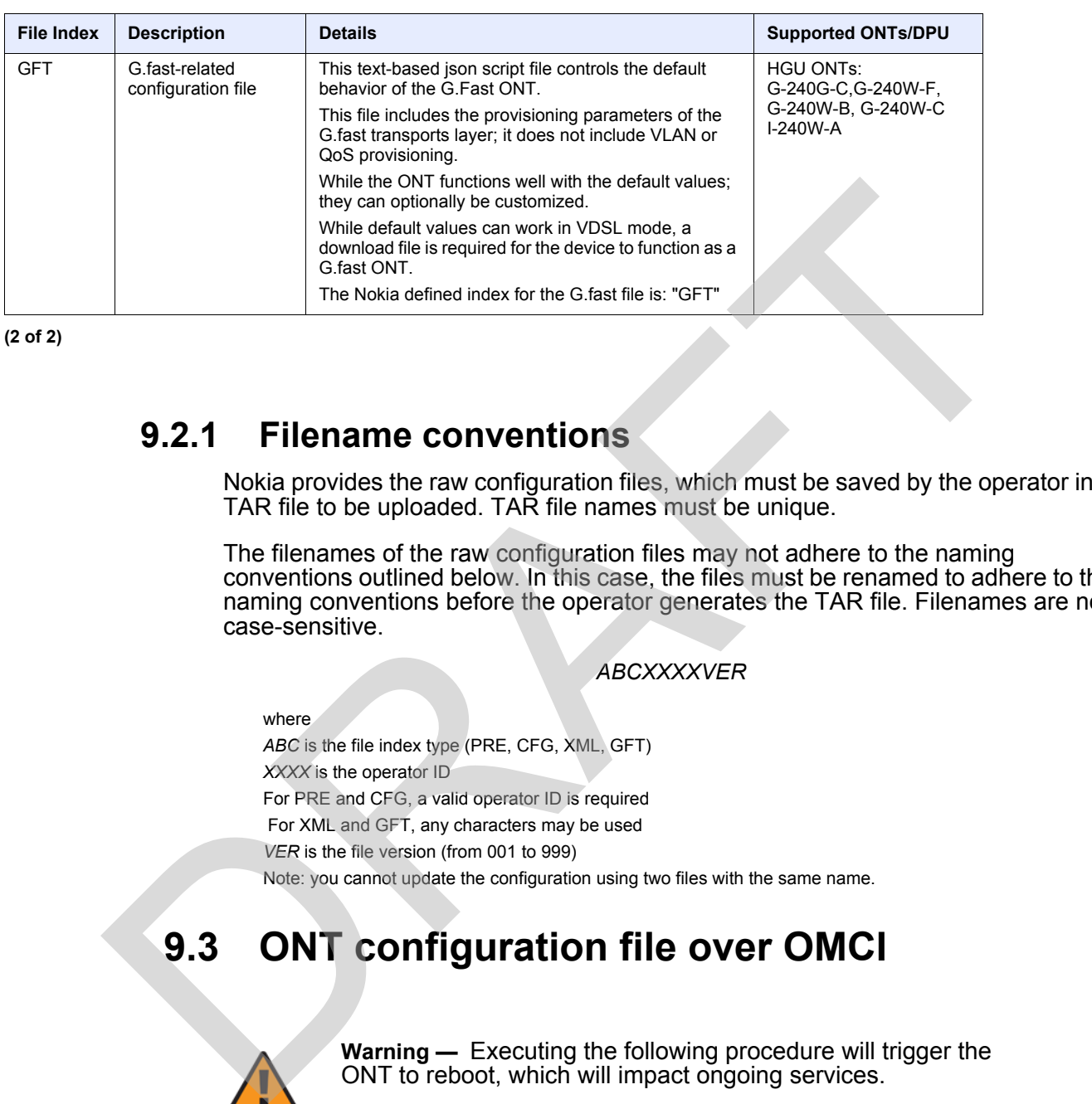

**(2 of 2)**

## **9.2.1 Filename conventions**

Nokia provides the raw configuration files, which must be saved by the operator in a TAR file to be uploaded. TAR file names must be unique.

The filenames of the raw configuration files may not adhere to the naming conventions outlined below. In this case, the files must be renamed to adhere to the naming conventions before the operator generates the TAR file. Filenames are not case-sensitive.

## *ABCXXXXVER*

where

*ABC* is the file index type (PRE, CFG, XML, GFT) *XXXX* is the operator ID For PRE and CFG, a valid operator ID is required For XML and GFT, any characters may be used *VER* is the file version (from 001 to 999) Note: you cannot update the configuration using two files with the same name.

# <span id="page-154-0"></span>**9.3 ONT configuration file over OMCI**

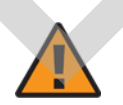

**Warning —** Executing the following procedure will trigger the ONT to reboot, which will impact ongoing services.

Use this procedure to configure ONTs using configuration files via OMCI.

## **Procedure 56 Configuring an ONT using a configuration file via OMCI**

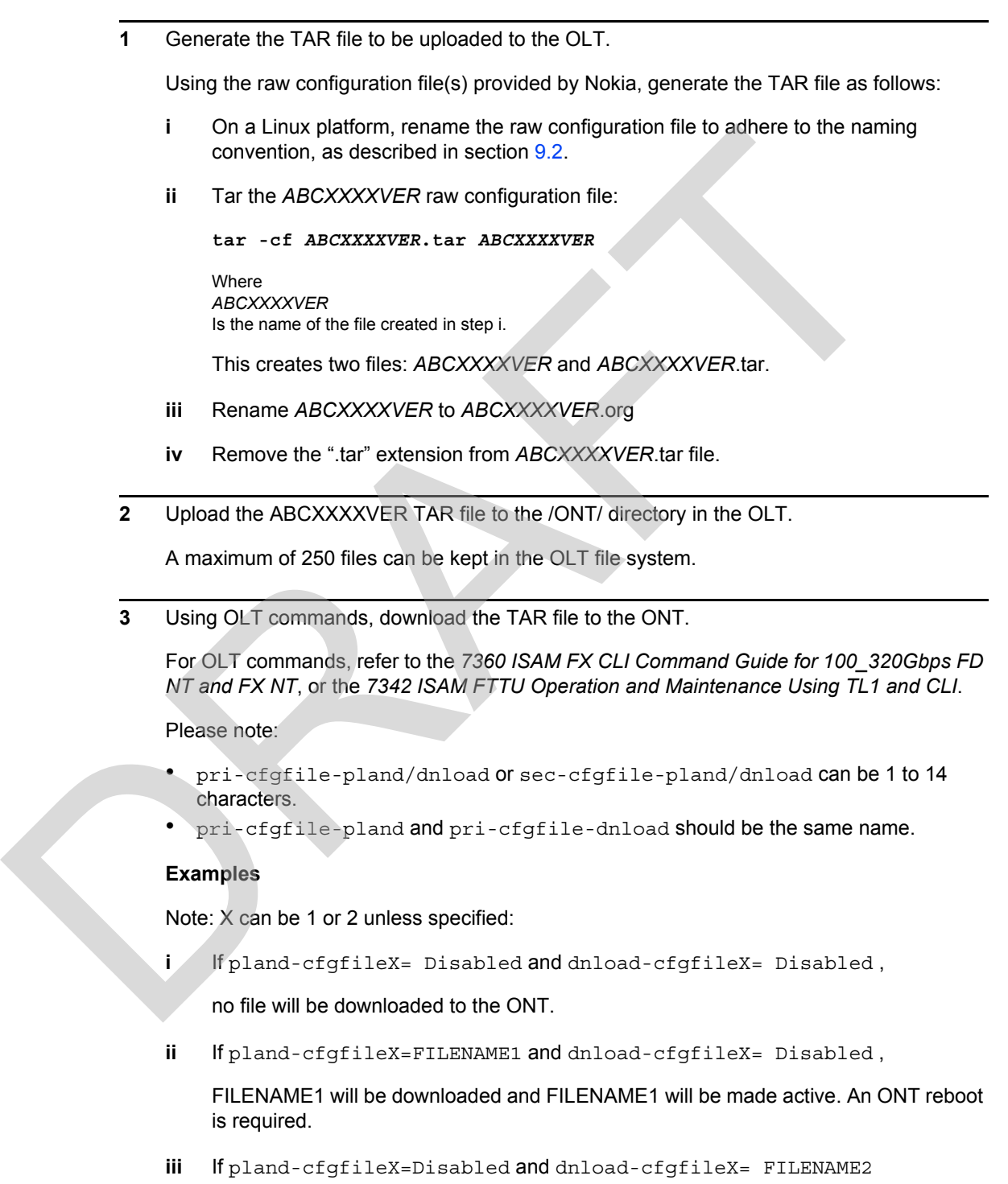

FILENAME2 will be downloaded and FILENAME2 will be made passive. An ONT reboot is not required.

- **iv** If pland-cfgfileX=FILENAME3 and dnload-cfgfileX= FILENAME 4, the OLT reports an error because the filenames are not the same.
- **v** Configure equipment interface ... pland-cfgfile1=XMLXXXXXX1 and dnload-cfgfile1 XMLXXXXXX1

Configure equipment interface … pland-cfgfile2=XMLXXXXXX2 and dnload-cfgfile2 XMLXXXXXX2

Although the OLT permits the above two steps without reporting an error, Nokia does not recommend executing them, because the ONT may exhibit unexpected behavior.

**vi** If pland-cfgfileX=Auto and dnload-cfgfileX= Auto

The OLT will download the XML file from "sw-ctr-list" (configure equipment ont sw-ctrl)

#### **4** STOP. This procedure is complete.

The ONT will distribute the configuration files to the different services based on the active indication from the OLT and on the Nokia defined index.

The ONT automatically reboots to apply the configuration files. After the ONT reboots and reports the active version, the OLT completes the file download procedure. dinload - cfgfille1 XMLXXXXXI<br>
Configure equipment interface ... plind-<br>
cfinding equipment interface ... plind-<br>
Although the OLT permits the above two steps without reporting an error, No<br>
not recommend executing them, b

Operators must check the committed file from the OLT to verify whether the corresponding file has been applied. If an error occurs, contact Nokia for support.

RAFT

# **Customer document and product support**

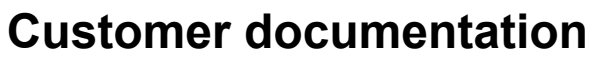

Customer Documentation Welcome Page

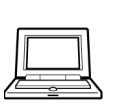

# **Technical Support**

Customer Documentation Technical Support

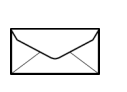

# **Documentation feedback** Customer Documentation Welcome Page<br>
Technical Support<br>
Customer Documentation Technical Support<br>
Documentation Feedback<br>
Customer Documentation Feedback<br>
Customer Documentation Feedback

**Customer Documentation Feedback** 

## FCC Rcgulations

This device complies with part 15 of the FCC Rules. Operation is subject to the following two conditions: (1) This device may not cause harmful interference, and (2) this device must accept any interference received, including interference that may cause undesired operation.

NOTE: This equipment has been tested and found to comply with the limits for a Class B digital device, pursuant to part 15 of the FCC Rules. These limits are designed to provide reasonable protection against harmful interference in a residential installation. This equipment generates, uses and can radiate radio frequency energy and, if not installed and used in accordance with the instructions, may cause harmful interference to radio communications. However, there is no guarantee that interference will not occur in a particular installation. If this equipment does cause harmful interference to radio or television reception, which can be determined by turning the equipment off and on, the user is encouraged to try to correct the interference by one or more of the following measures:

- -Reorient or relocate the receiving antenna.
- -Increase the separation between the equipment and receiver.
- Connect the equipment into an outlet on a circuit different from that to which the receiver is connected.
- $-$ Consult the dealer or an experienced radio:  $TV$  technician for help.

Changes or modifications not expressly approved by the manufacturer could void the user's authority to operate the cquipment.

## FCC RF Radiation Exposure Statement

This equipment complies with FCC RF radiation exposure limits set forth for an uncontrolled environment. This device and its antenna must not be co-located or operating in conjunction with any other antenna or transmitter.

"To comply with FCC RF exposure compliance requirements, this grant is applicable to only Mobile Configurations. The antennas used for this transmitter must be installed to provide a separation distance of at least 20 cm from all persons and must not be co-located or operating in conjunction with any other antenna or transmitter."